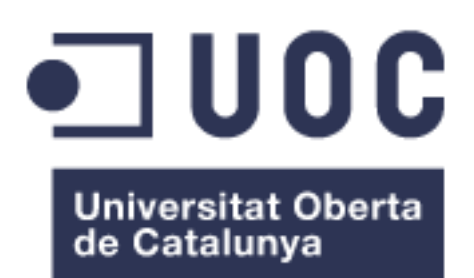

# Creación a bajo coste de un sistema de clonación masivo

**Óscar Vázquez Calvo** Grado en Ingeniería Informática Administración de redes y sistemas operativos

**Mario Prieto Vega David Bañeres Besora**

14 de enero de 2024

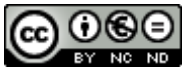

Esta obra está sujeta a una licencia de Reconocimiento-NoComercial-SinObraDerivada 3.0 España de Creative **[Commons](http://creativecommons.org/licenses/by-nc-nd/3.0/es/)** 

## **Dedicatoria y agradecimientos**

*A mis padres, porque nunca dudasteis que lo conseguiría. Sois los mejores.*

### **FICHA DEL TRABAJO FINAL**

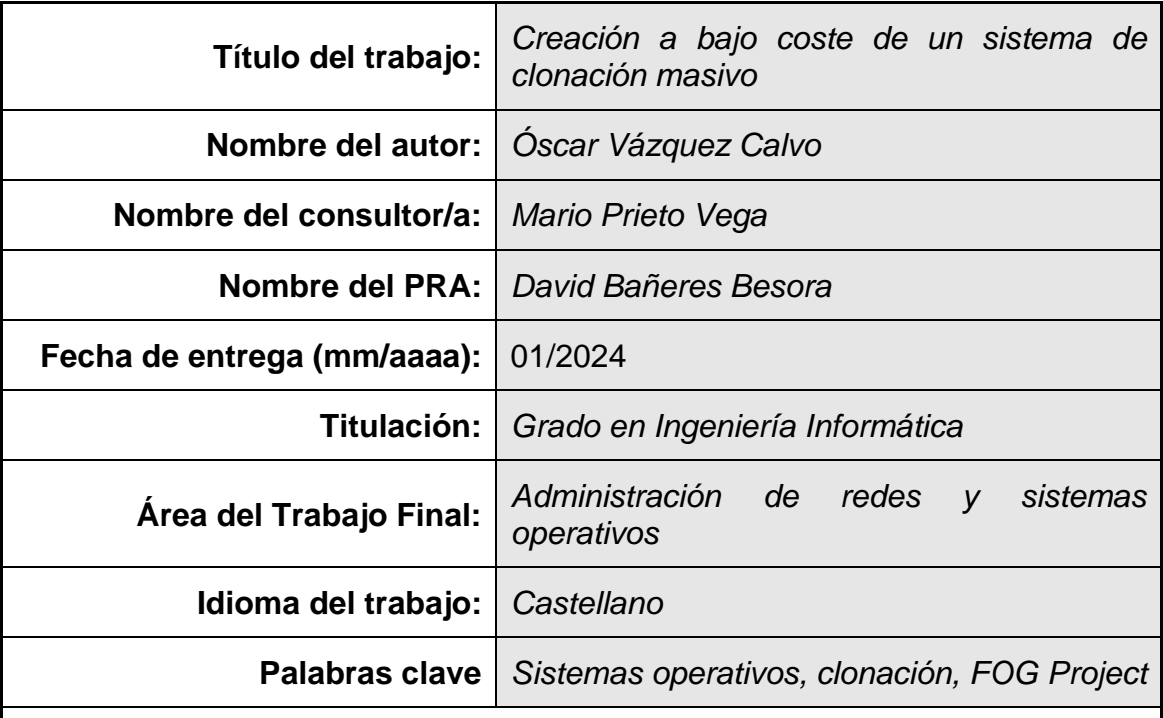

 **Resumen del Trabajo (máximo 250 palabras):** *Con la finalidad, contexto de aplicación, metodología, resultados i conclusiones del trabajo.*

En el entorno laboral actual, se observa a menudo que diversas empresas ganan concursos con la administración pública a las que suministran miles de ordenadores preparados con una maqueta corporativa. Se plantea la cuestión de cómo una pequeña empresa, o un emprendedor, con recursos limitados, podrían conseguirlo manteniendo unos márgenes de beneficio aceptables. Esta situación ha motivado la decisión de experimentar "el otro lado", asumiendo el rol de un empresario autónomo con escasos recursos, que tiene el reto de llevar a cabo la maquetación de miles de ordenadores en un tiempo limitado. Se realizará una recreación real de todo el entorno y proceso de maquetación y clonación, y se aplicará a varios equipos finales.

### **Abstract (in English, 250 words or less):**

In the current working environment, it is often observed that many companies win tenders with the public administration to which they supply thousands of computers prepared with a corporate template. The question arises as to how a small company, or an entrepreneur, with limited resources, could achieve this while maintaining acceptable profit margins. This situation has motivated the decision to experience 'the other side', assuming the role of a self-employed entrepreneur with scarce resources, who has the challenge of carrying out the layout of thousands of computers in a limited time. A real recreation of the entire environment and layout and cloning process will be carried out, and it will be applied to several final machines.

# Índice

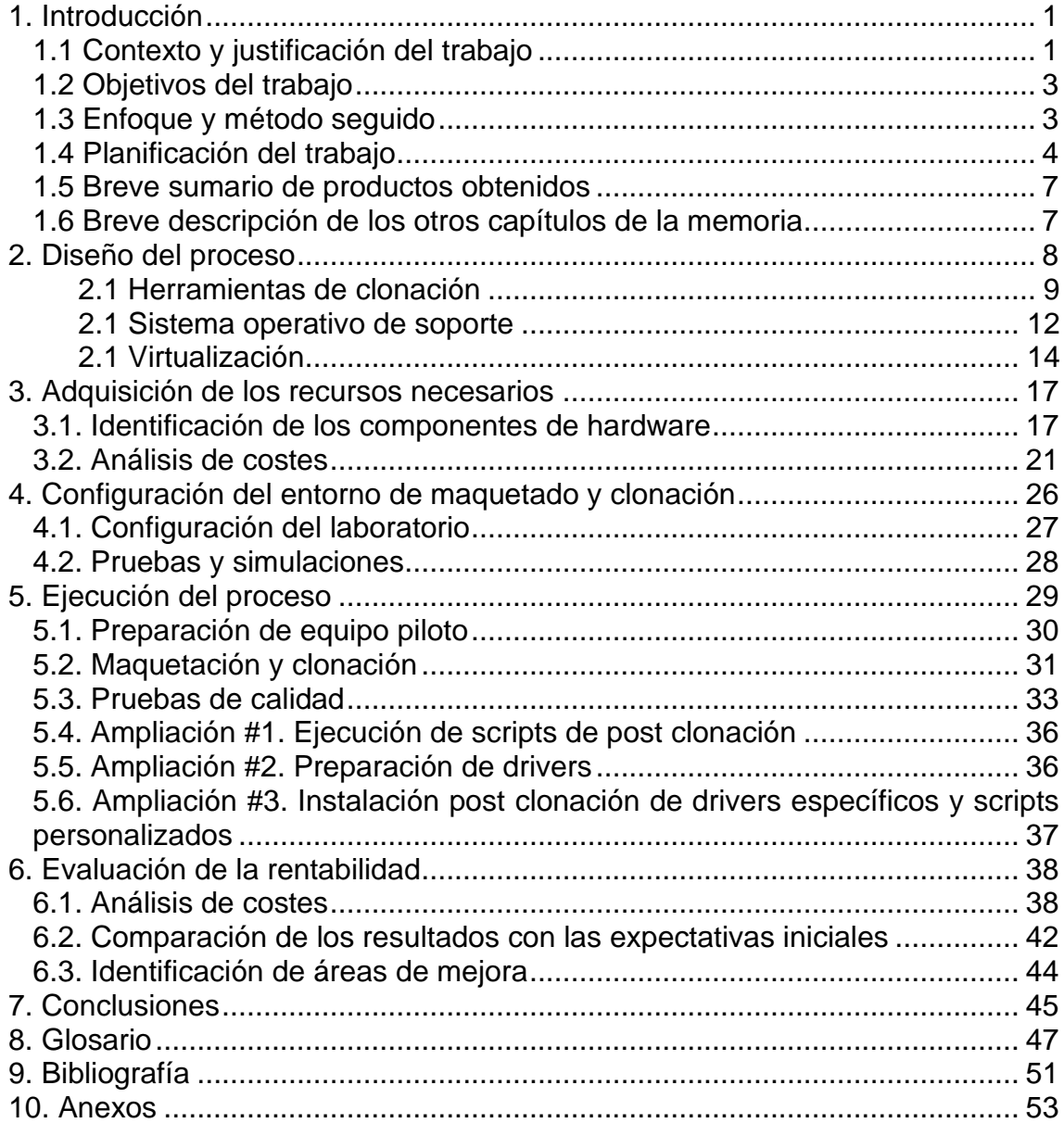

## Lista de figuras

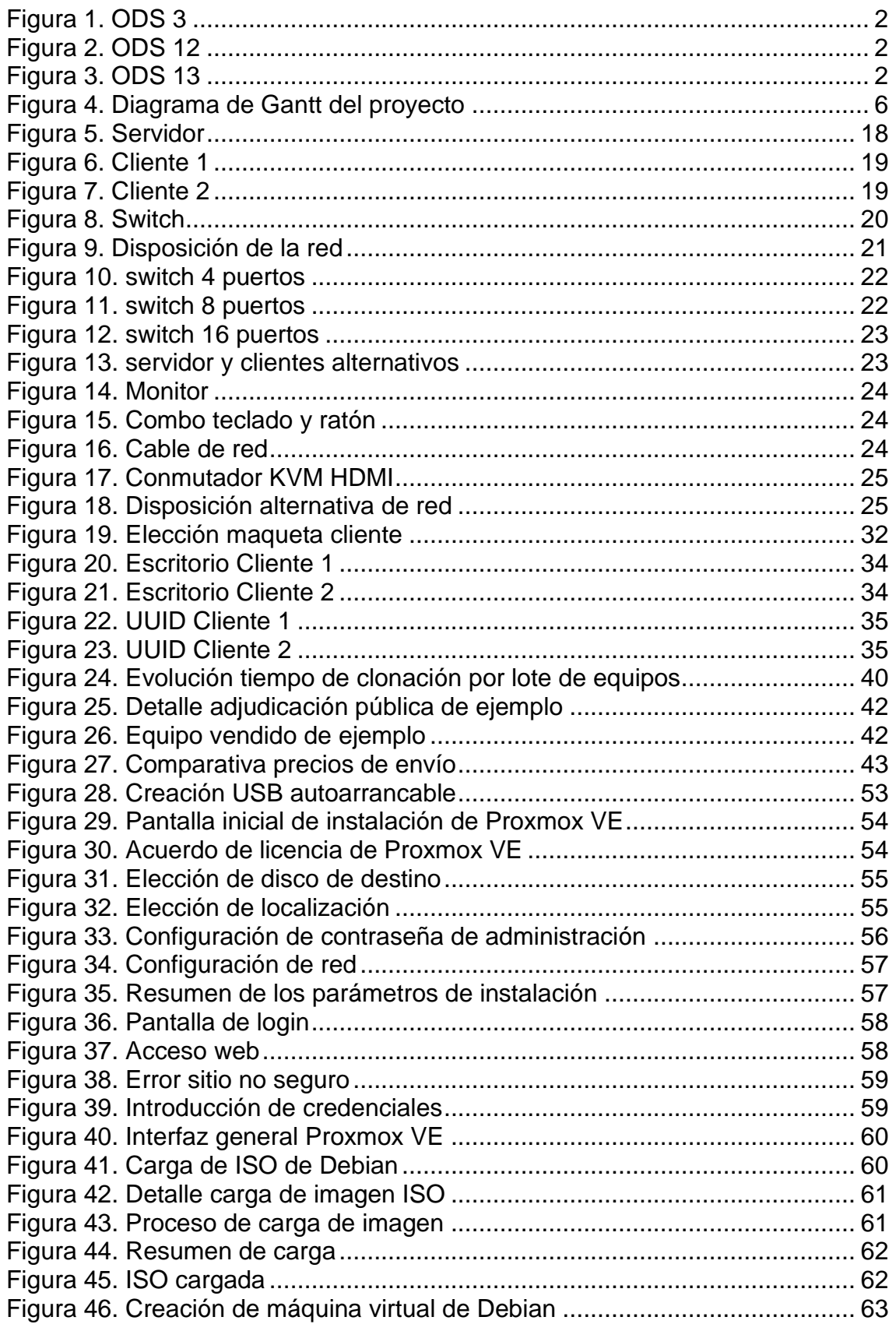

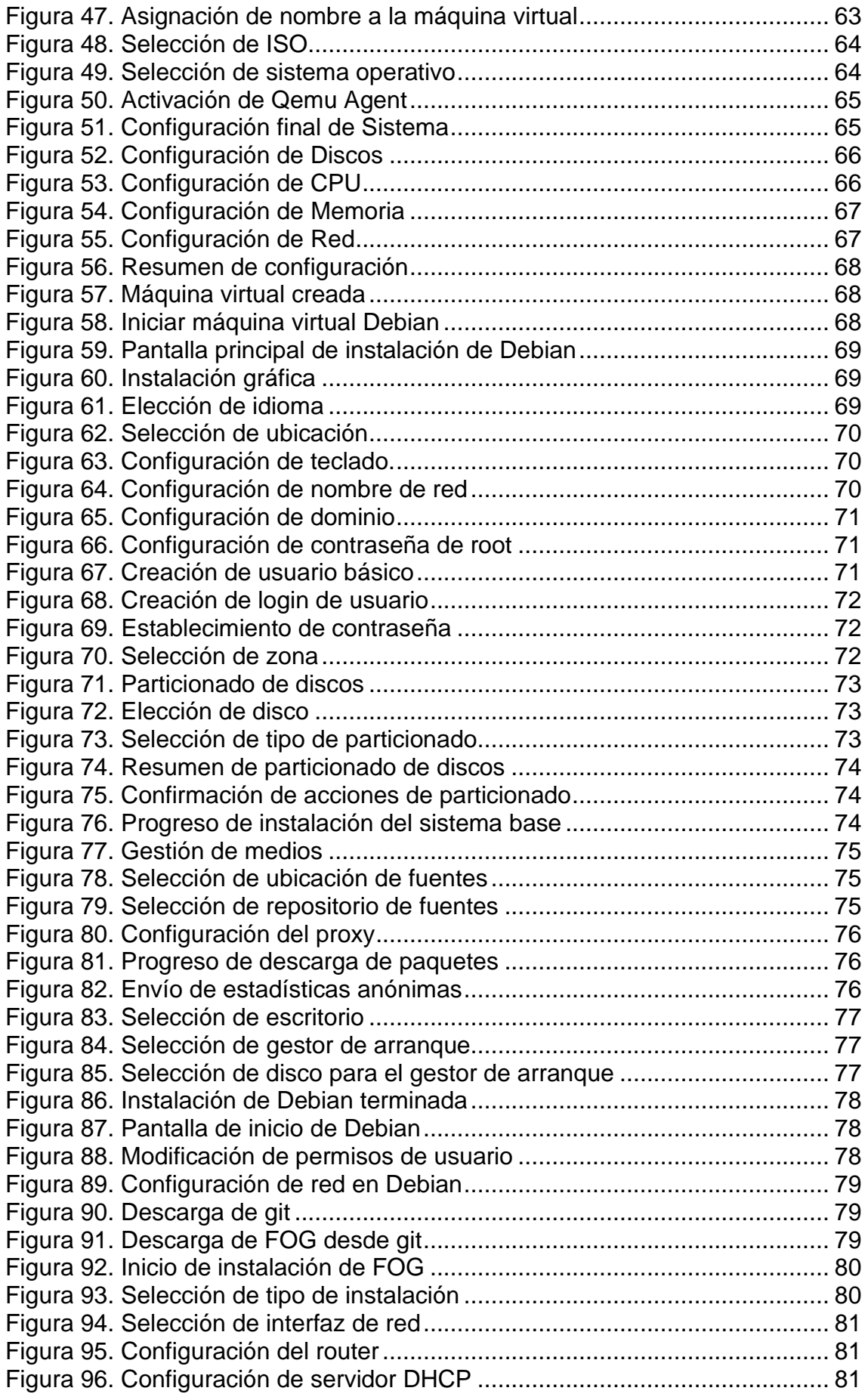

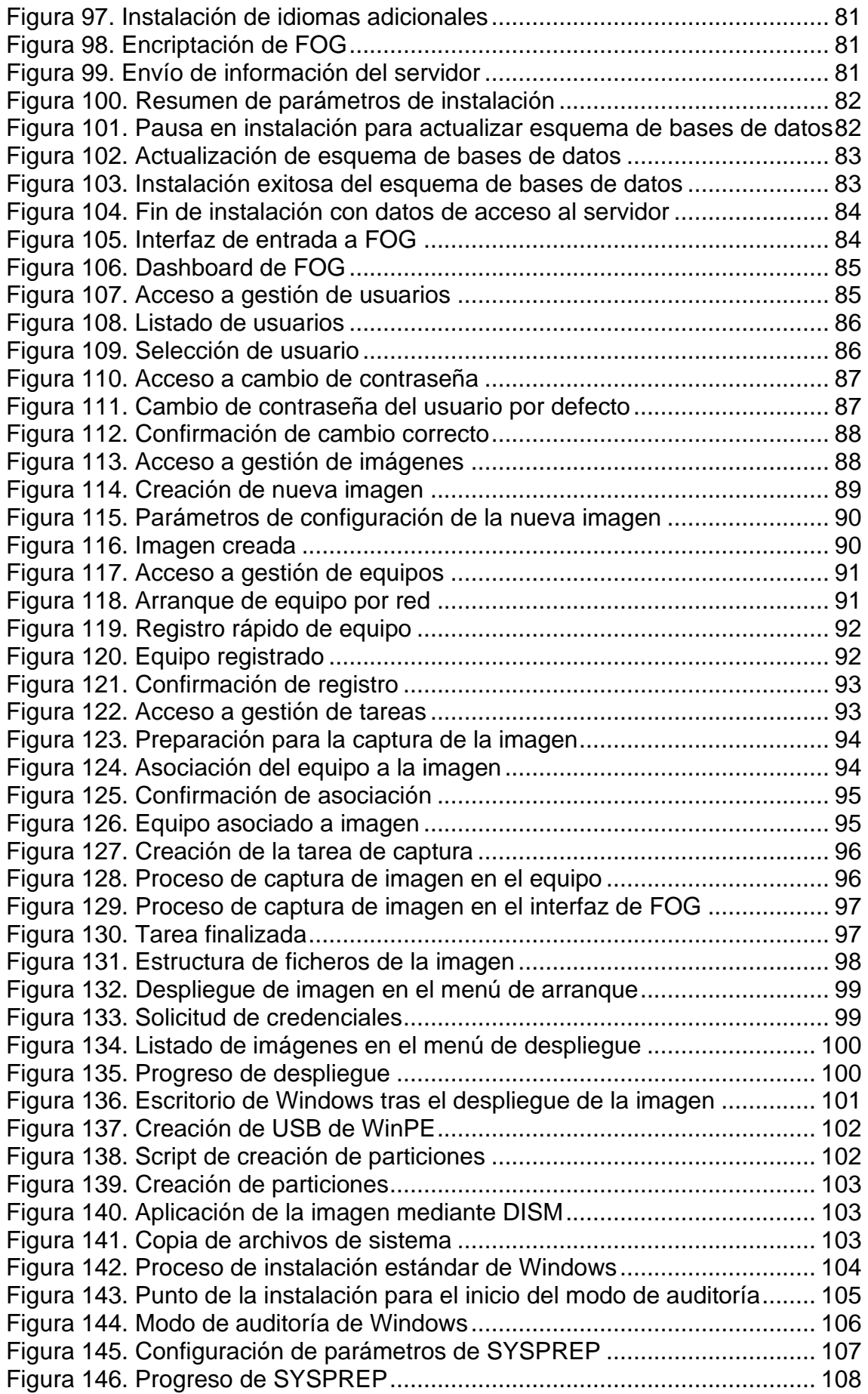

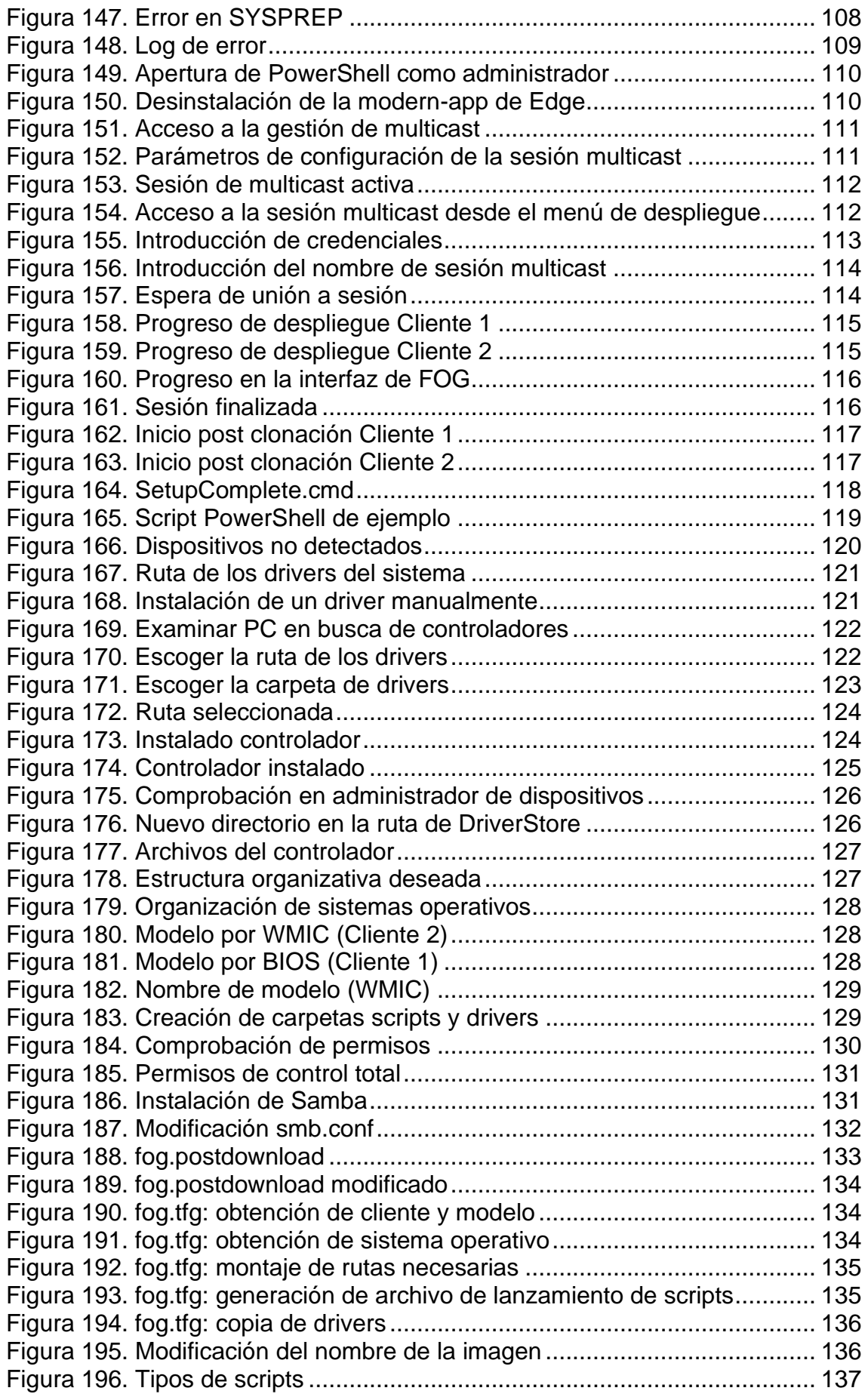

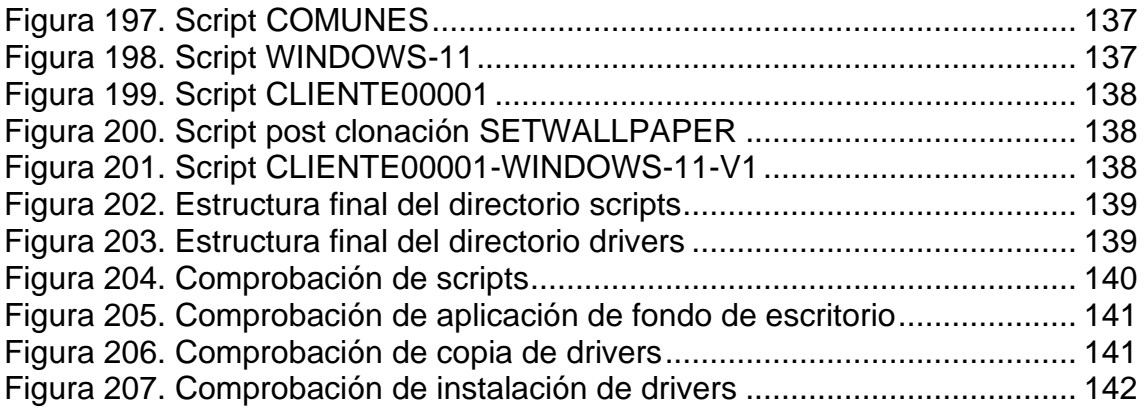

#### **Lista de tablas**

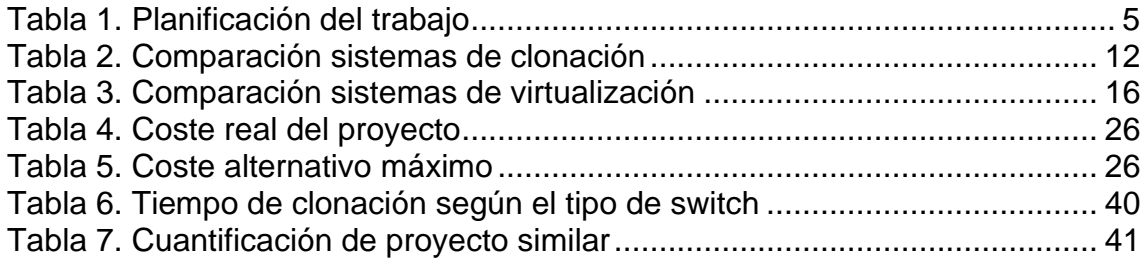

# <span id="page-11-0"></span>**1. Introducción**

A continuación, se incluye una breve introducción que explica los aspectos esenciales del primer capítulo. En primer lugar, se sitúa y se explica el motivo del trabajo, destacando la importancia y la demanda de la iniciativa en el área específica tratada. Los objetivos del trabajo, cuidadosamente definidos, establecen claramente los objetivos a lograr.

Las estrategias y métodos empleados se presentan como elementos clave, destacando una metodología ordenada y eficaz usada para abordar los desafíos planteados. La organización del trabajo, apoyada en un cronograma detallado, proporciona una visión clara y continua de las tareas a realizar a lo largo del proyecto.

Se presenta una breve descripción de los productos resultantes, describiendo los resultados específicos del proyecto y las contribuciones relevantes. Esta sección se centra en los resultados esperados y sus implicaciones prácticas.

Por último, se proporciona un resumen del siguiente capítulo del informe, que proporciona una visión general de la estructura general del documento. Esto incluye una descripción del contenido específico y el enfoque cubierto en cada capítulo, proporcionando información sobre el proceso del proyecto y el contenido general.

### <span id="page-11-1"></span>**1.1 Contexto y justificación del trabajo**

En el entorno laboral actual, se observa a menudo que diversas empresas ganan concursos con la administración pública a las que suministran miles de ordenadores preparados con una maqueta corporativa. Se plantea la cuestión de cómo una pequeña empresa, o un emprendedor, con recursos limitados, podrían conseguirlo manteniendo unos márgenes de beneficio aceptables. Esta situación ha motivado la decisión de experimentar "el otro lado", asumiendo el rol de un empresario autónomo con escasos recursos, que tiene el reto de llevar a cabo la maquetación de miles de ordenadores en un tiempo limitado. Se realizará una recreación real de todo el entorno y proceso de maquetación y clonación, y se aplicará a varios equipos finales, dado que, evidentemente, no se dispondrá de miles de equipos de laboratorio.

El proyecto es de coste (casi) cero porque se puede reaprovechar (casi) cualquier hardware viejo que se tenga, reduciendo o minimizando así los gastos. De hecho, todo el proceso que se realizará en este trabajo se realizará con material reciclado. Es importante destacar este punto como un beneficio adicional. La disponibilidad previa de todo el hardware antiguo necesario hace que el coste sea efectivamente nulo, gracias al enfoque de reciclaje y reutilización. Esto no solo demuestra la eficiencia y la sostenibilidad del proyecto, sino que también refleja el uso responsable de los recursos tecnológicos.

En primer lugar, esta estrategia se centra en la eficiencia del proyecto maximizando primero los recursos disponibles. Eliminar el coste de comprar nuevo hardware libera capital valioso que puede invertirse en otros aspectos importantes del proyecto y ampliar su alcance, como desarrollar software personalizado y contratar personal según sea necesario. Esto amplía significativamente la capacidad del empresario para actuar y proporcionar recursos adicionales según sea necesario. Además, la rentabilidad a largo plazo también mejora, ya que el proyecto puede seguir siendo altamente competitivo en el mercado con márgenes de beneficio aceptables y coste cero.

Por otra parte, en un mundo donde la obsolescencia tecnológica es una preocupación constante, la reutilización de hardware proporciona una alternativa eficaz y sostenible. Este enfoque elimina la necesidad de comprar nuevos equipos, contribuye a reducir el creciente problema de la generación de desechos electrónicos que caracteriza a la sociedad moderna y demuestra un enfoque responsable en la gestión de los recursos tecnológicos. Más allá de los beneficios económicos, transmite un mensaje claro de sostenibilidad y responsabilidad ambiental. Reutilizar hardware en lugar de comprar hardware nuevo reduce los efectos negativos de la fabricación y eliminación de este tipo de equipos, como el agotamiento de los recursos naturales, producción de desechos tóxicos y la contaminación ambiental. Es importante recordar que la correcta gestión de los residuos para su posterior reciclaje y valorización es parte central de la economía circular y parte integral de la Agenda 2030. Este enfoque es consistente con una actitud cada vez más popular, la de un enfoque más ecológico y responsable hacia el medio ambiente, arraigado en la sociedad, valorado tanto por los consumidores como por las autoridades gubernamentales, y alineado con varios Objetivos de Desarrollo Sostenible [1] (ODS) de las Naciones Unidas:

• **ODS 3 - Salud y bienestar**: Los desechos electrónicos pueden liberar sustancias nocivas al medio ambiente si se manejan incorrectamente. Estas sustancias pueden contaminar el agua y el suelo, lo que puede afectar directamente la salud humana. Por ejemplo, algunos componentes de hardware contienen metales pesados como el plomo, que pueden representar un peligro para la salud si se liberan al medio ambiente. Por lo tanto, reutilizar hardware antiguo puede reducir la cantidad de desechos electrónicos y minimizar estos riesgos para la salud.

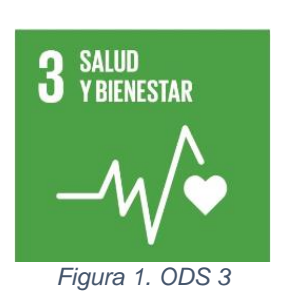

• **ODS 12 - Producción y consumo responsables**: Este objetivo tiene como objetivo reducir la generación de residuos mediante la

prevención, reducción, reciclaje y reutilización. La reutilización de hardware se considera una forma de reducir los residuos electrónicos y fomentar un consumo más responsable.

• **ODS 13 - Acción por el clima**: La fabricación de hardware nuevo requiere la extracción de recursos naturales, lo que utiliza grandes cantidades de energía y genera emisiones de gases de efecto invernadero. Además, se pueden producir los mismos gases cuando los desechos electrónicos se depositan en vertederos o se incineran al aire libre. La reutilización de hardware antiguo reduce la necesidad de fabricar hardware nuevo y minimiza la cantidad de desechos electrónicos enviados a los vertederos. Esto reduce las emisiones

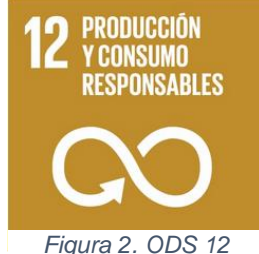

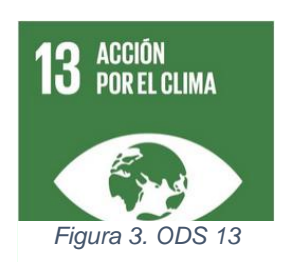

de gases de efecto invernadero y contribuye a la protección del clima.

## <span id="page-13-0"></span>**1.2 Objetivos del trabajo**

El objetivo general de este proyecto es desarrollar un proceso eficiente y rentable (a coste casi cero) para la maquetación y clonación de miles de ordenadores, dirigido por un emprendedor autónomo con recursos limitados.

Los objetivos parciales podrían ser los siguientes:

#### a) **Diseño del proceso de maquetación y clonación:**

- Tarea 1: investigar y comparar las herramientas disponibles para la maquetación y clonación de equipos.
- Tarea 2: establecer criterios para la selección de software y herramientas necesarios.

#### b) **Adquisición de los recursos necesarios**:

- Tarea 1: identificar los componentes de hardware necesarios.
- Tarea 2: realizar un análisis de costes y presupuestar los recursos requeridos.

#### c) **Configuración del entorno**:

- Tarea 1: configurar un laboratorio.
- Tarea 2: realizar pruebas y simulaciones antes de aplicar las maquetas en equipos finales.

#### d) **Ejecución del proceso**:

- Tarea 1: preparar un equipo piloto para verificar la eficiencia del proceso.
- Tarea 2: maquetar y clonar una muestra representativa de equipos de manera exitosa.
- Tarea 3: asegurar la estandarización y calidad de las maquetas en cada equipo.

#### e) **Evaluación de la rentabilidad del proyecto**:

- Tarea 1: realizar un análisis financiero para evaluar los márgenes de beneficios y los costes operativos.
- Tarea 2: comparar los resultados con los objetivos iniciales para determinar el éxito del proyecto.
- Tarea 3: identificar áreas de mejora para aumentar la rentabilidad y la productividad en el futuro.

#### f) **Posibles ampliaciones:**

- Ampliación de alcance #1: ejecución de scripts de post clonación.
- Ampliación de alcance #2: preparación de drivers.
- Ampliación de alcance #3: Instalación post clonación de drivers específicos y scripts personalizados.

### <span id="page-13-1"></span>**1.3 Enfoque y método seguido**

Para afrontar los proyectos de forma eficaz es necesario seguir una metodología bien estructurada y basada en los siguientes principios:

a) **Investigación exhaustiva**: es esencial realizar una investigación exhaustiva. Antes de tomar decisiones sobre clonación y diseño, se debe realizar un análisis detallado de los requisitos del proyecto, evaluar los recursos disponibles y

considerar las restricciones presupuestarias. Esto incluye determinar las especificaciones técnicas del dispositivo a clonar y las herramientas necesarias para realizar el proceso de manera eficiente.

- b) **Planificación rigurosa**: la planificación es esencial para que un proyecto funcione sin problemas. Esto incluye definir claramente objetivos, plazos y entregables. Se debe crear un plan de proyecto detallado que incluya tareas, responsabilidades y un plan de ejecución específicos.
- c) **Selección de software y hardware apropiados**: la selección adecuada de software y hardware juega un papel importante en la clonación y el diseño de computadoras. Se deben elegir herramientas de hardware y software de clonación confiables que se ajusten al presupuesto y los requisitos técnicos de su proyecto.
- d) **Evaluación de fuentes de recursos**: para minimizar costes, es importante explorar fuentes de recursos que proporcionen dispositivos y software a bajo coste o sin coste alguno. Esto incluye reutilizar equipos existentes, comprar componentes usados y utilizar soluciones de código abierto.
- e) **Pruebas y validación**: la metodología debe incluir pruebas y validación rigurosas. Cada computadora clonada debe someterse a pruebas exhaustivas para garantizar que funcione correctamente y cumpla con los estándares de calidad requeridos.
- f) **Documentación detallada**: Es fundamental mantener registros detallados de cada paso del proceso. Esto incluye documentar la configuración de los equipos clonados, los procedimientos de maquetación y cualquier problema encontrado durante el proyecto.

## <span id="page-14-0"></span>**1.4 Planificación del trabajo**

El proyecto estará dividido en cuatro etapas fundamentales:

La fase inicial se enfoca en la introducción y justificación del trabajo, delineando claramente los objetivos que se pretenden alcanzar. Se abordan los requisitos fundamentales para el éxito del proyecto y se establece la planificación general. Además, se presenta un esbozo del sumario que servirá como guía para la elaboración de la memoria final.

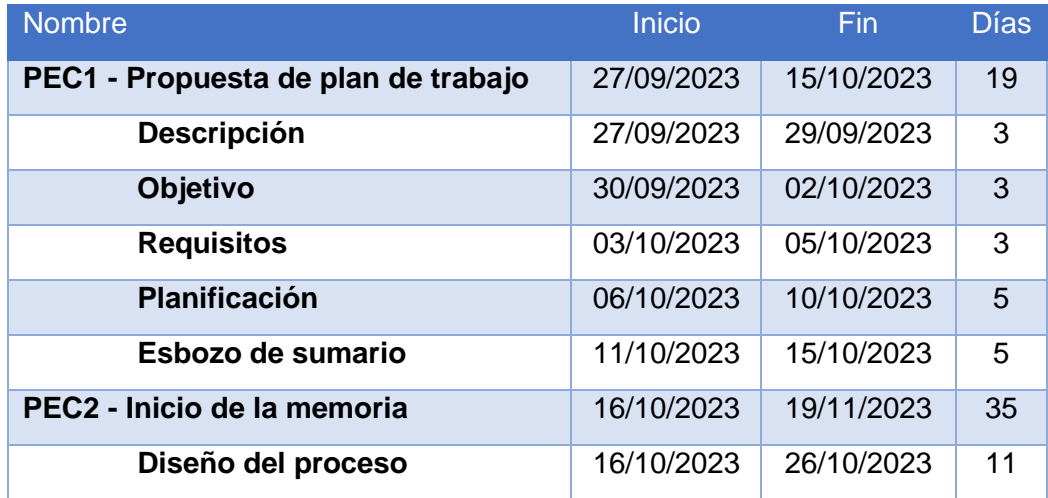

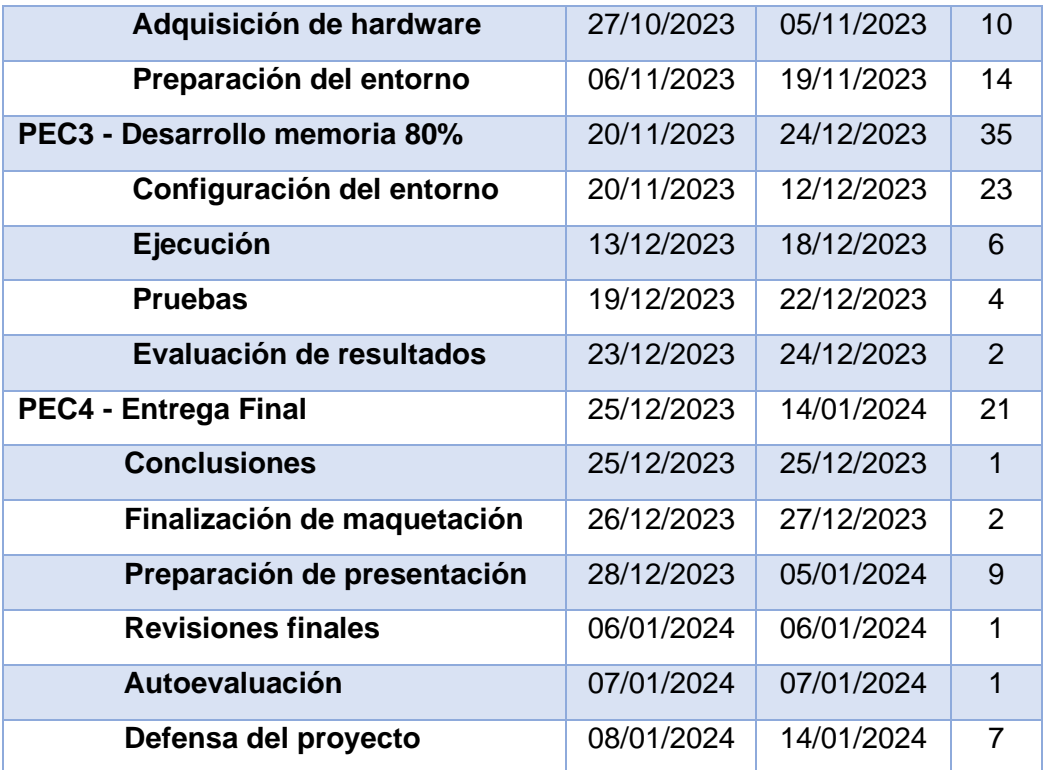

#### *Tabla 1. Planificación del trabajo*

<span id="page-15-0"></span>La segunda tarea representa alrededor del 40% del trabajo total. Esta fase se centra en las etapas de diseño, adquisición y preparación del entorno del laboratorio. Se realizan esfuerzos importantes para identificar requisitos, planificar recursos y obtener las herramientas y equipos necesarios. Además, se realiza la configuración inicial del entorno del laboratorio.

Una vez completado, estará listo para pasar a la tercera fase, que incluye la configuración real del entorno del laboratorio, la ejecución de las tareas planificadas, pruebas exhaustivas y evaluación de los resultados obtenidos. Esta fase representa el núcleo del proyecto, donde se implementan todas las decisiones previas de diseño y configuración y se extraen conclusiones que son esenciales para el éxito general del proyecto. Representa el 80% restante de todo el proyecto.

Por último, en la etapa final del proyecto se analizarán las conclusiones obtenidas a lo largo del trabajo y se finalizará la maquetación de la memoria final. Se realizará y grabará la presentación que acompañará la entrega del proyecto. Además, se realiza una revisión final de todos los resultados, se realizará una autoevaluación y finalmente se defenderá el proyecto ante el comité evaluador correspondiente.

A continuación, se muestra un cronograma detallado de actividades y su correspondiente diagrama de Gantt que refleja las fechas y el orden de los planes de ejecución para cada tarea en todas las fases del proyecto. Este plan de trabajo permitirá avanzar de forma sistemática y eficiente hacia la consecución de los objetivos finales.

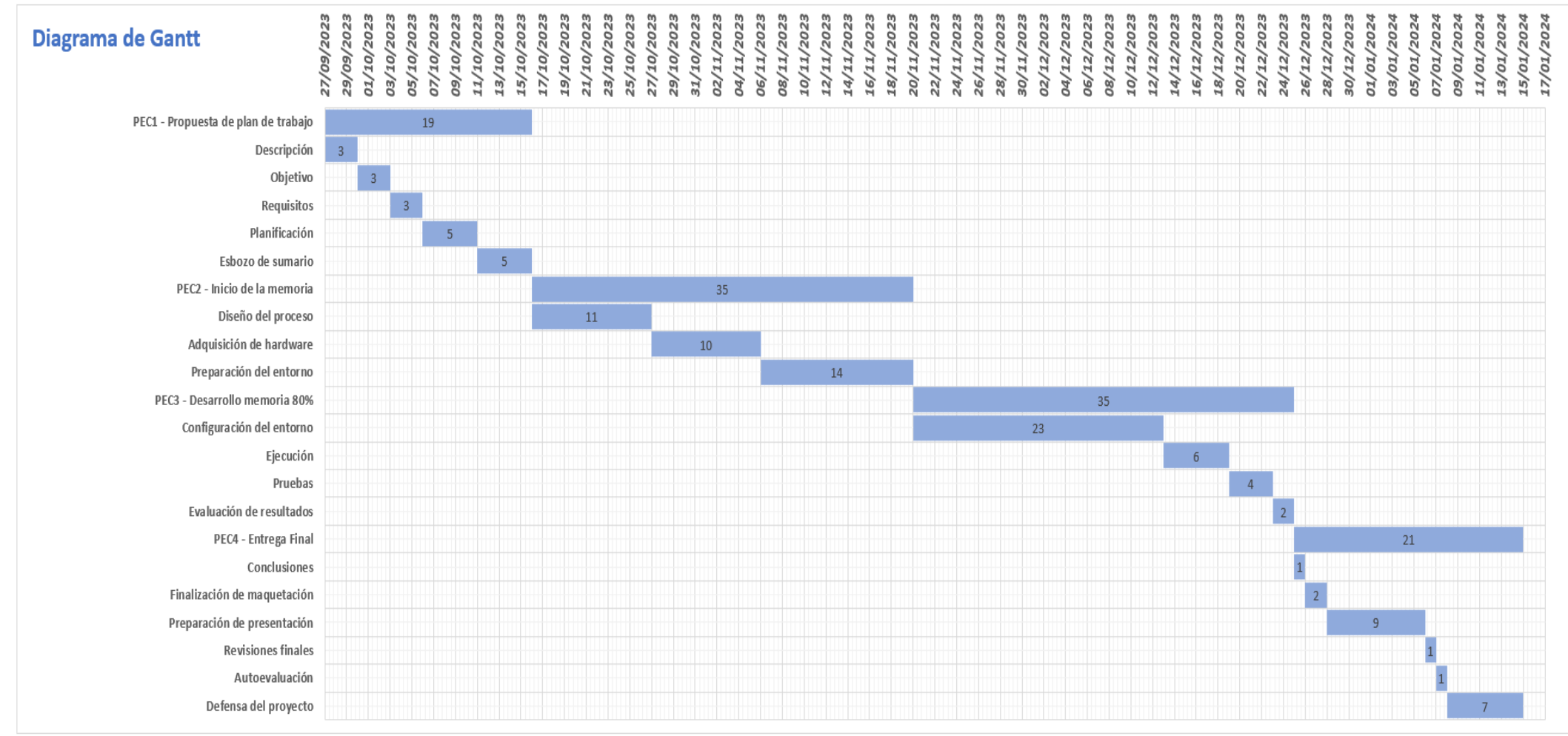

<span id="page-16-0"></span>*Figura 4. Diagrama de Gantt del proyecto*

### <span id="page-17-0"></span>**1.5 Breve sumario de productos obtenidos**

Una vez completado el proyecto, se entregarán varios productos. En primer lugar, se proporcionará un informe completo que registra cuidadosamente cada paso del proceso, desde el diseño hasta la evaluación de viabilidad.

También se proporcionarán los archivos de configuración que se crearán y utilizarán en el proceso del proyecto. Estos archivos son importantes para garantizar la coherencia y la eficiencia al replicar configuraciones en varios dispositivos.

Además, se dispondrá de una máquina virtual completamente configurada que se puede importar a otro entorno para emular un sistema de clonación. Esta máquina virtual no se entregará a menos que lo requiera el tribunal, pero sí se utilizará para defender el proyecto.

Finalmente, se proporcionará un vídeo de presentación con la defensa del proyecto, que dará una visión general de los logros, los retos superados y la importancia de los sistemas de clonación masiva en el contexto actual. Esta presentación audiovisual ofrecerá una visión completa y fácil de entender para que el tribunal comprenda el proyecto en detalle.

### <span id="page-17-1"></span>**1.6 Breve descripción de los otros capítulos de la memoria**

El proyecto constará de varias fases que abarcan diversos aspectos relacionados con el diseño y la clonación de ordenadores, centrándose en la eficiencia y la sostenibilidad con un coste mínimo. Cada sección está vinculada lógicamente para proporcionar una descripción general completa del proceso.

En la sección "Planificación del proceso", se realizará un estudio detallado y comparativo de las herramientas disponibles en el mercado. Esto incluye evaluar las opciones de clonación, así como el soporte del sistema operativo y del sistema de virtualización. Las decisiones estratégicas tomadas en esta etapa son fundamentales para el éxito del proyecto.

Durante la fase de "Obtención de recursos necesarios", se identificarán en detalle los componentes de hardware necesarios. Además, se realizará un riguroso análisis de costes para asegurar que los recursos adquiridos cumplan con el presupuesto y los objetivos del proyecto. De manera similar, se sugieren alternativas para simular proyectos en entornos donde no todos los dispositivos de hardware se pueden reutilizar.

La "Preparación del entorno de maquetado y clonación" implicará la creación y configuración de un laboratorio de trabajo. Se realizarán pruebas y simulaciones exhaustivas para garantizar que el entorno esté listo para la fase de ejecución.

La "Implementación del proceso" implica preparar un equipo piloto, luego simular el diseño y clonar miles de computadoras en un período de tiempo limitado. Se realizarán pruebas de calidad para garantizar que el dispositivo cumpla con los estándares deseados y esté listo para su uso.

Finalmente, "Análisis de la rentabilidad" realiza un análisis de coste total para evaluar el impacto económico del proyecto. Los resultados se comparan con las expectativas iniciales, lo que le permitirá identificar oportunidades de mejora y optimización.

Cada fase de este proyecto está interrelacionada y contribuye al objetivo general de lograr el diseño y la clonación de computadoras de una manera eficiente, sostenible y rentable. La coordinación de estas etapas es crucial para el éxito final del proyecto y para demostrar la viabilidad de un enfoque responsable en la gestión de los recursos tecnológicos.

# <span id="page-18-0"></span>**2. Diseño del proceso**

El diseño del proceso es una etapa clave en el progreso del proyecto. Se realizará una búsqueda exhaustiva de las herramientas imprescindibles, teniendo presente la idea de coste cero y aprovechamiento de recursos, centrándose en tres elementos básicos: las herramientas de clonación, los sistemas operativos que las soportan y el tipo de herramientas de virtualización utilizadas. El principal objetivo es encontrar las alternativas más adecuadas y efectivas para asegurar el éxito de la clonación masiva, aprovechar al máximo los recursos disponibles y reutilizar el hardware existente. Este estudio detallado establece las bases para las decisiones estratégicas que guiarán el desarrollo de todo el proyecto en línea con la visión de coste cero y reutilización de recursos.

Este capítulo proporcionará una evaluación integral de las herramientas de software esenciales para la implementación exitosa del proyecto. Este análisis se dividirá en tres aspectos básicos, cada uno de los cuales juega un papel importante en la eficiencia y eficacia del proceso de clonación.

En primer lugar, se abordará el estudio de las herramientas de clonación masivas disponibles. Estas herramientas desempeñan un papel fundamental en la capacidad de replicar consistentemente múltiples sistemas simultáneamente, lo que es fundamental para proyectos de clonación a gran escala. Elegir la herramienta de clonación masiva adecuada es el punto de partida en la definición del proceso.

En segundo lugar, se realizará un análisis del sistema operativo que servirá como base para implementar la herramienta de clonación elegida. La elección del sistema operativo es muy importante ya que debe ser compatible con la herramienta de clonación que se elija y proporcionar un entorno estable y seguro para el proceso.

Por último, se evaluarán las herramientas de virtualización que serán utilizadas para alojar tanto la herramienta de clonación masiva como el sistema operativo. Esta selección de herramientas es fundamental para garantizar una gestión de máquinas virtuales eficiente y escalable, y es fundamental para el éxito de todo el proyecto de clonación.

Este análisis integral del diseño del proceso permitirá la toma de decisiones informadas sobre las herramientas y tecnologías específicas que se implementarán en el proyecto, lo que garantizará una base sólida para la ejecución exitosa del proyecto.

### <span id="page-19-0"></span>**2.1 Herramientas de clonación**

Para elegir la herramienta de clonación, se ha realizado una exhaustiva búsqueda de las alternativas disponibles en el mercado, seleccionando las 7 que se consideran más relevantes: CloneDeploy, MDT (Microsoft Development Toolkit), SCCM (System Center Configuration Manager), SmartDeploy, Specops Deploy, FOG Project y Clonezilla. A continuación, se analiza cada una de ellas individualmente, siguiendo la siguiente estructura:

- **Precio**: Se indica si la aplicación es de pago o gratuita, y en caso de ser de pago, el coste aproximado de la licencia o la suscripción.
- **Clonación en red**: Se especifica si la aplicación permite clonar equipos en red, es decir, si se puede crear una imagen de un equipo y distribuirla a varios equipos simultáneamente a través de una conexión de red.
- **Facilidad de uso**: Se evalúa el grado de dificultad o complejidad que presenta la aplicación para su instalación, configuración y uso, así como la calidad y claridad de la interfaz gráfica y la documentación disponible.
- **Velocidad de clonación**: Se estima el tiempo que tarda la aplicación en realizar una clonación completa de un equipo, tanto en modo local como en red, teniendo en cuenta el tamaño y el tipo de disco duro, así como la cantidad y el tipo de datos almacenados.
- **Fiabilidad**: Se mide el nivel de seguridad y estabilidad que ofrece la aplicación para garantizar que la clonación se realiza correctamente y sin errores, así como la capacidad de recuperación ante posibles fallos o interrupciones del proceso.
- **Soporte de la comunidad**: Se indica el grado de popularidad y aceptación que tiene la aplicación entre los usuarios y profesionales del sector, así como la existencia y actividad de foros, blogs, redes sociales u otros medios donde se pueda consultar dudas, compartir experiencias o resolver problemas relacionados con la aplicación.
- **Clonación remota**: Se señala si la aplicación permite realizar clonaciones remotas, es decir, si se puede acceder y controlar los equipos a clonar desde otro equipo a través de internet o una red privada virtual (VPN).
- **Compatibilidad**: Se detalla el rango de sistemas operativos y tipos de disco duro que soporta la aplicación para realizar las clonaciones, tanto en el equipo origen como en el destino.
- **Personalización**: Se describe el grado de flexibilidad y adaptabilidad que ofrece la aplicación para ajustar las opciones y parámetros de las clonaciones según las necesidades y preferencias del usuario.
- a) **CloneDeploy:** Es una aplicación de clonación de equipos de código abierto que permite crear imágenes de sistemas operativos y particiones. Es una solución sencilla y eficaz que puede ser utilizada por usuarios con conocimientos básicos de informática.
	- **Precio:** Gratuita.
	- **Clonación en red:** Sí.
	- **Facilidad de uso:** Media. Requiere conocimientos básicos.
	- **Velocidad de clonación:** Media.
	- **Fiabilidad:** Alta.
- **Soporte de la comunidad:** Bueno.
- **Clonación remota:** Sí.
- **Compatibilidad:** Windows, Linux y macOS.
- **Personalización:** Alta.
- **URL:** https://clonedeploy.org
- b) **MDT (Microsoft Development Toolkit):** MDT es un conjunto de herramientas de desarrollo de Microsoft que incluye una aplicación de clonación de equipos. Esta solución es más compleja que CloneDeploy, pero ofrece una mayor flexibilidad y control.
	- **Precio:** Gratuita.
	- **Clonación en red:** Sí.
	- **Facilidad de uso:** Alta. Requiere conocimientos avanzados.
	- **Velocidad de clonación:** Media.
	- **Fiabilidad:** Alta.
	- **Soporte de la comunidad:** Muy bueno.
	- **Clonación remota:** Sí.
	- **Compatibilidad:** Windows.
	- **Personalización:** Alta.
	- **URL:** https://learn.microsoft.com/es-es/windows/deployment/deploywindows-mdt/get-started-with-the-microsoft-deployment-toolkit
- c) **SCCM (System Center Configuration Manager):** SCCM es una solución de gestión de sistemas de Microsoft que incluye una aplicación de clonación de equipos. Esta solución es la más potente de las analizadas, pero también es la más compleja y costosa.
	- **Precio:** De pago.
	- **Clonación en red:** Sí.
	- **Facilidad de uso:** Alta. Requiere conocimientos avanzados.
	- **Velocidad de clonación:** Alta.
	- **Fiabilidad:** Alta.
	- **Soporte de la comunidad:** Muy bueno.
	- **Clonación remota:** Sí.
	- **Compatibilidad:** Windows.
	- **Personalización:** Alta.
	- **URL:** https://learn.microsoft.com/es-es/mem/configmgr/core/plandesign/changes/features-and-capabilities
- d) **SmartDeploy:** Es una aplicación de clonación de equipos de código abierto que ofrece una amplia gama de funciones y características. Es una solución adecuada para entornos de cualquier tamaño.
	- **Precio:** De pago.
	- **Clonación en red:** Sí.
	- **Facilidad de uso:** Alta. Requiere conocimientos básicos.
	- **Velocidad de clonación:** Alta.
	- **Fiabilidad:** Alta.
	- **Soporte de la comunidad:** Bueno.
	- **Clonación remota:** Sí.
	- **Compatibilidad:** Windows, Linux y macOS.
- **Personalización:** Alta.
- **URL:** https://www.smartdeploy.com/
- e) **Specops Deploy:** se trata de una aplicación comercial que permite la clonación y maquetación de equipos mediante imágenes de sistemas operativos. Es una herramienta fácil de usar y ofrece una amplia gama de funciones.
	- **Precio:** De pago.
	- **Clonación en red:** Sí.
	- **Facilidad de uso:** Alta. Requiere conocimientos básicos.
	- **Velocidad de clonación:** Media.
	- **Fiabilidad:** Alta.
	- **Soporte de la comunidad:** Bueno.
	- **Clonación remota:** Sí.
	- **Compatibilidad:** Windows.
	- **Personalización:** Alta.
	- **URL:** https://specopssoft.com/support/en/deploy-os/overview.htm/
- f) **FOG Project:** FOG Project es una aplicación de código abierto que permite la clonación y maquetación de equipos mediante imágenes de sistemas operativos. Es una herramienta gratuita y fácil de usar. Asimismo, es compatible con los sistemas operativos Windows, Linux y macOS.
	- **Precio:** Gratuita.
	- **Clonación en red:** Sí.
	- **Facilidad de uso:** Media. Requiere conocimientos básicos.
	- **Velocidad de clonación:** Alta.
	- **Fiabilidad:** Alta.
	- **Soporte de la comunidad:** Muy bueno.
	- **Clonación remota:** Sí.
	- **Compatibilidad:** Windows, Linux y macOS.
	- **Personalización:** Alta.
	- **URL:** https://fogproject.org/
- g) **Clonezilla:** Aplicación de código abierto que permite la clonación de equipos mediante imágenes de sistemas operativos. Es gratuita y fácil de usar. Además, es compatible con Windows, Linux y macOS.
	- **Precio:** Gratuita.
	- **Clonación en red:** Sí.
	- **Facilidad de uso:** Baja. Requiere conocimientos básicos.
	- **Velocidad de clonación:** Alta.
	- **Fiabilidad:** Alta.
	- **Soporte de la comunidad:** Muy bueno.
	- **Clonación remota:** Sí.
	- **Compatibilidad:** Windows, Linux y macOS.
	- **Personalización:** Baja.
	- **URL:** <https://clonezilla.org/>

Tras el análisis individual, se presenta una tabla resumen con los resultados obtenidos para cada aplicación en cada uno de los criterios evaluados.

|                                  | Clone<br><b>Deploy</b> | <b>MDT</b>   | <b>SCCM</b>  | <b>Smart</b><br><b>Deploy</b> | <b>Specops</b><br><b>Deploy</b> | <b>FOG</b><br>Project | <b>Clonezilla</b> |
|----------------------------------|------------------------|--------------|--------------|-------------------------------|---------------------------------|-----------------------|-------------------|
| Precio                           | Gratuito               | Gratuito     | De pago      | De pago                       | De pago                         | Gratuito              | Gratuito          |
| Clonación en<br>red              | Sí                     | Sí           | Sí           | Sí                            | Sí                              | Sí                    | Sí                |
| Dificultad de<br><b>USO</b>      | Media                  | Alta         | Alta         | Alta                          | Alta                            | Media                 | Baja              |
| <b>Velocidad de</b><br>clonación | Media                  | Media        | Alta         | Alta                          | Media                           | Alta                  | Alta              |
| <b>Fiabilidad</b>                | Alta                   | Alta         | Alta         | Alta                          | Alta                            | Alta                  | Alta              |
| Soporte de la<br>comunidad       | <b>Bueno</b>           | Muy<br>bueno | Muy<br>bueno | <b>Bueno</b>                  | <b>Bueno</b>                    | Muy<br>bueno          | Muy<br>bueno      |
| Clonación<br>remota              | Sí                     | Sí           | Sí           | Sí                            | Sí                              | Sí                    | Sí                |
| Compatibilidad                   | Amplia                 | Limitada     | Limitada     | Amplia                        | Limitada                        | Amplia                | Amplia            |
| Personalización                  | Alta                   | <b>Buena</b> | Alta         | Alta                          | Alta                            | Alta                  | <b>Buena</b>      |

*Tabla 2. Comparación sistemas de clonación*

<span id="page-22-1"></span>Así pues, después de analizar las alternativas, es evidente que hay una gran variedad de opciones disponibles, tanto gratuitas como de pago. Pero en busca de una solución económica y fiable, con capacidad de clonación en red y una sólida comunidad de soporte, tres opciones destacan claramente: Clonezilla, CloneDeploy y FOG Project.

Como se puede ver en la tabla comparativa, las tres son herramientas muy similares en cuanto a sus características y funcionalidades. La **elección de FOG Project** sobre Clonezilla y CloneDeploy se basa en los siguientes criterios:

- Soporte de comunidad: FOG Project, al igual que Clonezilla, tienen un gran soporte de comunidad. No es el caso de CloneDeploy.
- Personalización: FOG Project y CloneDeploy son altamente personalizables. En cambio, Clonezilla no lo es.
- Velocidad de clonación: CloneDeploy no realiza la tarea de clonación tan rápidamente como FOG Project y Clonezilla.
- Gestión de ordenadores: Además, como añadido, FOG Project ofrece funciones de gestión de ordenadores, como la instalación de software, la actualización de controladores y la configuración de redes. Estas funciones pueden ser útiles para entornos con un gran número de ordenadores.

### <span id="page-22-0"></span>**2.1 Sistema operativo de soporte**

Si se revisa la documentación de  $FOG<sub>[2]</sub>$ , se puede comprobar que está diseñado para ser instalado en distribuciones basadas en RedHat, como CentOS, Fedora y RHEL, así como en otras opciones como Debian, Ubuntu y ArchLinux.

En este sentido, se recomienda seleccionar el sistema operativo con el que el usuario esté más familiarizado y se sienta más cómodo, dado que FOG es compatible con cualquiera de las distribuciones mencionadas anteriormente. La documentación oficial proporciona guías detalladas de instalación para cada una de estas opciones, por lo que la elección de la distribución no debería basarse en esto sino más bien en el conocimiento y preferencias del usuario final. Cabe destacar que, como indican, la lista de sistemas operativos mencionados no pretende ser exhaustiva, pero incluye las siguientes:

- Ubuntu 16 o una versión superior.
- Debian 8 o una versión superior.
- CentOS 7 o una versión superior.
- Red Hat 6 o una versión superior.
- Fedora 22 o una versión superior.
- Cualquier versión de Arch.

No aplica a este proyecto el debate de qué distribución de Linux es mejor o más estable. **La elección de Debian** como sistema operativo se basa en la amplia experiencia que se tiene con esta distribución y que va a facilitar la administración y configuración del sistema, tal y como indica la documentación oficial de FOG. La familiaridad con su estructura y comandos agiliza la instalación y el mantenimiento de FOG, lo que reduce la probabilidad de cometer errores o enfrentar problemas inesperados.

Debian $_{[3]}$  también se considera una de las distribuciones de Linux más famosas y goza de gran popularidad y reputación debido a su calidad, estabilidad y enfoque orientado a la seguridad. Esta distribución ofrece varias ventajas que contribuyen al atractivo del proyecto, especialmente en lo que respecta al objetivo de minimizar los costes involucrados o lograr un enfoque de coste cero. Algunos aspectos clave de Debian que destacan en este contexto incluyen:

- **Software libre y gratuito**: Debian destaca por su compromiso con el software libre, asegurando que sus usuarios puedan utilizar, modificar y distribuir el sistema operativo sin restricciones. Este enfoque no solo respeta la libertad de los usuarios, sino que también implica un ahorro económico, al ser Debian una opción gratuita y libre de ataduras comerciales.
- **Estabilidad y seguridad**: la estabilidad y seguridad inherentes a Debian son aspectos cruciales, especialmente cuando se busca un enfoque de gasto mínimo. El ciclo de desarrollo meticuloso garantiza fiabilidad y robustez, mientras que las actualizaciones de seguridad regulares protegen contra vulnerabilidades, minimizando así la exposición a posibles amenazas.
- **Compatibilidad con hardware variado**: esta distribución de Linux destaca por su amplio soporte de hardware, desde dispositivos comunes hasta servidores y sistemas embebidos. Esta compatibilidad extensa contribuye a la viabilidad del proyecto, ya que permite aprovechar hardware existente sin preocuparse por limitaciones.
- **Instalación flexible**: la flexibilidad del instalador Debian permite a los usuarios adaptar la instalación según sus preferencias y necesidades. Opciones como el uso de un CD en vivo para pruebas previas o un instalador de red para automatizar el proceso son recursos valiosos, especialmente cuando se busca optimizar la configuración sin incurrir en gastos adicionales.
- **Actualizaciones eficientes**: facilita el mantenimiento y actualización del sistema operativo, asegurando una gestión eficiente de paquetes y

resolviendo conflictos de dependencias. Este sistema no solo reduce la complejidad operativa, sino que también contribuye a la estabilidad y longevidad del proyecto.

- **Base para otras distribuciones**: Debian es una distribución muy influyente y conocida en el mundo Linux, y ha servido como inspiración y fuente para muchas otras distribuciones exitosas. Además, proporciona todas las herramientas necesarias para que cualquiera pueda crear sus propias distribuciones a partir de paquetes de software. Este aspecto se alinea con la filosofía de gasto cero y proporciona flexibilidad sin incurrir en costes adicionales.
- **Proyecto comunitario**: La naturaleza de la comunidad de Debian, con miles de colaboradores de todo el mundo, refleja un modelo altruista y contributivo. Este enfoque democrático y transparente, combinado con la diversidad cultural y lingüística, da como resultado un proyecto sólido operado sin fines de lucro, en línea con el espíritu de minimizar los costos asociados.

En conclusión, Debian no sólo proporciona solidez técnica, sino que también cumple con el objetivo de mantener un enfoque de gasto cero o muy bajo, lo que lo convierte en la opción ideal para el proyecto. La combinación de sus características fundamentales y su naturaleza comunitaria apoya la viabilidad económica del proyecto.

### <span id="page-24-0"></span>**2.1 Virtualización**

La virtualización es una técnica que permite ejecutar múltiples sistemas operativos y aplicaciones en un mismo hardware físico, aprovechando mejor los recursos y reduciendo los costes. Existen diferentes soluciones de software de virtualización, algunas de ellas gratuitas o de código abierto, que se adaptan a distintas necesidades y escenarios. Para este proyecto se analizarán cinco opciones: Proxmox, Hyper-V Server, Unraid, XCP-ng y VMware ESXi, y se las clasificará según los siguientes criterios: precio, requerimientos de hardware, facilidad de uso, fiabilidad, soporte de la comunidad y compatibilidad. Al final se hará una reflexión sobre cuál es la mejor opción en base a estos criterios.

- a) **Proxmox** es una distribución de Linux basada en Debian que ofrece una plataforma de virtualización completa y de código abierto. Permite crear y gestionar máquinas virtuales y contenedores con una interfaz web intuitiva y potente. También ofrece opciones de alta disponibilidad, copias de seguridad, almacenamiento y red.
	- **Precio**: gratuito y de código abierto.
	- **Requerimientos de hardware**: bajos.
	- **Facilidad de uso**: interfaz web intuitiva y potente.
	- **Fiabilidad**: reconocido por su estabilidad y seguridad.
	- **Soporte de la comunidad**: amplio, con documentación, foros y tutoriales.
	- **Compatibilidad**: gran variedad de dispositivos y sistemas operativos.
	- **URL**: https://www.proxmox.com/en/
- b) **Hyper-V Server** es una solución comercial de Microsoft que proporciona un hipervisor *bare* metal que se instala directamente en el servidor físico. Permite crear y gestionar máquinas virtuales con una interfaz gráfica o mediante PowerShell. También ofrece opciones de alta disponibilidad, migración en vivo, replicación y red.
	- **Precio**: alto coste.
	- **Requerimientos de hardware**: medios.
	- **Facilidad de uso**: interfaz gráfica o mediante PowerShell.
	- **Fiabilidad**: ofrecido por Microsoft, líder en la industria.
	- **Soporte de la comunidad**: medio, con documentación, foros y blogs.
	- **Compatibilidad**: con Windows y algunos sistemas operativos Linux.
	- **URL**: https://www.microsoft.com/es-es/evalcenter/evaluate-hyperv-server-2019
- c) **Unraid** es una solución comercial que ofrece una plataforma de virtualización de escritorios y aplicaciones basada en el hipervisor *Xen*. Permite crear y gestionar máquinas virtuales con una interfaz web moderna y flexible. También ofrece opciones de almacenamiento flexible, copias de seguridad, caché, red y *plugins*.
	- **Precio**: opción de bajo coste.
	- **Requerimientos de hardware**: bajos.
	- **Facilidad de uso**: interfaz web moderna y flexible.
	- **Fiabilidad**: plataforma de virtualización de escritorios y aplicaciones.
	- **Soporte de la comunidad**: medio, con documentación, foros y vídeos.
	- **Compatibilidad**: gran variedad de dispositivos y sistemas operativos.
	- **URL**: https://unraid.net/es
- d) **XCP-ng** es una distribución de Linux basada en CentOS que ofrece una plataforma de virtualización de código abierto basada en el proyecto Xen. Permite crear y gestionar máquinas virtuales con una interfaz web sencilla y eficaz. También ofrece opciones de alta disponibilidad, copias de seguridad, almacenamiento, red y complementos.
	- **Precio**: gratuito y de código abierto.
	- **Requerimientos de hardware**: bajos.
	- **Facilidad de uso**: interfaz web sencilla y eficaz.
	- **Fiabilidad**: basado en el proyecto Xen y CentOS.
	- **Soporte de la comunidad**: medio, con documentación, foros y donaciones.
	- **Compatibilidad**: gran variedad de dispositivos y sistemas operativos.
	- **URL**: https://xcp-ng.org/
- e) **VMware ESXi** es una solución comercial de VMware que ofrece un hipervisor *bare* metal que se instala directamente en el servidor físico. Permite crear y gestionar máquinas virtuales con una interfaz web o

mediante vSphere Client. También ofrece opciones de alta disponibilidad, migración en vivo, copias de seguridad, almacenamiento y red.

- **Precio**: alto coste.
- **Requerimientos de hardware**: altos.
- **Facilidad de uso**: interfaz web o mediante vSphere Client.
- **Fiabilidad**: ofrecido por VMware, pionero en virtualización.
- **Soporte de la comunidad**: bajo, con documentación, foros y cursos.
- **Compatibilidad**: con algunos dispositivos y sistemas operativos.
- **URL**: https://www.vmware.com/es/products/esxi-and-esx.html

A continuación, se presenta un cuadro comparativo de las cinco opciones según los criterios mencionados:

|                                      | Proxmox  | Hyper-V<br><b>Server</b> | <b>Unraid</b> | XCP-ng   | <b>VMware</b><br><b>ESXi</b> |
|--------------------------------------|----------|--------------------------|---------------|----------|------------------------------|
| Precio                               | Gratuito | Gratuito                 | <b>Bajo</b>   | Gratuito | <b>Alto</b>                  |
| <b>Requerimientos</b><br>de hardware | Bajo     | Medio                    | Bajo          | Bajo     | Alto                         |
| Facilidad de<br><b>USO</b>           | Alta     | <b>Media</b>             | Alta          | Media    | <b>Media</b>                 |
| <b>Fiabilidad</b>                    | Alta     | Alta                     | Media         | Alta     | Alta                         |
| Soporte de la<br>comunidad           | Alta     | Media                    | Media         | Alta     | Baja                         |
| Compatibilidad                       | Alta     | Media                    | Media         | Alta     | Baja                         |

*Tabla 3. Comparación sistemas de virtualización*

<span id="page-26-0"></span>Por tanto, la elección de virtualizar la máquina virtual de Debian con FOG sobre **Proxmox** se basa en varios factores clave, y se ha tomado en consideración el enfoque de coste cero, la reutilización de hardware antiguo y la necesidad de un servidor de virtualización dedicado.

En primer lugar, se instalará Proxmox en un servidor físico para no depender del mismo servidor en caso de fallo. Esto se debe a que es muy sencillo utilizar Proxmox para exportar una máquina virtual Debian a otra máquina, independientemente del hardware.

Otra razón clave para elegir Proxmox es que es una solución de virtualización de código abierto, por lo que no hay costes de licencia. Dado que el proyecto se desarrolla con un presupuesto limitado, es importante mantener los costes lo más bajos posible. Proxmox ayudará a lograr este objetivo proporcionando una plataforma funcional y gratuita para la virtualización.

Finalmente, la capacidad de reutilizar hardware antiguo también es un aspecto importante. Proxmox es conocido por su capacidad para ejecutarse de manera efectiva incluso en hardware más antiguo, lo que le permite aprovechar al máximo los recursos disponibles sin comprar hardware nuevo y costoso. Esto concuerda con el enfoque de mantener los costes en un nivel mínimo.

# <span id="page-27-0"></span>**3. Adquisición de los recursos necesarios**

Este capítulo estará dedicado a un estudio detallado de dos elementos esenciales en el desarrollo de un proyecto: la identificación de los componentes hardware y el análisis de los costes asociados. Estos aspectos son muy importantes para la planificación y ejecución eficiente del proyecto, siguiendo la filosofía central de coste cero y reutilización de recursos.

La primera fase de este análisis se centrará en la identificación y descripción detallada de los componentes hardware seleccionados para el proyecto, con especial énfasis en el enfoque de coste cero y la orientación hacia la reutilización de recursos. Se ha tomado la decisión estratégica de aprovechar al máximo el hardware existente, priorizando la eficiencia y sostenibilidad económica del proyecto. Pero, de igual forma, se ofrecerán alternativas para el montaje de lo que no se pueda reutilizar.

En la segunda parte de este capítulo, se realizará un análisis de costes teniendo en cuenta tanto los casos en los que el hardware se puede reutilizar como los casos en los que se debe comprar hardware nuevo. Este análisis detallado proporcionará una comprensión profunda del impacto financiero del proyecto y proporcionará una descripción general completa de los costes asociados. Se analizarán los costes asociados con la compra de nuevo hardware, destacando los posibles desembolsos económicos y evaluando cómo estos pueden afectar el presupuesto general del proyecto. Además, se compararán estos costes con la alternativa de reutilizar el hardware existente, destacando los beneficios económicos y medioambientales de este enfoque.

### <span id="page-27-1"></span>**3.1. Identificación de los componentes de hardware**

Una vez que se ha establecido la elección del software para el proyecto, que comprende la utilización de FOG Project sobre un sistema Debian virtualizado en la plataforma Proxmox, es fundamental proceder a la identificación del hardware necesario para llevar a cabo esta implementación. Dado que tanto FOG Project como Debian, en general, son conocidos por su eficiencia en términos de consumo de recursos, el requerimiento de hardware se mantiene en un nivel mínimo.

En primer lugar, se debe considerar la infraestructura del servidor en el que se desplegará la virtualización. La capacidad de procesamiento, memoria RAM y almacenamiento deben ser suficientes para ejecutar Proxmox de manera efectiva y permitir la creación de la máquina virtual necesaria. Si se revisa la documentación de Proxmox<sub>[4]</sub>, esto implica tener un procesador con soporte de virtualización, al menos 2 GB de RAM, tarjeta de red Gigabit, y espacio de almacenamiento adecuado, lo que puede variar según las necesidades específicas del proyecto. El hardware mínimo necesario es incluso más modesto, disminuyendo, por ejemplo, a tener una simple giga de RAM.

Además, dado que el proyecto FOG se utiliza para administrar sistemas a través de una red, es importante garantizar que la conexión de red del servidor sea estable. En este sentido, se va a utilizar una interfaz de red independiente dedicada para separar el tráfico de clonación y gestión de red.

Respecto a las estaciones de trabajo o computadoras cliente, los requisitos mínimos de hardware son relativamente bajos porque el proceso de clonación se realiza en el servidor. Sin embargo, es importante asegurarse de que las estaciones de trabajo sean compatibles con la imagen del sistema generada por FOG y estén configuradas para iniciarse a través de la red.

Como ya se ha comentado, se tomó la decisión de aprovechar al máximo los recursos disponibles sin incurrir en costes adicionales. Para ello, se utilizará hardware existente que ha sido reacondicionado y optimizado para satisfacer las necesidades del proyecto. De nuevo hay que recordar que el enfoque de coste cero es una consideración esencial. Los componentes de hardware seleccionados son los siguientes:

- **Servidor[5]**: Dell Latitude E5420 (2011). Procesador: Intel Core i3 2330M a 2x2.2 GHz. Memoria RAM: 4 GB de memoria DDR3. Almacenamiento: Disco duro mecánico de 128 GB.

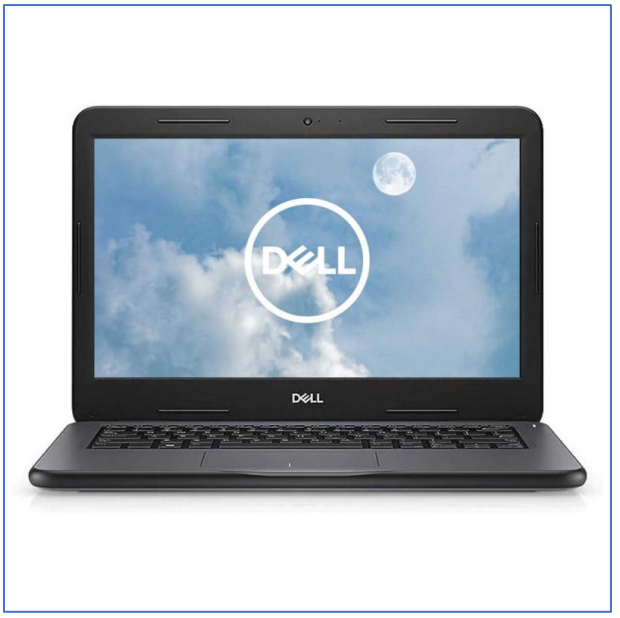

*Figura 5. Servidor*

<span id="page-28-0"></span>- **Cliente 1[6]**: Intel NUC DC3217IYE (2012). Procesador: Intel Core i3-3217U a 1.8 GHz. Memoria RAM: 4 GB de memoria DDR3. Almacenamiento: Unidad de estado sólido 32 GB SATA 6Gb/s SSD mSATA.

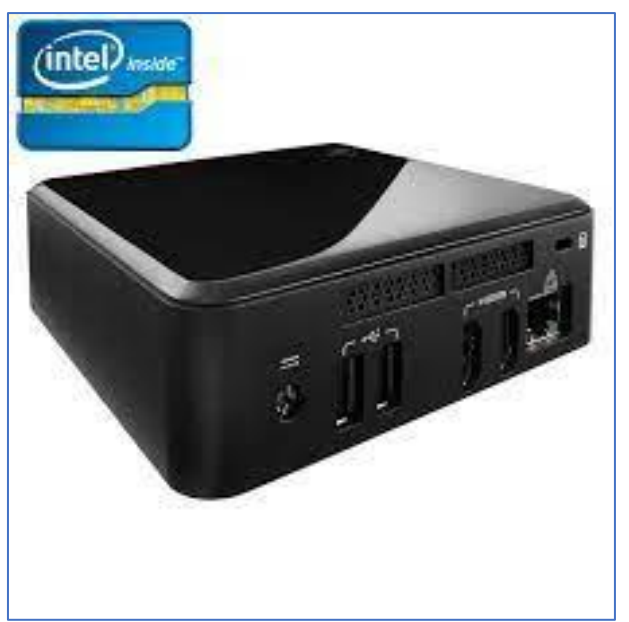

*Figura 6. Cliente 1*

<span id="page-29-0"></span>- **Cliente 2[7]**: Samsung R530-Red (2010). Procesador: Intel Pentium T4400 a 2.2 GHz. Memoria RAM: 4 GB de memoria DDR3. Almacenamiento: Disco duro mecánico de 320 GB.

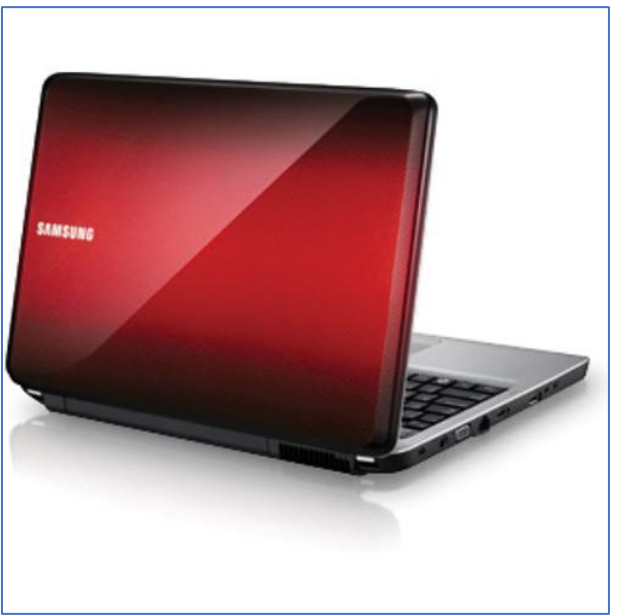

*Figura 7. Cliente 2*

<span id="page-29-1"></span>El cliente 1, un Intel NUC DC3217IYE del año 2012, ha sido mejorado con una unidad de estado sólido (SSD) de 128 GB y con 4 GB de memoria RAM, ya que este tipo de dispositivos no incorporan estos componentes de serie.

En cuanto a los otros dispositivos, se trata de equipos más antiguos, un Samsung R530-Red y un Dell Latitude E5420, que datan de 2010 y 2011 respectivamente. Estos dispositivos cuentan con procesadores Intel Pentium y Core i3, junto con 4 GB de memoria RAM, lo que es adecuado para el propósito de servir como estaciones de trabajo cliente y servidor, respectivamente, en el proceso de clonación.

También se dispone de monitor, teclado y ratón necesarios.

A esto hay que añadirle un switch para interconectar el servidor con los clientes. Dentro del enfoque de coste cero y reutilización que se está siguiendo, para el proyecto se va a utilizar un switch TP-LINK TL-SF1005D que servirá perfectamente para las pruebas y demostración. Sin embargo, este modelo solo ofrece velocidades 10/100 Mbps, por lo que la velocidad de clonación se verá muy reducida.

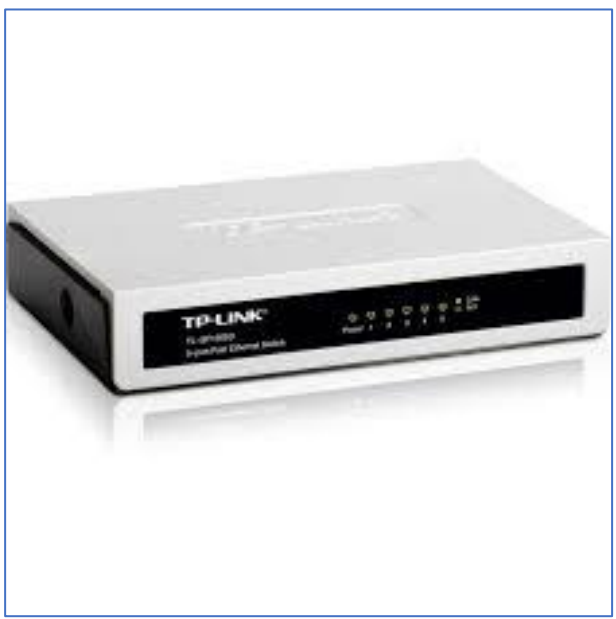

*Figura 8. Switch*

<span id="page-30-0"></span>Siempre se podrá conectar el servidor de forma directa a un cliente con un cable Cat6 y así poder trabajar con el ancho de banda máximo de 1 Gbps. Esto limita a que sólo se pueda clonar un equipo a la vez.

Con respecto al cableado de red<sub>[8]</sub> se ha optado por utilizar categoría 6 (del que por supuesto, se dispone de varias unidades reutilizables). Para este proyecto podría ser válido también el uso de Cat5e, pues se van a alcanzar velocidades máximas de 1 Gbps, la cual, ambas categorías son capaces de ofrecer. Sin embargo, en caso de tener que comprar alguno, se recomienda Cat6. En primer lugar, el cableado Cat6 ofrece un equilibrio óptimo entre rendimiento y coste. Aunque existen categorías de cableado superiores, como el Cat6a o el Cat7, que son capaces de soportar velocidades de transmisión de datos aún más altas, su implementación generalmente conlleva un mayor coste y no se le sacaría provecho por los motivos anteriormente expuestos. Por otro lado, el Cat5e, que es una categoría inferior, aunque soporte la velocidad máxima que va a ofrecer el servidor de clonación, su ancho de banda es de 100 MHz, bastante menor que los 250 MHZ que ofrece Cat6. Esto podría generar cuellos de botella si se clonan varios equipos a la vez.

Finalmente, la disposición de la red quedaría más o menos así:

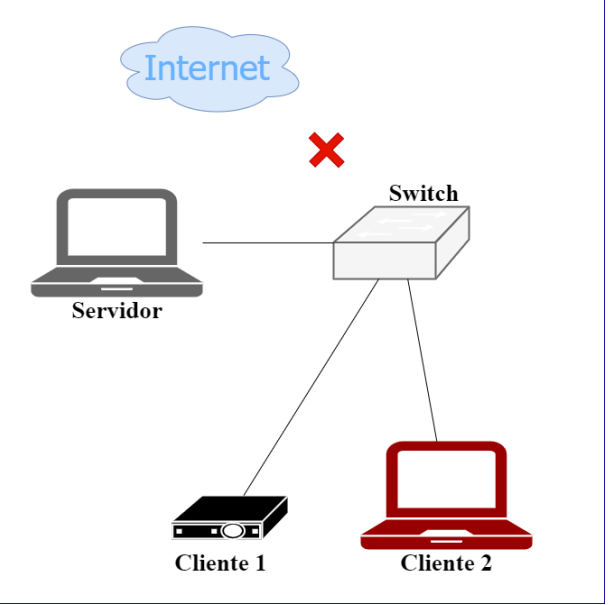

*Figura 9. Disposición de la red*

## <span id="page-31-1"></span><span id="page-31-0"></span>**3.2. Análisis de costes**

Siguiendo la filosofía central de este proyecto, se ha logrado un enfoque altamente eficiente en cuanto a costes. Este logro se basa en la reutilización de material y componentes de hardware existentes. En consecuencia, el coste real del laboratorio es cero, gracias a la optimización y aprovechamiento de recursos ya disponibles. Como ya se ha comentado, esta estrategia refleja un compromiso con la sostenibilidad y la responsabilidad en el uso de los recursos tecnológicos.

Sin embargo, también se reconoce que no todas las personas y organizaciones tienen acceso a materiales reciclados o desechados para implementar proyectos similares. Por lo tanto, se han considerado alternativas accesibles que pudieran adquirirse a través de plataformas comerciales en caso de no disponer de recursos y se quisiera simular el proyecto. En este sentido, se proponen ciertos productos esenciales que pueden requerir inversión dependiendo de la situación y los recursos disponibles.

El elemento central en esta lista de productos es un servidor con tarjeta de red Gigabit. Las tarjetas de red Gigabit garantizan velocidades rápidas de transferencia de datos, lo cual es esencial para que el proceso de clonación sea eficiente. Asimismo, se sugiere la adquisición de un switch Gigabit con, como mínimo, 8 puertos. Este switch, que puede ampliarse a 16 puertos si el coste adicional no resulta excesivamente elevado, proporciona la capacidad necesaria para conectar y administrar múltiples dispositivos en el laboratorio. Dependiendo de la casuística de cada entidad, se podría optar por la compra de todos o varios de los productos.

Es importante recordar que, en este contexto, los equipos finales a clonar serían proporcionados por el cliente, lo que reduce significativamente los costes relacionados con su adquisición.

Asimismo, también es necesario remarcar que todos los precios y costes aportados son con IVA incluido, ya que se trata de un proceso teórico y no se tiene acceso a proveedores ni cuentas profesionales.

El primer dispositivo de hardware que se propone es un switch de 5 puertos Gigabit, que actualmente cuesta menos de 10€ en Amazon $_{[9]}$ .

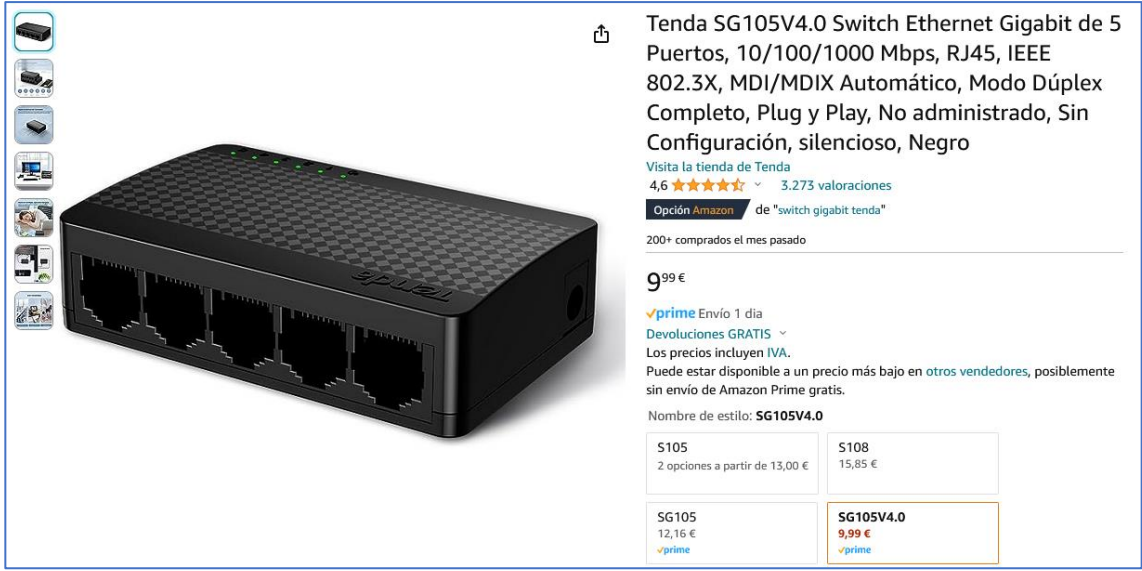

*Figura 10. switch 4 puertos*

<span id="page-32-0"></span>No obstante, en una situación real, en la que se van a clonar cientos o miles de equipos, no será muy práctico un switch con tan pocos puertos, pues no se sacaría el rendimiento óptimo a la potencia de FOG, por lo que la opción ideal es optar por más puertos. El precio de los switches que cumplen las características mínimas tanto de 8 como de 16 puertos no son prohibitivos, por lo que se podría optar por cualquiera de ellos.

<span id="page-32-1"></span>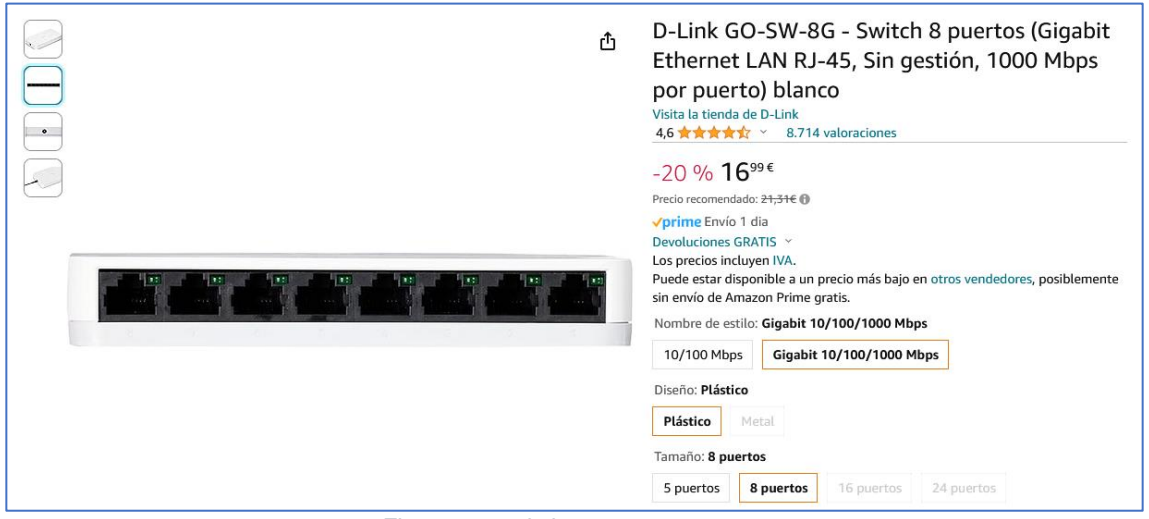

*Figura 11. switch 8 puertos*

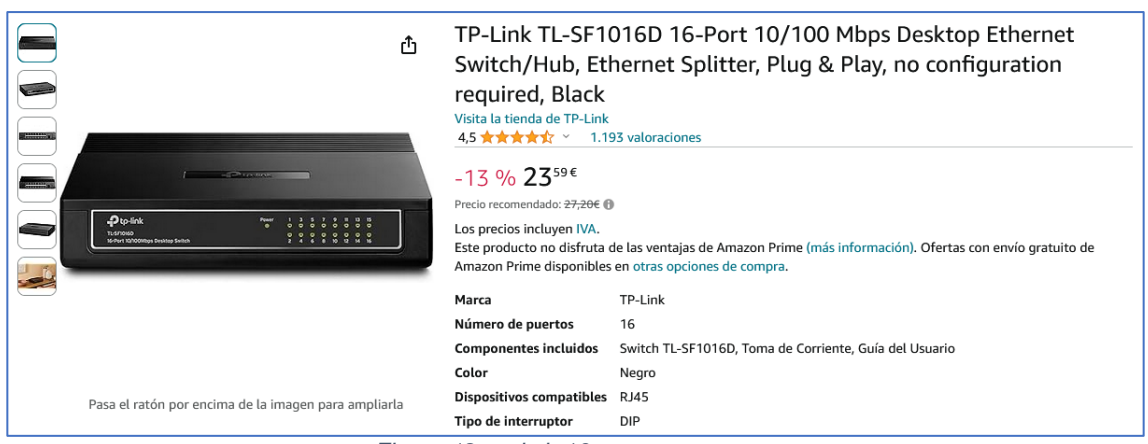

*Figura 12. switch 16 puertos*

<span id="page-33-0"></span>Como servidor, se ha encontrado en Ebay<sub>[10]</sub> una unidad muy parecida a la que se usará en el proyecto, a un precio muy reducido.

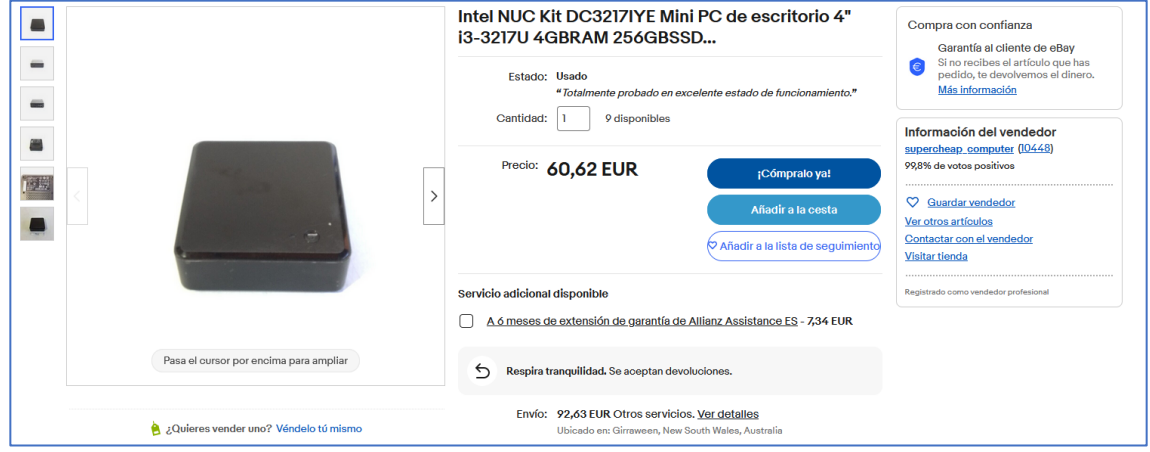

*Figura 13. servidor y clientes alternativos*

<span id="page-33-1"></span>Viendo lo económica que es, se podría optar por utilizar dos unidades más del mismo modelo para usarlas como clientes de prueba y así poder minimizar los gastos de envío. A efectos de la cuantificación económica es lo que se hará.

Por otra parte, aunque casi todo el mundo tiene o puede disponer de algún monitor con HDMI y teclado y ratón, se proponen las opciones más económicas encontradas en el momento actual.

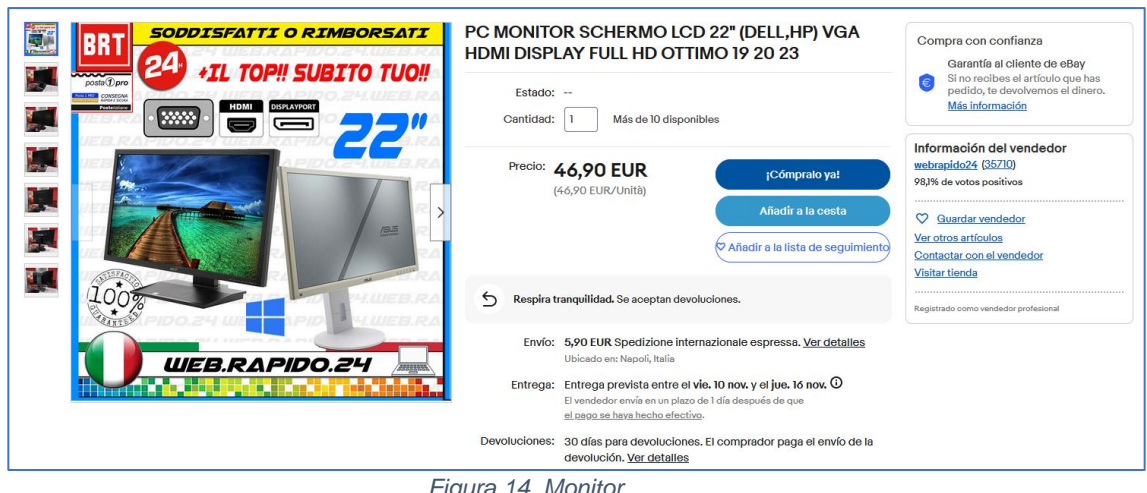

*Figura 14. Monitor*

<span id="page-34-0"></span>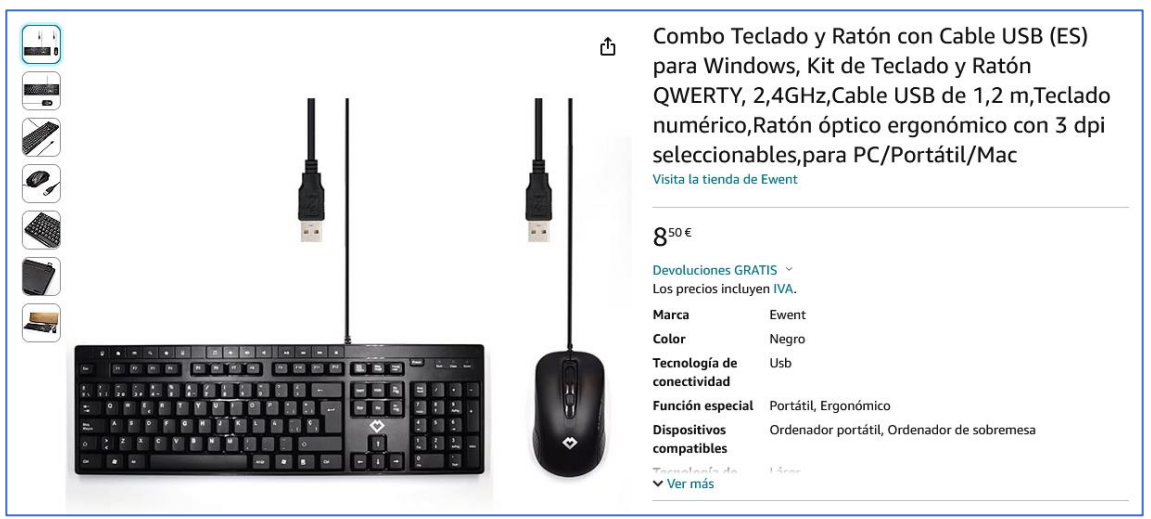

*Figura 15. Combo teclado y ratón*

<span id="page-34-1"></span>En cuanto a los cables de red, se necesitará uno para conectar el servidor al switch, y otros dos para los clientes, por lo que habría que obtener tres unidades.

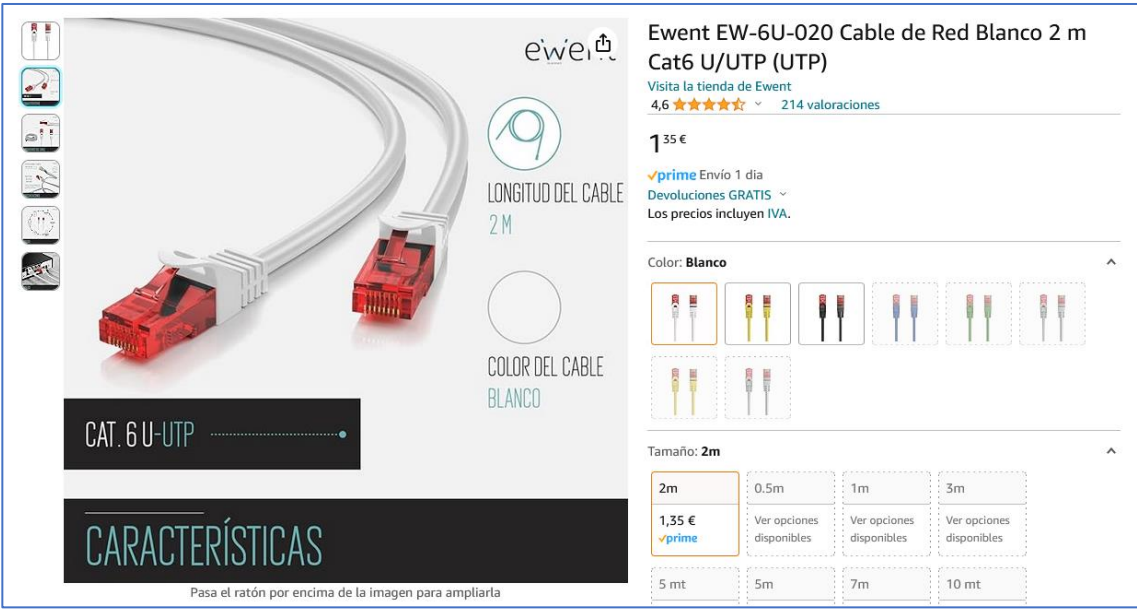

<span id="page-34-2"></span>*Figura 16. Cable de red*

Por último, todos estos activos irán conectados mediante un conmutador KVM HDMI que permitirá ahorrar costes y espacio.

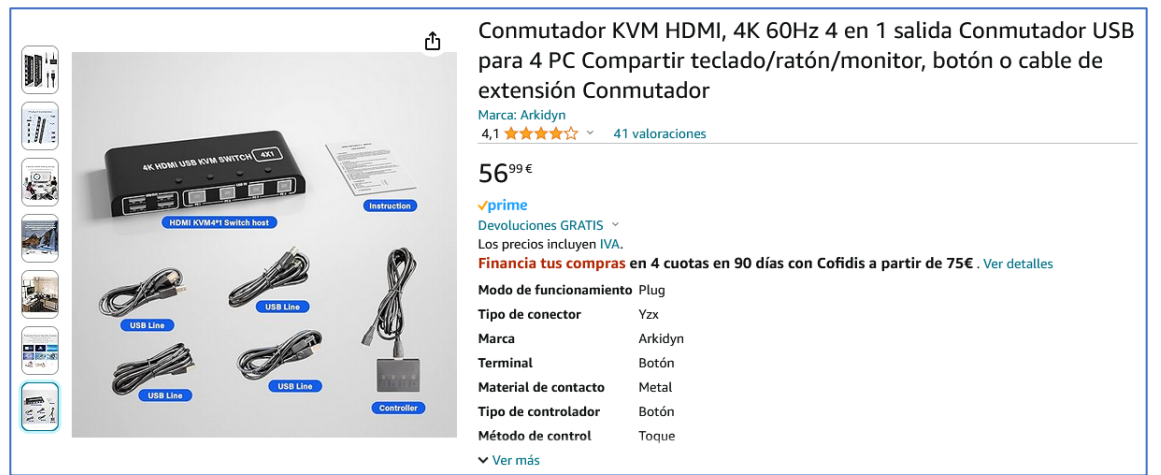

*Figura 17. Conmutador KVM HDMI*

<span id="page-35-0"></span>Como ya se comentó en varias ocasiones, cuantos más clientes se clonen a la vez, más se aprovechará la potencia de FOG y antes se terminará el proyecto, por lo que, a efectos de cuantificación económica, y viendo que el sobrecoste no es descabellado, se optará por maximizar las posibilidades de clonación y se recomendará la adquisición de un switch de 16 puertos, como se demostrará en un análisis realizado en capítulos posteriores, aprovechando así el material de laboratorio para el futuro entorno real. En cuanto a los cables de red, se mantienen en tres para la cuantificación de los costes. Más adelante, en función del tamaño del proyecto, ya se podrá optar a comprar más.

Tras la adquisición de todos los dispositivos necesarios, la disposición recomendada, si no se dispone de ningún componente reutilizable, quedaría de la siguiente forma.

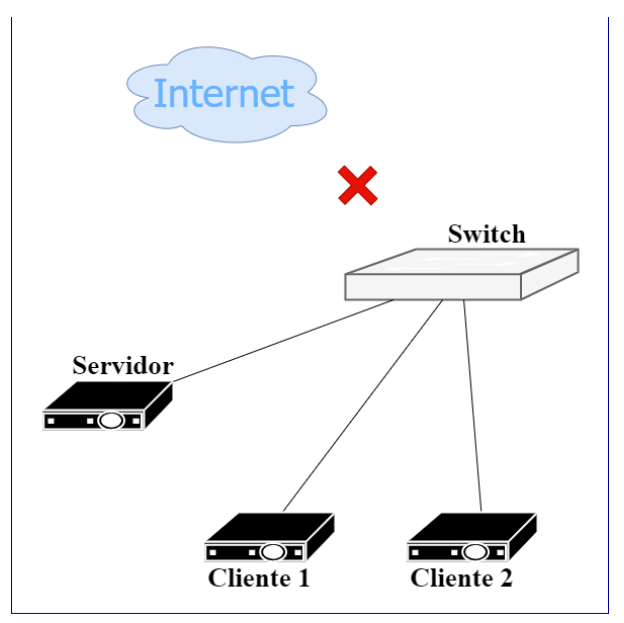

*Figura 18. Disposición alternativa de red*

<span id="page-35-1"></span>Así que, finalmente, tras la exhaustiva búsqueda del hardware necesario, se confirma el coste de cero euros para el proyecto real, y se estima un precio
máximo en el caso de que se quiera simular el proyecto sin disponer de todo el hardware reutilizable, tal y como se resume en las siguientes tablas.

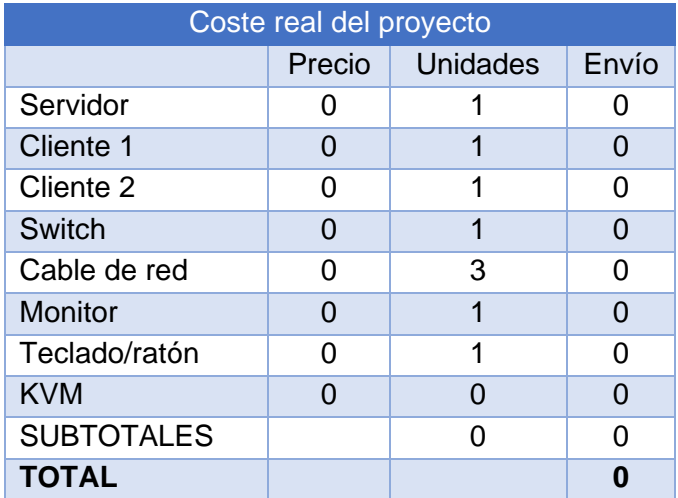

*Tabla 4. Coste real del proyecto*

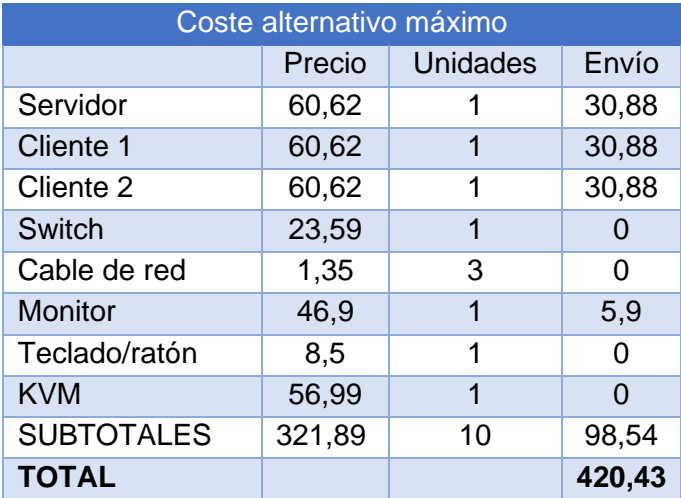

*Tabla 5. Coste alternativo máximo*

Cabe recordar que este último coste es máximo, en caso de no disponer de nada, por lo que siempre se podrá ahorrar reutilizando el material del que se disponga.

# **4. Configuración del entorno de maquetado y clonación**

Este capítulo analizará otros dos aspectos importantes del éxito del proyecto: la configuración del laboratorio y las pruebas y simulación posteriores. Estas fases son esenciales para garantizar la operatividad, eficiencia y confiabilidad del entorno de replicación implementado. A través de pruebas y análisis de configuración detallados, el objetivo es establecer una base sólida para el desarrollo del proyecto y para que cumpla con los estándares de calidad y funcionalidad.

En el primer apartado de este capítulo, se tratará la configuración del laboratorio, un proceso importante que va desde la planificación inicial hasta la implementación efectiva. Se realizará el diseño e implementación de las herramientas de software seleccionadas: FOG Project sobre Debian virtualizado

en Proxmox. Este proceso de configuración sentará las bases para una ejecución fluida del proyecto, garantizará operaciones sin problemas y permitirá una duplicación eficiente de dispositivos.

La segunda fase de este capítulo se centrará en realizar pruebas y simulaciones exhaustivas para evaluar la eficacia y confiabilidad del entorno de replicación configurado. Se realizarán pruebas prácticas para verificar la capacidad del sistema para replicar dispositivos simultáneamente, gestionar imágenes de forma eficaz y la interoperabilidad entre los componentes del laboratorio.

## **4.1. Configuración del laboratorio**

La creación del laboratorio surge de la necesidad de crear un espacio específico para el desarrollo, ensayo y validación de nuevas técnicas en el proceso de maquetación y clonación de computadoras, como componente esencial del proyecto. Este entorno gestionado facilita la maximización de la eficiencia en el uso de recursos reciclados, brindando la oportunidad de refinar y validar estrategias de implementación antes de aplicarlas en un contexto más amplio.

Además, el laboratorio se presenta como un lugar ideal para la evaluación continua del desempeño y calidad de los procesos de trasplante y clonación. A través de pruebas rigurosas, es posible garantizar que se respeten plenamente los estándares de calidad establecidos, asegurando así la entrega de soluciones que satisfagan las expectativas y necesidades específicas de cada cliente.

La flexibilidad y adaptabilidad del laboratorio son esenciales para adaptar las configuraciones a las características específicas de cada proyecto, permitiendo la entrega de soluciones altamente personalizadas. Este enfoque, respaldado por el espacio de desarrollo y prueba, posiciona el proyecto para la mejora continua, donde los procesos y procedimientos se pueden repetir, identificar oportunidades de optimización y mejoras en tiempo real.

El primer paso de este proceso consiste en la configuración del servidor, que será el núcleo del sistema de clonación. El servidor se conecta al switch, que actúa como punto central de comunicación y gestión entre los diferentes componentes del laboratorio. Una vez establecida la conexión física, se instalará Proxmox, como se detalla en el **Anexo 1**. Proxmox proporcionará el entorno necesario para implementar y administrar máquinas virtuales. El proceso va desde la preparación del entorno hasta la configuración inicial de Proxmox en el servidor. Esto implica establecer configuraciones clave, como asignar direcciones IP, configurar la red y configurar credenciales de acceso. Adicionalmente, se realizarán las configuraciones necesarias para asegurar una efectiva conectividad y control de los recursos virtuales. Este anexo proporciona un registro detallado de cada paso dado durante la instalación de Proxmox, brindando una visión integral de las decisiones tomadas y las configuraciones aplicadas durante esta fase inicial del proyecto.

Una vez que el entorno Proxmox está en funcionamiento, pasamos a la siguiente etapa de configuración, que implica crear una máquina virtual en Debian sobre Proxmox Debian, como se describe en el **Anexo 2**. Esta máquina virtual Debian está configurada como un sistema operativo de soporte crítico para la implementación de FOG. Este anexo explica los pasos exactos para configurar una máquina virtual, incluida la asignación de recursos como memoria y almacenamiento. También se cubre la configuración de parámetros específicos

de Debian, asegurando que la máquina virtual esté lista para recibir la instalación del sistema operativo. Cada decisión tomada durante la creación de la máquina virtual se documenta cuidadosamente, lo que proporciona una traza clara de las configuraciones implementadas y garantiza la replicabilidad del proceso en casos futuros o para otros proyectos similares.

La última etapa en la configuración del laboratorio es instalar FOG en la máquina virtual Debian, como se muestra en el **Anexo 3.** FOG Project será en última instancia el responsable de entregar las imágenes a los clientes. Este anexo proporciona instrucciones detalladas para instalar FOG en una máquina virtual Debian, abarcando todo, desde descargar los archivos necesarios hasta configurar los ajustes necesarios. Las opciones seleccionadas durante este proceso, como la personalización de ajustes y configuraciones de red para satisfacer las necesidades específicas del proyecto, están minuciosamente documentadas. Este anexo no solo sirve como un informe operativo de la implementación de FOG, sino que también proporciona información valiosa para una comprensión detallada de las configuraciones y decisiones clave tomadas durante esta fase del proyecto.

Con la conclusión de estos pasos, el laboratorio está listo y a la espera de configuraciones específicas adicionales. Este enfoque paso a paso garantiza la preparación del sistema y demuestra la viabilidad y eficacia de la configuración del laboratorio.

### **4.2. Pruebas y simulaciones**

Realizar pruebas en profundidad y una primera clonación inicial son factores clave en el desarrollo de cualquier proyecto, y más concretamente en el proyecto que se está llevando a cabo. Estas etapas iniciales no son sólo pasos de validación técnica, sino que también juegan un papel esencial en la detección temprana de necesidades y fallos, facilitando el éxito continuo del proyecto.

Las pruebas son esenciales para proporcionar una revisión integral de los sistemas implementados. Ayudan a verificar la efectividad y eficiencia de los procesos, asegurando que cada etapa del proceso cumpla con los estándares establecidos y logre los resultados esperados. Estas pruebas no solo validan las características técnicas, sino que también son esenciales para una optimización continua, ya que identifican áreas de mejora y permiten ajustes.

La primera clonación es extremadamente importante, ya que es cuando las primeras necesidades y posibles fallas se hacen evidentes. Al realizar la replicación inicial, se obtiene una visión realista de cómo reacciona el sistema en condiciones de implementación reales. Esta experiencia práctica es invaluable para identificar posibles dificultades y adaptar los procesos a los requisitos específicos del entorno.

La identificación temprana de requisitos y errores en la primera clonación brinda la oportunidad de abordar y resolver problemas antes de la implementación completa. Este enfoque preventivo no solo mejora la eficiencia del proceso, sino que también reduce los riesgos y posibles interrupciones en las últimas etapas del proyecto.

Por eso, en la etapa actual, la clonación de una computadora básica con Windows se realizará sin generalización o SYSPREP. Es importante señalar que

esta falta de preparación básica se hace intencionalmente en esta etapa particular del proyecto. La razón principal es que esta fase se centra en identificar errores o problemas que puedan ocurrir en el sistema clonado y no en el modelo en sí.

La estrategia consiste en poner el sistema de clonación FOG en condiciones de trabajo realistas y exigentes, evaluando la capacidad de las computadoras con Windows para manejar la clonación directa sin las configuraciones habituales de la preparación al clonado. Las instrucciones detalladas en el **Anexo 4** proporcionan configuraciones específicas de preparación de captura, mientras que el **Anexo 5** describe el despliegue de una imagen en FOG durante esta fase y confirma el éxito del proceso. Se cubren los pasos necesarios para configurar FOG de manera que pueda realizar la captura y despliegue de la imagen seleccionada de manera eficiente y precisa. Se examinan opciones específicas de FOG para adaptar el proceso a las características específicas de la imagen. Además, se explican las decisiones adoptadas al respecto como base para la preparación del equipo piloto destinado a la fase de pruebas. Este anexo no sólo sirve como guía operativa para la implementación específica de preparación de captura y despliegue de una imagen concreta en FOG, sino que también proporciona un registro completo de las configuraciones aplicadas y las decisiones que se toman durante esta fase del proyecto. La información recopilada será esencial para futuras referencias y ajustes durante la fase de prueba y evaluación de la plataforma de clonación FOG.

Este enfoque no solo brinda la oportunidad de evaluar la solidez del sistema FOG, sino que también permite la detección temprana de cualquier problema potencial durante la fase de clonación. La decisión de no realizar la preparación básica se alinea con el objetivo de detectar y analizar posibles fallos o áreas de mejora en el sistema de clonación específicamente, no en la maqueta en su conjunto.

La identificación anticipada de fallos en esta etapa experimental facilitará la implementación de ajustes y mejoras en el sistema de clonación, asegurando una mayor fiabilidad y eficacia en futuras clonaciones a gran escala.

# **5. Ejecución del proceso**

En el contexto de este proyecto, se pueden presentar dos escenarios principales que inciden directamente en el proceso de implementación. En primer lugar, está la situación en la que el cliente proporciona una imagen ya preparada de su sistema, creada por su departamento de informática. Estas imágenes, normalmente en formato WIM, son estándar en Windows y encapsulan una captura completa del sistema operativo, junto con todos los programas y ajustes preestablecidos que requiere el cliente.

El formato WIM, *Windows Imaging Format*, es una tecnología de archivos utilizada por el sistema operativo Windows para crear imágenes de instalación y recuperación. Estas imágenes contienen todos los archivos y configuraciones necesarios para instalar y personalizar el sistema operativo, lo que permite una replicación eficiente y consistente en múltiples dispositivos. El formato WIM es especialmente apreciado por su capacidad para reducir el tamaño de las imágenes y facilitar su distribución, manteniendo la integridad y coherencia del sistema operativo.

La segunda posibilidad implica que el cliente no proporcione una imagen ya preparada, sino que establezca instrucciones específicas sobre los parámetros y programas que deben integrarse en el modelo. En este caso, el equipo del proyecto se encargará de preparar la imagen utilizando la herramienta SYSPREP, una utilidad creada por Windows que permite la generalización del sistema operativo para su clonación.

## **5.1. Preparación de equipo piloto**

Estas diversas situaciones tienen un impacto directo en las acciones y estrategias que se implementarán.

En el caso de que un cliente proporcione una imagen ya preparada de su sistema, elaborada por su departamento de TI y generalmente en formato WIM, las acciones a realizar se simplifican significativamente. En este contexto, descrito ampliamente en el **Anexo 6**, el equipo del proyecto se centrará en implementar esta imagen en una computadora usando la herramienta DISM, para luego verificar su integridad y compatibilidad con sus preferencias, asegurarse de que contenga todos los programas y configuraciones necesarios para la clonación masiva.

El *Deployment Image Service and Management Tool* (DISM)[11] es una herramienta creada por Microsoft, diseñada para soportar y optimizar la implementación de imágenes del sistema operativo en entornos Windows. DISM se ha convertido en una utilidad esencial para los profesionales de TI y administradores de sistemas que se enfrentan a tareas de implementación, mantenimiento y configuración de sistemas operativos.

La función principal de DISM es la capacidad de administrar imágenes del sistema operativo en formato *Windows Imaging* (WIM). Este formato, adoptado como estándar por Microsoft, empaqueta la imagen completa del sistema operativo, incluidos archivos, configuraciones y programas, en un único archivo WIM. DISM se utiliza para realizar operaciones principales sobre estas imágenes, proporcionando varias funciones para personalizar, mantener y reparar el sistema operativo Windows.

Entre las capacidades destacadas de DISM está la capacidad de montar y desmontar imágenes WIM. Al editar una imagen, los archivos que contiene se vuelven accesibles y editables, permitiendo ajustes, actualizaciones o incorporación de nuevos programas. Una vez realizados los cambios necesarios, DISM facilita el proceso de eliminación de imágenes, fusiona los cambios y garantiza su aplicabilidad.

Otra característica importante de DISM es la capacidad de integrar actualizaciones y parches de seguridad en la imagen del sistema operativo. Esta funcionalidad es importante para mantener los sistemas implementados actualizados y protegidos de vulnerabilidades conocidas. Además, DISM permite agregar o eliminar componentes y controladores de dispositivos, lo que ayuda a personalizar con precisión la imagen según los requisitos específicos de cada entorno.

Por otra parte, cuando el cliente no proporciona ninguna imagen y sólo proporciona instrucciones sobre la configuración y programación que debe ejecutar el modelo, el enfoque es más proactivo. En este escenario, el equipo de implementación es responsable de preparar la imagen generalizando el sistema operativo, como se detalla en el **Anexo 7**.

El proceso de generalización de un sistema operativo es un aspecto muy importante en el campo de TI, especialmente en el proceso de implementación de sistemas en entornos corporativos o en proyectos de replicación a gran escala. Este proceso se centra en crear una imagen general que se pueda replicar en múltiples dispositivos, asegurando uniformidad y coherencia en la configuración y personalización del sistema operativo.

En el marco del sistema operativo Microsoft Windows, la idea de generalización se logra utilizando una herramienta llamada SYSPREP[12] (*System Preparation Tool*). SYSPREP es una utilidad integrada en el sistema operativo de Microsoft que facilita la generalización de las instalaciones de Windows. La función principal de SYSPREP es eliminar información específica del dispositivo, como identificadores de seguridad, SID (*Security Identity*) y otros componentes relacionados con la configuración única del sistema, preparándolo para su clonación y distribución en diferentes entornos.

Hay muchos beneficios y ventajas asociados con el uso de SYSPREP como parte de un proyecto de replicación a gran escala. En primer lugar, al generalizar la imagen del sistema operativo, se logra una mayor flexibilidad y adaptabilidad a diferentes entornos de hardware, lo que significa que la imagen preparada se puede implementar en diferentes dispositivos sin la necesidad de realizar ajustes manuales específicos del dispositivo, acelerando así el proceso de implementación.

Además, SYSPREP contribuye significativamente a la seguridad y estabilidad de los sistemas clonados. Al eliminar identificadores y configuraciones específicos del hardware original, se minimiza la posibilidad de conflictos y problemas relacionados con identificadores de seguridad duplicados. Esta medida no sólo garantiza la integridad del sistema operativo clonado, sino que también mejora la eficiencia del proceso de clonación, permitiendo una distribución más rápida y confiable.

## **5.2. Maquetación y clonación**

Una vez que el dispositivo esté listo para la masterización, el proyecto alcanzará un hito importante, ya sea que el cliente proporcione una imagen WIM o no. En este punto, el objetivo se traslada a la etapa de captura de la imagen en FOG, de acuerdo con las instrucciones detalladas en el Anexo 4 del proyecto. Esto se puede hacer utilizando un cliente registrado o registrando uno nuevo.

Se destaca la importancia de capturar imágenes a través del inicio del cliente de red. Además, es esencial realizar la captura antes de que el equipo acceda al entorno operativo Windows, esto es necesario para garantizar la integridad y coherencia de las imágenes capturadas, ya que es cualquier inicio en Windows podría activar procesos de instalación y configuración que afectarían la masterización hecha hasta el momento. La captura de imágenes en este punto específico del proceso garantiza que la configuración básica se guarde sin interferencias, evitando conflictos o pérdida de datos que puedan ocurrir durante la captura.

Después de la captura de la imagen, comienza otra fase esencial del proyecto: el despliegue. Para evitar posibles problemas, se aconseja realizar una prueba preliminar de acuerdo con las instrucciones del Anexo 5. Esta fase de prueba es un paso esencial para verificar la integridad y el buen funcionamiento de la imagen antes de pasar al despliegue masivo.

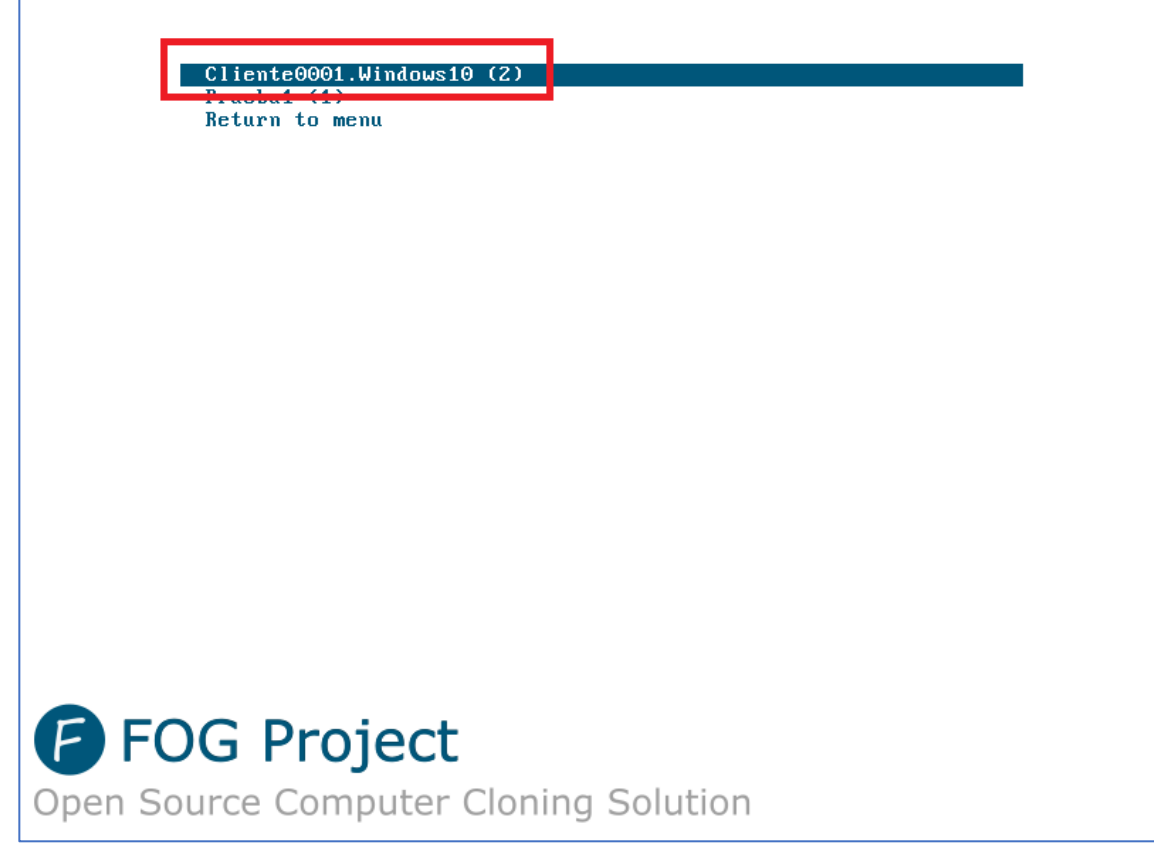

*Figura 19. Elección maqueta cliente*

La realización de pruebas iniciales permite detectar y resolver cualquier anomalía o cambio necesario en un entorno controlado, lo que reduce el riesgo de posibles dificultades durante la implementación a gran escala.

Después de verificar el correcto funcionamiento de las imágenes durante las pruebas, se preparará el terreno para el despliegue a gran escala. Esta fase incluye la implementación simultánea en múltiples dispositivos utilizando técnicas de multidifusión (*multicast*), como se explica en detalle en el **Anexo 8**. La estrategia de implementación de *multicast* proporciona la eficiencia de implementar imágenes en múltiples dispositivos de manera sincronizada, ahorrando tiempo y recursos.

El uso de *multicast* en el contexto de FOG Project ofrece una serie de ventajas importantes, destacando el potencial para mejorar y acelerar significativamente el proceso de replicación masiva. Una de las ventajas más destacables es la uniformidad de la velocidad de duplicación, independientemente de que se desplieguen una o más imágenes simultáneamente, aunque, por supuesto, siempre limitada por la velocidad del dispositivo más lento.

El sistema *multicast* de FOG permite enviar eficientemente las imágenes clonadas a varios ordenadores al mismo tiempo, lo que supone una notable optimización de los recursos y del tiempo invertido en el despliegue. Al hacer esto en paralelo, la carga en el servidor FOG se reduce a medida que la tarea real y la carga de la CPU recaen en los equipos de destino. Estos ordenadores, al recibir la imagen, la descomprimen automáticamente y la escriben en el disco, lo que es el verdadero factor decisivo a la hora de clonar.

Las transferencias simultáneas a múltiples dispositivos no afectan el rendimiento porque cada dispositivo realiza el proceso de replicación de forma independiente. Es decir, mientras el servidor FOG gestiona el flujo de imágenes y coordina la implementación, las computadoras receptoras realizan tareas de clonación individuales, asegurando velocidades estables y consistentes para cada dispositivo.

Esta arquitectura de *multicast* no solo facilita implementaciones a gran escala, sino que también ahorra mucho tiempo y garantiza una implementación eficiente y consistente de las imágenes clonadas en todos los dispositivos.

### **5.3. Pruebas de calidad**

Después de realizar con éxito la clonación en *multicast*, un proceso importante para garantizar la uniformidad y eficiencia de los equipos replicados es realizar una verificación rigurosa para verificar que cada una de ellas haya sido copiada exactamente. Este paso de validación es de gran importancia ya que garantiza la coherencia de la configuración, las aplicaciones y otros aspectos importantes del sistema clonado. Entre las estrategias más adecuadas para realizar esta verificación destacan la inspección visual y la confirmación de identificadores únicos.

En primer lugar, la inspección visual destaca como método inicial y fundamental para evaluar la integridad de un dispositivo de clonación. Este enfoque implica examinar cuidadosamente la GUI de cada sistema clonado para detectar posibles variaciones en el diseño, la configuración de la aplicación y cualquier otro elemento visual visible. Por lo tanto, a través de esta verificación se confirma la coherencia entre los dispositivos de clonación, validando así que la imagen genérica utilizada en el proceso de clonación se ha reproducido fielmente en cada dispositivo.

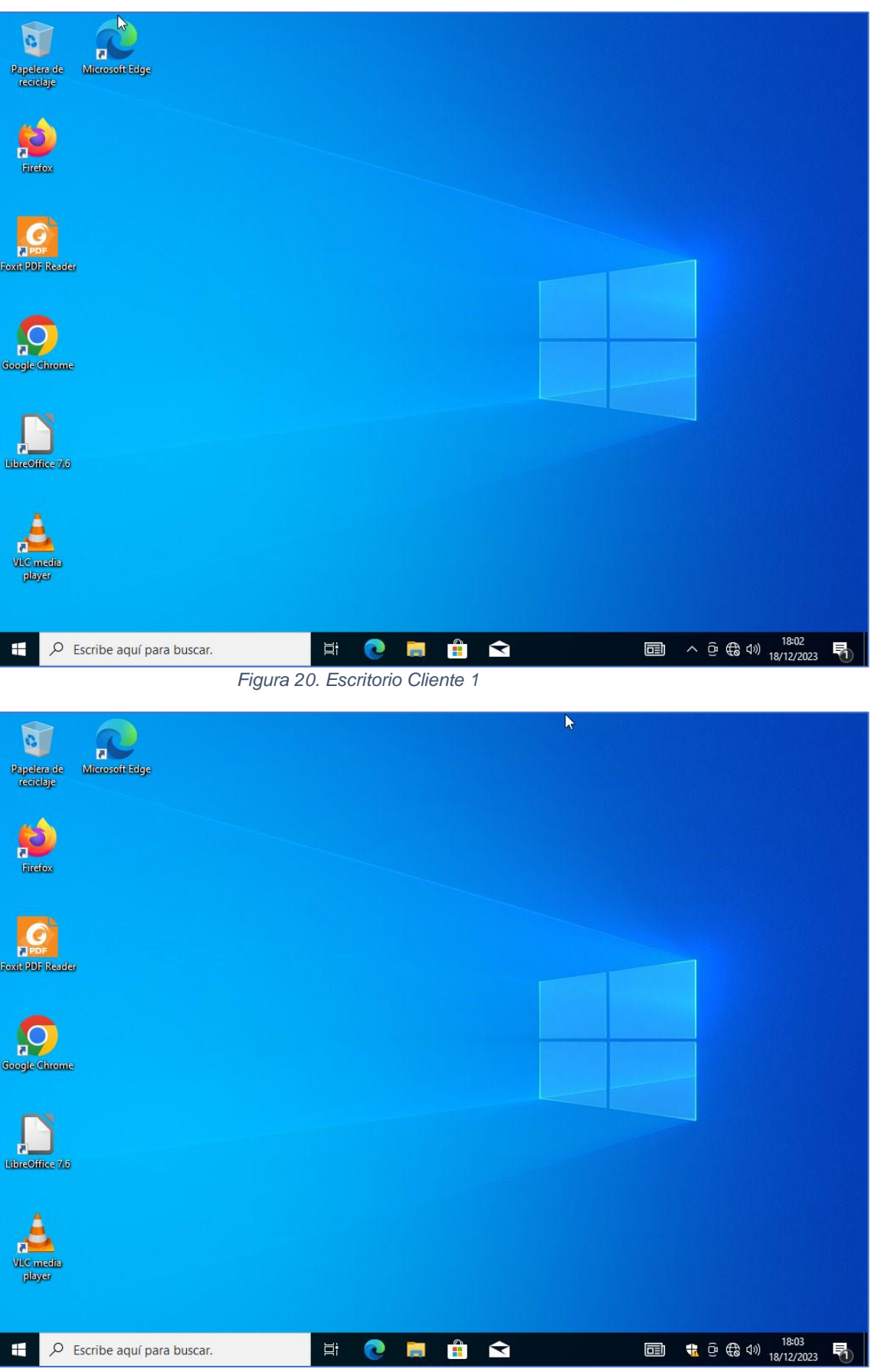

*Figura 21. Escritorio Cliente 2*

Sin embargo, la inspección visual, si bien es útil, puede verse limitada a la hora de detectar diferencias más sutiles o aquellas en niveles más profundos del sistema operativo. Por tanto, es necesario complementar este método con la validación de identificadores únicos. En este contexto se alude a los identificadores fundamentales como el SID (*Security Identifier*) en entornos Windows. La duplicación involuntaria de identificadores únicos puede provocar problemas de seguridad y operatividad en un entorno clonado. Por lo tanto, verificar sistemáticamente estos identificadores se convierte en un paso esencial para garantizar que cada computadora clonada tenga su propia identidad única, evitar conflictos y garantizar la estabilidad del sistema. Con un simple comando de Windows se puede comprobar, y como se puede ver, los UUID de los dos clientes son diferentes.

| C:\Windows\system32\cmd.exe                                                                              |
|----------------------------------------------------------------------------------------------------|
| Microsoft Windows [Versión 10.0.19045.2965]<br>(c) Microsoft Corporation. Todos los derechos reservados. |
| C:\Users\nc>wmic_nath_win32_computersystemproduct_get_uuid                                               |
| <b>UUID</b>                                                                                              |
| BF5EA310-8EEA-41E7-8864-9E84DF4A4BBB                                                                     |
|                                                                                                    |
| Figura 22, UUID Cliente 1                                                                                |

C:\Windows\system32\cmd.exe Microsoft Windows [Versión 10.0.19045.2965]<br>(c) Microsoft Corporation. Todos los derechos reservados. C:\Users\pc>wmic path win32\_computersystemproduct get uuid ----<br>154D8A43-F111-429A-829C-857C971677C0

*Figura 23. UUID Cliente 2* 

Después de la verificación exitosa de la clonación, es necesario validar la imagen realizando algunas pruebas básicas, como una prueba de navegación por Internet para validar la conectividad y el rendimiento del sistema clonado. Estas pruebas pueden incluir cargar páginas web, realizar búsquedas en línea y navegar por diferentes sitios web.

Otro aspecto esencial de las pruebas de calidad es abrir y ejecutar aplicaciones instaladas en la máquina clonada. Este proceso verifica la integridad de la copia del software y la coherencia en la disposición de las aplicaciones en relación con la imagen maestra. Se aconseja abrir aplicaciones de diversa complejidad para evaluar la respuesta del sistema en diferentes situaciones y confirmar que todas las funciones funcionan como se espera.

Además, se pueden realizar pruebas específicas centradas en la interoperabilidad de los equipos clonados. Esto implica probar la capacidad de acceder y compartir recursos de red, imprimir documentos y otras funciones de colaborativas que pueden ser importantes en un entorno empresarial.

La revisión de la administración de energía y el rendimiento del sistema durante los ciclos de suspensión y activación también son pruebas importantes. Estas validaciones aseguran que el sistema clonado permanezca estable en condiciones de uso cotidiano, evitando posibles problemas que puedan surgir cuando el equipo se ponga en suspensión o se reinicie.

## **5.4. Ampliación #1. Ejecución de scripts de post clonación**

En el campo de la maquetación de sistemas informáticos a gran escala, la implementación de scripts después de la clonación es una operación importante que se realiza cuando la computadora clonada se inicia por primera vez. Esta táctica implica el uso de scripts que se ejecutan automáticamente después de la clonación, lo que permite personalizar y ajustar aspectos específicos del sistema operativo, aplicaciones o configuraciones de red.

La eficiencia en la personalización es uno de los principales beneficios de ejecutar scripts de post clonación, ya que proporciona una manera eficiente de adaptar cada equipo clonado a requisitos específicos. Esto facilita la adaptación del sistema operativo y las aplicaciones a las necesidades específicas de cada usuario o entorno, mejorando así la experiencia del usuario final.

Además, la automatización de tareas mediante secuencias de comandos reduce la intervención manual en la configuración posterior a la clonación. Esto no sólo ahorra mucho tiempo, especialmente en proyectos grandes, sino que también reduce el riesgo de error humano al garantizar la consistencia de la configuración.

Los scripts de post clonación también permiten configuraciones específicas, como configuraciones de seguridad e instalación de software adicional. Además, se pueden establecer configuraciones que no se guardan al generalizar Windows, como configuraciones de zona horaria, configuraciones de red, activación de características específicas de Windows o configuraciones de políticas de grupo, entre otras. Esta flexibilidad facilita la adaptación del sistema a requisitos específicos sin afectar la eficiencia del proceso de clonación general.

Otra ventaja importante de estos scripts es la capacidad de incluir controladores específicos según las características del hardware de cada computadora. Esto garantiza una compatibilidad óptima y un funcionamiento fluido de todos los componentes, incluso en entornos con hardware diverso.

La configuración para la ejecución de scripts post clonación se basa en la ejecución del script personalizable de Windows SetupComplete.cmd $_{[21]}$ , en el que se pueden ejecutar acciones propias de un archivo por lotes, o llamar a otro script de PowerShell para las acciones en las que lo anterior no sea suficiente. Se detalla minuciosamente en el **Anexo 9** un ejemplo de script, proporcionando una guía completa para su implementación.

En resumen, ejecutar scripts de post clonación no solo mejora el rendimiento y la personalización del sistema, sino que también establece un marco sólido para adaptarse a los requisitos específicos de cada implementación, a partir de lo cual se maximizan los beneficios de la maquetación masiva de equipos informáticos.

## **5.5. Ampliación #2. Preparación de drivers**

Los drivers o controladores son programas de software que permiten que el sistema operativo se comunique con el hardware de la computadora, actuando como un puente entre ellos y facilitando su interacción. Sin controladores, el hardware no funcionará correctamente. Por ejemplo, una tarjeta de video sin controlador no mostrará imágenes en la pantalla, o dará fallos, y una cámara web sin driver no permitirá realizar videollamadas.

Los controladores pueden inyectarse en el proceso principal de preparación de la máquina. Sin embargo, si se trabaja con diferentes modelos de dispositivos, ya sea porque hay varios clientes o porque el mismo cliente requiere diferentes dispositivos, la instalación de controladores puede resultar complicada.

Para resolver este problema, se puede recurrir a la adición de un script de post clonación que instale los controladores, tal y como se explicó en el anterior capítulo. Este script se ejecutará después de que el equipo se haya clonado, instalando los controladores necesarios para que el equipo funcione correctamente.

Existen diversas formas de instalar los controladores, pero en este proyecto se considera que la mejor estrategia es preparar primero los controladores, tal como se detalla en el **Anexo 10** y luego instalarlos automáticamente, lo que se verá en el siguiente capítulo. Este enfoque permite gestionar eficazmente la diversidad de modelos de dispositivos, optimizar la instalación del controlador y garantizar el funcionamiento correcto de cada dispositivo.

### **5.6. Ampliación #3. Instalación post clonación de drivers específicos y scripts personalizados**

La instalación de controladores después de una clonación tiene varias ventajas notables. Una de las características más destacadas es la capacidad de instalarlos automáticamente, proporcionando un método eficiente y flexible para administrar la amplia variedad de hardware que puede aparecer en entornos de replicación a gran escala. Otra de sus principales ventajas es la posibilidad de utilizar la misma imagen masterizada para clonar cualquier tipo de dispositivo. Este método aporta una importante uniformidad al proceso, eliminando la necesidad de crear imágenes específicas para cada configuración de hardware, consiguiendo así una adaptabilidad que simplifica enormemente la gestión de diferentes modelos y reduce la complejidad logística.

Además, la instalación automática de controladores mediante secuencias de comandos garantiza una mayor eficiencia y precisión en la configuración de la computadora porque garantiza que cada máquina clonada tenga los drivers necesarios para funcionar adecuadamente. Este método no sólo acelera el proceso, sino que también reduce el riesgo de errores manuales al instalar controladores individualmente en cada equipo clonado. La automatización mejora la coherencia y la calidad de la implementación, optimiza los recursos y reduce la carga operativa.

Inicialmente, de acuerdo con las directrices del **Anexo 11**, se comienza el proceso configurando FOG para que, una vez finalizado el clonado de cada equipo, copie desde el servidor los drivers preconfigurados, tal como se detalló en el Anexo 10, a la ruta *C:\Drivers*. Este paso asegura que la estructura de los directorios y la ubicación de los controladores estén en consonancia con las necesidades para la ejecución del comando PnPUtil<sub>[22]</sub> que se llamará después desde el archivo SetupComplete.cmd y será el encargado de la instalación de todos los controladores antes del primer arranque del sistema.

El mismo SetupComplete.cmd, mediante otra llamada, será el encargado de ejecutar todos los scripts de post clonación que se quieran añadir, en función de los requisitos deseados. En este proyecto los requisitos serán "cliente" y "sistema operativo". Además, se incluirán los comunes a todas las maquetas, y los específicos de alguna concreta (por ejemplo, si se detectara un fallo en una maqueta en concreto, se podría corregir así sin necesidad de realizar todo el proceso de captura). Este script lo generará el propio FOG.

Esto implica integrar el script en el sistema operativo recién clonado, asegurando que se active en el momento adecuado durante el proceso de inicio de Windows. La sincronización adecuada garantiza que los controladores se instalen de manera efectiva, preparando completamente el equipo clonado para un rendimiento óptimo.

# **6. Evaluación de la rentabilidad**

Este capítulo se centrará en el análisis integral de costes, la comparación con las expectativas iniciales y la identificación de áreas de mejora. Se realizará un examen riguroso de los recursos desplegados en cada etapa del proyecto, ayudando a cuantificar la inversión y evaluando su eficacia en términos de relación coste-beneficio. La comparación entre los resultados reales y las estimaciones presupuestarias resaltará la coherencia y revelará posibles desviaciones, al tiempo que descubrirá áreas de mejora hacia la optimización financiera y económica y la exploración de alternativas de bajo coste. Este enfoque sistemático guiará la toma de decisiones informadas para garantizar la viabilidad financiera y el éxito del proyecto.

### **6.1. Análisis de costes**

En primer lugar, hay que resaltar el logro del objetivo de coste cero a través de la estrategia de reutilización de hardware. Esto significa que, al principio, el proyecto se pone en marcha sin gastar nada, utilizando al máximo los recursos disponibles. También es importante recordar que, como alternativa, se planteó una opción con un coste total máximo estimado de 420,43€, pero esta opción no se llevó a cabo debido a la efectividad de la reutilización. Hay que recordar que todos los precios y costes ofrecidos son con IVA incluido.

En este análisis se intentará medir el tiempo dedicado a las diferentes fases del proyecto. En primer lugar, se tendrá en cuenta el tiempo de selección del material, analizando las decisiones y comparaciones realizadas durante este proceso. A continuación, se considerará el tiempo de selección del software, analizando las herramientas de clonación, los sistemas operativos compatibles y los métodos de virtualización elegidos.

Otro aspecto importante del análisis será el tiempo dedicado al montaje el proyecto, incluido todo, desde la configuración del servidor hasta la preparación del entorno de clonación. Finalmente, se observará el tiempo empleado en cada réplica de equipo individual. Este último aspecto es fundamental para estimar tanto el tiempo total dedicado al proyecto como los costes que implica, teniendo en cuenta variables como el número de ordenadores a clonar.

Este enfoque global del análisis de costes y beneficios tiene como objetivo proporcionar una visión completa de los recursos utilizados en el proyecto, tanto en términos de tiempo como de costes adicionales que pueden surgir dependiendo del escenario de clonación masiva. Este análisis ayudará a evaluar la eficiencia económica y temporal del proyecto, proporcionando así una base sólida para futuras reflexiones y mejoras.

En el escenario hipotético de externalización del proyecto, se fija un precio promedio, redondeado de manera conservadora para evitar aumentos de costes. Los roles clave necesarios para la finalización exitosa del proyecto, junto con sus tarifas por hora, se establecen de la siguiente manera:

- Consultor Informático: 50€/hora.
- Técnico Informático: 35€/hora.
- Jefe de Proyecto: 70€/hora.

Estas tarifas sirven como base de cálculo en la planificación adaptada del proyecto, de acuerdo con el punto 1.4. A continuación, se procederá a explicar los posibles costes asociados al tiempo empleado en varias fases del proyecto.

En la fase inicial, para la selección de hardware se calcula un tiempo de consultoría informática para tomar decisiones importantes. Asimismo, el tiempo dedicado a la selección del software requerirá la intervención de un consultor y posiblemente de un técnico de TI para configuraciones específicas.

El montaje completo del proyecto, incluida la configuración del servidor y el entorno de clonación, requerirá la participación tanto del consultor como del técnico. Finalmente, el tiempo dedicado a cada clonación de equipo, aspecto esencial del proyecto, requerirá la coordinación y el seguimiento del jefe de proyecto y la implicación del técnico informático para la configuración.

Al calcular el tiempo total de clonación de cada dispositivo, es importante tener en cuenta que, a mitad del proyecto, se descubrió que el switch 10/100 no se podía utilizar debido a las velocidades extremadamente lentas. Para solucionar este problema se decidió sustituirlo por un *router* reutilizado con puertos Gigabit. Los detalles específicos de este ajuste se cubrirán en profundidad en capítulos posteriores.

Al respecto de las velocidades logradas, se alcanzaron medias de escritura de aproximadamente 4 GB/min durante el proceso de clonación en paralelo (mientras que con el switch original eran inferiores a 1 GB/min). Este rendimiento se mantuvo constante sin importar el número de equipos que se clonaran al mismo tiempo. Con esta premisa, al estimar el tiempo necesario para clonar una imagen de 15 GB a una velocidad de 4 GB/min, unos 5 minutos, más un tiempo prudente estimado de unos dos minutos para el primer arranque, comprobación y apagado, se puede inferir que cada lote de clonación necesita un tiempo total de 7 minutos. A este tiempo hay que añadirle lo que se demora en el desempaquetado y colocación y en la retirada y empaquetado de los equipos de sus puestos de clonación, pudiéndose medir en otros 5 minutos por equipo. Por lo que se tiene un tiempo fijo por lote de 7 minutos más un tiempo variable de 5 minutos extra por cada equipo individual.

Por ejemplo, si se tiene un lote de 2 equipos, el tiempo total de clonación sería de 7 minutos (tiempo base de clonación del lote) más 10 minutos (5 minutos por cada equipo), lo que da un total de 17 minutos.

Además, es importante considerar el tipo de switch que se va a utilizar, ya que el número de puertos disponibles en el mismo determinará el número de equipos que se pueden clonar simultáneamente. Los switches suelen tener 5, 8, 16, 24 o 48 puertos. En todos ellos se pierde un puerto para el servidor.

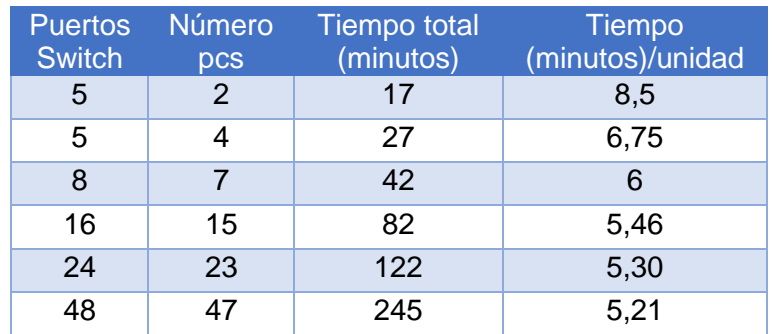

A continuación, se presenta una tabla con el tiempo de clonación para diferentes lotes de equipos, considerando los diferentes tipos de switches:

*Tabla 6. Tiempo de clonación según el tipo de switch*

Se puede observar que a medida que aumenta la capacidad del switch, se puede clonar un mayor número de equipos simultáneamente, lo que resulta en una mayor eficiencia en términos de tiempo. En la siguiente gráfica se ve la evolución.

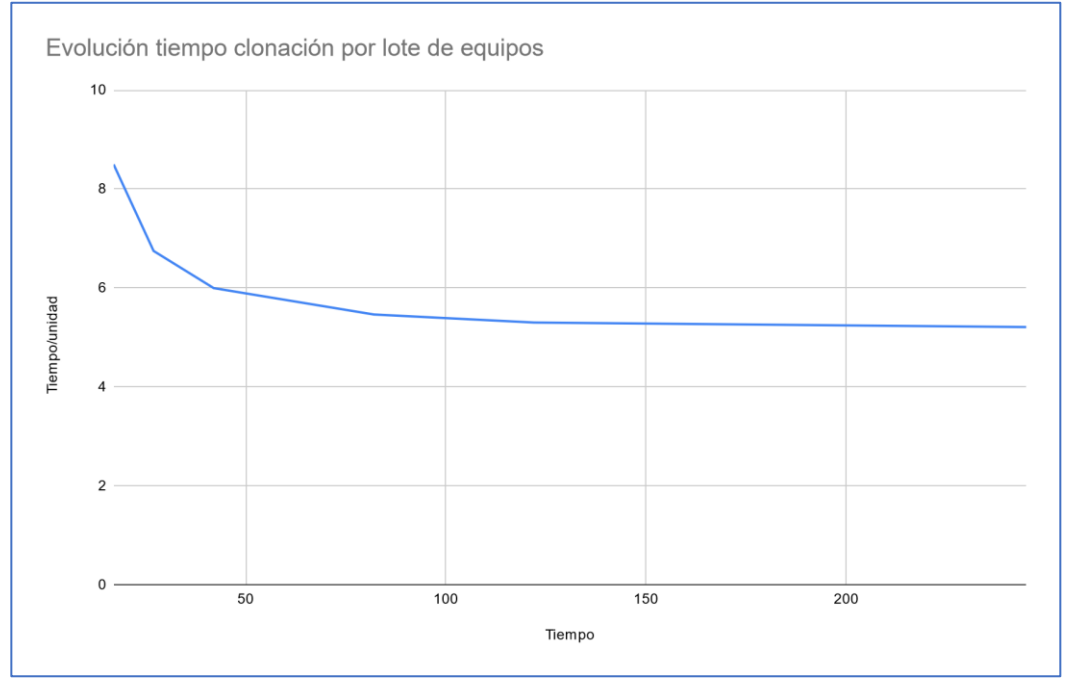

*Figura 24. Evolución tiempo de clonación por lote de equipos*

Por lo tanto, al seleccionar un switch, es importante considerar tanto el número de puertos disponibles como el tiempo de clonación necesario. Si se observa el gráfico con atención, se puede interpretar que, a partir de 15 equipos, la rentabilidad tiempo/equipo tiene una curva mucho más suave, lo que quiere decir que la efectividad se pierde, por lo que, a tenor de los datos, la opción más eficiente es usar un switch de 16 puertos.

Ya con todos los datos disponibles, se puede hacer una cuantificación realista del precio total que se podría haber pagado por un proyecto similar. Siendo los costes fijos los siguientes (cada día se cuantifica como 8 horas).

| Tarea                     | <b>D</b> ías | <b>Roles</b>  | <b>Horas</b> | Coste   |
|---------------------------|--------------|---------------|--------------|---------|
|                           | 11           | Jefe Proyecto | 11           | 6.160€  |
| Diseño del proceso        |              | Consultor     | 5            | 2.000€  |
|                           | 10           | Consultor     | 6            | 2.400€  |
| Adquisición de hardware   |              | Técnico       | 4            | 1.120€  |
| Preparación del entorno   | 14           | Técnico       | 14           | 3.920€  |
| Configuración del entorno | 23           | Técnico       | 23           | 6.440€  |
| Ejecución                 | 6            | Técnico       | 6            | 1.680€  |
|                           |              | Jefe Proyecto | 2            | 1.120€  |
| Pruebas                   | 4            | Técnico       | 4            | 1.152€  |
| <b>TOTAL</b>              |              |               |              | 25.992€ |

*Tabla 7. Cuantificación de proyecto similar*

A esto habría que sumarle el tiempo de clonación de todos los equipos. Para hacer este cálculo, se va a usar como ejemplo un contrato público real de la Administración Pública<sub>[13]</sub>, concretamente el Lote 1 - Tipo 2 (Portátil estándar), que son 333 unidades.

En el contexto seleccionado de clonación en lotes de 15 ordenadores para optimizar la eficiencia, el proceso de clonar 333 ordenadores se descompone de la siguiente forma: se requerirían aproximadamente 23 lotes, lo que resultaría en un tiempo estimado de alrededor de 1886 minutos, equivalente a 31.4 horas (redondeado a 32). Esta tarea sería realizada en su totalidad por el técnico informático.

Teniendo en cuenta el coste asociado al trabajo del técnico, que se estima en 35€/h, el total de su dedicación para clonar los 333 equipos ascendería a 8.960€.

Al sumar este gasto de mano de obra al coste fijo, que se mantenía en 25.992€, el nuevo total ascendería a 34.952€. Además, si se añade el coste máximo de hardware adicional de 420,43€, el coste total máximo del montaje de un proyecto similar al llevado a cabo se incrementaría hasta los **35.372,43€**.

Es esencial enfatizar y recordar que, en el marco del proyecto real realizado, se ha conseguido llegar a un coste cero en lo que respecta a los materiales hardware y software.

Específicamente, reutilizar hardware antiguo y elegir software de código abierto ha ayudado a reducir los costes asociados con la implementación del proyecto. Asimismo, cabe destacar que, si bien el tiempo empleado por el trabajador autónomo puede estimarse cuantitativamente, no se contabiliza como coste para el proyecto. Esta distinción es fundamental para comprender la dinámica económica del proyecto ya que resalta la eficiencia en el uso de los recursos disponibles y la viabilidad económica del método utilizado.

En resumen, lograr cero costes de materiales y no tener en cuenta el tiempo del trabajador autónomo en los costes son aspectos esenciales que mejoran la viabilidad del proyecto y el rendimiento financiero. Y gracias a las cuales se ha conseguido reducir un coste máximo de 35.372,43€ a cero.

### **6.2. Comparación de los resultados con las expectativas iniciales**

Basándonos en la licitación con la administración pública comentada en el anterior capitulo.

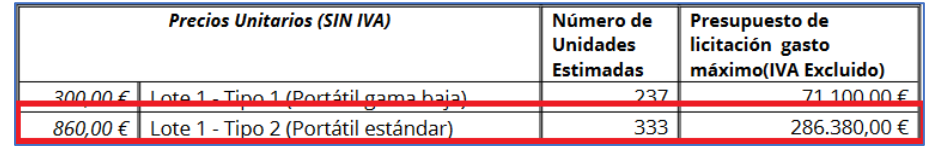

*Figura 25. Detalle adjudicación pública de ejemplo*

El estudio pormenorizado de los costes e ingresos muestra un panorama esperanzador. Cada equipo, según las condiciones de la licitación, tiene un valor máximo estimado de 860€, o 1.040,6€ con el IVA incluido. Teniendo en cuenta que el proyecto se ha llevado a cabo con un coste cero, cualquier oferta que reduzca este precio supone una generación de ingresos considerable.

Tras una minuciosa búsqueda en varias plataformas de venta de productos informáticos, se ha hallado un modelo de gama media en Amazon que no solo satisface los requisitos exigidos, sino que también se ofrece a un precio competitivo de 399€ IVA incluido.

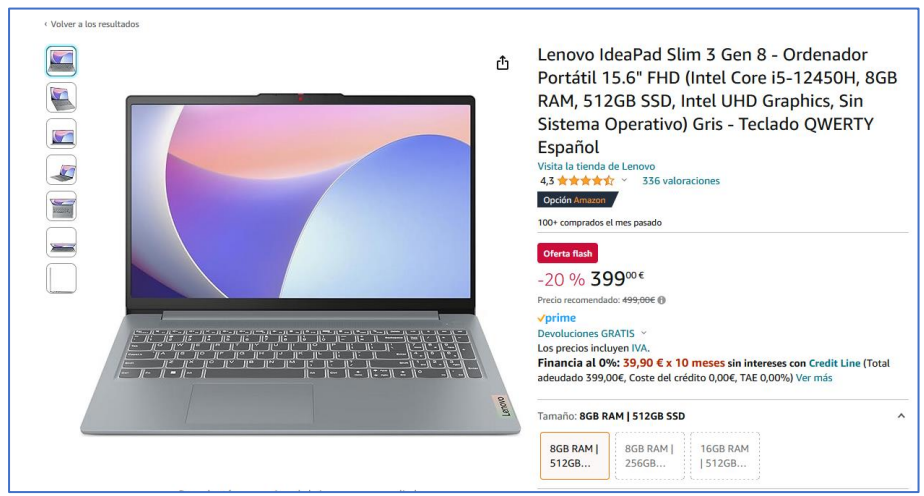

*Figura 26. Equipo vendido de ejemplo*

Es relevante indicar que este precio podría disminuir aún más mediante convenios con proveedores directos, aunque en este caso no se ha podido aplicar ese beneficio.

La diferencia entre el precio máximo fijado en la licitación y el coste del modelo hallado produciría un beneficio neto por equipo de 641,6€ (1.040,6€ - 399€). No obstante, es imprescindible tener en cuenta los costes adicionales relacionados con el envío de los portátiles al cliente. Tras revisar comparadores de envíos, se calcula un coste de envío de aproximadamente 7€ IVA incluido por paquete, considerando las dimensiones y el peso del portátil.

| <b>Genei</b>                                                                          | Soluciones $\sim$<br>Envíos $\sim$<br>Ayuda<br>¡Regístrate!<br>Login                                                                                                    |
|---------------------------------------------------------------------------------------|----------------------------------------------------------------------------------------------------|
| <b>Filtros</b><br>$\hat{\phantom{a}}$<br><b>Servicio</b>                              | Con IVA<br>Filtrando 32 de 43<br>$\overrightarrow{z}$ Limpiar filtros<br>Ordenar por:<br>Precio                                                                                                    |
| Oficina-Oficina<br>Domicilio-Oficina<br>Oficina-Domicilio<br>Domicilio-Domicilio<br>⊙ | <u>m</u><br>3 días<br><b>△</b> Domicilio<br><b>△</b> Domicilio<br>6,33€<br>ര<br>Correos Paq Estandar<br>Origen<br>Destino<br>Sin IVA<br>Domicilio - Domicilio<br><b>Crear envío</b><br>$\circ \circ \circ \circ \circ$<br>Requiere etiqueta<br>$\bigoplus$ Admite contrareembolso<br>Detailes $\sim$<br>9.6 |
| <b>Rapidez</b><br>24h 24/48h 2-3 días 3 días 4 días<br><b>Otros</b>                   | <b>A</b> Domicilio<br>ەن<br>24h<br>∩ Domicilio<br>5,60€<br>$'$ $e$ zeleris<br>Zeleris Día Siguiente<br>Origen<br>Destino<br>Sin IVA<br><b>Crear envío</b><br>Requiere etiqueta<br><b>Admite contrareembolso</b><br>ౚ<br>Detalles v                                                                          |
| No requiere impresora<br>Acepta contrareembolso<br>Valoración<br>$\checkmark$         | $9.2$ $0.0000$<br>24/48h<br>n Domicilio<br>n Domicilio<br>5,77€<br>envialia<br>Envialia Economy<br>Origen<br>Destino<br>Sin IVA                                                                                                    |
| <b>Agencia</b><br>$\checkmark$                                                        | <b>Crear envío</b><br>7.6 $\bullet \bullet \bullet \bullet$<br>No requiere etiqueta<br>Admite contrareembolso<br>்<br>Detailes $\sim$<br><b>A</b> Domicilio<br><b>△</b> Domicilio<br>24/48h<br>5,85€                                                                                                    |
|                                                                                       | $\frac{1}{\epsilon}$ zeleris<br><b>Zeleris Economy</b><br>Origen<br>Destino<br>Sin IVA<br><b>Crear envío</b><br>9.6 00000<br>Requiere etiqueta<br><b>Admite contrareembolso</b><br>Detailes v<br>்                                                                                                    |

*Figura 27. Comparativa precios de envío*

Aunque, en un escenario ideal, acuerdos comerciales con compañías de mensajería podrían disminuir este gasto de envío entre un 5 y un 15%, la falta de tales acuerdos conlleva un cálculo cauteloso con un gasto máximo de 2.331€ para el envío de los equipos.

La estimación detallada de la ganancia total se cifra pues en **211.321,8€ IVA incluido**, lo que muestra un escenario financiero muy favorable para el proyecto. Esta cantidad se ha logrado restando el coste de envío de todos los equipos (2.331€) de la ganancia neta por cada portátil, que se eleva a 641,6€ por unidad.

Cabe destacar que este notable beneficio se generó a partir de una inversión inicial de cero euros. Aunque al inicio del proyecto se mantenía una actitud optimista sobre los beneficios esperados, la magnitud de este margen positivo superó las expectativas, principalmente debido al enfoque de coste cero para el hardware y el software, además de no tener en cuenta los salarios en la ecuación financiera.

También es necesario remarcar que estas adjudicaciones públicas suelen ser concursos a los que se presentan varias empresas, por lo que esa ganancia total es la cifra de la que se puede partir para ofrecer una oferta razonable y poder ganar la adquisición.

Este resultado pone de manifiesto la eficacia del modelo de reutilización de recursos, confirmando que la estrategia de sacar el máximo partido a los componentes existentes ha sido fundamental para maximizar la rentabilidad del proyecto. La capacidad de generar beneficios significativos sin generar gastos importantes respalda la viabilidad financiera y el éxito general del enfoque adoptado en el marco del proyecto realizado.

## **6.3. Identificación de áreas de mejora**

Tras la conclusión del proyecto, se identificaron varias áreas que se beneficiarían de mayores recursos, tanto en tiempo como en dinero. A continuación, se detallan las áreas destacadas y sugerencias de mejora:

El proyecto ganaría profesionalidad e imagen de marca si se incorporan elementos personalizados. Agregar el logotipo de la empresa, la interfaz de usuario propia de la empresa y otros elementos gráficos que la resaltan le daría a la compañía una identidad visual exclusiva. Esta mejora no sólo mejoraría la apariencia del proyecto, sino que también le agregaría confianza y prestigio.

Una forma eficaz de aumentar el impacto y la relevancia de un proyecto es ampliarlo para incluir diferentes servicios o sectores. Replicar el proyecto de clonación masiva y adaptarlo a otras exigencias informáticas aumentaría su utilidad. Esto permitiría satisfacer diferentes necesidades, optimizando la eficiencia del proyecto y su aportación a diferentes áreas.

Tener un sistema de respaldo sólido es esencial para garantizar la resiliencia del proyecto. Es fundamental contar con una infraestructura que garantice la integridad de los datos y facilite una rápida recuperación en caso de fallo. Invertir en soluciones de respaldo automatizadas y desarrollar protocolos efectivos ayudará a garantizar la continuidad operativa.

La posibilidad de clonación remota también se propone como una mejora estratégica. Esta capacidad permitiría que el proceso de clonación se realizara sin tener que intervenir físicamente en cada ordenador. Desarrollar un sistema que permita la replicación remota podría mejorar significativamente la utilización de recursos y tiempo, especialmente en entornos repartidos o con equipos geográficamente distantes.

En resumen, estas áreas de mejora, junto con la asignación adecuada de recursos, pueden aumentar la eficiencia y flexibilidad del proyecto, asegurando su adaptabilidad a condiciones cambiantes, diferentes situaciones y requisitos de los entornos informáticos.

# **7. Conclusiones**

Durante el desarrollo de este proyecto de clonación masivo se aprendieron valiosas lecciones y reflexiones sobre su desarrollo y resultados. Más concretamente, se puede afirmar que, en general, se han alcanzado, incluso superado, los objetivos inicialmente fijados, estableciendo un hito importante en la eficiencia y economía del proceso.

Uno de los aspectos clave que impulsó el éxito del proyecto fue la adaptabilidad y la mejora continua. El reconocimiento temprano de la necesidad de reemplazar el switch original de 100 Mbps por un *router* con puertos Gigabit reutilizado resultó ser una decisión estratégica acertada. Este cambio ofreció una mejora notable en la eficiencia del proceso de clonación, superando las limitaciones de velocidad y garantizando una transferencia de datos más rápida y eficiente. Este evento demostró la eficacia del uso de un switch Gigabit de 16 puertos en proyectos reales para maximizar la eficiencia operativa. Este enfoque consiguió aumentar la capacidad de clonar varias computadoras simultáneamente, agilizando el tiempo de ejecución del proyecto. La implementación exitosa de este cambio refuerza la importancia de una planificación meticulosa de la infraestructura de red en proyectos de replicación masiva. Al analizar críticamente la planificación y la metodología del proyecto, se destaca la adaptabilidad para asegurar el éxito del trabajo. Los cambios introducidos se realizaron con el objetivo de optimizar el rendimiento y la eficiencia, demostrando una gestión ágil y proactiva.

En cuanto al análisis de los costes y la rentabilidad, el logro del coste cero en materiales hardware y software representa un logro excepcional. La exploración de alternativas de materiales disponibles en el mercado y el cálculo de los gastos de envío identificaron márgenes de beneficio significativos. El cálculo detallado de los beneficios de cada equipo y una comparación con los precios reales de las licitaciones de la administración pública muestra una perspectiva positiva en términos de beneficios.

Por otra parte, en el contexto de un proyecto real, se resalta la importancia de considerar el tiempo del emprendedor como un recurso valioso que contribuye al éxito del proyecto, aunque no se cuantifica como un coste directo.

Para terminar, se destacan tres aspectos fundamentales para el desarrollo y mejora futura del proyecto. En primer lugar, se pretende fortalecer la identidad del proyecto mediante la integración de logotipos empresariales. Esta acción no sólo ayudará a crear una identidad visual distintiva, sino que también transmitirá una imagen más profesional. La incorporación de elementos gráficos corporativos aportará coherencia y fuerza a la marca asociada al proyecto. En segundo lugar, la duplicación del sistema se considera una táctica esencial para adaptarse a diferentes contextos y requisitos. Dependiendo del número de ordenadores a clonar o si se considera participar en más licitaciones, se planificará la ampliación del proyecto. Este método ayudará a implementar proyectos de mayor escala y diversificar la participación en actividades de licitación pública, optimizando así la efectividad del modelo propuesto. Por último, la implementación de la clonación remota se considera otra mejora relacionada en la operatividad del proyecto. Este avance estratégico reducirá la necesidad de intervención física, permitiendo la administración remota y simultánea de múltiples equipos. La implementación de este procedimiento ayudará a ahorrar tiempo y recursos, mejorando aún más el valor del proyecto propuesto.

En resumen, este proyecto de clonación masiva ofrece valiosas lecciones de adaptabilidad, eficiencia y rentabilidad. Las decisiones estratégicas tomadas y las recomendaciones derivadas refuerzan la importancia de una gestión cuidadosa y proactiva en proyectos tecnológicos a gran escala.

# **8. Glosario**

- **Agenda 2030:** Plan de acción global adoptado por 193 países de las Naciones Unidas para abordar los desafíos globales, incluida la sostenibilidad.
- **BIOS:** Basic Input/Output System o Sistema Básico de Entrada/Salida, es un firmware que proporciona la interfaz de bajo nivel entre el hardware y el sistema operativo de una computadora y se encarga de iniciar el sistema y realizar las operaciones básicas para que el sistema operativo cargue.
- **Bit:** Unidad básica de información en sistemas informáticos. Representa un 1 o un 0.
- **Caché:** Memoria de acceso rápido utilizada para almacenar datos temporalmente y mejorar el rendimiento.
- **Cat5e:** Estándar de cableado estructurado utilizado en redes de área local (LAN).
- **Cat6:** Estándar de cableado estructurado. Proporciona mayor ancho de banda y rendimiento que Cat5e.
- **Cat7:** Estándar de cableado estructurado que proporciona velocidad y blindaje mejorados.
- **CMD:** Command o Símbolo del sistema, es una interfaz de línea de comandos que permite a los usuarios interactuar con el sistema operativo mediante comandos.
- **CPU:** *Central Processing Unit* o Unidad Central de Procesamiento, componente principal de un sistema informático responsable de ejecutar instrucciones.
- **Dashboard:** Panel de control que proporciona sobre un interfaz gráfico información resumida sobre un sistema o conjunto de datos.
- **Diagrama de Gantt:** Representación gráfica de un proyecto a lo largo del tiempo, mostrando las tareas y cuánto tiempo tardaron.
- **DISM:** *Image Deployment and Management Service* o Administración y Mantenimiento de Imágenes de Implementación, una herramienta en Windows para administrar imágenes del sistema operativo.
- **Controlador:** Software que permite la comunicación entre el sistema operativo y el dispositivo de hardware.
- **Firewall:** También llamado cortafuegos, es una barrera de seguridad que controla el tráfico de una red, permitiendo o bloqueando el paso de datos según reglas predefinidas.
- **GB:** Gigabyte, unidad de medida de almacenamiento equivalente a mil millones de bytes.
- **Gbps:** Gigabits por segundo, medida de velocidad de transferencia de datos en redes.
- **Generalizar (un sistema operativo):** Preparar un sistema operativo para duplicar en diferentes dispositivos.
- **Gigabit:** Mil millones de bits, mide la capacidad de transmisión de datos en la red.
- **Git:** Sistema de control de versiones distribuido para buscar cambios en el código fuente.
- **GitHub:** Plataforma web de desarrollo colaborativo basada en git.
- **Gnome:** Entorno de escritorio de software libre para sistemas Unix.
- **GUI:** *Graphical User Interface* o Interfaz Gráfica de Usuario, una forma visual de interactuar con un programa o sistema operativo.
- **Hardware:** Los componentes físicos de un sistema informático.
- **HDMI:** *High Definition Media Interface* o Interfaz Multimedia de Alta Definición para transmisión de audio y vídeo.
- **Hipervisor:** Software que crea y ejecuta máquinas virtuales.
- **Hipervisor bare metal:** Hipervisor que se ejecuta directamente sobre el hardware sin necesidad de un sistema operativo anfitrión.
- **Hipervisor Xen:** Hipervisor de código abierto utilizado para la virtualización.
- **Inyectar (en informática):** Introducir o agregar algo, como datos o controladores, a un sistema o archivo.
- **Maquetar:** Preparar imágenes del sistema para replicarlas en múltiples dispositivos.
- **MBps:** Megabytes por segundo, medida de velocidad de transferencia de datos.
- **MHz:** Megahercios, una medida de frecuencia utilizada en dispositivos electrónicos.
- **Multidifusión:** Método de transmisión de datos simultáneamente a un grupo de receptores.
- **ODS:** Objetivos de Desarrollo Sostenible, metas de la Agenda 2030 para resolver problemas globales.
- **PnPUtil:** Utilidad de Windows para administrar dispositivos y controladores Plug and Play.
- **PowerShell:** Entorno de scripting y automatización de tareas en sistemas Windows.
- **Procesador:** Unidad de hardware que realiza operaciones y procesamiento de datos en un sistema informático.
- **RAM:** *Random Access Memory* o Memoria de Acceso Aleatorio, un tipo de memoria volátil utilizada para almacenar datos temporalmente.
- **Root:** En sistemas operativos basados en Unix, es el nombre del usuario con privilegios de administrador o super usuario.
- **Router:** Dispositivo de red que dirige el tráfico entre diferentes redes.
- **Samba:** Es una implementación de software libre del protocolo SMB/CIFS, que permite la interoperabilidad entre sistemas Linux/Unix y sistemas Windows.
- **Script:** Secuencia de comandos que automatiza tareas en un sistema informático.
- **SetupComplete.cmd:** Script de Windows utilizado para ejecutar comandos después de completar la instalación del sistema operativo.
- **SID:** *Security Identifier* o Identificador de Seguridad, número único asignado a cada cuenta de usuario en Windows.
- **Software:** Programas y aplicaciones informáticas que se ejecutan en el sistema.
- **Sudoer:** Grupo de usuarios admitidos para usar el comando sudo en sistemas Unix.
- **Switch:** Dispositivo de red que conecta múltiples dispositivos para permitir la comunicación.
- **SYSPREP:** *System Preparation Tool* o Preparación del Sistema, herramienta de Windows para preparar el sistema operativo para su duplicación.
- **TI:** Tecnologías de la Información, área que engloba la gestión y aplicación de sistemas informáticos.
- **UAC:** *User Account Control* o Control de Cuentas de Usuario. Es una característica de seguridad de Windows que ayuda a prevenir cambios no autorizados en el sistema.
- **URL:** *Uniform Resource Locator* o Localizador Uniforme de Recursos, dirección que identifica un recurso en la web.
- **UUID:** *Universally Unique Identifier* o Identificador Único Universal, cadena de caracteres que identifica de manera única un dispositivo o recurso.
- **Virtualizar:** Crear una versión virtual de un recurso físico, como un servidor o sistema operativo.
- **vSphere Client:** Interfaz gráfica de usuario utilizada para gestionar entornos de virtualización en vSphere.
- **VPN:** *Virtual Private Network* o Red Privada Virtual, conexión segura que utiliza una red pública, como internet, para conectar dispositivos de forma remota.
- **WIM:** *Windows Image Format* o Formato de Imagen de Windows, tipo de archivo utilizado para contener imágenes de este sistema operativo.
- **WMIC:** *Windows Management Instrumentation Command-line* o Línea de comandos de Instrumentación de Gestión de Windows, es una herramienta de línea de comandos de Windows que permite obtener información del sistema.

# **9. Bibliografía**

- 1. Naciones Unidas. (s.f.). *Objetivos y metas de desarrollo sostenible - Desarrollo Sostenible*. [https://www.un.org/sustainabledevelopment/es/objetivos-de](https://www.un.org/sustainabledevelopment/es/objetivos-de-desarrollo-sostenible/)[desarrollo-sostenible/](https://www.un.org/sustainabledevelopment/es/objetivos-de-desarrollo-sostenible/)
- 2. Fog Project. (2023). *Requeriments – Fog Project Documentation (Fog Docs)*. <https://docs.fogproject.org/en/latest/installation/server/requirements/>
- 3. Debian. (2023). *Debian – Razones para escoger Debian*. https://www.debian.org/intro/why\_debian.es.html
- 4. Proxmox. (s.f.). *Hardware Requeriments - Proxmox Virtual Environment*. <https://www.proxmox.com/en/proxmox-virtual-environment/requirements>
- 5. Dell.com. (s.f.). *Asistencia para Latitude E5420 | Información general | Dell España*. [https://www.dell.com/support/home/es-es/product](https://www.dell.com/support/home/es-es/product-support/product/latitude-e5420/overview)[support/product/latitude-e5420/overview](https://www.dell.com/support/home/es-es/product-support/product/latitude-e5420/overview)
- 6. 5. Intel. (s.f.). Kit Intel® NUC DC3217IYE. https://www.intel.la/content/www/xl/es/products/sku/71275/intel-nuc-kitdc3217iye/specifications.html
- 7. Bhphotovideo.com. (2010). *Samsung R530-Red (S) 15.6" Laptop Computer NP-R530-JA02US B&H*. [https://www.bhphotovideo.com/c/product/693677-](https://www.bhphotovideo.com/c/product/693677-REG/Samsung_NP_R530_JA02US_R530_Red_S_15_6_Notebook.html/reviews) [REG/Samsung\\_NP\\_R530\\_JA02US\\_R530\\_Red\\_S\\_15\\_6\\_Notebook.html/review](https://www.bhphotovideo.com/c/product/693677-REG/Samsung_NP_R530_JA02US_R530_Red_S_15_6_Notebook.html/reviews) [s](https://www.bhphotovideo.com/c/product/693677-REG/Samsung_NP_R530_JA02US_R530_Red_S_15_6_Notebook.html/reviews)
- 8. Beyondtech. (2016). *Diferencia entre CAT5 y CAT6: Cables Ethernet ¿Cuál elegir?* [https://beyondtech.us/blogs/beyondtech-en-espanol/diferencia-entre](https://beyondtech.us/blogs/beyondtech-en-espanol/diferencia-entre-cat5-y-cat6)[cat5-y-cat6](https://beyondtech.us/blogs/beyondtech-en-espanol/diferencia-entre-cat5-y-cat6)
- 9. Amazon.es. (2023). *Tenda SG105V4.0 Switch Ethernet Gigabit de 5 puertos, 10/100/1000 Mbps, RJ45, IEEE 802.3X, MDI/MDIX Automático, Modo Dúplex Completo...* [https://www.amazon.es/Tenda-Autom%C3%A1tico-administrado-](https://www.amazon.es/Tenda-Autom%C3%A1tico-administrado-Configuraci%C3%B3n-silencioso/dp/B09M2439Q1/ref=sr_1_1_sspa?__mk_es_ES=%C3%85M%C3%85%C5%BD%C3%95%C3%91&crid=Q5F0YR71ED6Y&keywords=switch%2Bgigabit%2Btenda&qid=1699291120&sprefix=switch%2Bgigabit%2Btend%2Caps%2C123&sr=8-1-spons&sp_csd=d2lkZ2V0TmFtZT1zcF9hdGY&th=1)[Configuraci%C3%B3n](https://www.amazon.es/Tenda-Autom%C3%A1tico-administrado-Configuraci%C3%B3n-silencioso/dp/B09M2439Q1/ref=sr_1_1_sspa?__mk_es_ES=%C3%85M%C3%85%C5%BD%C3%95%C3%91&crid=Q5F0YR71ED6Y&keywords=switch%2Bgigabit%2Btenda&qid=1699291120&sprefix=switch%2Bgigabit%2Btend%2Caps%2C123&sr=8-1-spons&sp_csd=d2lkZ2V0TmFtZT1zcF9hdGY&th=1)[silencioso/dp/B09M2439Q1/ref=sr\\_1\\_1\\_sspa?\\_\\_mk\\_es\\_ES=%C3%85M%C3%](https://www.amazon.es/Tenda-Autom%C3%A1tico-administrado-Configuraci%C3%B3n-silencioso/dp/B09M2439Q1/ref=sr_1_1_sspa?__mk_es_ES=%C3%85M%C3%85%C5%BD%C3%95%C3%91&crid=Q5F0YR71ED6Y&keywords=switch%2Bgigabit%2Btenda&qid=1699291120&sprefix=switch%2Bgigabit%2Btend%2Caps%2C123&sr=8-1-spons&sp_csd=d2lkZ2V0TmFtZT1zcF9hdGY&th=1) [85%C5%BD%C3%95%C3%91&crid=Q5F0YR71ED6Y&keywords=switch%2Bg](https://www.amazon.es/Tenda-Autom%C3%A1tico-administrado-Configuraci%C3%B3n-silencioso/dp/B09M2439Q1/ref=sr_1_1_sspa?__mk_es_ES=%C3%85M%C3%85%C5%BD%C3%95%C3%91&crid=Q5F0YR71ED6Y&keywords=switch%2Bgigabit%2Btenda&qid=1699291120&sprefix=switch%2Bgigabit%2Btend%2Caps%2C123&sr=8-1-spons&sp_csd=d2lkZ2V0TmFtZT1zcF9hdGY&th=1) [igabit%2Btenda&qid=1699291120&sprefix=switch%2Bgigabit%2Btend%2Caps](https://www.amazon.es/Tenda-Autom%C3%A1tico-administrado-Configuraci%C3%B3n-silencioso/dp/B09M2439Q1/ref=sr_1_1_sspa?__mk_es_ES=%C3%85M%C3%85%C5%BD%C3%95%C3%91&crid=Q5F0YR71ED6Y&keywords=switch%2Bgigabit%2Btenda&qid=1699291120&sprefix=switch%2Bgigabit%2Btend%2Caps%2C123&sr=8-1-spons&sp_csd=d2lkZ2V0TmFtZT1zcF9hdGY&th=1) [%2C123&sr=8-1-spons&sp\\_csd=d2lkZ2V0TmFtZT1zcF9hdGY&th=1](https://www.amazon.es/Tenda-Autom%C3%A1tico-administrado-Configuraci%C3%B3n-silencioso/dp/B09M2439Q1/ref=sr_1_1_sspa?__mk_es_ES=%C3%85M%C3%85%C5%BD%C3%95%C3%91&crid=Q5F0YR71ED6Y&keywords=switch%2Bgigabit%2Btenda&qid=1699291120&sprefix=switch%2Bgigabit%2Btend%2Caps%2C123&sr=8-1-spons&sp_csd=d2lkZ2V0TmFtZT1zcF9hdGY&th=1)
- 10. Ebay.es. (2023). *Intel NUC Kit DC3217IYE Mini PC de escritorio 4" i3-3217U 4GBRAM 256GBSSD…* | eBay. [https://www.ebay.es/itm/256269264915?var=0&mkevt=1&mkcid=1&mkrid=118](https://www.ebay.es/itm/256269264915?var=0&mkevt=1&mkcid=1&mkrid=1185-53479-19255-0&campid=5338727189&toolid=20006&customid=ES_58058_256269264915.156162004233~2226453054651-g_CjwKCAjw15eqBhBZEiwAbDomEmTtEV6XQ0q62YFiu97SNTBntVkzWt-Kskt6FaOvAOy8_yL7MQe1cRoC7ZcQAvD_BwE) [5-53479-19255-](https://www.ebay.es/itm/256269264915?var=0&mkevt=1&mkcid=1&mkrid=1185-53479-19255-0&campid=5338727189&toolid=20006&customid=ES_58058_256269264915.156162004233~2226453054651-g_CjwKCAjw15eqBhBZEiwAbDomEmTtEV6XQ0q62YFiu97SNTBntVkzWt-Kskt6FaOvAOy8_yL7MQe1cRoC7ZcQAvD_BwE) [0&campid=5338727189&toolid=20006&customid=ES\\_58058\\_256269264915.1](https://www.ebay.es/itm/256269264915?var=0&mkevt=1&mkcid=1&mkrid=1185-53479-19255-0&campid=5338727189&toolid=20006&customid=ES_58058_256269264915.156162004233~2226453054651-g_CjwKCAjw15eqBhBZEiwAbDomEmTtEV6XQ0q62YFiu97SNTBntVkzWt-Kskt6FaOvAOy8_yL7MQe1cRoC7ZcQAvD_BwE) [56162004233~2226453054651](https://www.ebay.es/itm/256269264915?var=0&mkevt=1&mkcid=1&mkrid=1185-53479-19255-0&campid=5338727189&toolid=20006&customid=ES_58058_256269264915.156162004233~2226453054651-g_CjwKCAjw15eqBhBZEiwAbDomEmTtEV6XQ0q62YFiu97SNTBntVkzWt-Kskt6FaOvAOy8_yL7MQe1cRoC7ZcQAvD_BwE) [g\\_CjwKCAjw15eqBhBZEiwAbDomEmTtEV6XQ0q62YFiu97SNTBntVkzWt-](https://www.ebay.es/itm/256269264915?var=0&mkevt=1&mkcid=1&mkrid=1185-53479-19255-0&campid=5338727189&toolid=20006&customid=ES_58058_256269264915.156162004233~2226453054651-g_CjwKCAjw15eqBhBZEiwAbDomEmTtEV6XQ0q62YFiu97SNTBntVkzWt-Kskt6FaOvAOy8_yL7MQe1cRoC7ZcQAvD_BwE)[Kskt6FaOvAOy8\\_yL7MQe1cRoC7ZcQAvD\\_BwE](https://www.ebay.es/itm/256269264915?var=0&mkevt=1&mkcid=1&mkrid=1185-53479-19255-0&campid=5338727189&toolid=20006&customid=ES_58058_256269264915.156162004233~2226453054651-g_CjwKCAjw15eqBhBZEiwAbDomEmTtEV6XQ0q62YFiu97SNTBntVkzWt-Kskt6FaOvAOy8_yL7MQe1cRoC7ZcQAvD_BwE)
- 11. Microsoft.com. *Información general sobre DISM | Microsoft Learn*. (2023). [https://learn.microsoft.com/es-es/windows](https://learn.microsoft.com/es-es/windows-hardware/manufacture/desktop/what-is-dism?view=windows-11)[hardware/manufacture/desktop/what-is-dism?view=windows-11](https://learn.microsoft.com/es-es/windows-hardware/manufacture/desktop/what-is-dism?view=windows-11)
- 12. Microsoft.com. *Generalización de una instalación de Windows con Sysprep | Microsoft Learn.* (2023). [https://learn.microsoft.com/es-es/windows](https://learn.microsoft.com/es-es/windows-hardware/manufacture/desktop/sysprep--generalize--a-windows-installation?view=windows-11)[hardware/manufacture/desktop/sysprep--generalize--a-windows](https://learn.microsoft.com/es-es/windows-hardware/manufacture/desktop/sysprep--generalize--a-windows-installation?view=windows-11)[installation?view=windows-11](https://learn.microsoft.com/es-es/windows-hardware/manufacture/desktop/sysprep--generalize--a-windows-installation?view=windows-11)
- 13. Gobierno del Principado de Asturias. *Adquisición de equipos para apoyo a la transición digital en los distintos proyectos de la Consejería de Derechos Sociales y Bienestar de la Administración del Principado de Asturias en el marco del Plan de Recuperación, Transformación y Resiliencia - Financiado por la Unión Europea – NextGenerationEU*. (2023). [https://contrataciondelestado.es/wps/wcm/connect/a6c47406-2e0c-45ee-9a0b](https://contrataciondelestado.es/wps/wcm/connect/a6c47406-2e0c-45ee-9a0b-f800b1a01e49/DOC20230407092237PCAP+adaptado+IG.pdf?MOD=AJPERES)[f800b1a01e49/DOC20230407092237PCAP+adaptado+IG.pdf?MOD=AJPERE](https://contrataciondelestado.es/wps/wcm/connect/a6c47406-2e0c-45ee-9a0b-f800b1a01e49/DOC20230407092237PCAP+adaptado+IG.pdf?MOD=AJPERES) [S](https://contrataciondelestado.es/wps/wcm/connect/a6c47406-2e0c-45ee-9a0b-f800b1a01e49/DOC20230407092237PCAP+adaptado+IG.pdf?MOD=AJPERES)
- 14. SomeBooks.es. (2018). *Instalar Proxmox VE, la plataforma de virtualización empresarial de código abierto – SomeBooks.es* [http://somebooks.es/crear-una](http://somebooks.es/crear-una-maquina-virtual-proxmox-ve/)[maquina-virtual-proxmox-ve/](http://somebooks.es/crear-una-maquina-virtual-proxmox-ve/)
- 15. Proxmox. (2023). *Qemu-guest-agent – Proxmox VE* <https://pve.proxmox.com/wiki/Qemu-guest-agent>
- 16. FOG Project. (2020). *Image Management – FOG Project 1.5.9 documentation*. <https://docs.fogproject.org/en/1.5.9/management/image-management.html>
- 17. Microsoft.com. *Windows PE (WinPE) | Microsoft Learn*. (2023). [https://learn.microsoft.com/es-es/windows](https://learn.microsoft.com/es-es/windows-hardware/manufacture/desktop/winpe-intro?view=windows-10)[hardware/manufacture/desktop/winpe-intro?view=windows-10](https://learn.microsoft.com/es-es/windows-hardware/manufacture/desktop/winpe-intro?view=windows-10)
- 18. Profesionalreview.com. *Configurar BIOS UEFI para arrancar desde USB*. (2020). [https://www.profesionalreview.com/2020/08/08/configurar-bios-uefi-para](https://www.profesionalreview.com/2020/08/08/configurar-bios-uefi-para-arrancar-desde-usb/)[arrancar-desde-usb/](https://www.profesionalreview.com/2020/08/08/configurar-bios-uefi-para-arrancar-desde-usb/)
- 19. Microsoft.com. *Scripts de ejemplo del laboratorio de implementación | Microsoft Learn.* (2023). [https://learn.microsoft.com/es-es/windows](https://learn.microsoft.com/es-es/windows-hardware/manufacture/desktop/oem-deployment-of-windows-desktop-editions-sample-scripts?view=windows-11)[hardware/manufacture/desktop/oem-deployment-of-windows-desktop-editions](https://learn.microsoft.com/es-es/windows-hardware/manufacture/desktop/oem-deployment-of-windows-desktop-editions-sample-scripts?view=windows-11)[sample-scripts?view=windows-11](https://learn.microsoft.com/es-es/windows-hardware/manufacture/desktop/oem-deployment-of-windows-desktop-editions-sample-scripts?view=windows-11)
- 20. Sysadmit.com. *Windows: Desinstalar Modern apps | SYSADMIT*. (2014). <https://www.sysadmit.com/2014/07/windows-desinstalar-modern-apps.html>
- 21. Microsoft.com. *Add a Custom Script to Windows Setup | Microsoft Learn*. (2021). [https://learn.microsoft.com/en-us/windows-hardware/manufacture/desktop/add](https://learn.microsoft.com/en-us/windows-hardware/manufacture/desktop/add-a-custom-script-to-windows-setup?view=windows-11)[a-custom-script-to-windows-setup?view=windows-11](https://learn.microsoft.com/en-us/windows-hardware/manufacture/desktop/add-a-custom-script-to-windows-setup?view=windows-11)
- 22. Microsoft.com. *PnPUtil – Windows Drivers | Microsoft Learn*. (2024). <https://learn.microsoft.com/es-es/windows-hardware/drivers/devtest/pnputil>

# **10. Anexos**

### **Anexo 1. Instalación de Proxmox[14]**

En primer lugar, es necesario crear un USB auto arrancable desde el que instalar Proxmox en el servidor. Se usa para ello la herramienta Rufus.

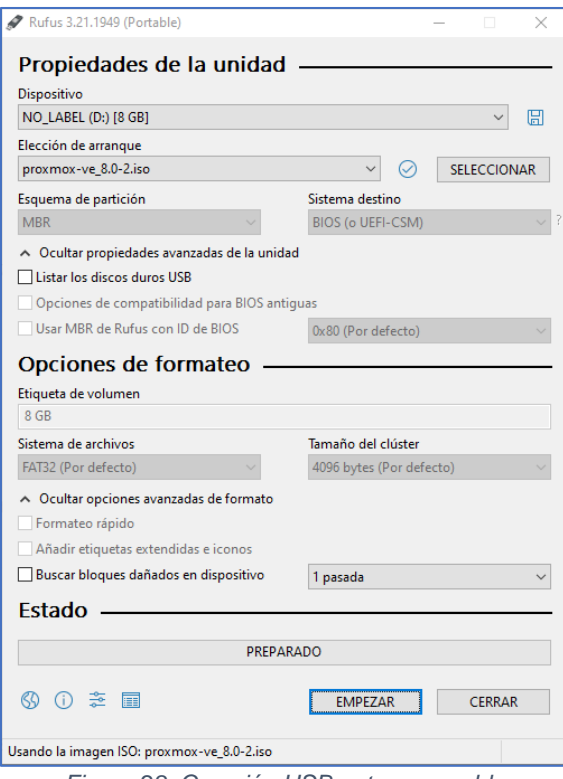

*Figura 28. Creación USB auto arrancable*

El siguiente paso es iniciar el servidor con el USB recién creado.

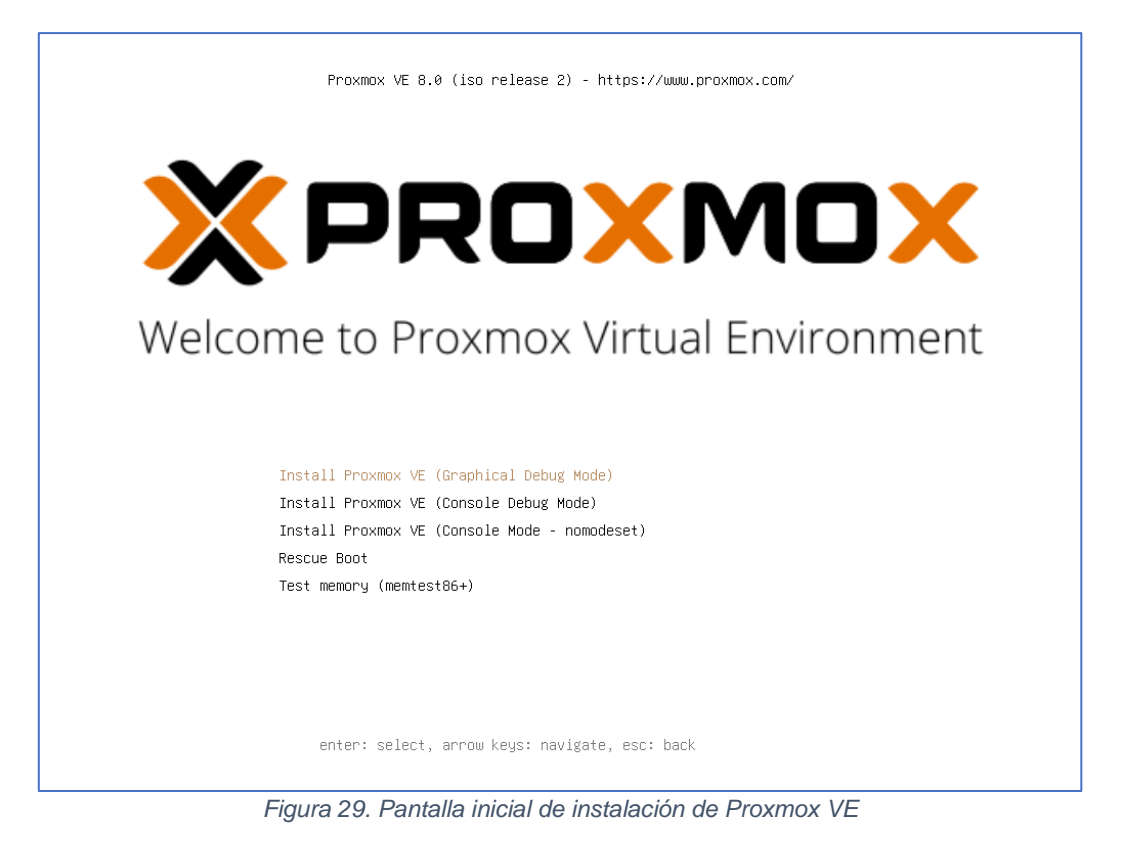

Si se opta por la instalación en modo gráfico, el siguiente paso será aceptar el acuerdo de licencia.

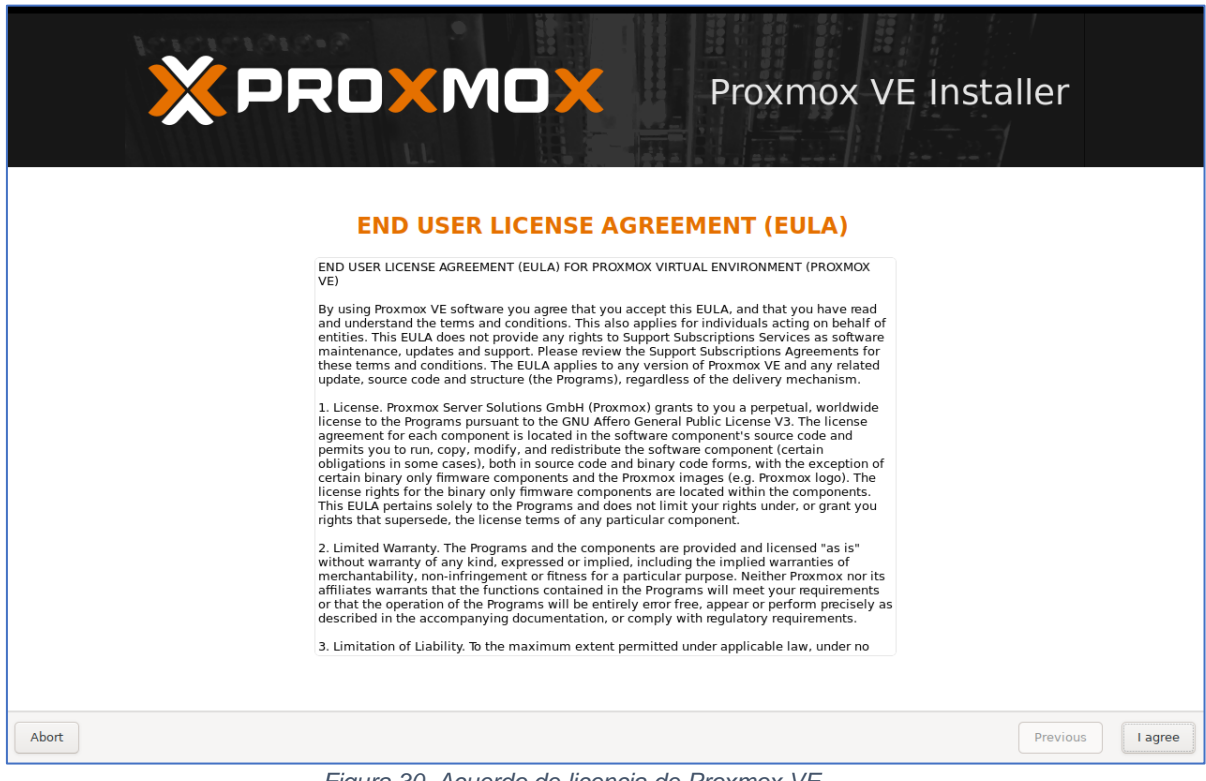

*Figura 30. Acuerdo de licencia de Proxmox VE*

Luego habría que escoger el disco duro de instalación, pero al sólo tener uno, no es necesario cambiar nada.

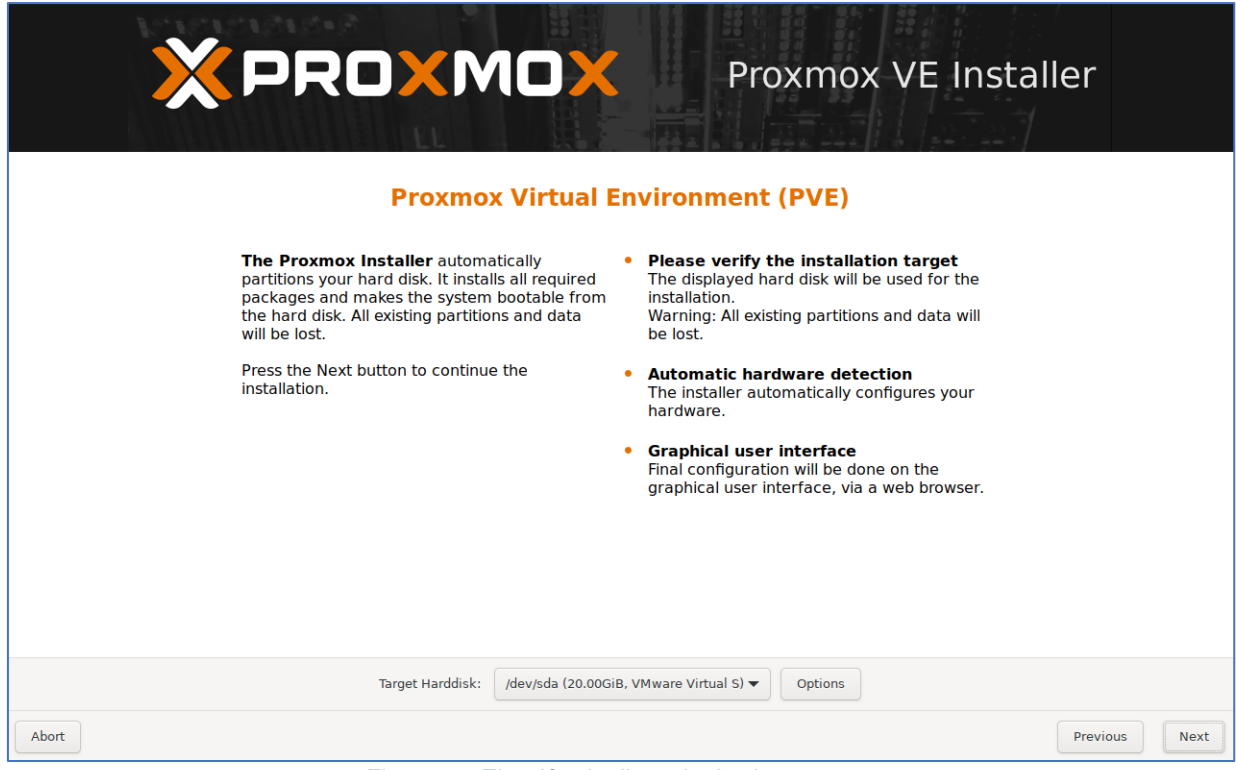

*Figura 31. Elección de disco de destino*

Se elige el país, la zona horaria y la distribución del teclado y se pulsa en "Next".

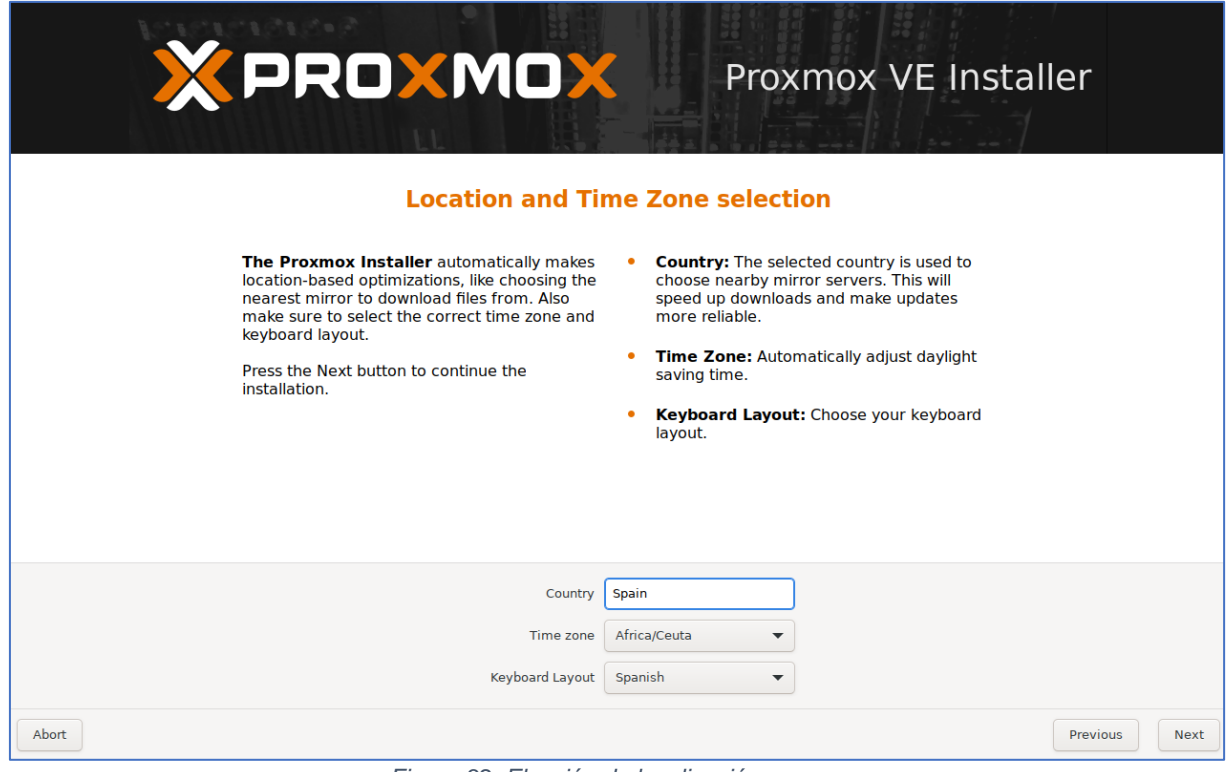

*Figura 32. Elección de localización*

Se escribe una clave segura, se confirma y se introduce un email.

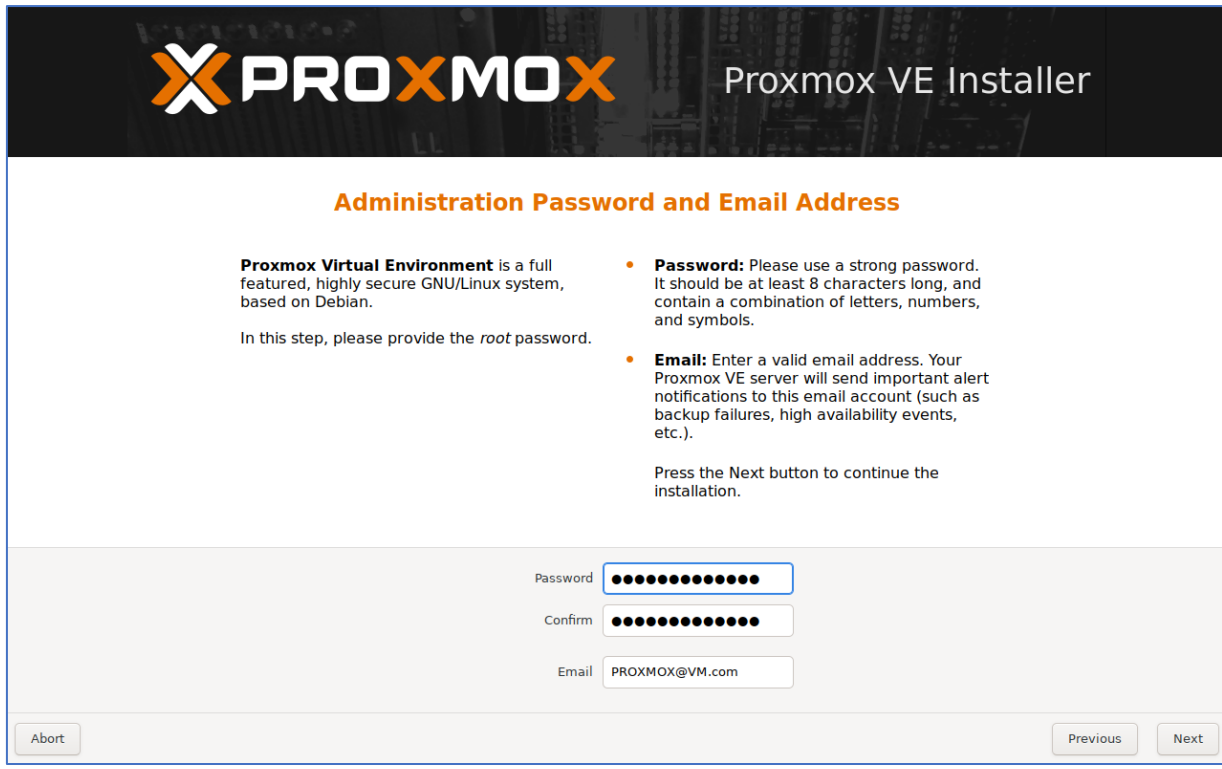

*Figura 33. Configuración de contraseña de administración*

El siguiente paso es importante, pues es donde se configuran las tarjetas de red. En este caso, ya que el servidor va a estar aislado de internet, sólo se dispone de una tarjeta de red. Por ese mismo motivo, la configuración de red no tiene que coincidir necesariamente con la que se disponga en la ubicación física donde se tenga internet, por lo que se puede usar cualquier direccionamiento, pero siempre teniendo en cuenta que, más adelante, para poder acceder a Proxmox para crear y gestionar la máquina virtual, hace falta conectarse desde un cliente configurado en la misma red, y es muy recomendable que tenga salida a internet, pues hay que descargar varios paquetes. Una vez que ya esté todo instalado y configurado se podría aislar definitivamente de la red. Por otra parte, el cuadro de texto "Hostname (FQDN)" es lo que va a permitir identificar al equipo en la red.

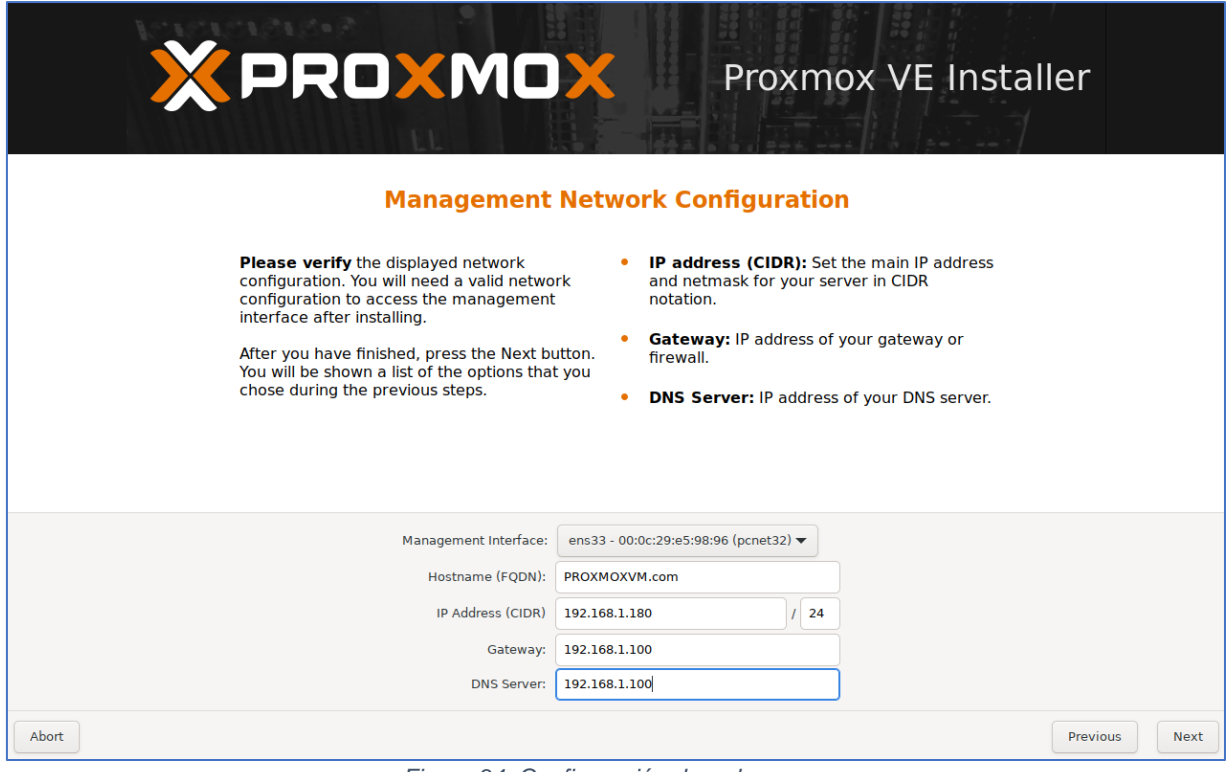

*Figura 34. Configuración de red*

Por último, se muestra el resumen de la configuración de instalación, la cual comienza al pulsar "Install".

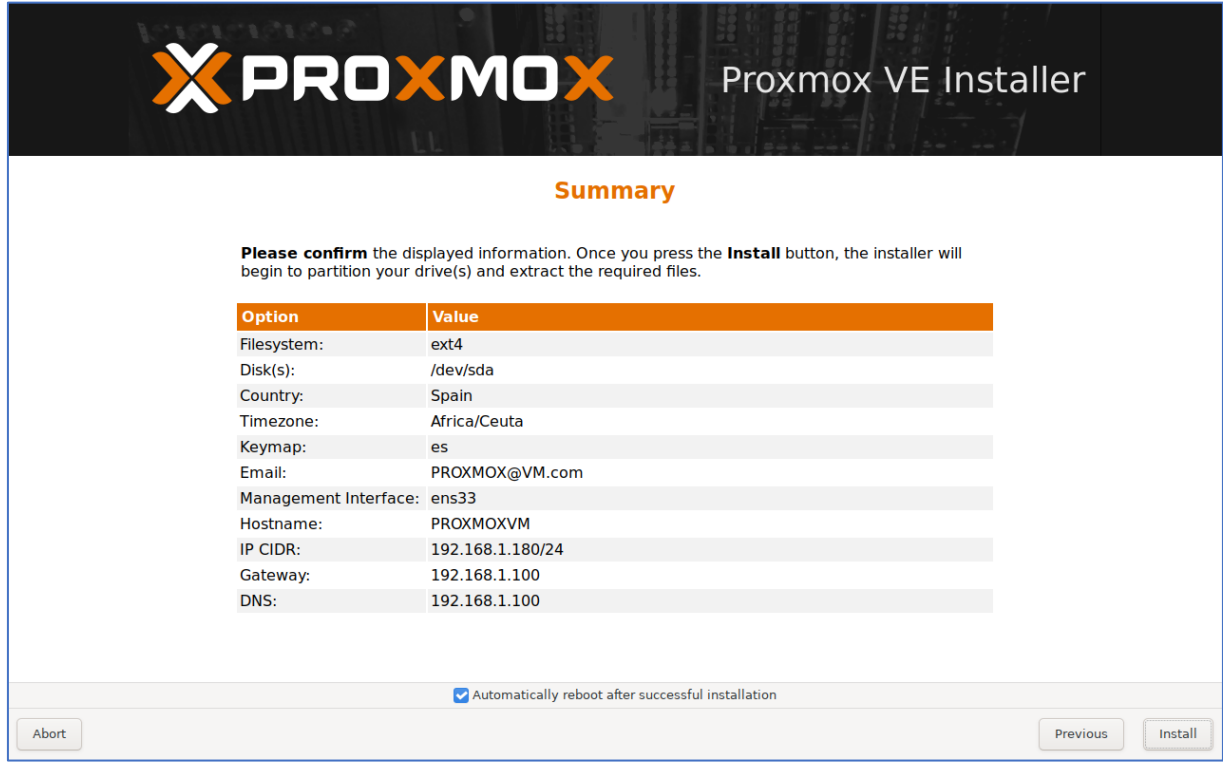

*Figura 35. Resumen de los parámetros de instalación*

Una vez termine la instalación, el sistema se reiniciará y se quedará en la pantalla de *login*, donde muestra la dirección de su interfaz web, desde donde se podrá gestionar por completo. A partir de este momento ya no es necesario acceder físicamente al servidor, bastaría un cliente conectado al switch, con cualquier sistema operativo y configurado en el mismo direccionamiento (192.168.1.0/24).

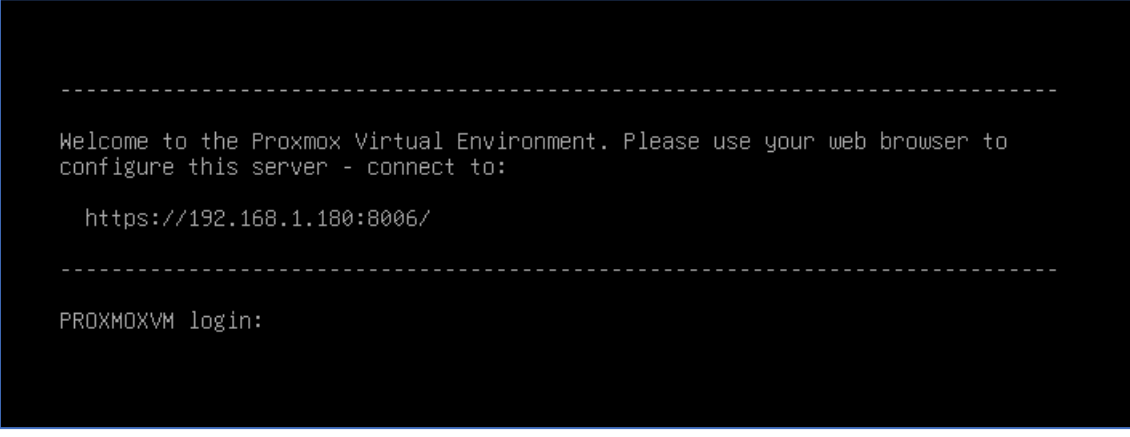

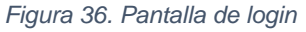

### **Anexo 2. Instalación de Debian sobre Proxmox**

Lo primero es acceder por web al servidor Proxmox.

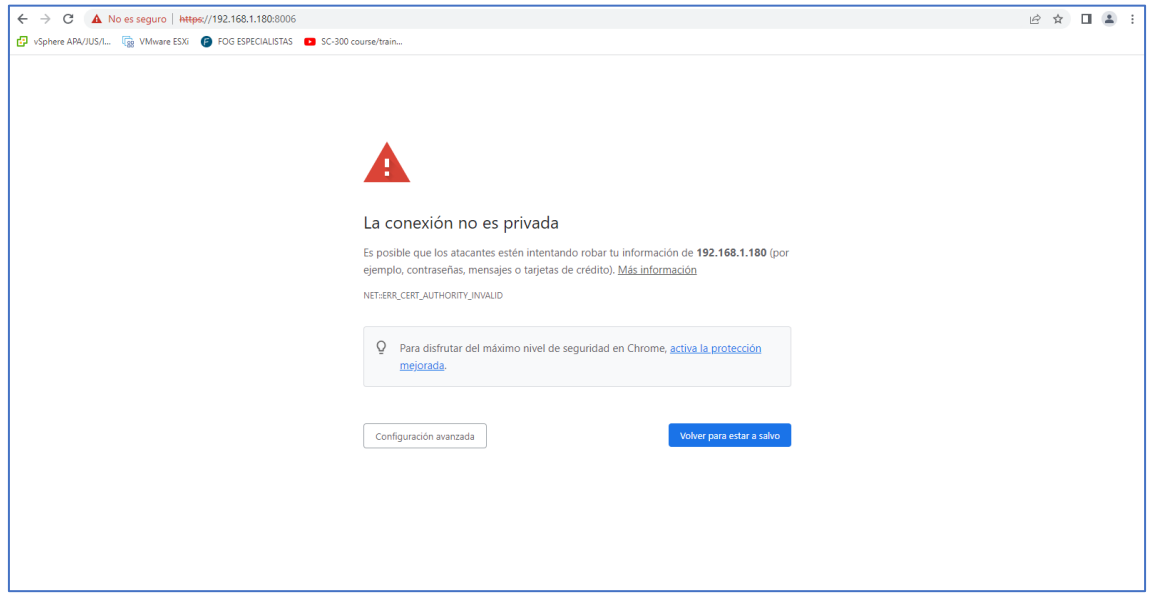

*Figura 37. Acceso web*

A pesar de que indique que no es un sitio seguro por no tener un certificado válido, hay que recordar que se usará aislado de la red, por lo que no habría ningún problema de seguridad.

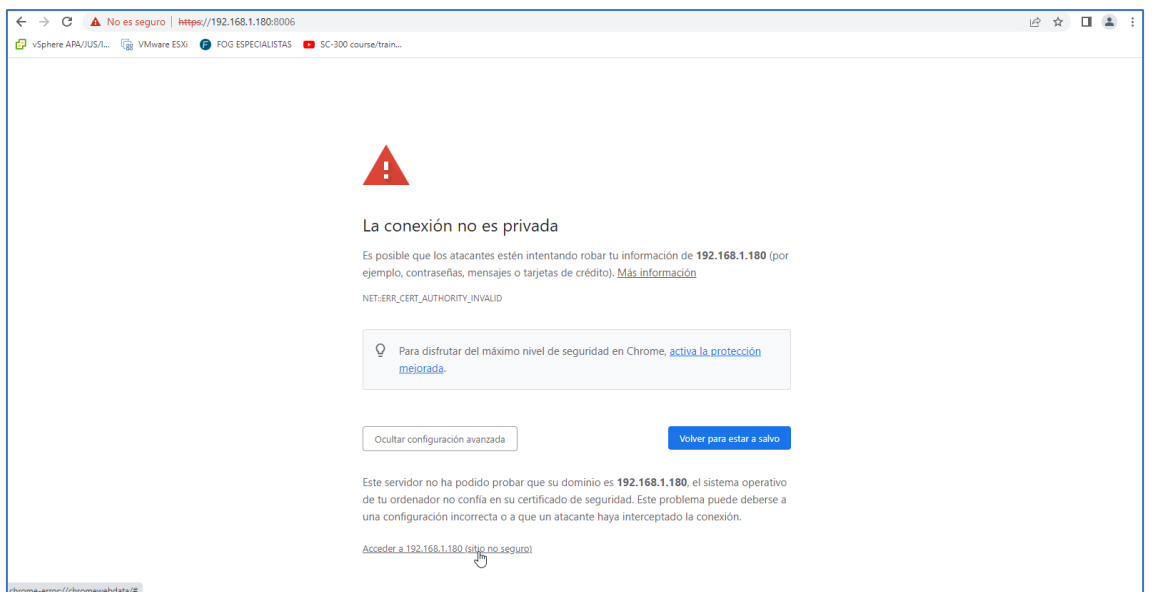

*Figura 38. Error sitio no seguro*

Posteriormente, con el usuario "root" se introduce la contraseña configurada durante la instalación. También se puede cambiar el idioma, si se desea.

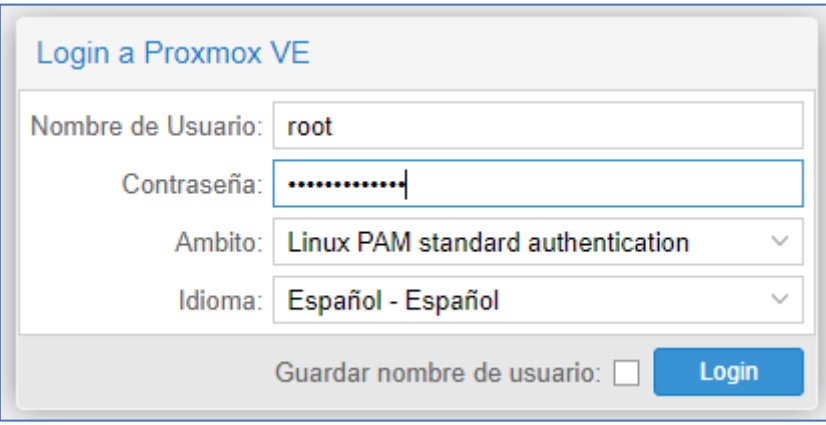

*Figura 39. Introducción de credenciales*

Aquí se ve la interfaz principal de Proxmox.

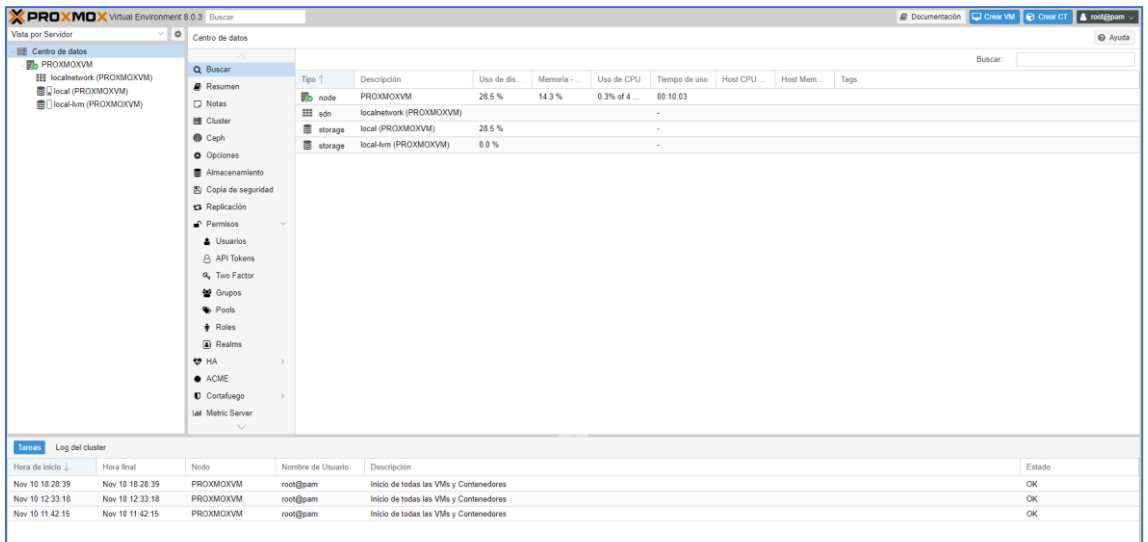

*Figura 40. Interfaz general Proxmox VE*

Para empezar a instalar la distribución de Debian, hay que cargar antes la imagen .iso de instalación desde "ISO Images".

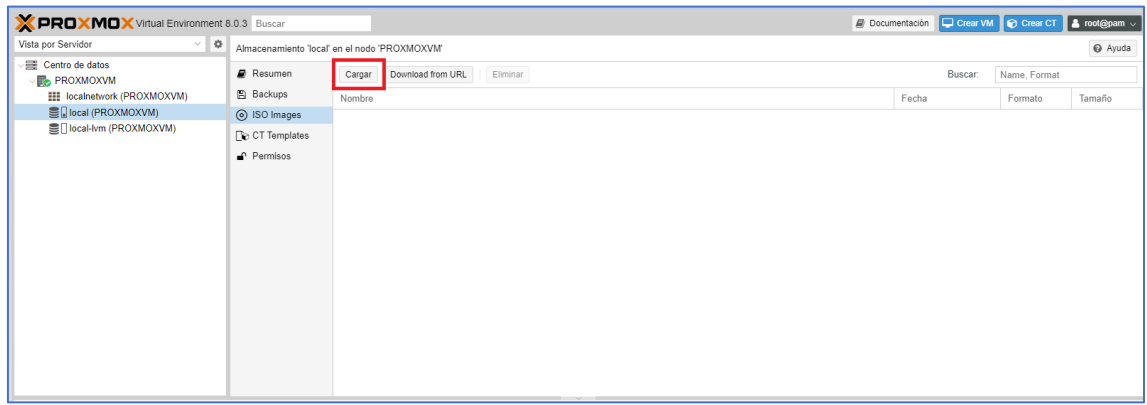

*Figura 41. Carga de ISO de Debian*

Se selecciona el archivo del almacenamiento local o de una unidad externa del cliente y se pulsa en "Cargar".

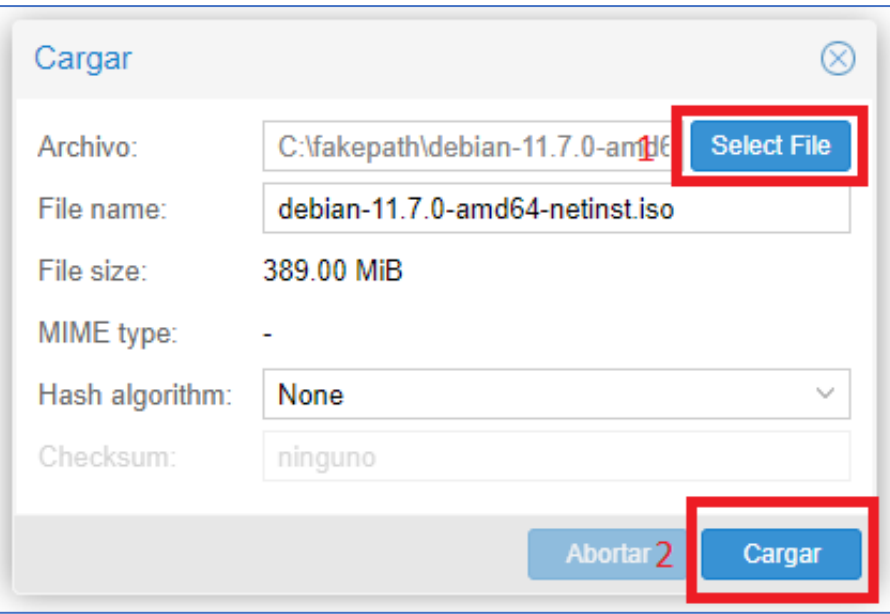

*Figura 42. Detalle carga de imagen ISO*

Se espera el proceso de carga.

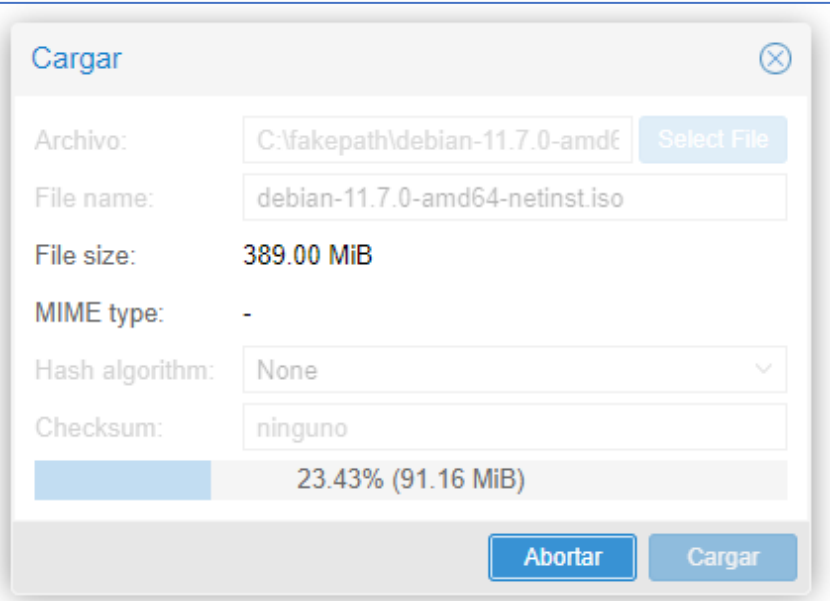

*Figura 43. Proceso de carga de imagen*

Cuando termine, el visor de eventos lo notificará.
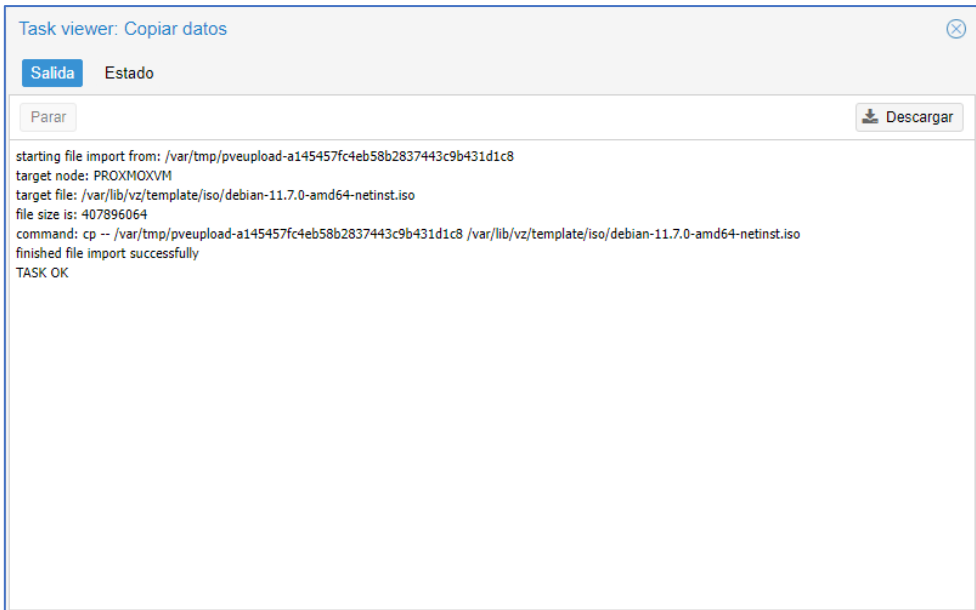

*Figura 44. Resumen de carga*

Aquí se puede ver que ya está almacenada la imagen en el servidor.

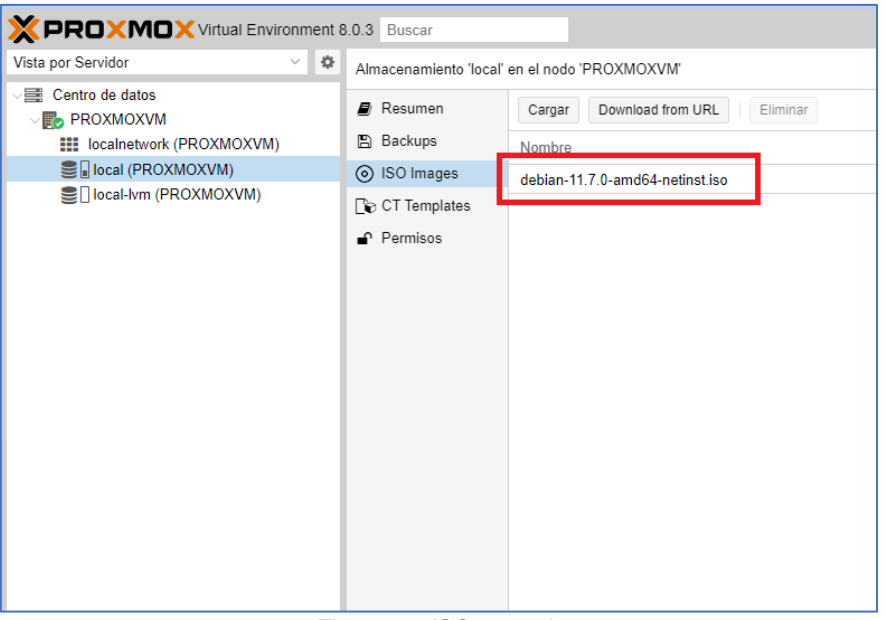

*Figura 45. ISO cargada*

Ya se puede crear la máquina virtual. Para ello hay que pulsar en "Crear VM".

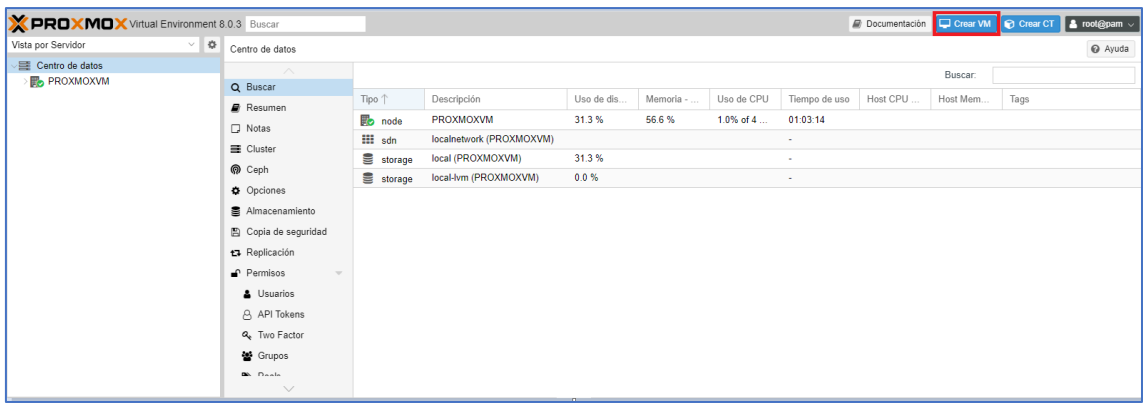

*Figura 46. Creación de máquina virtual de Debian*

En la siguiente pantalla, en el menú "General", tan solo es necesario darle un nombre y pulsar en "Siguiente".

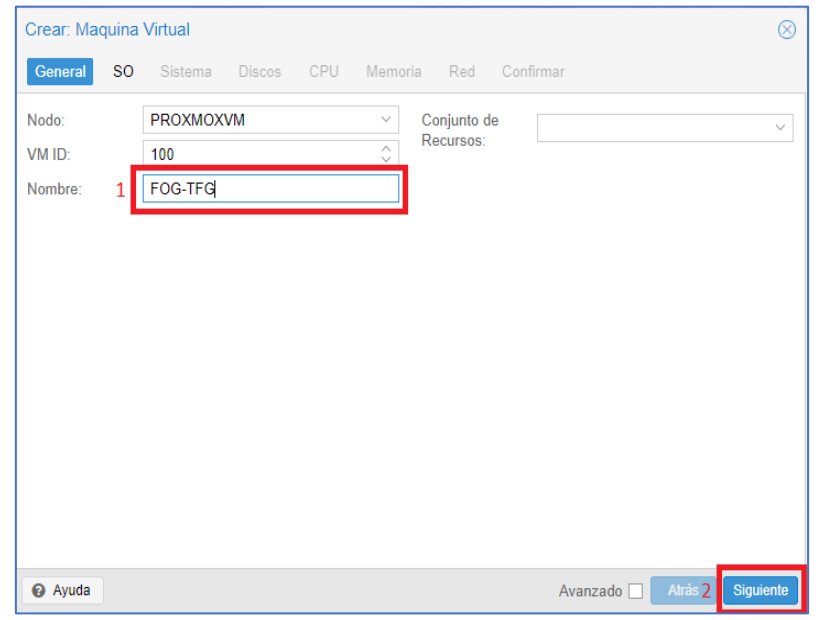

*Figura 47. Asignación de nombre a la máquina virtual*

A continuación, en el menú "SO", en el desplegable de "Imagen ISO" se selecciona la imagen que se cargó antes.

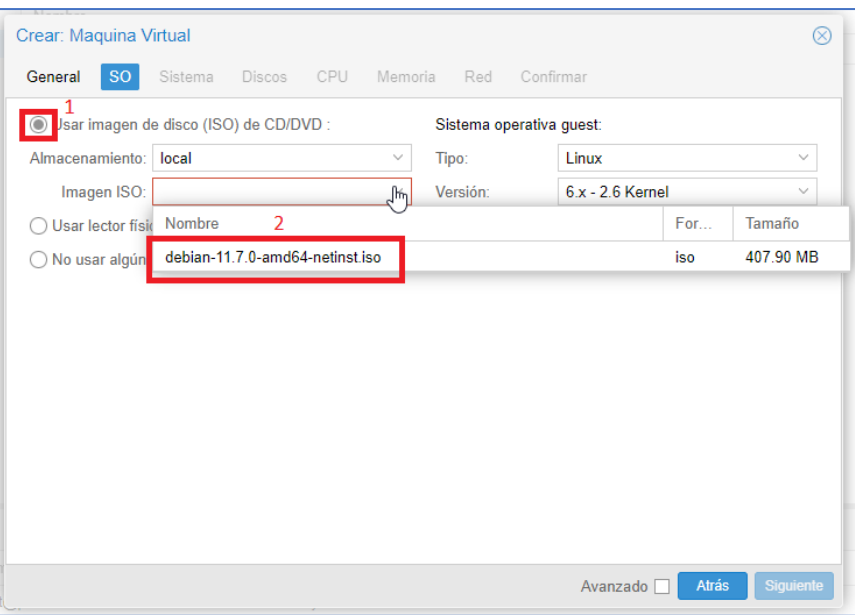

*Figura 48. Selección de ISO*

## Ahora se pulsa en "Siguiente".

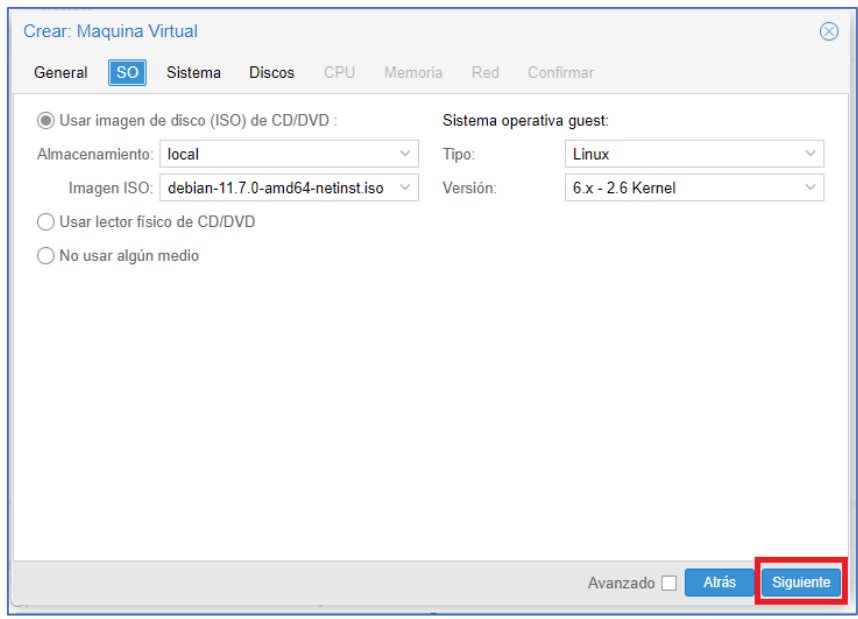

*Figura 49. Selección de sistema operativo*

En el menú "Sistema" es necesario marcar "Qemu Agent"[15]. Se trata de un demonio auxiliar que se instala en el sistema huésped o *guest* y se utiliza para intercambiar información entre el anfitrión o *host* y el huésped y para ejecutar comandos en este. Sus funciones principales en Proxmox son tales como realizar un apagado adecuado del huésped, en lugar de depender de comandos ACPI o políticas de Windows, y congelar el sistema de archivos del *guest* al hacer una instantánea o *snapshot*.

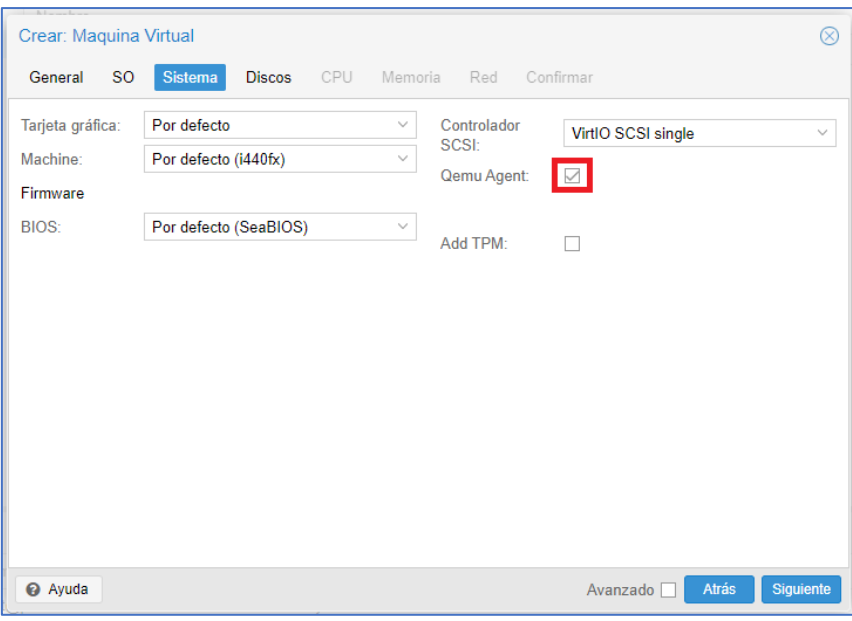

*Figura 50. Activación de Qemu Agent*

Se pulsa en "Siguiente".

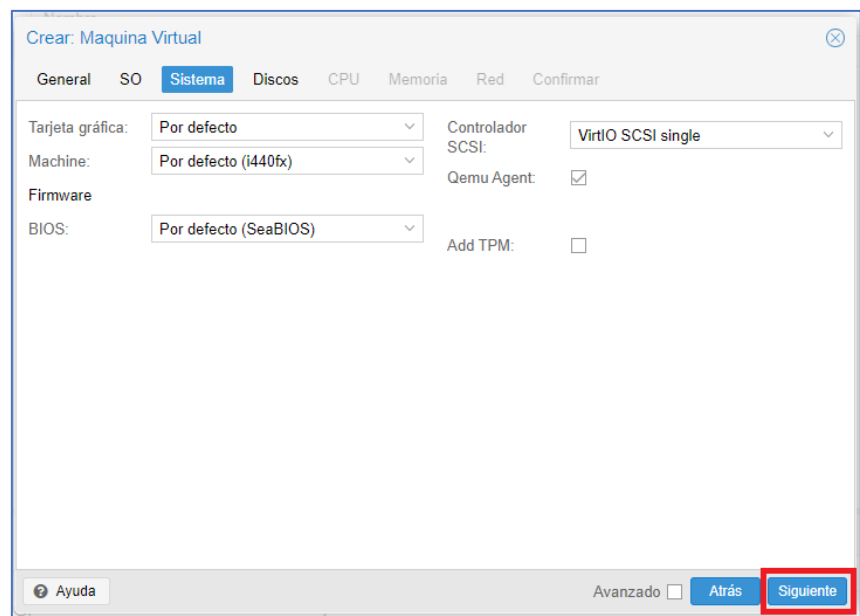

*Figura 51. Configuración final de Sistema*

En el menú "Discos" se va a seleccionar "Write back" para la caché, para que vaya más rápida, y se marcará "Descartar", para optimizar el uso de almacenamiento en disco. El tamaño del disco se puede dejar en 100 GB. Finalmente, se pulsa en "Siguiente".

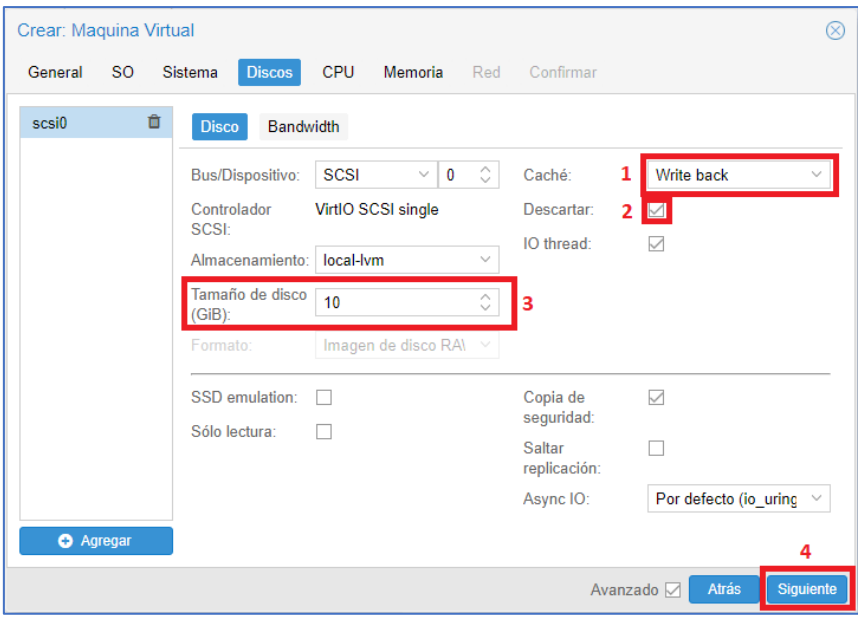

*Figura 52. Configuración de Discos*

El siguiente es el menú de "CPU". En él se va a seleccionar el tipo "host", para que la máquina virtual use el mismo tipo de procesador que el propio servidor. Por este motivo, el número de "Núcleos" y "Sockets" no puede sobrepasar el total del procesador del servidor físico, es por eso, que, en el caso de este proyecto, se dejan ambos en 2. Para terminar con este menú, se pulsa en "Siguiente" nuevamente.

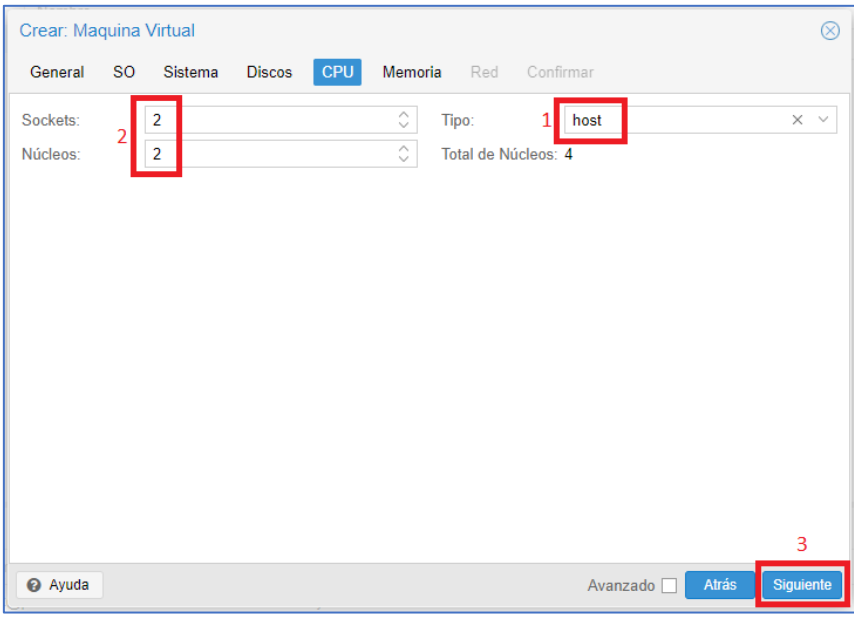

*Figura 53. Configuración de CPU*

La memoria se deja en 2048, que corresponden a 2 GB de RAM, más que suficiente, y se vuelve a pulsar en "Siguiente".

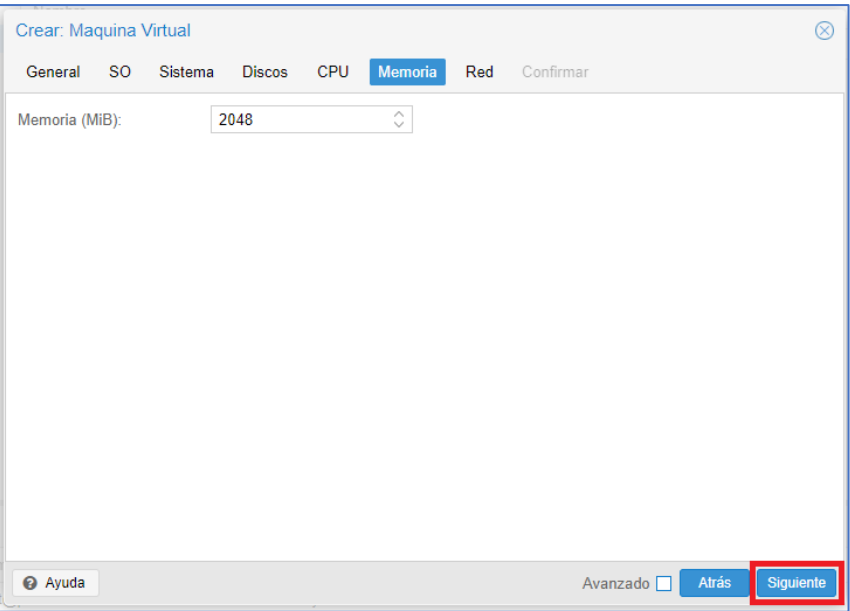

*Figura 54. Configuración de Memoria*

El menú Red se deja con los valores por defecto y se vuelve a presionar "Siguiente".

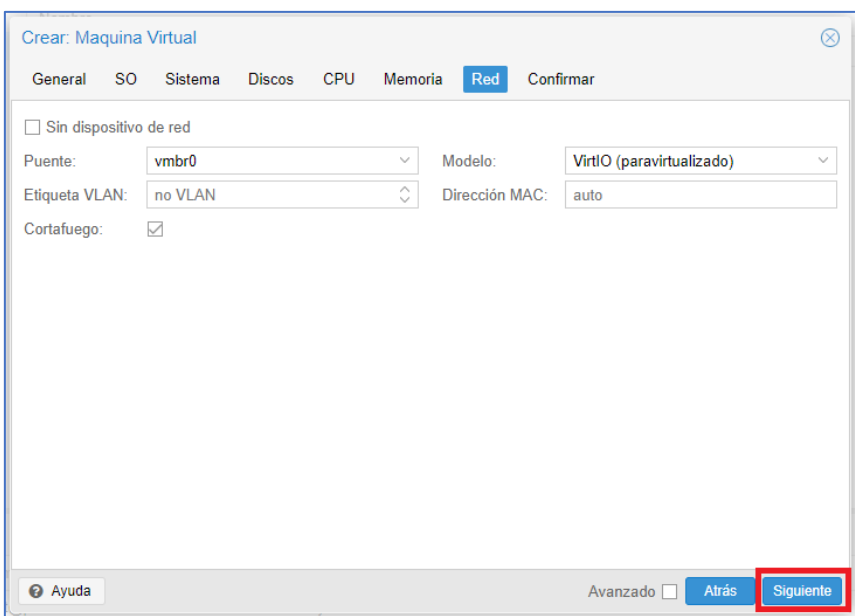

*Figura 55. Configuración de Red*

Para terminar, se comprueba en el menú "Confirmar" que están los ajustes correctos y se pulsa en Finalizar".

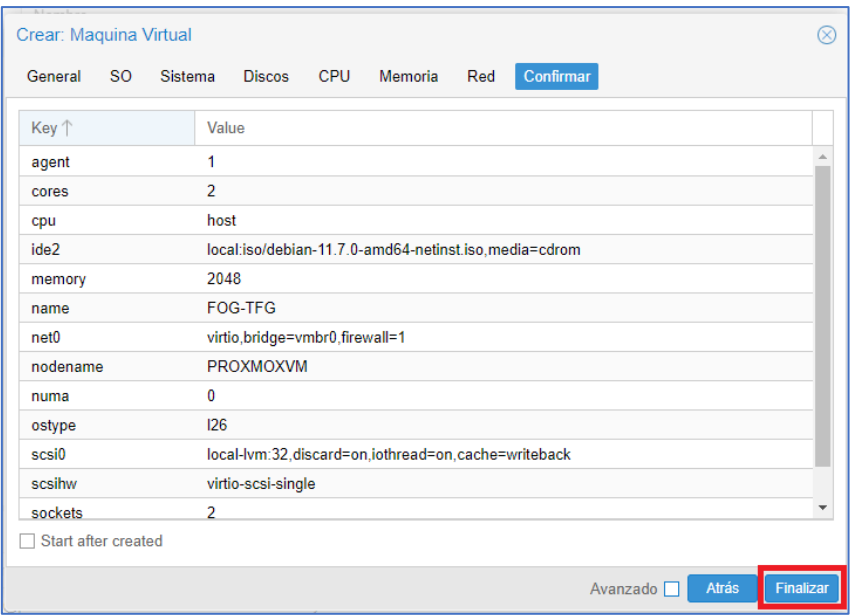

*Figura 56. Resumen de configuración*

Se puede ver aquí que la máquina virtual ya está creada.

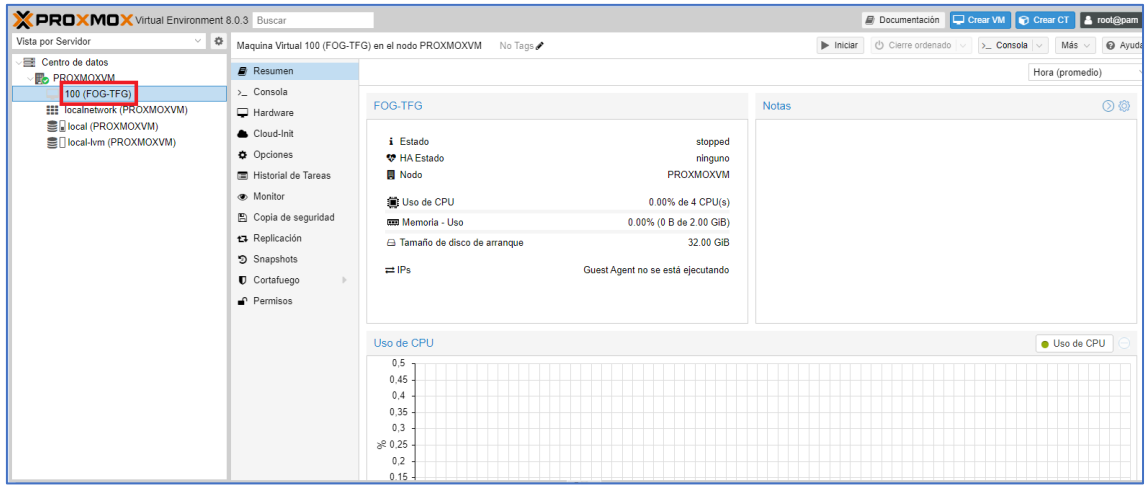

*Figura 57. Máquina virtual creada*

Hay que iniciarla pulsando en "Iniciar".

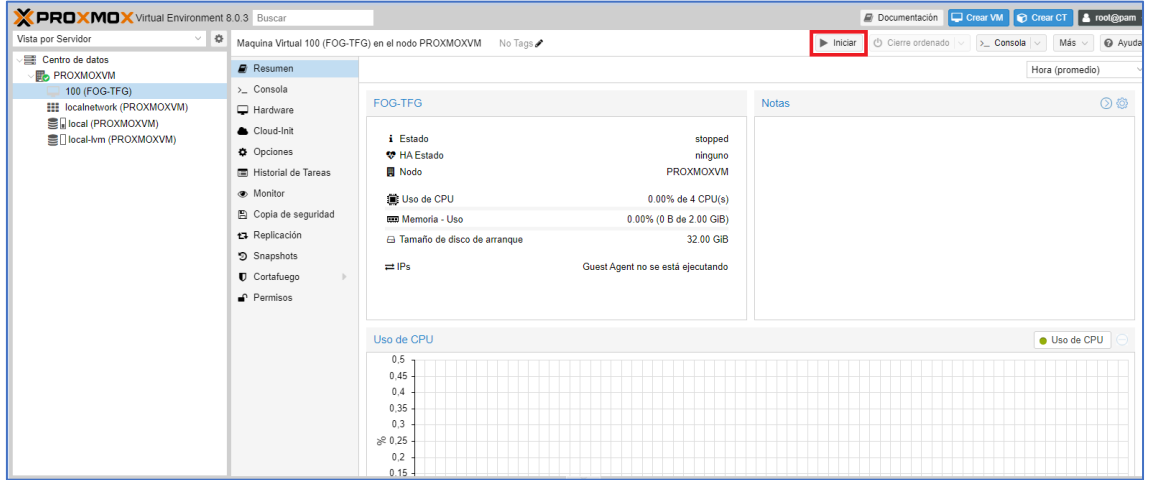

*Figura 58. Iniciar máquina virtual Debian*

Al pinchar en "Consola" se podrá ver la pantalla y la interfaz gráfica de la instalación de Debian.

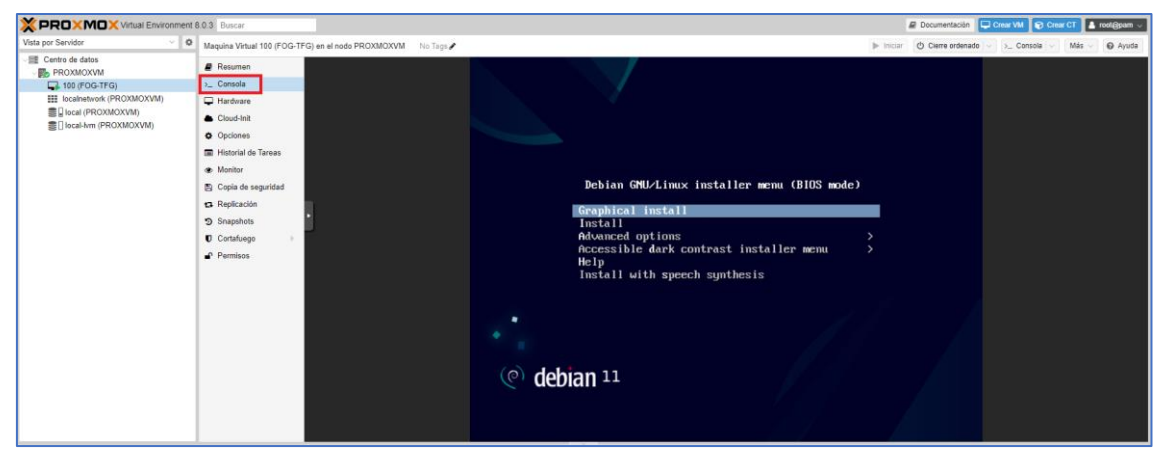

*Figura 59. Pantalla principal de instalación de Debian*

Para empezar la instalación, se escoge "Graphical Install".

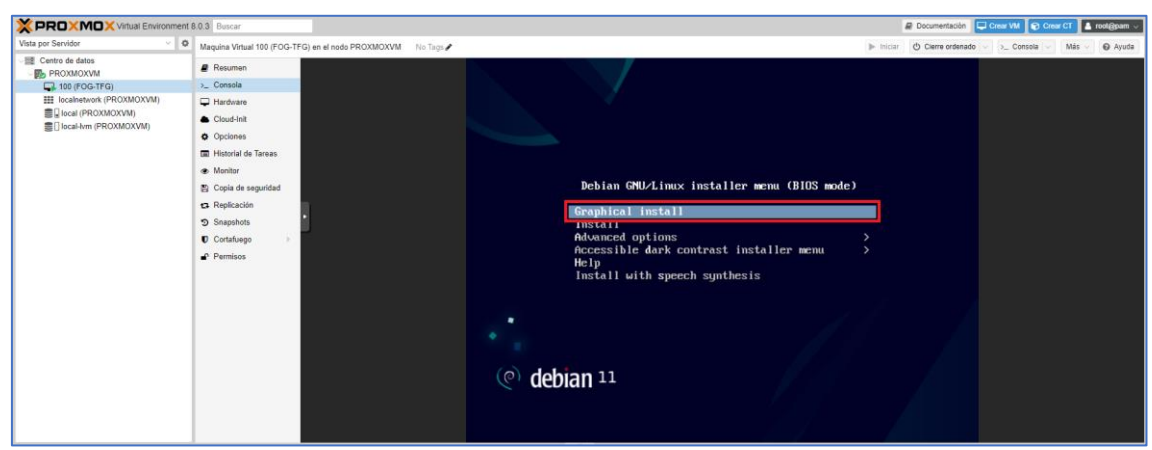

*Figura 60. Instalación gráfica*

El siguiente paso es escoger el idioma y pulsar en "Continue".

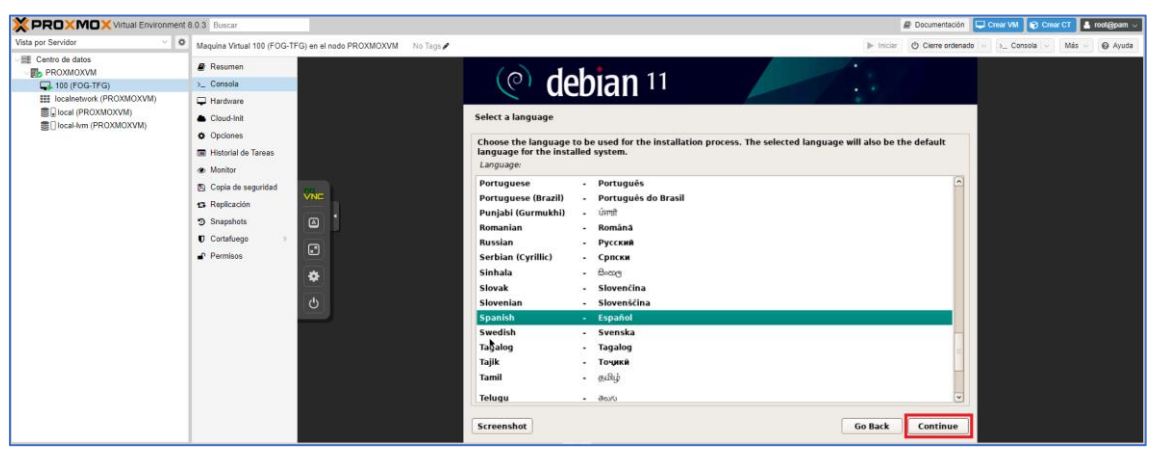

*Figura 61. Elección de idioma*

Se selecciona la ubicación.

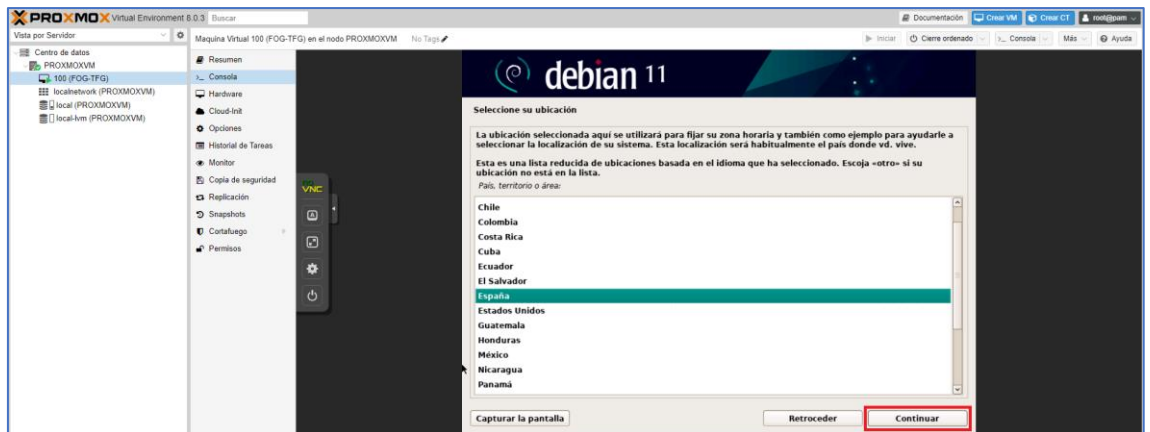

*Figura 62. Selección de ubicación*

Se escoge la configuración del teclado.

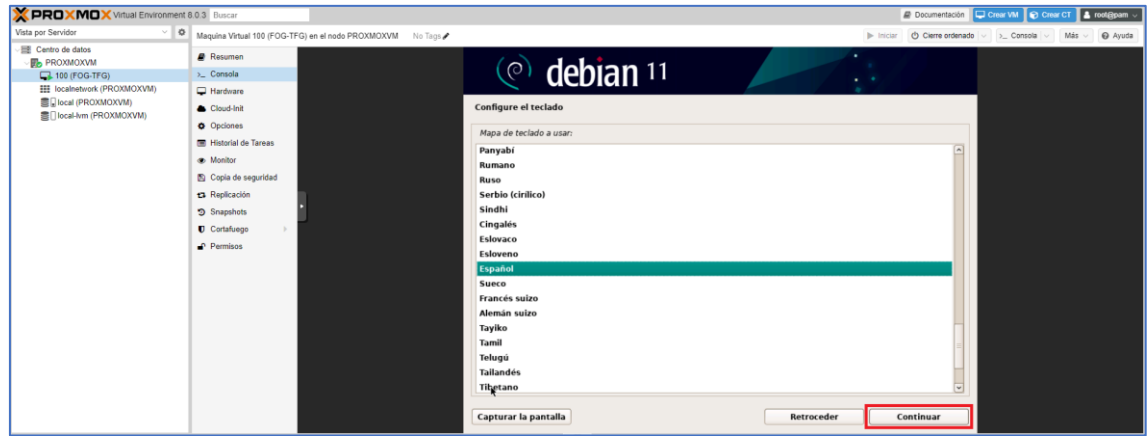

*Figura 63. Configuración de teclado.*

En el siguiente paso hay que configurar el nombre de la máquina.

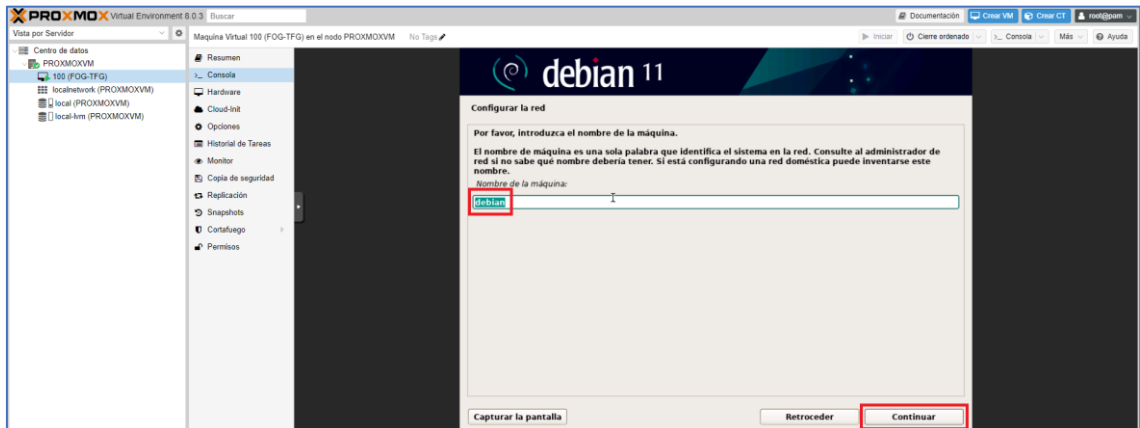

*Figura 64. Configuración de nombre de red*

No es necesario configurar ningún dominio, por lo que se deja en blanco.

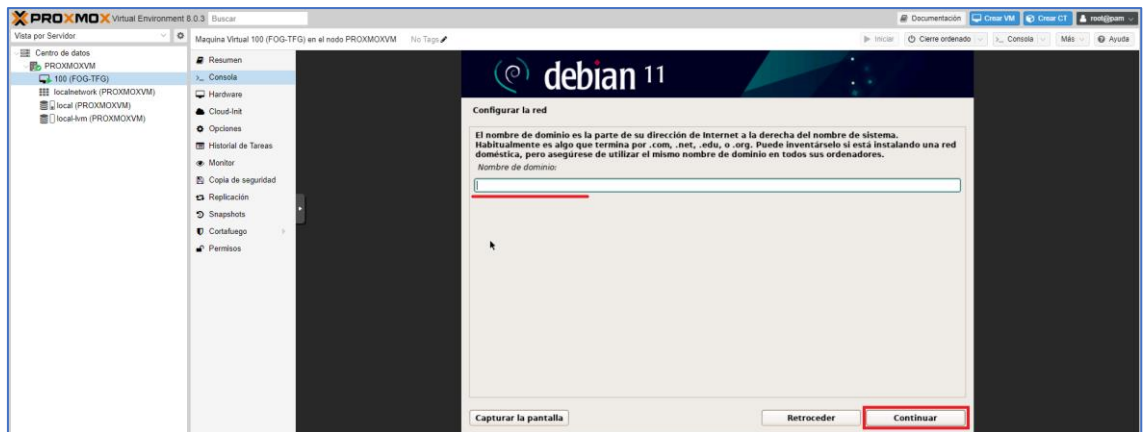

*Figura 65. Configuración de dominio*

En este paso es necesario establecer la contraseña de super usuario (*root*). Es importante que no esté en blanco.

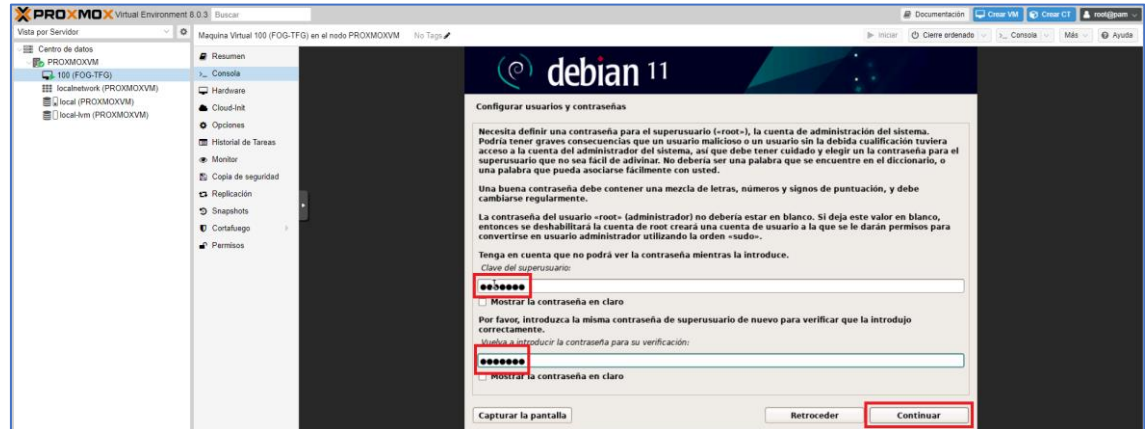

*Figura 66. Configuración de contraseña de root*

También es necesario la creación de un usuario con permisos básicos. En primer lugar, solicita el nombre real.

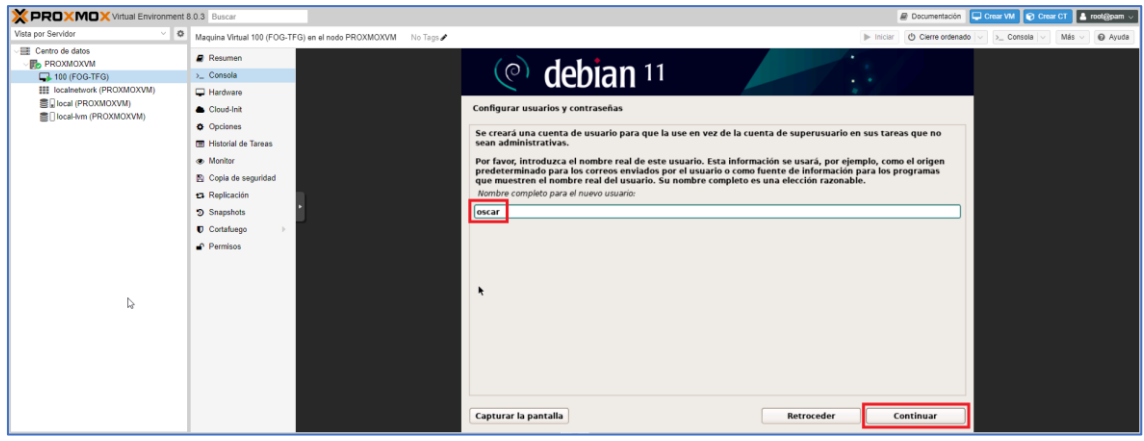

*Figura 67. Creación de usuario básico*

En segundo lugar, se solicita el usuario que se va a usar en el sistema.

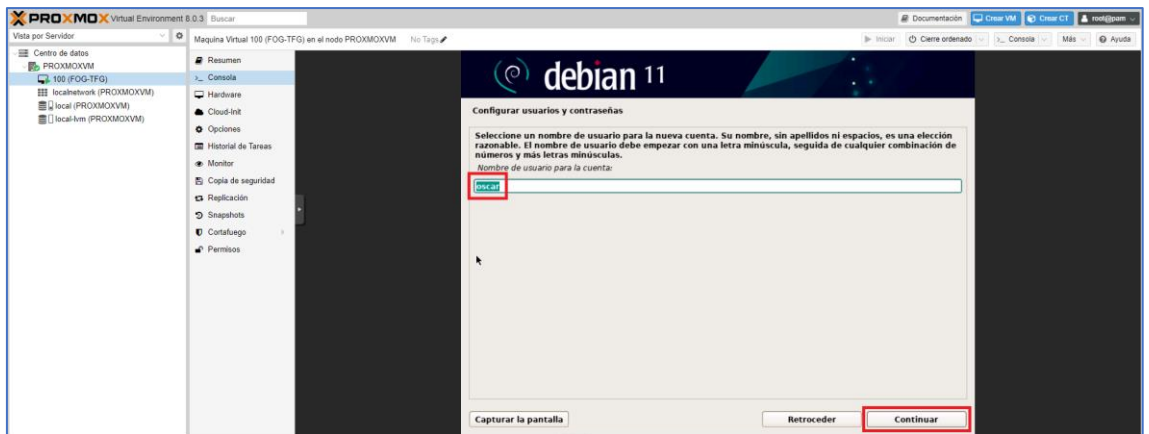

*Figura 68. Creación de login de usuario*

El último paso de la configuración de usuario consiste en establecer una contraseña para el usuario creado en el paso anterior.

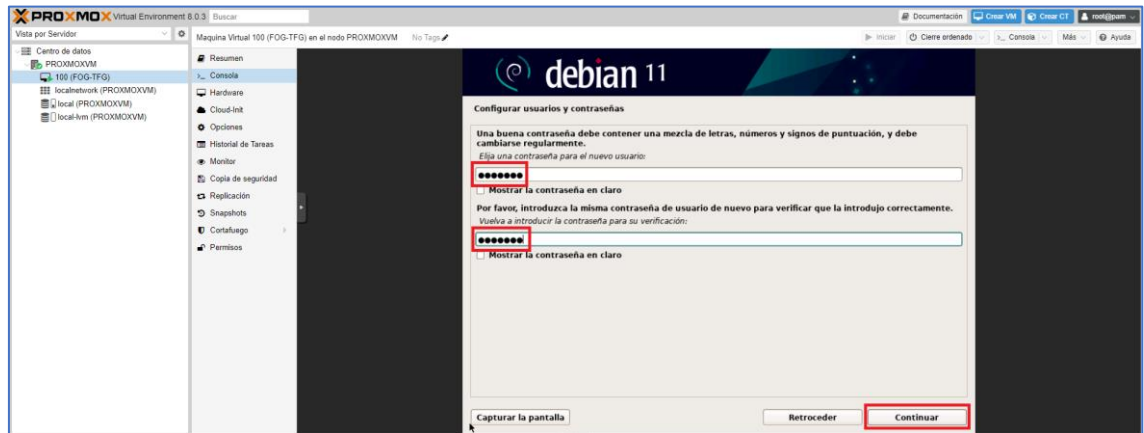

*Figura 69. Establecimiento de contraseña*

Se selecciona la zona horaria, dependiendo de donde se esté.

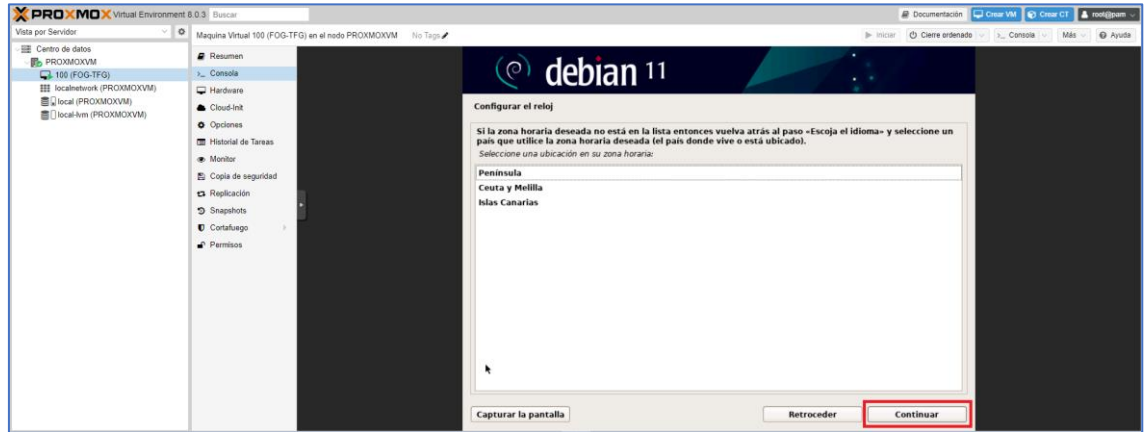

*Figura 70. Selección de zona*

En la primera pantalla de particionado de disco, se va a elegir "Guiado – utilizar todo el disco".

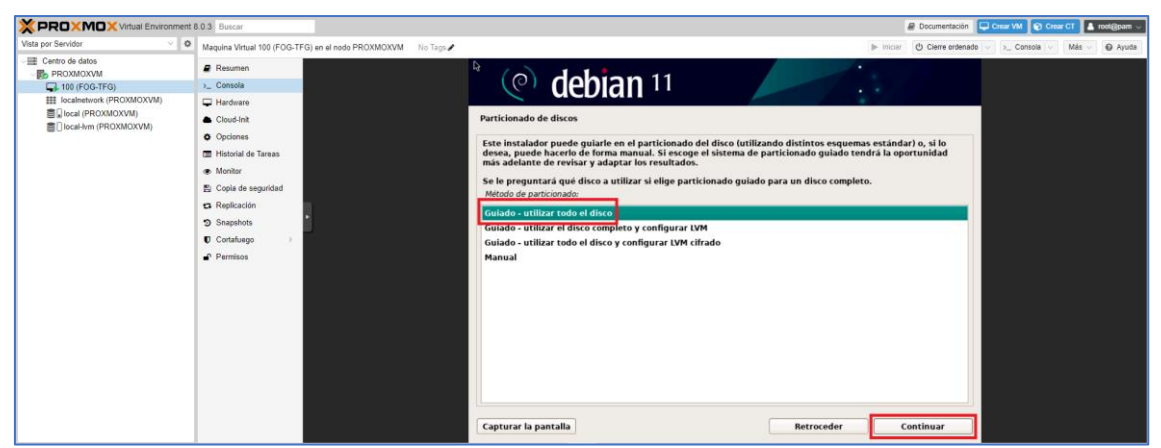

*Figura 71. Particionado de discos*

Se escoge el disco por defecto y se continua.

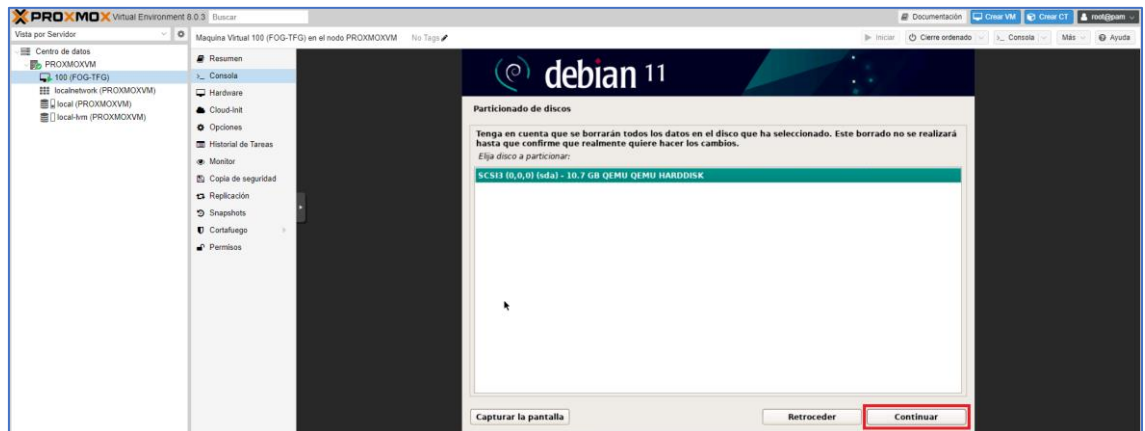

*Figura 72. Elección de disco*

Para evitar problemas, lo mejor es ubicar todos los archivos en la misma partición, por lo que se dejan las opciones por defecto y se pulsa en "Continuar".

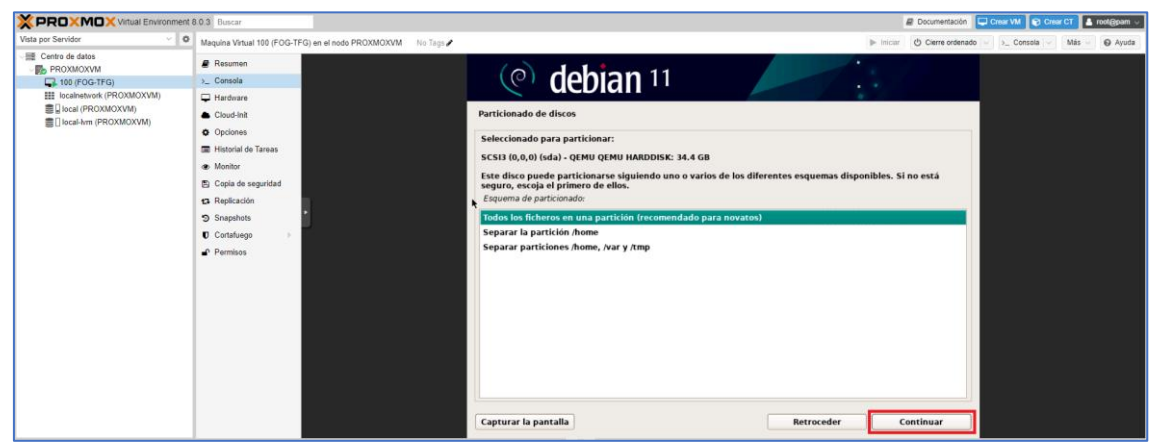

*Figura 73. Selección de tipo de particionado*

Se comprueban las opciones de particionado de disco, y si son correctas se continúa.

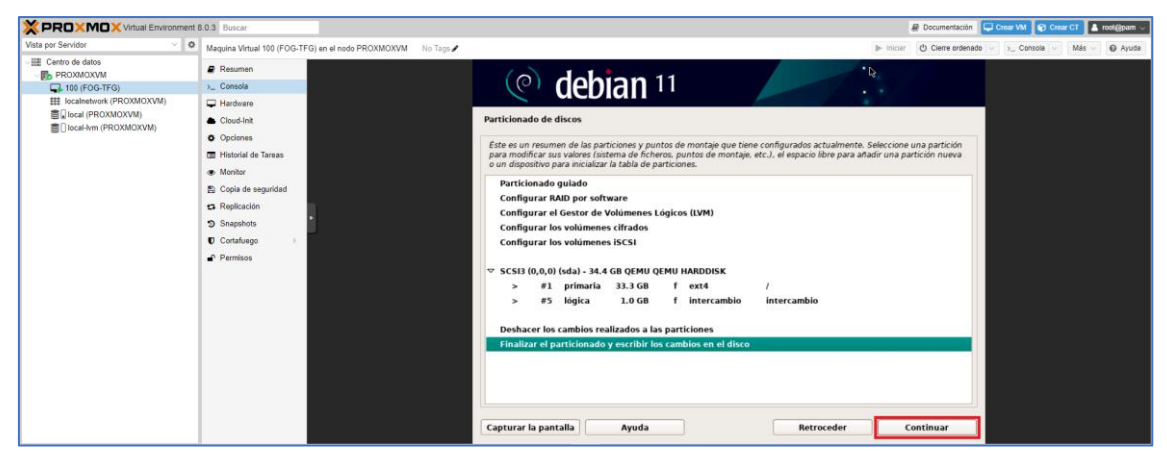

*Figura 74. Resumen de particionado de discos*

Como último paso de particionado de discos, es necesario confirmar las acciones que se van a realizar.

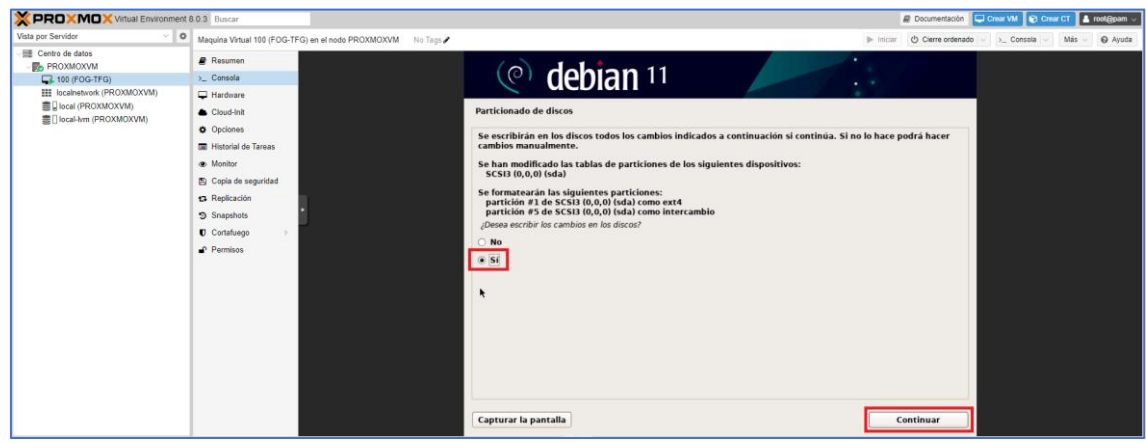

*Figura 75. Confirmación de acciones de particionado*

El sistema base ya comienza a instalarse.

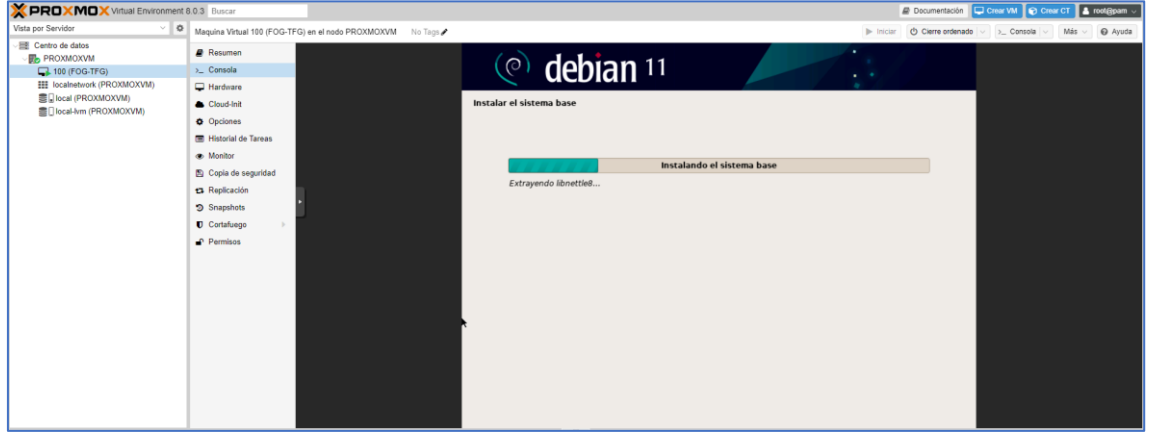

*Figura 76. Progreso de instalación del sistema base*

En este punto, Debian pregunta si hay más medios. Como la instalación es desde una única ISO, se responde que No.

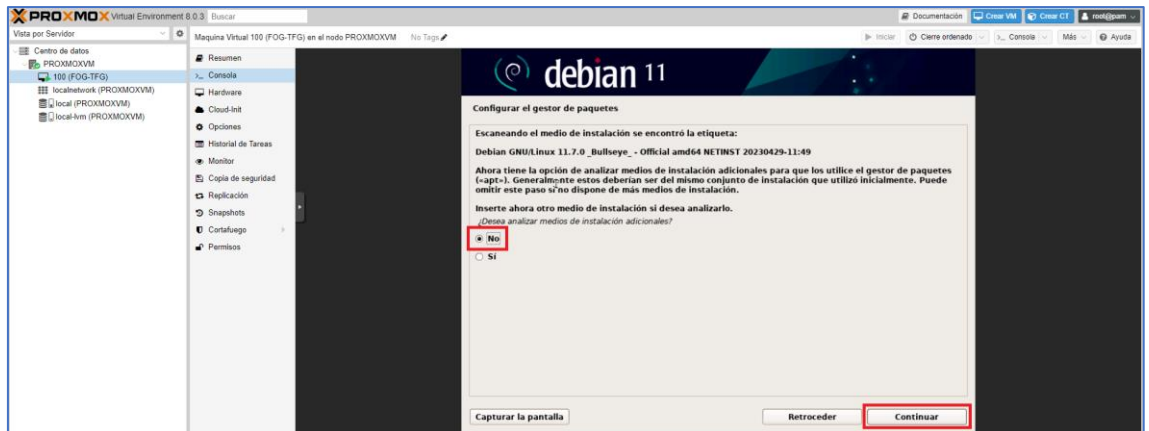

*Figura 77. Gestión de medios*

Aquí hay que escoger de qué país se van a descargar los paquetes. Es indiferente que opción usar.

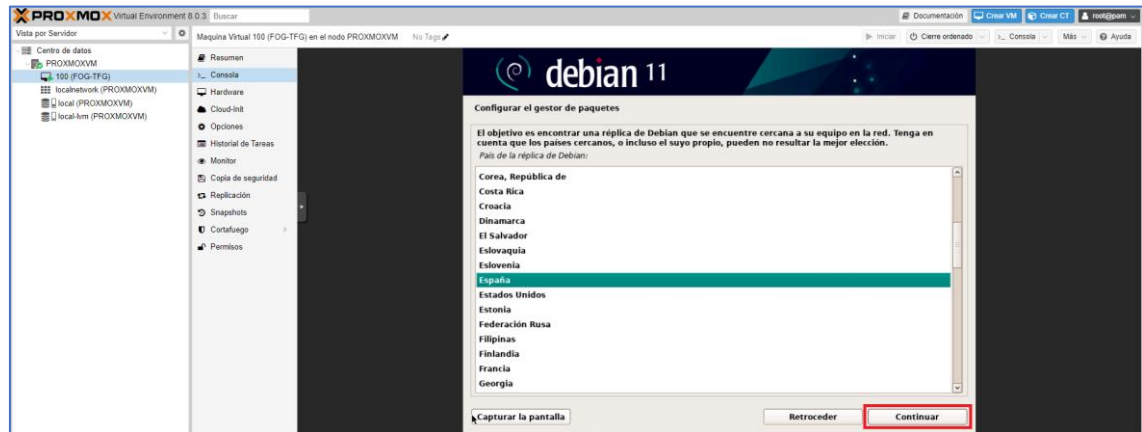

*Figura 78. Selección de ubicación de fuentes*

El siguiente paso es seleccionar de dónde descargar los paquetes. Se deja la opción por defecto.

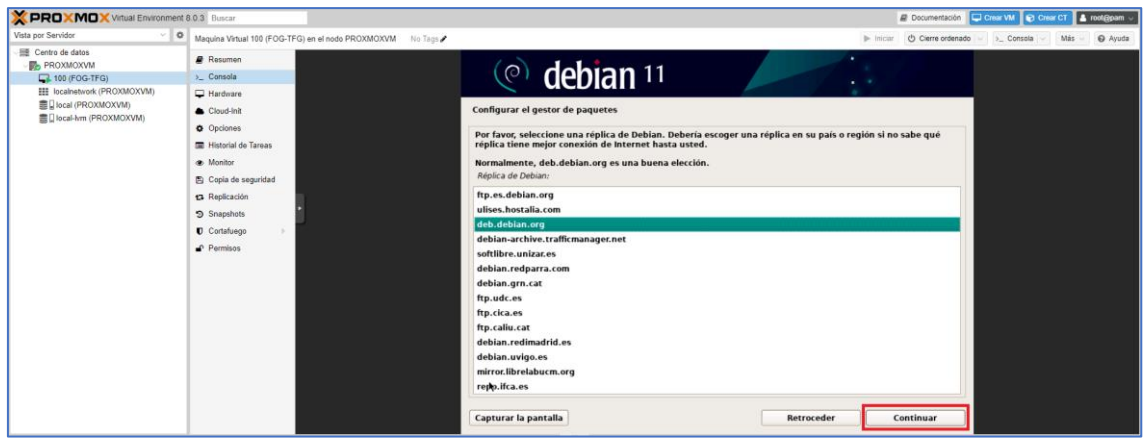

*Figura 79. Selección de repositorio de fuentes*

Si fuera necesario utilizar un proxy para salir a Internet, habría que configurarlo en la siguiente pantalla.

| <b>X PROXMOX</b> Virtual Environment 8.0.3 Buscar |                               |                                                            |                                                                                                    |                               | Crear VM <b>C</b> Crear CT <b>4</b> root@pam<br>$\mathbf{E}$ Documentación |
|---------------------------------------------------|-------------------------------|------------------------------------------------------------|----------------------------------------------------------------------------------------------------|-------------------------------|----------------------------------------------------------------------------|
| $\vee$ 0<br>Vista por Servidor                    |                               | Maquina Virtual 100 (FOG-TFG) en el nodo PROXMOXVM No Tags |                                                                                                    | $\blacktriangleright$ Inician | C) Cierre ordenado<br>Más<br>Ayuda<br>>_ Consola<br>$\vee$                 |
| Centro de datos<br><b>B</b> PROXMOXVM             | <b>B</b> Resumen              |                                                            |                                                                                                    | $\ddot{\phantom{1}}$          |                                                                            |
| 100 (FOG-TFG)                                     | >_ Consola                    |                                                            | $\circledcirc$ debian 11                                                                                 | ٠                             |                                                                            |
| <b>III</b> localnetwork (PROXMOXVM)               | Hardware                      |                                                            |                                                                                                    |                               |                                                                            |
| ■ local (PROXMOXVM)<br>■□ local-lvm (PROXMOXVM)   | Cloud-Init                    |                                                            | Configurar el gestor de paquetes                                                                         |                               |                                                                            |
|                                                   | O Opciones                    |                                                            | Si tiene que usar un proxy HTTP para acceder a la red, introduzca a continuación la información sobre el |                               |                                                                            |
|                                                   | <b>ED</b> Historial de Tareas |                                                            | proxy. En caso contrario, déjelo en blanco.                                                              |                               |                                                                            |
|                                                   | <b>B</b> Monitor              |                                                            | La información del proxy debe estar en el formato «http://[[usuario][:contraseña]@]servidor[:puerto]/»   |                               |                                                                            |
|                                                   | Copia de seguridad            |                                                            | Información de proxy HTTP (en blanco si no desea usar ninguno):                                          |                               |                                                                            |
|                                                   | ta Replicación                |                                                            |                                                                                                    |                               |                                                                            |
|                                                   | <b>5</b> Snapshots            |                                                            |                                                                                                    |                               |                                                                            |
|                                                   | <b>U</b> Cortafuego           |                                                            |                                                                                                    |                               |                                                                            |
|                                                   | Permisos                      |                                                            |                                                                                                    |                               |                                                                            |
|                                                   |                               |                                                            |                                                                                                    |                               |                                                                            |
|                                                   |                               |                                                            |                                                                                                    |                               |                                                                            |
|                                                   |                               |                                                            |                                                                                                    |                               |                                                                            |
|                                                   |                               |                                                            |                                                                                                    |                               |                                                                            |
|                                                   |                               |                                                            | ŕ                                                                                                    |                               |                                                                            |
|                                                   |                               |                                                            |                                                                                                    |                               |                                                                            |
|                                                   |                               |                                                            |                                                                                                    |                               |                                                                            |
|                                                   |                               |                                                            |                                                                                                    |                               |                                                                            |
|                                                   |                               |                                                            |                                                                                                    |                               |                                                                            |
|                                                   |                               |                                                            | Capturar la pantalla                                                                                     | Continuar<br>Retroceder       |                                                                            |

*Figura 80. Configuración del proxy*

Comienza el proceso de descarga e instalación de paquetes.

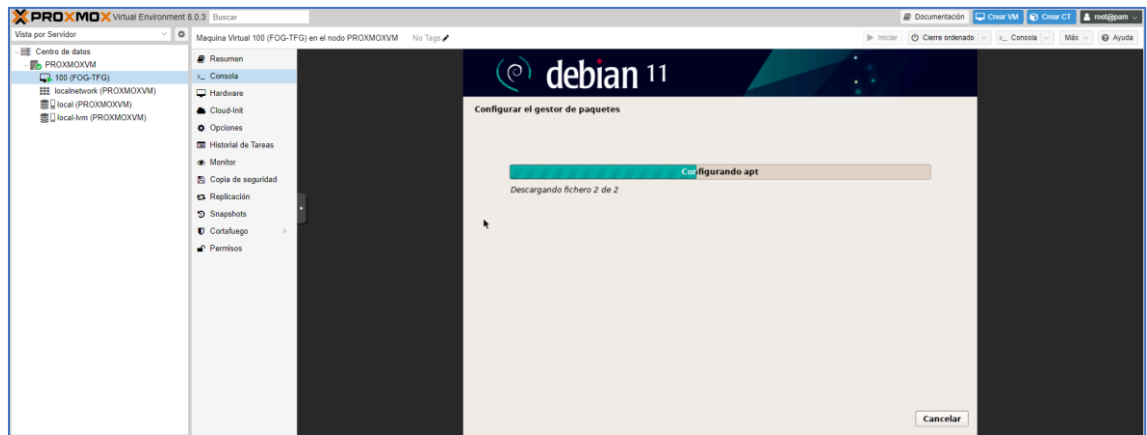

*Figura 81. Progreso de descarga de paquetes*

Hay que escoger si se desean enviar estadísticas anónimas.

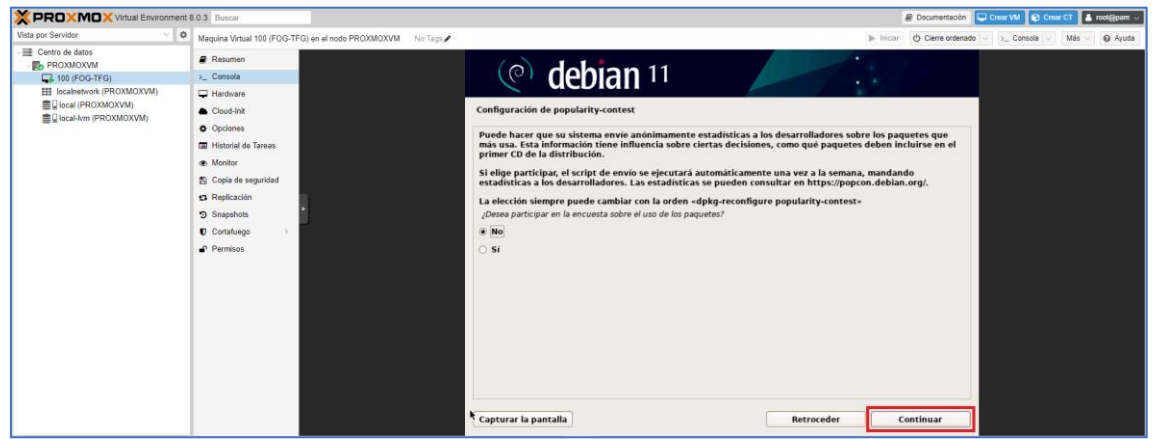

*Figura 82. Envío de estadísticas anónimas*

En la "Selección de programas" se dejan las opciones que vienen marcadas por defecto para que instale *Gnome* como entorno de escritorio.

| PROXMOX Virtual Environment 8.0.3 Buscar                                            |                                                                                                    |                                                                                                    | <b>E</b> Documentación                           | Crear VM 2 Crear CT & root@pam |             |         |
|-------------------------------------------------------------------------------------|----------------------------------------------------------------------------------------------------|----------------------------------------------------------------------------------------------------|--------------------------------------------------|--------------------------------|-------------|---------|
| Vista por Servidor<br>$\vee$ 0                                                      | Maguina Virtual 100 (FOG-TFG) en el nodo PROXMOXVM No Tags                                                                                                    |                                                                                                    | Cierre ordenado<br>$\blacktriangleright$ Inician |                                | Más -<br>w. | O Ayuda |
| Centro de datos<br><b>PROXMOXVM</b><br>100 (FOG-TFG)                                | Resumen<br>> Consola                                                                                                    | ٠<br>$\circledcirc$ debian 11<br>$\cdots$                                                                                                    |                                                  |                                |             |         |
| <b>EE</b> localnetwork (PROXMOXVM)<br>重日local (PROXMOXVM)<br>■ Jocal-hm (PROXMOXVM) | Hardware<br>Cloud-Init<br><b>Q</b> Opciones<br><b>E Historial de Tareas</b><br><b>a</b> Monitor<br><b>E</b> Copia de seguridad<br><sup>t3</sup> Replicación<br><b>9</b> Snapshots<br><b>D</b> Cortafuego<br>$\mathbb{R}$<br>$P$ Permisos | Selección de programas<br>De momento sólo está instalado el sistema básico. Puede escoger la instalación de las siguientes colecciones<br>predefinidas de programas para adaptar más la instalación a sus necesidades.<br>Elegir los programas a instalar:<br><b>Z</b> Entorno de escritorio Debian<br>V  GNOME<br>□  Xfce h<br>GNOME Flashback<br>KDE Plasma<br>□  Cinnamon<br>$\Box$ MATE<br>$\Box$ LXDE<br>$\Box$ LXQt<br>web server<br>SSH server<br>√ Utilidades estándar del sistema |                                                  |                                |             |         |
|                                                                                     |                                                                                                    | Capturar la pantalla                                                                                                    | Continuar                                        |                                |             |         |

*Figura 83. Selección de escritorio*

Como gestor de arranque se instalará GRUB.

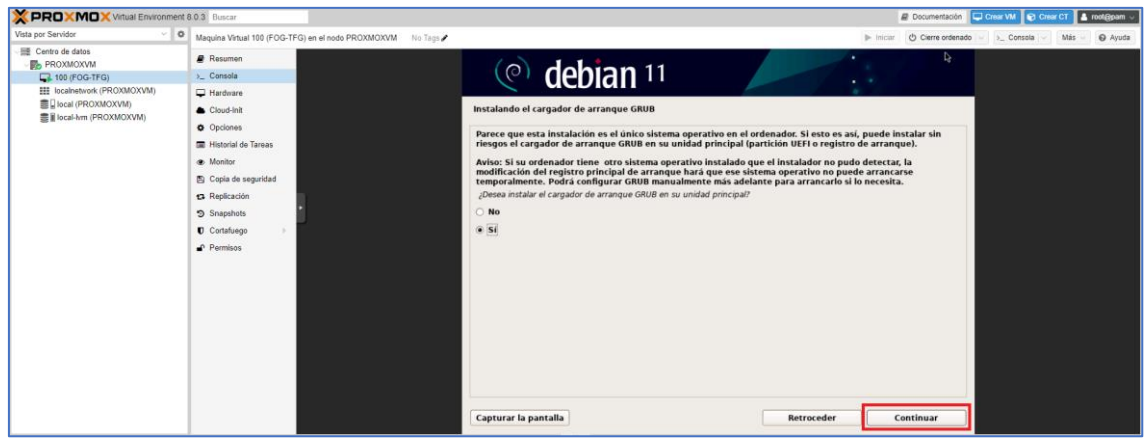

*Figura 84. Selección de gestor de arranque*

Se escoge el disco y se continúa.

| PROXMOX Virtual Environment 8.0.3 Buscar                                                                |                                                                                                    |                                                              |                                                                                                    |            | <b>B</b> Documentación          | Crear VM <b>Crear CT</b> & root@pam |     |       |
|----------------------------------------------------------------------------------------------------|----------------------------------------------------------------------------------------------------|--------------------------------------------------------------|----------------------------------------------------------------------------------------------------|------------|---------------------------------|-------------------------------------|-----|-------|
| $\vee$ 0<br>Vista por Servidor                                                                          |                                                                                                    | Maguina Virtual 100 (FOG-TFG) en el nodo PROXMOXVM No Tags / |                                                                                                    |            | C) Cierre ordenado<br>> iniciar | >_ Consola                          | Más | Ayuda |
| Centro de datos<br><b>IB</b> , PROXMOXVM                                                                | <b>P</b> Resumen                                                                                                    |                                                              | debian 11<br>$\circ$                                                                                                    | ٠          |                                 |                                     |     |       |
| 100 (FOG-TFG)<br><b>III</b> localnetwork (PROXMOXVM)<br>图 Diocal (PROXMOXVM)<br>■ local-lvm (PROXMOXVM) | >_ Consola<br>Hardware<br>Cloud-Init<br>O Opciones<br><b>E Historial de Tareas</b><br><b>a</b> Monitor<br>Copia de seguridad<br><b>13</b> Replicación<br><b>5</b> Snapshots<br><b>D</b> Cortafuego<br>Permisos |                                                              | Instalando el cargador de arrangue GRUB<br>Ahora debe configurar el sistema recién instalado para que sea arrancable, instalando para ello el cargador<br>GRUB en un dispositivo del que se pueda arrancar. La forma habitual de hacerlo es instalar GRUB en su<br>unidad principal (partición UEFI o registro principal de arranque). Si lo prefiere, puede instalar GRUB en<br>cualquier otra unidad (o partición), o incluso en un medio removible.<br>Dispositivo donde instalar el cargador de arrangue:<br>питомись сгигуализм топлошение<br>/dev/sda (scsi-00EMU QEMU HARDDISK drive-scsi0) | . .        |                                 |                                     |     |       |
|                                                                                                    |                                                                                                    |                                                              | Capturar la pantalla                                                                                                    | Retroceder | Continuar                       |                                     |     |       |

*Figura 85. Selección de disco para el gestor de arranque*

Con esto estaría ya completada la instalación.

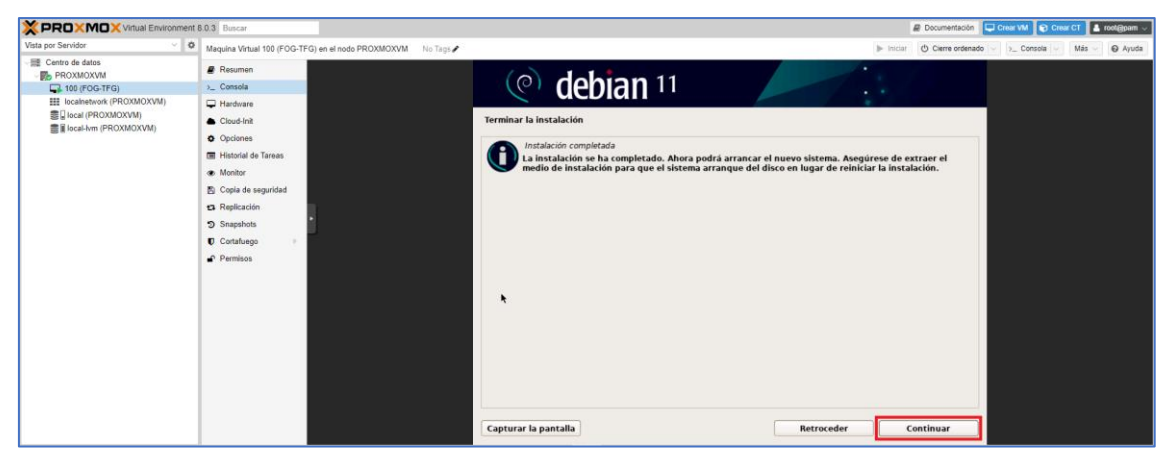

*Figura 86. Instalación de Debian terminada*

Se sabrá que la instalación ha terminado porque la máquina se reiniciará y posteriormente se quedará en la pantalla de *login*.

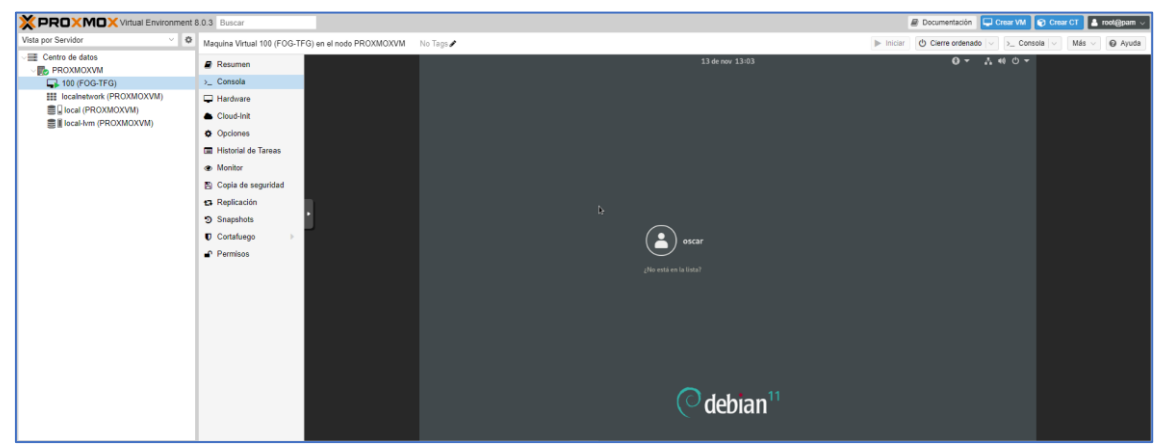

*Figura 87. Pantalla de inicio de Debian*

## **Anexo 3. Instalación de FOG**

Desde un Terminal en Debian, el primer paso es incluir al usuario sin permisos como *sudoer* para no tener que trabajar con *root*. Es necesario reiniciar para que los cambios surjan efecto.

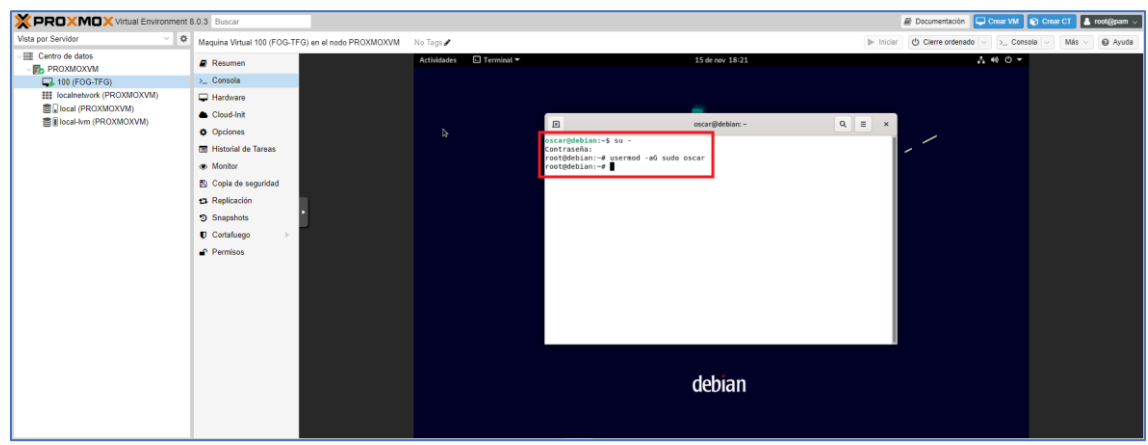

*Figura 88. Modificación de permisos de usuario*

Posteriormente es recomendable asignar una dirección IP estática al servidor, hay varias maneras, pero la más sencilla es utilizando el entorno gráfico.

| PROXMOX Virtual Environment 8.0.3 Buscar          |                                                               |                                                   |                                                                 |                     | Crear VM @ Crear CT & root@pam<br><b>Documentación</b>                            |
|---------------------------------------------------|---------------------------------------------------------------|---------------------------------------------------|-----------------------------------------------------------------|---------------------|-----------------------------------------------------------------------------------|
| Vista por Servidor<br>$\sim$ 1                    | $\circ$<br>Maquina Virtual 100 (FOG-TFG) en el nodo PROXMOXVM | No Tags                                           |                                                                 |                     | C) Cierre ordenado<br>Más - @ Ayuda<br>> Consola<br>$\blacktriangleright$ Inician |
| Centro de datos<br><b>F</b> PROXMOXVM             | <b>Resumen</b>                                                | Configuración =<br>Actividades                    | 15 de nov 18:41                                                 |                     | <b>EX YOU</b>                                                                     |
| $\Box$ 100 (FOG-TFG)                              | >_ Consola                                                    | $\alpha$<br>Configuración                         | Red                                                             |                     | $\times$                                                                          |
| <b>III</b> localnetwork (PROXMOXVM)               | Hardware                                                      | <b>GR</b> Red                                     |                                                                 |                     |                                                                                   |
| ■ Iocal (PROXMOXVM)<br>畫 Il local-lvm (PROXMOXVM) | Cloud-Init                                                    |                                                   | Cableado                                                        | ÷                   |                                                                                   |
|                                                   | O Opciones                                                    | <b>\$</b> Bluetooth<br>Cancelar                   | Cablenda<br>$\rightarrow$                                       | Aplicar<br>$\circ$  |                                                                                   |
|                                                   | <b>E Historial de Tareas</b>                                  | El Fondo<br><b>Detailes</b><br>Identidad          | Seguridad<br>IPv6<br>IPV4                                       |                     | ⇁                                                                                 |
|                                                   | . Monitor                                                     | A Notificaciones                                  |                                                                 |                     |                                                                                   |
|                                                   | Copia de seguridad                                            | Método IPv4<br>$Q^k$ Buscar                       | Automático (DHCP)<br>Solo enlace local                          |                     |                                                                                   |
|                                                   | <b>£3</b> Replicación                                         |                                                   | O Manual 3<br><b>Desactivan</b><br>Compartida con otros equipos |                     |                                                                                   |
|                                                   | <b>5</b> Snapshots                                            | 4<br><b>BB</b> Aplicaciones                       |                                                                 |                     |                                                                                   |
|                                                   | Cortafuego<br>$\mathbb{R}$                                    | Direcciones<br><b>W</b> . Privacidad<br>Direction | Misiass de ted<br>Fuerta de evitate                             | jado <b>O</b><br>a. |                                                                                   |
|                                                   | Permisos                                                      | 192,168.0.100<br>Cuentas en linea                 | 255,255,255.0<br>192,168.0.1                                    | $\circ$             |                                                                                   |
|                                                   |                                                               |                                                   |                                                                 | $\circ$             |                                                                                   |
|                                                   |                                                               | $\leq$ Compartir                                  |                                                                 |                     |                                                                                   |
|                                                   |                                                               | DNS<br>49 Servido                                 | Automatico                                                      |                     |                                                                                   |
|                                                   |                                                               | 8.8.8.8<br><b>G</b> Energia                       |                                                                 |                     |                                                                                   |
|                                                   |                                                               |                                                   |                                                                 |                     |                                                                                   |
|                                                   |                                                               | C Partallas                                       |                                                                 |                     |                                                                                   |
|                                                   |                                                               | & Raton y «touchpad»                              |                                                                 |                     |                                                                                   |
|                                                   |                                                               | <b>IS Combinaziones de textas</b>                 |                                                                 |                     |                                                                                   |
|                                                   |                                                               |                                                   |                                                                 |                     |                                                                                   |
|                                                   |                                                               |                                                   |                                                                 |                     |                                                                                   |

*Figura 89. Configuración de red en Debian*

De nuevo en un terminal, hay que descargar e instalar *git*, para poder descargar posteriormente FOG de ahí.

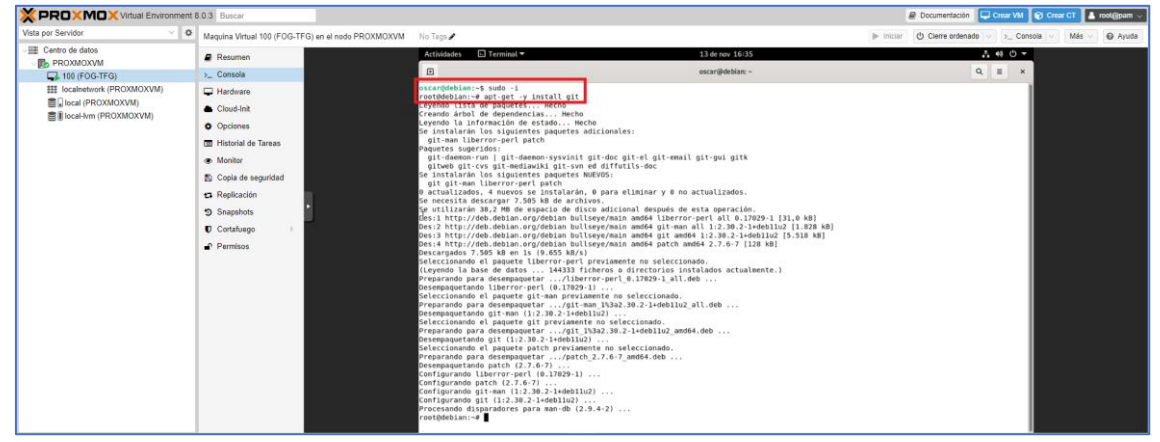

*Figura 90. Descarga de git*

Se cambia al directorio *root* para que se descargue en esa ubicación y se obtiene FOG desde su repositorio de *Github*.

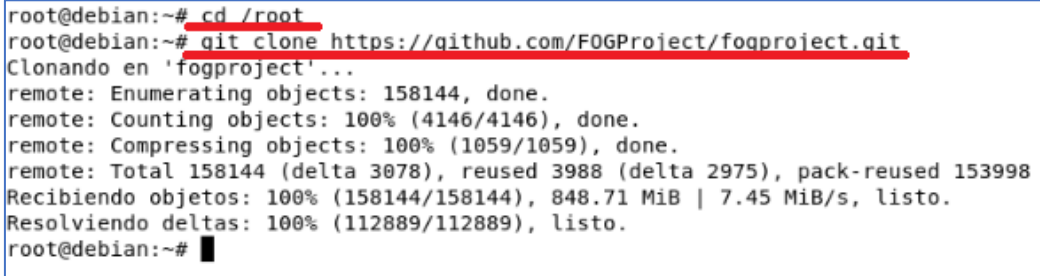

*Figura 91. Descarga de FOG desde git*

Tras cambiar al directorio de descarga y lanzar el instalador, hay que escoger la versión de Linux. Debian, en este caso.

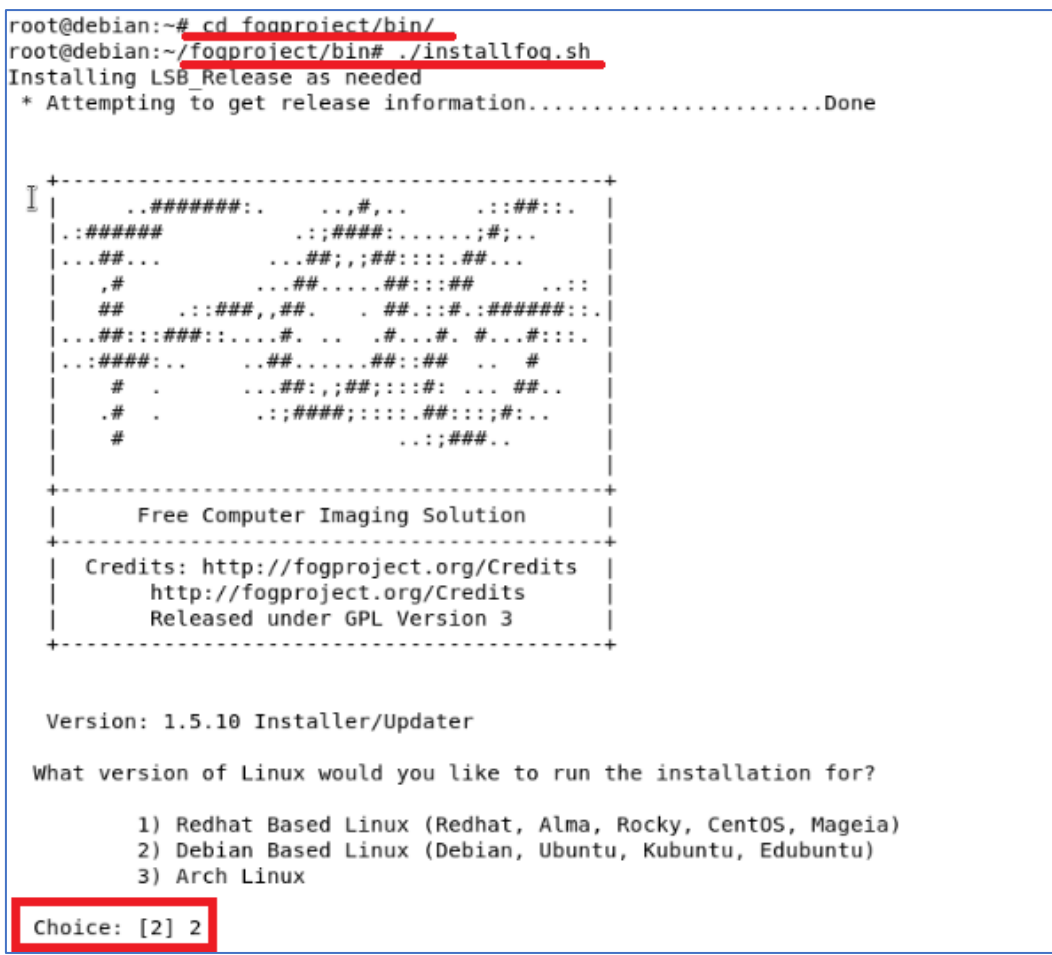

*Figura 92. Inicio de instalación de FOG*

La siguiente pregunta es por el tipo de instalación. Se selecciona de tipo de servidor normal.

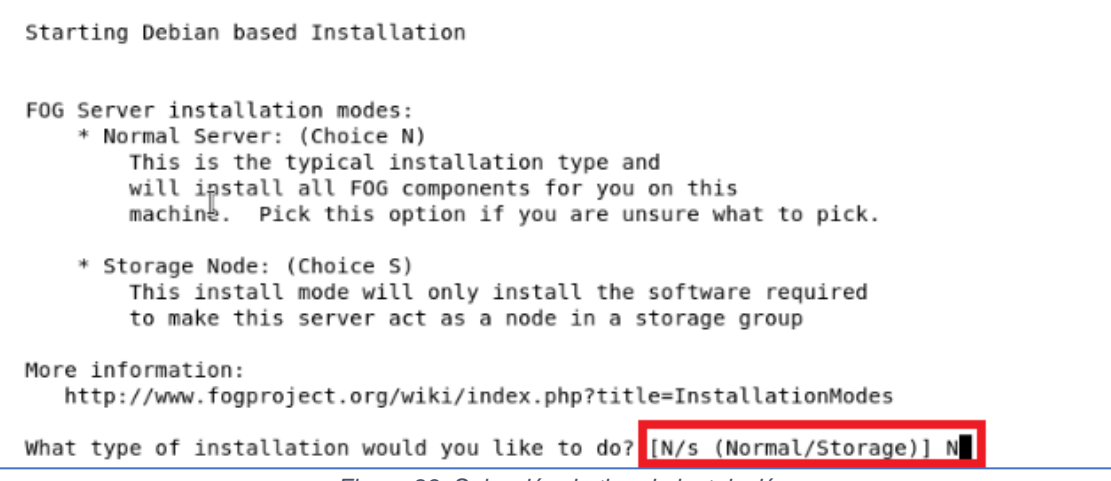

*Figura 93. Selección de tipo de instalación*

Detectará la configuración de red. No hay que cambiarlo.

```
We found the following interfaces on your system:
    * ens18 - 192.168.0.100/24
Would you like to change the default network interface from ens18?
If you are not sure, select No. [V/N] N
                          Figura 94. Selección de interfaz de red
```
Se puede configurar un *router*, aunque en principio el servidor no tendrá salida a internet.

Would you like to setup a router address for the DHCP server? [Y/n] y What is the IP address to be used for the router on the DHCP server? [192.168.0.1 192.168.0.1

*Figura 95. Configuración del router*

Es importante configurar FOG como servidor DHCP.

Would you like DHCP to handle DNS? [Y/n] y What DNS address should DHCP allow? [8.8.8.8] Would you like to use the FOG server for DHCP service? [y/N] y *Figura 96. Configuración de servidor DHCP*

No es necesario instalar ningún idioma adicional.

This version of FOG has internationalization support would you like to install the additional language packs? [y/N] N

*Figura 97. Instalación de idiomas adicionales*

No es necesario usar conexiones encriptadas, pues el servidor va a estar aislado de la red. Tampoco es necesario cambiar el *hostname*.

Using encrypted connections is state of the art on the web and we encourage you to enable this for your FOG server. But using HTTPS has some implications within FOG, PXE and fog-client and you want to read https://wiki.fogproject.org/HTTPS before you decide! Would you like to enable secure HTTPS on your FOG server? [y/N] n Which hostname would you like to use? Currently is: debian Note: This hostname will be in the certificate we generate for your FOG webserver. The hostname will only be used for this but won't be set as a local hostname on your server! Would you like to change it? If you are not sure, select No. [y/N] n

*Figura 98. Encriptación de FOG*

A continuación, se puede aceptar, o no, enviar información. En cualquier caso, el servidor va a estar aislado de la red, y no va a poder enviar nada.

FOG would like to collect some data: We would like to collect the following information: 1. OS Name (CentOS, RedHat, Debian, etc....) 2. OS Version (8.0.2004, 7.2.1409, 9, etc....) 3. FOG Version (1.5.9, 1.6, etc....) What is this information used for? We would like to simply track the common types of OS being used, along with the OS Version, and the various versions of FOG being used.

Are you ok with sending this information? [Y/n]

*Figura 99. Envío de información del servidor*

Como paso previo al comienzo de la instalación, se muestra un resumen de las opciones escogidas.

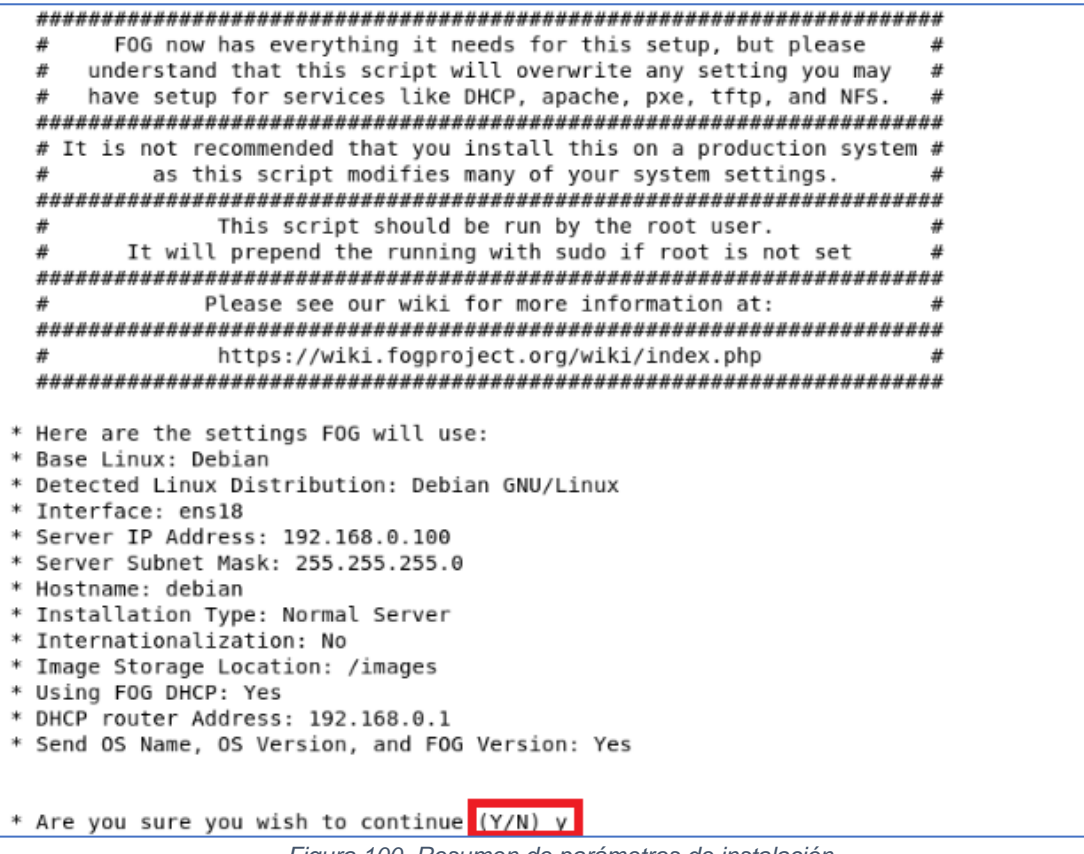

*Figura 100. Resumen de parámetros de instalación*

Tras cierto tiempo de instalación, hará una pausa solicitando actualizar el esquema de la base de datos, para ello, antes de presionar *Enter* y seguir con la instalación, hay que entrar en la dirección que indica.

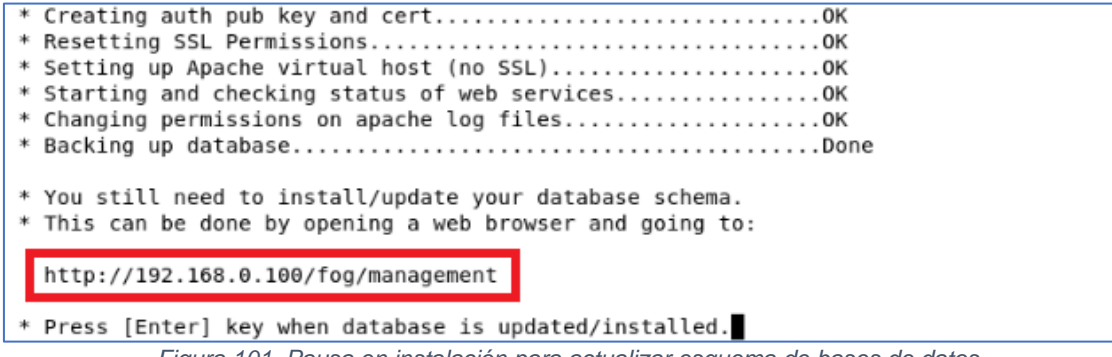

*Figura 101. Pausa en instalación para actualizar esquema de bases de datos*

Tan sólo hay que abrir un navegar e introducir la URL y posteriormente presionar "Install/Update Now".

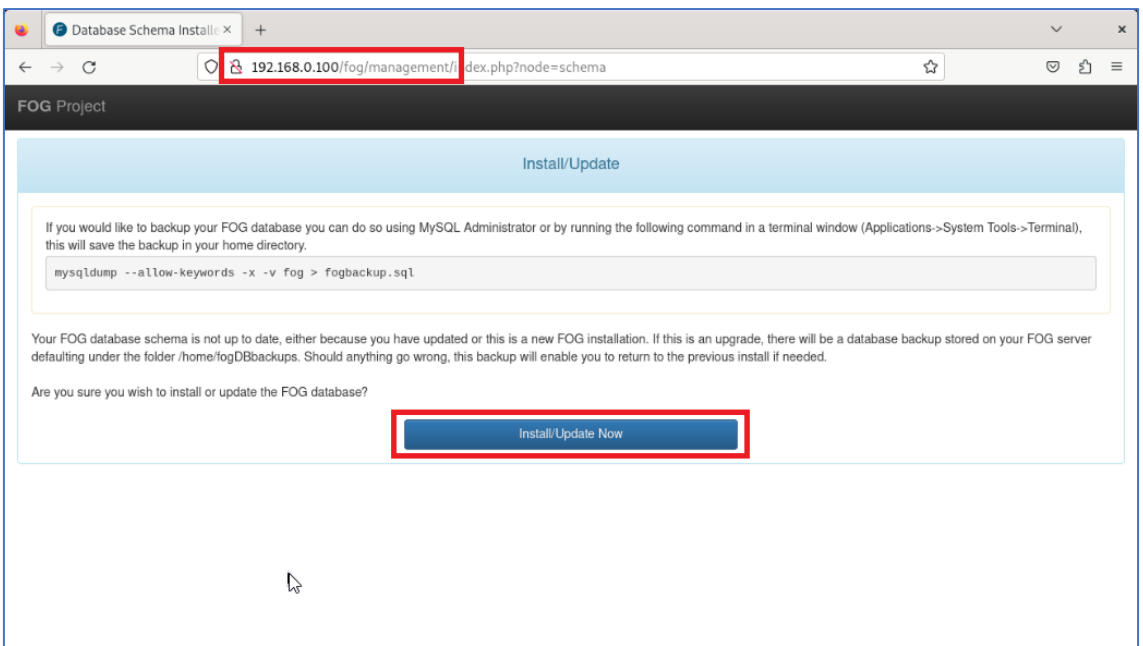

*Figura 102. Actualización de esquema de bases de datos*

Si no hay problemas, debería mostrar un mensaje de actualización exitosa.

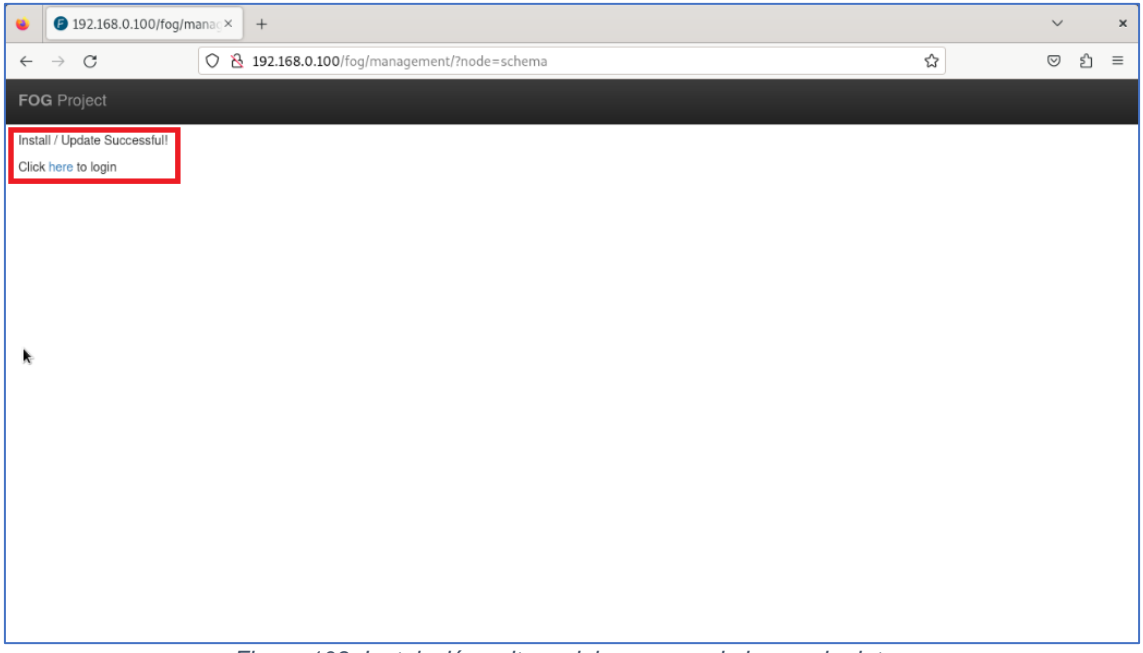

*Figura 103. Instalación exitosa del esquema de bases de datos*

Se puede cerrar el navegador y continuar con la instalación de FOG, presionando *Enter*. Una vez finalizado el proceso, el sistema lo indicará y mostrará la información de acceso por defecto a la interfaz gráfica.

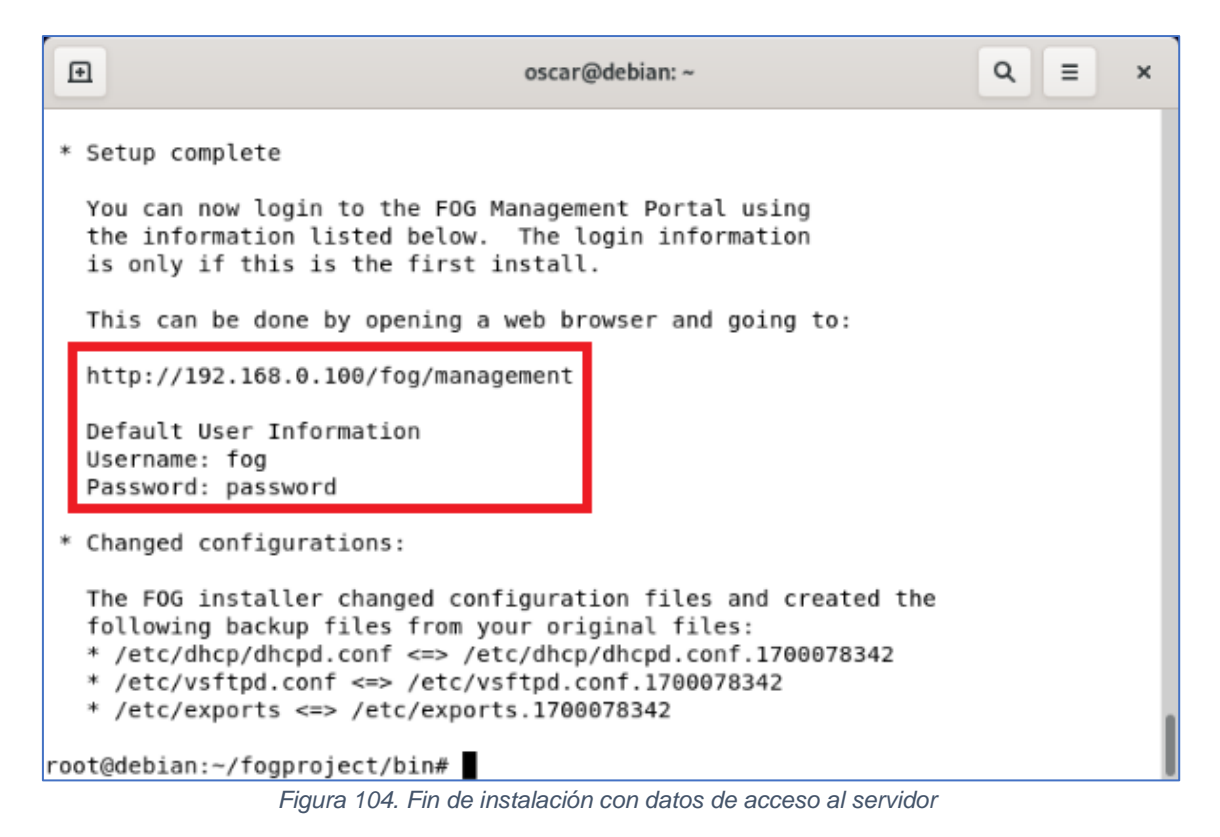

Si se accede a la dirección indicada, pide el usuario y la contraseña que se mostró al terminar la instalación. También se puede cambiar el idioma.

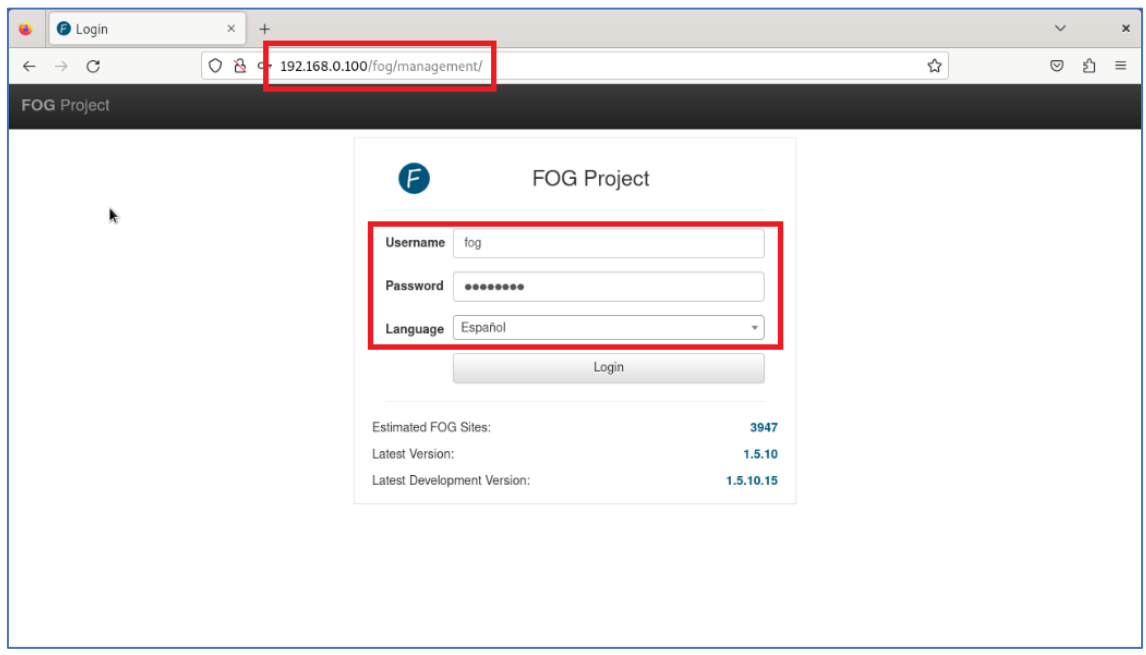

*Figura 105. Interfaz de entrada a FOG*

Al acceder muestra el *Dashboard*, con un pequeño resumen del servidor.

| <b>Dashboard</b><br>$\times$<br>$^{+}$                                                                                          |                                                                     | $\times$<br>$\checkmark$                                                     |
|----------------------------------------------------------------------------------------------------|---------------------------------------------------------------------|------------------------------------------------------------------------------|
| $\circ$<br>C<br>$\rightarrow$<br>$\leftarrow$                                                                                   | 192.168.0.100/fog/management/index.php?node=home                    | ☆<br>එ<br>$\circledcirc$<br>$\equiv$                                         |
| <b>FOG</b> Project                                                                                                    | 1. 20 12 12 13 14<br>☎                                              | 〓<br>B<br>x                                                                  |
|                                                                                                    |                                                                     | (→                                                                           |
|                                                                                                    | <b>Dashboard</b>                                                    |                                                                              |
| <b>System Overview</b><br>Server information at a glance.                                                                       | <b>Storage Group Activity</b><br>Selected groups's current activity | Storage Node Disk Usage<br>Selected node's disk usage                        |
| Username<br>fog<br>Web Server<br>192.168.0.100<br>Load Average<br>0.37, 0.48, 0.44<br>System Uptime<br>Up: 0 days 0 hrs 23 mins | Free: 10<br>Queued: 0<br>100%<br>Active: 0<br>default $\sim$        | Free: 85.74 GiB<br>93%<br>Used: 6.23 GiB<br>DefaultMember * (Unauthorized) v |
|                                                                                                    | Imaging Over the last 30 days                                       |                                                                              |

*Figura 106. Dashboard de FOG*

A partir de este momento, FOG ya estaría instalado en Debian e iniciaría automáticamente cada vez que se inicie el sistema.

## **Anexo 4. Preparación para la captura de una imagen básica**

Antes de empezar con la configuración, es de buenas prácticas cambiar la contraseña por defecto. Para ello, en primer lugar, hay que acceder a la gestión de usuarios.

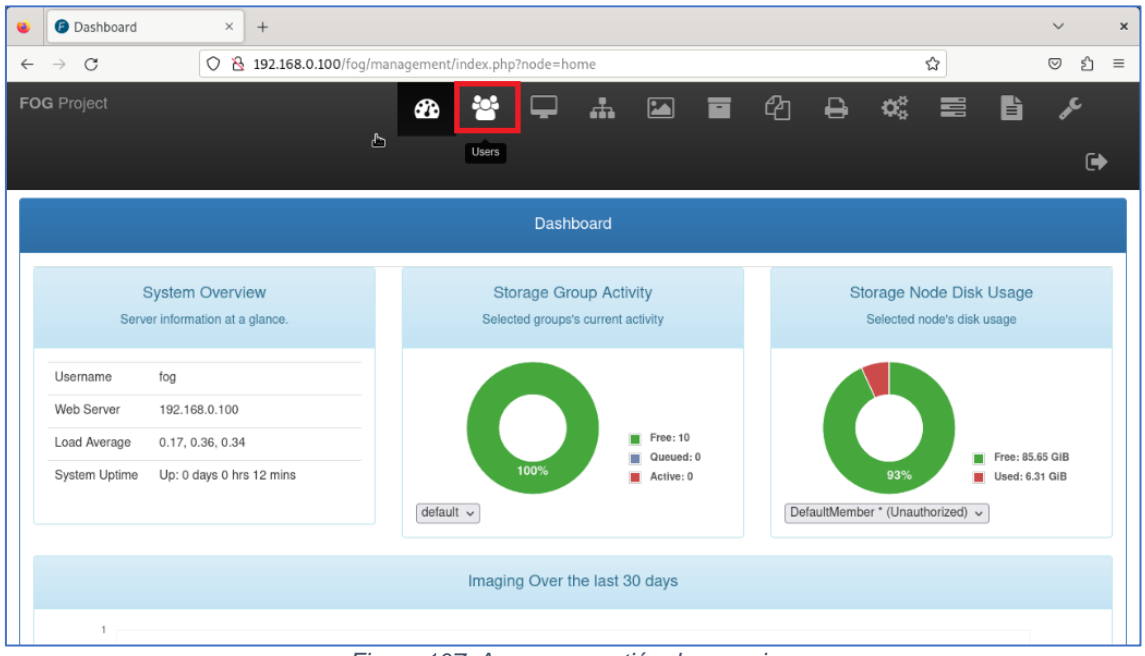

*Figura 107. Acceso a gestión de usuarios*

Posteriormente hay que listar todos los usuarios actuales.

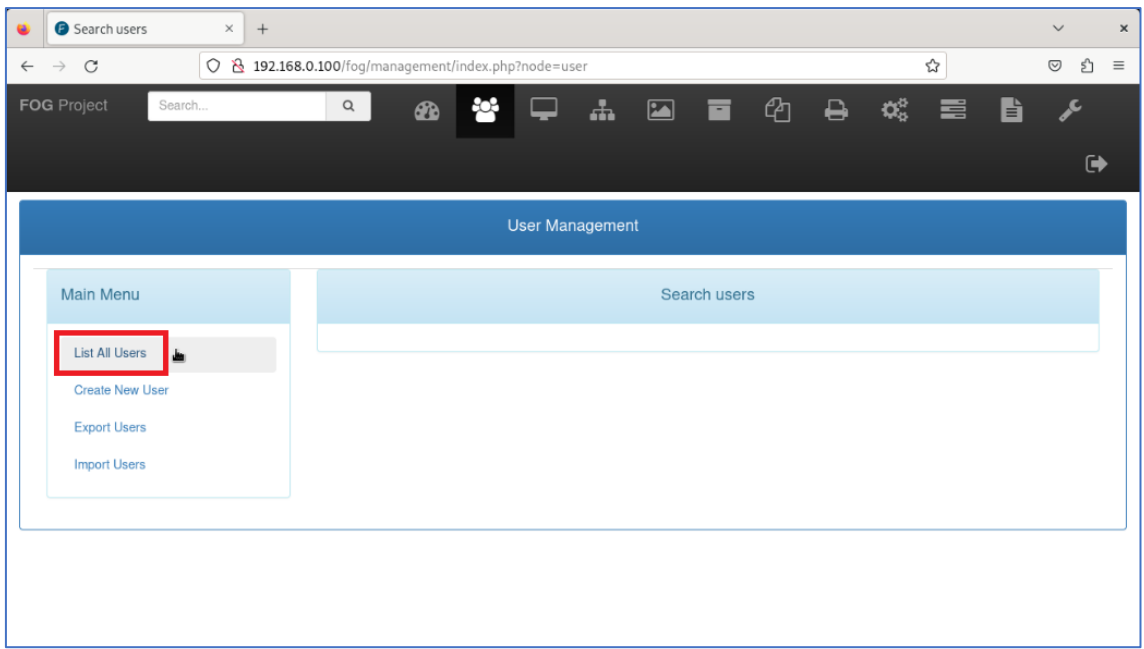

*Figura 108. Listado de usuarios*

En la pantalla de gestión de usuarios solo aparecerá el usuario administrador "fog" creado por defecto durante la instalación. Se podrían crear nuevos usuarios para que personal sin permisos administrativos pudieran crear tareas o gestionar imágenes, por ejemplo. Como en principio no es necesario, y solo se va a cambiar la contraseña del usuario "fog", simplemente hay que pulsar sobre el nombre de usuario para acceder a su ficha de perfil.

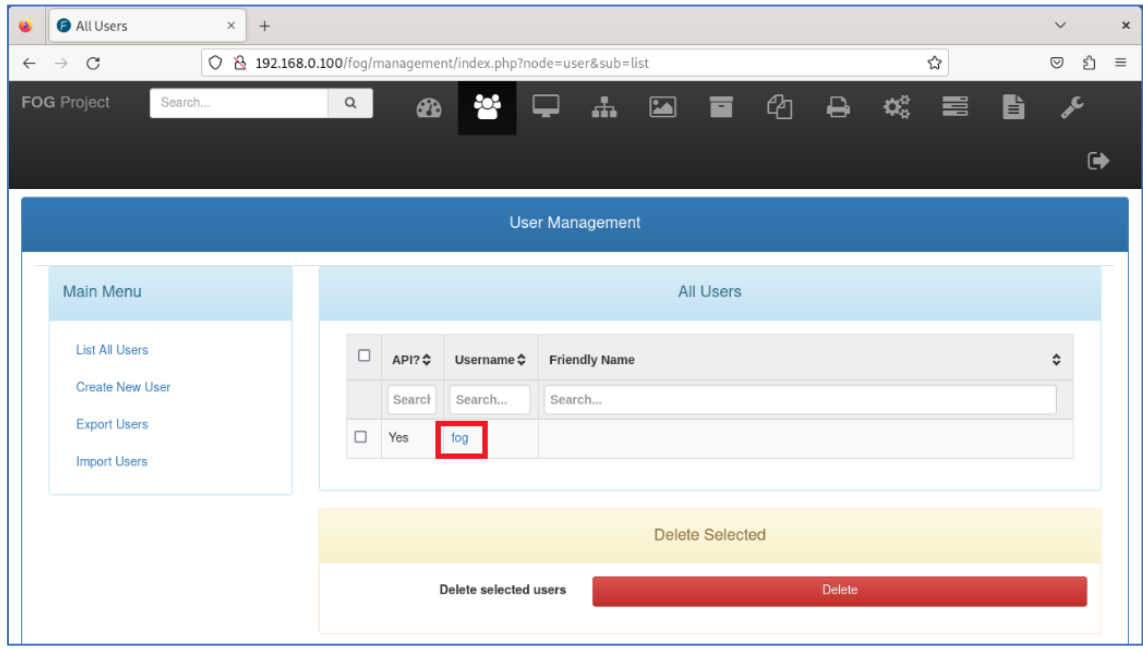

*Figura 109. Selección de usuario*

Desde la ficha del usuario, hay que acceder a la pestaña de cambio de contraseña.

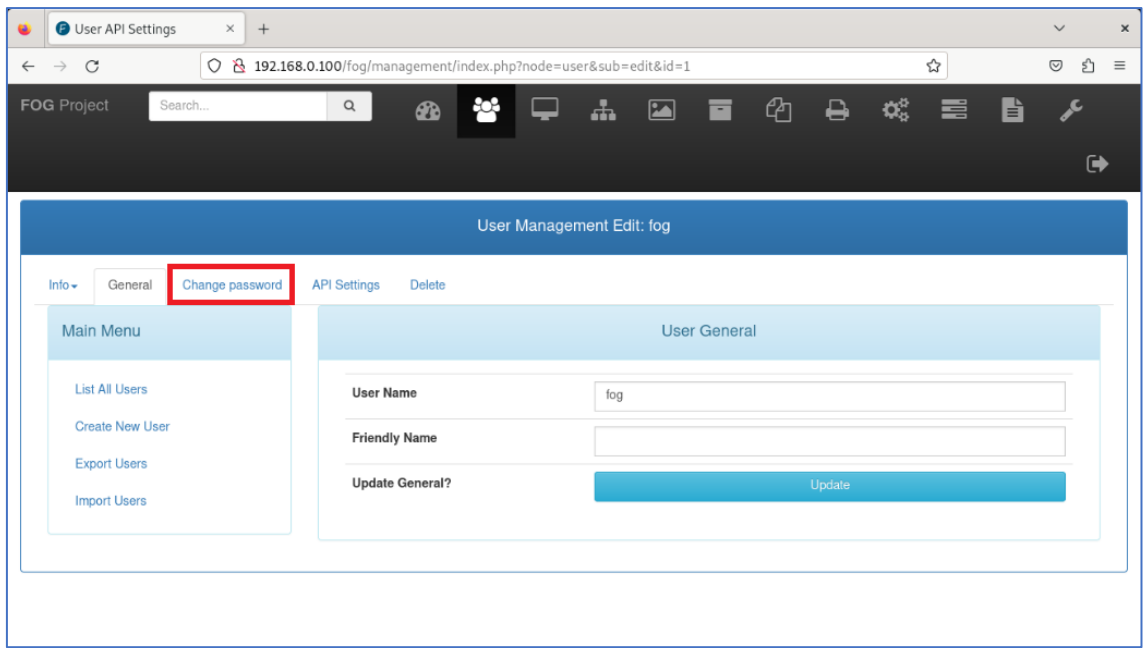

*Figura 110. Acceso a cambio de contraseña*

Una vez se haya escrito dos veces la nueva contraseña, al pulsar sobre el botón actualizar, ya estaría cambiada.

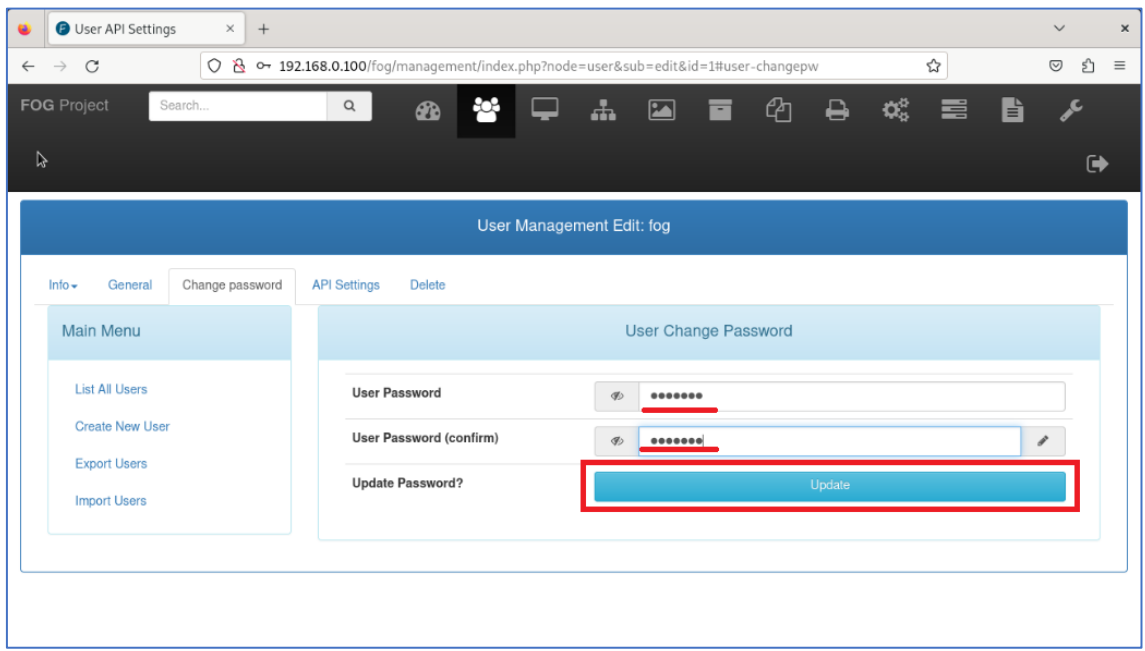

*Figura 111. Cambio de contraseña del usuario por defecto*

Un mensaje confirmará que el cambio ha sido correctamente aplicado.

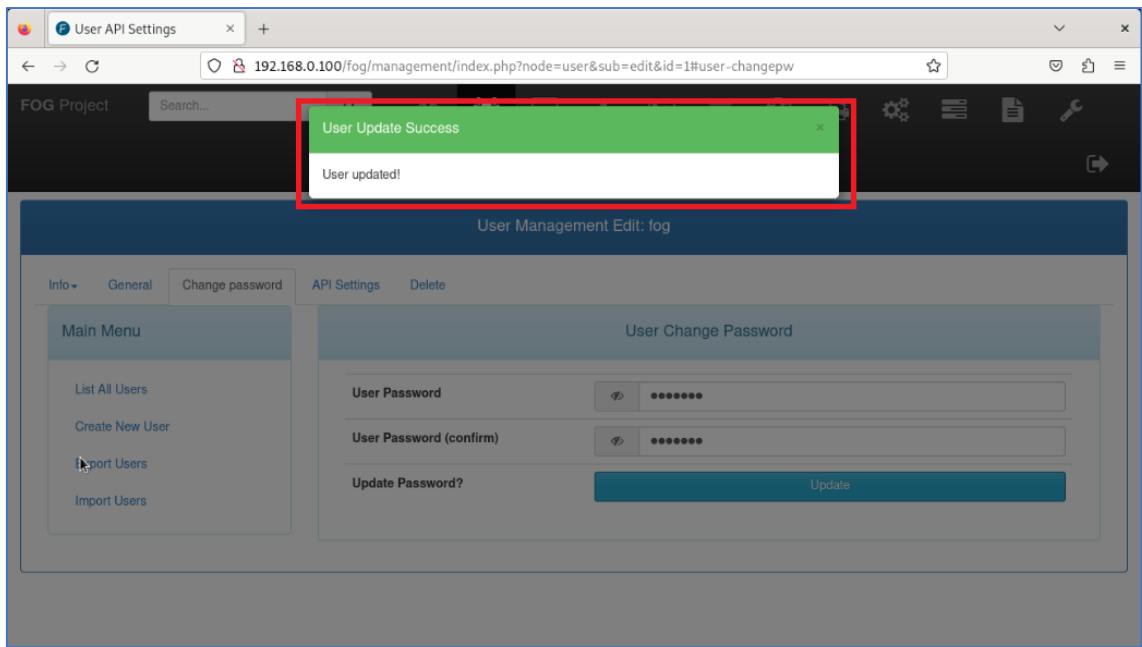

*Figura 112. Confirmación de cambio correcto*

Una vez asegurada la contraseña del usuario, ya se puede preparar la captura de una imagen. Para ello, primero hay que crear el contenedor de la imagen en la sección de imágenes.

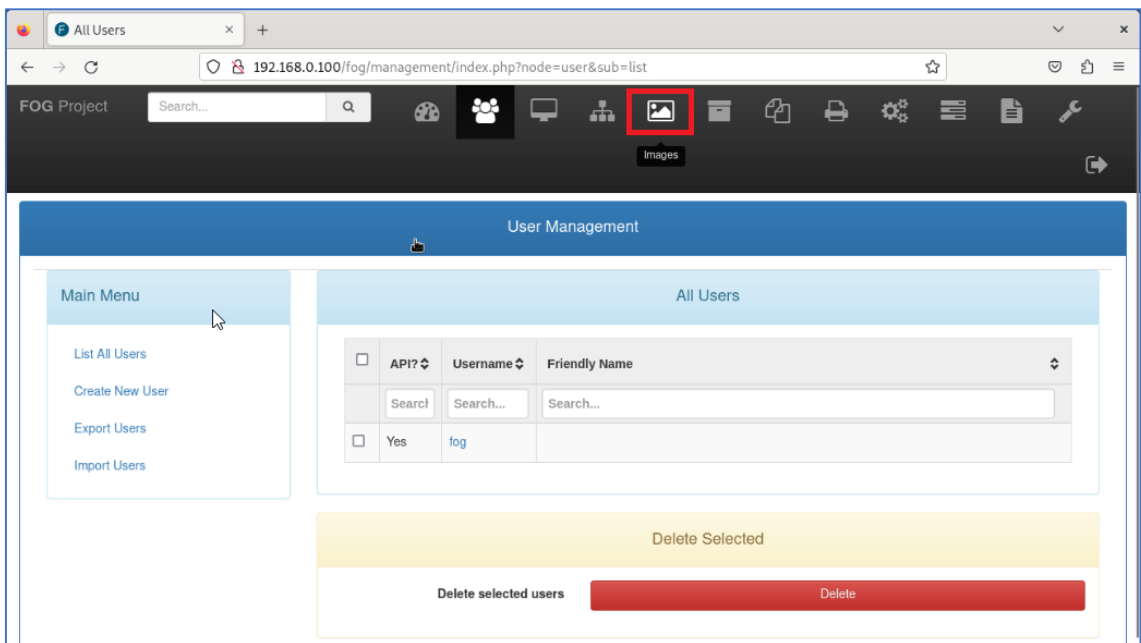

*Figura 113. Acceso a gestión de imágenes*

Se pulsa en crear imagen nueva.

| Search images<br>$\times$<br>$^{+}$<br>۵          | k                                                        |               |               | $\times$<br>$\checkmark$ |
|---------------------------------------------------|----------------------------------------------------------|---------------|---------------|--------------------------|
| $\mathcal{C}$<br>$\rightarrow$<br>$\leftarrow$    | 0 8 192.168.0.100/fog/management/index.php?node=image    |               | ☆             | එ<br>$\odot$<br>$\equiv$ |
| <b>FOG</b> Project<br>Search                      | 彎<br>$\mathbf{H}$ $\blacksquare$<br>Q<br>ø<br>$\bigcirc$ | 宣             | □ ④ □ △ ◎ ■ ■ | $\mathcal{L}$            |
|                                                   |                                                          |               |               | $\ddot{\phantom{1}}$     |
|                                                   | Image Management                                         |               |               |                          |
| Main Menu                                         |                                                          | Search images |               |                          |
| <b>List All Images</b><br><b>Create New Image</b> |                                                          |               |               |                          |
| <b>Export Images</b>                              |                                                          |               |               |                          |
| Import Images<br>Multicast Image                  |                                                          |               |               |                          |
|                                                   |                                                          |               |               |                          |
|                                                   |                                                          |               |               |                          |

*Figura 114. Creación de nueva imagen*

En la siguiente pantalla hay que completar varias opciones:

- Nombre de la imagen: nombre identificativo que se va a mostrar en la pantalla de elección de imagen a la hora de clonar un equipo.
- Descripción: notas que ayuden a identificar la imagen.
- Grupo de almacenamiento: si hubiera varios almacenamientos distintos, se podría elegir en cuál almacenar la imagen.
- Sistema operativo: hay que indicar el sistema operativo que contendrá la imagen.
- Ruta: la ruta completa donde se almacenará la imagen.
- Tipo de imagen<sub>tifi</sub>: es la forma en que FOG creará las particiones del sistema. Se usará la opción "resizable" pues es la que es más compatible con todos los tamaños de discos.
- Partición: se deja la opción "todo" para que FOG capture todas las particiones y el sistema de particiones completo.
- Imagen activada: si se desmarca, la imagen no aparecerá en el menú de despliegue.
- Replicar: si se tuvieran varios almacenamientos, la imagen se replicaría automáticamente entre ellos, en el caso de marcar esta opción. Al tener solo un grupo de almacenamiento, es indiferente dejarlo activo o no.
- Compresión: el nivel de compresión de la imagen. No es recomendable aumentar mucho la compresión, pues tanto la captura como el despliegue se verían muy afectados en velocidad.
- Gestor de imagen: el sistema de compresión utilizado. El que tiene mayor compatibilidad es "Partclone Gzip".

Una vez completado todo, se pulsa en añadir.

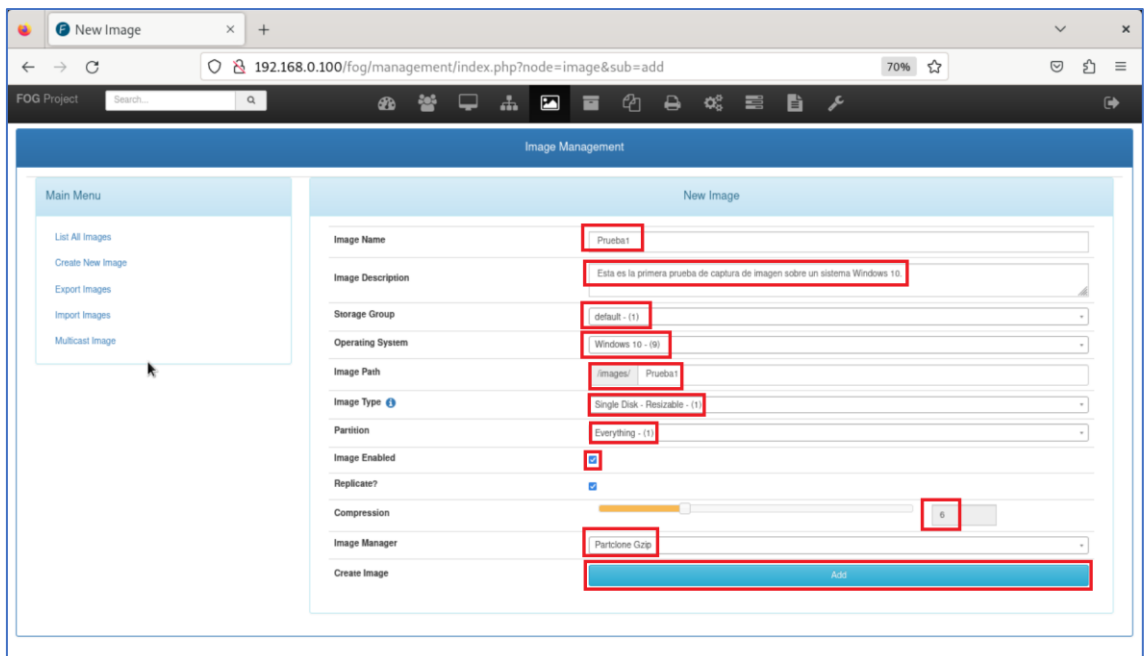

*Figura 115. Parámetros de configuración de la nueva imagen*

Desde el listado de imágenes se pude ver que ya se ha creado correctamente el contenedor de la imagen de prueba.

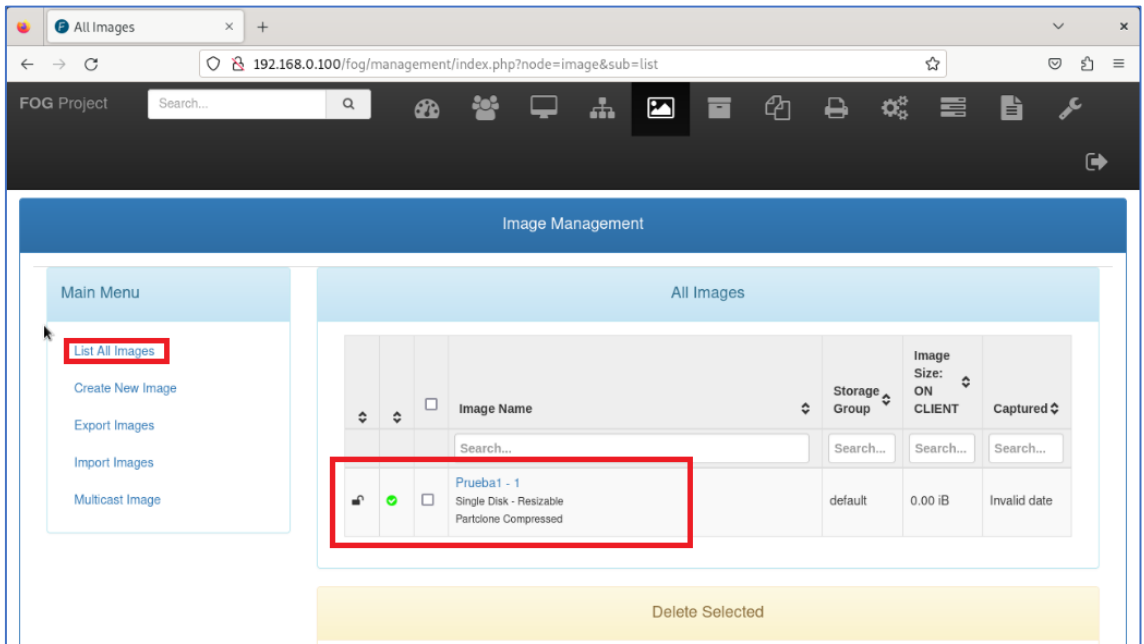

*Figura 116. Imagen creada*

El siguiente paso del proceso de captura consiste en acceder a la sección de equipos.

| Search hosts<br>$\times$                       | $^{+}$                                               |                        |                         |               |   | $\checkmark$ | $\times$             |
|------------------------------------------------|------------------------------------------------------|------------------------|-------------------------|---------------|---|--------------|----------------------|
| $\mathcal{C}$<br>$\rightarrow$<br>$\leftarrow$ | ◯ & 192.168.0.100/fog/management/index.php?node=host |                        |                         |               | ☆ | $\odot$      | වා<br>$\equiv$       |
| <b>FOG Project</b><br>Search                   | Q<br>☎                                               | a                      | $\sum$<br>$\frac{1}{2}$ | <u>ආ</u><br>П | ₿ | 喜            |                      |
| Ò<br>b                                         |                                                      | Hosts                  |                         |               |   |              | $\ddot{\phantom{1}}$ |
|                                                |                                                      | <b>Host Management</b> |                         |               |   |              |                      |
| Main Menu                                      |                                                      |                        | Search hosts            |               |   |              |                      |
| <b>List All Hosts</b>                          |                                                      |                        |                         |               |   |              |                      |
| <b>Create New Host</b><br><b>Export Hosts</b>  |                                                      |                        |                         |               |   |              |                      |
| <b>Import Hosts</b>                            |                                                      |                        |                         |               |   |              |                      |
|                                                |                                                      |                        |                         |               |   |              |                      |
|                                                |                                                      |                        |                         |               |   |              |                      |

*Figura 117. Acceso a gestión de equipos*

En este punto hay que registrar el equipo del que se va a capturar la imagen. Hay dos formas, manual y automática, siendo esta última la más cómoda, pues solo hay que arrancar el equipo cliente en red. Hay que recordar que FOG está trabajando como servidor DHCP.

| liPXE 1.0.0+ -- Open Source Network Boot Firmware -- http://ipxe.org<br><b>Features: DNS TFTP HTTP PXE PXEXT Menu</b>                                                                                               |
|----------------------------------------------------------------------------------------------------|
| net0: 08:00:27:ee:1e:6f using 82540em on PCI00:03.0 (open)<br>[Link:down, TX:0 TXE:0 RX:0 RXE:0]                                                                                                    |
| [ [Link status: Down (http://ipxe.org/38086101)]                                                                                                    |
| Waiting for link-up on net0 ok                                                                                                    |
| DHCP ( $net0$ $08:00:27:ee:1e:6f$ ) ok                                                                                                    |
| net0: 192.168.0.10/255.255.255.0 gw 192.168.0.1                                                                                                    |
| Next server: 192.168.0.100                                                                                                    |
| Filename: undionly.kkpxe                                                                                                    |
| $tftp://192.168.0.100/undionly.kkyxeok$                                                                                                    |
| PXE->EB: !PXE at 9CB7:0600, entry point at 9CB7:03F0<br>UNDI code segment 9CB7:0694, data segment 9D21:25F0 (626-638kB)<br>UNDI device is PCI $00:03.0$ , type DIX+802.3<br>626kB free base memory after PXE unload |
| iPXE initialising devicesok                                                                                                    |
| <b>iPXE 1.21.1+ (g47159)</b> -- Open Source Network Boot Firmware -- https://ipxe.org                                                                                                    |
| Features: DNS FTP HTTP HTTPS iSCSI NFS TFTP VLAN AoE ELF MB00T PXE bzImage Menu                                                                                                    |
| PXEXT                                                                                                    |
| Configuring (net0 $@8:0@:27:ee:1e:6f)$                                                                                                    |
| Figura 118, Arrangua de equipe per red                                                                                                    |

*Figura 118. Arranque de equipo por red*

Una vez que termine la carga, se mostrará el menú de despliegue de imágenes, que indicará que el equipo aún no está registrado. Para hacerlo hay que acceder a la opción de registro e inventario. No es necesario hacer el inventario completo, el modo rápido es perfectamente válido para este propósito.

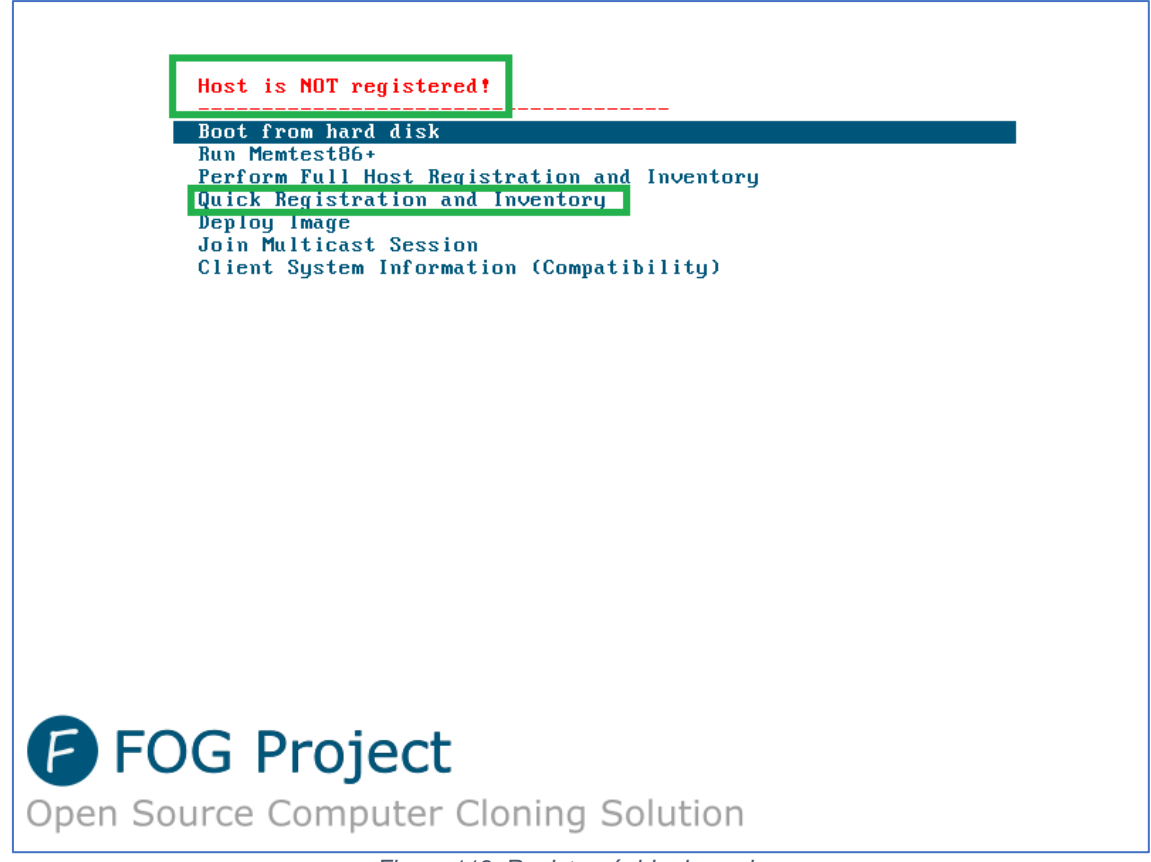

*Figura 119. Registro rápido de equipo*

Tras unos segundos procesando se registrará.

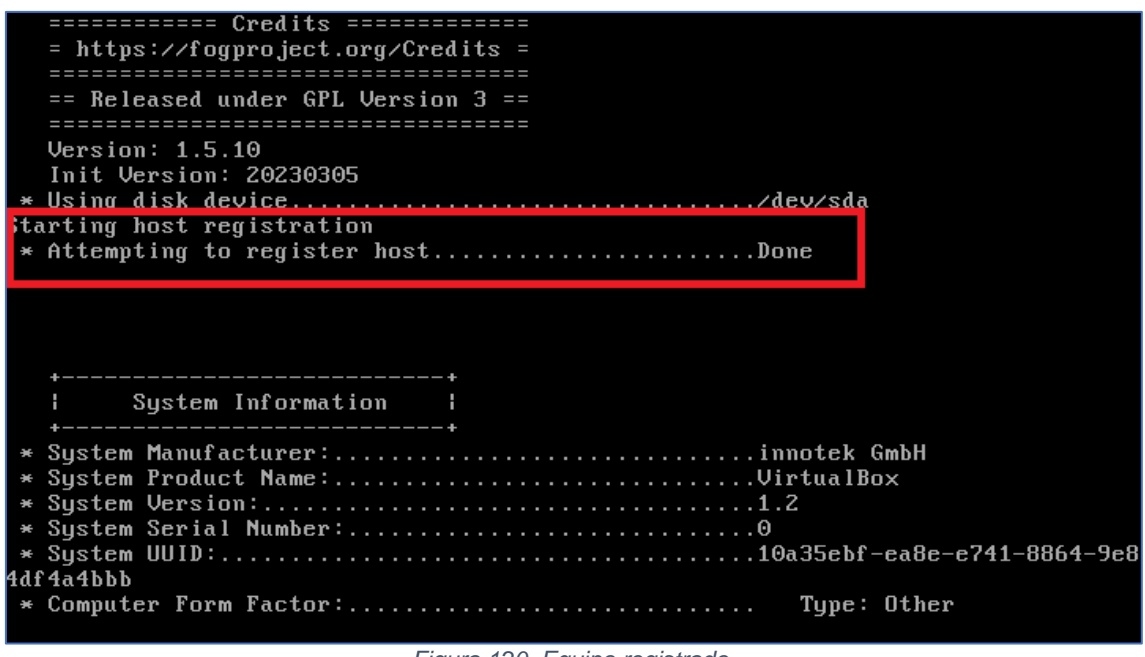

*Figura 120. Equipo registrado*

Se puede comprobar en el listado de equipos de FOG que efectivamente ya está registrado.

| All Hosts<br>$\times$                           | $^{+}$             |         |                                                            |               |                           |    |          |                   | $\checkmark$ | $\times$             |
|-------------------------------------------------|--------------------|---------|------------------------------------------------------------|---------------|---------------------------|----|----------|-------------------|--------------|----------------------|
| $\mathcal{C}$<br>$\leftarrow$ $\rightarrow$     |                    |         | 0 8 192.168.0.100/fog/management/index.php?node=host⊂=list |               |                           |    |          | ☆                 | $\odot$      | ව<br>$\equiv$        |
| <b>FOG Project</b><br>Search                    | $\alpha$           | ☎       | 503                                                        | $\frac{1}{2}$ | 2 百                       | -ආ | $\Theta$ | ಧ್ಯೆ              | 〓            |                      |
| b                                               |                    |         |                                                            |               |                           |    |          |                   |              | $\ddot{\phantom{1}}$ |
|                                                 |                    |         | <b>Host Management</b>                                     |               |                           |    |          |                   |              |                      |
| Main Menu                                       |                    |         |                                                            |               | All Hosts                 |    |          |                   |              |                      |
| <b>List All Hosts</b><br><b>Create New Host</b> | $\hat{\mathbf{c}}$ | □<br>Ĉ  | Host                                                       | ٠             | Imaged                    | ٠  | Task     | Assigned<br>Image | ≎            |                      |
| <b>Export Hosts</b>                             |                    |         | Search.                                                    |               | Search.                   |    |          | Search            |              |                      |
| <b>Import Hosts</b>                             |                    | п<br>a. | 080027ee1e6f<br>08:00:27:ee:1e:6f                          |               | No Data                   |    | 出土和区     |                   |              |                      |
|                                                 |                    |         |                                                            |               |                           |    |          |                   |              |                      |
|                                                 |                    |         |                                                            |               | <b>Group Associations</b> |    |          |                   |              |                      |

*Figura 121. Confirmación de registro*

Ahora hay que asociar el contenedor con el equipo, para ello hay que crear una tarea.

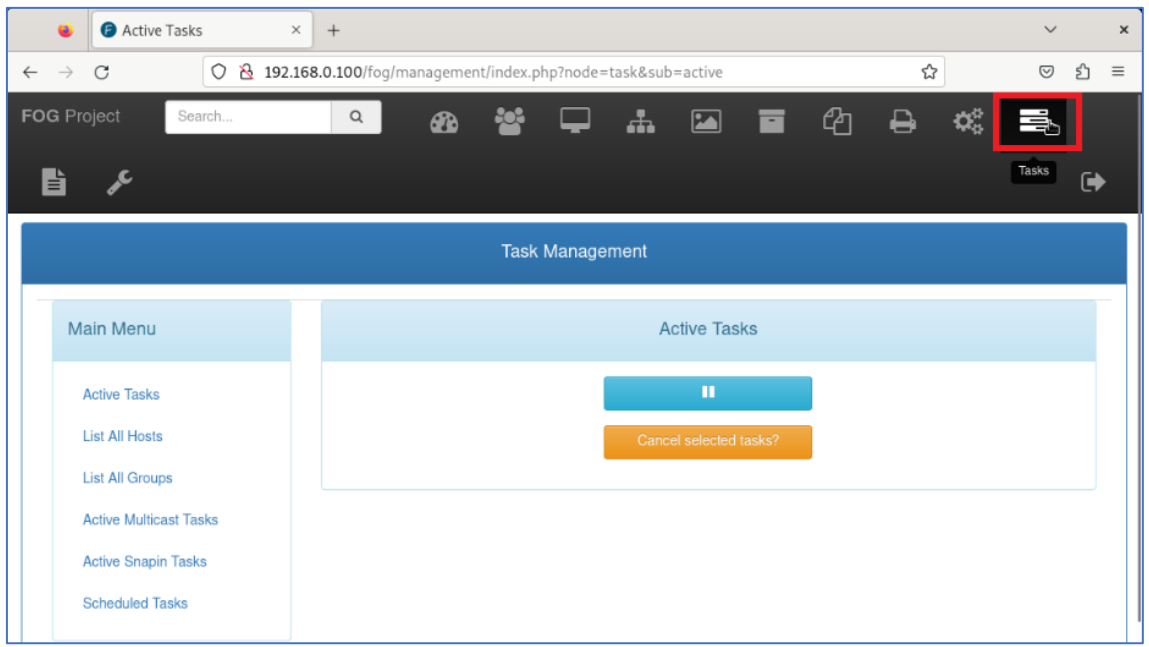

*Figura 122. Acceso a gestión de tareas*

En primer lugar, hay que listar todos los equipos, donde aparecerán todos los que están registrados, en este caso solo aparece el que se acaba de agregar. Pulsando en capturar se accede a la ficha del equipo.

| All Hosts<br>$\times$                                   | $^{+}$                                                          |                        |                       |              |         | $\checkmark$              | $\times$ |
|---------------------------------------------------------|-----------------------------------------------------------------|------------------------|-----------------------|--------------|---------|---------------------------|----------|
| $\mathcal{C}$<br>$\rightarrow$<br>$\leftarrow$          | ◯ & 192.168.0.100/fog/management/index.php?node=task⊂=listhosts |                        |                       |              | ☆       | பி<br>$\odot$<br>$\equiv$ |          |
| <b>FOG Project</b><br>Search                            | $\alpha$<br>☎                                                   |                        | <b>A</b> 2 F          | – <i>ር</i> ካ | ₿       | Ш.                        |          |
| ╘                                                       |                                                                 |                        |                       |              |         | $\ddot{\phantom{1}}$      |          |
|                                                         |                                                                 | <b>Task Management</b> |                       |              |         |                           |          |
| Main Menu                                               |                                                                 |                        | All Hosts             |              |         |                           |          |
| <b>Active Tasks</b>                                     | <b>Host Name</b>                                                | ٠                      | <b>Assigned Image</b> | ≎            | Tasking |                           |          |
| 1<br><b>List All Hosts</b>                              | Search                                                          |                        | Search                |              |         |                           |          |
| <b>List All Groups</b><br><b>Active Multicast Tasks</b> | 080027ee1e6f<br>08:00:27:ee:1e:6f                               |                        |                       |              |         |                           |          |
| <b>Active Snapin Tasks</b>                              |                                                                 |                        |                       |              | Capture |                           |          |
| <b>Scheduled Tasks</b>                                  |                                                                 |                        |                       |              |         |                           |          |

*Figura 123. Preparación para la captura de la imagen*

Aquí hay que asociar el contenedor creado antes. Asimismo, si hubiera muchos equipos registrados, para poder identificarlos fácilmente, en esta sección también se les podría cambiar el nombre.

| $\bullet$ Host Hardware Inventory $\times$<br>$^{+}$<br>٠ |                                                             |                                                  | $\checkmark$                      | $\times$      |
|-----------------------------------------------------------|-------------------------------------------------------------|--------------------------------------------------|-----------------------------------|---------------|
| $\circ$<br>$\leftarrow$ $\rightarrow$<br>$\mathcal{C}$    | 192.168.0.100/fog/management/index.php?node=host⊂=edit&id=1 |                                                  | ☆<br>$\odot$                      | එ<br>$\equiv$ |
| <b>FOG Project</b><br>Search                              | $\alpha$<br><u>io:</u><br>☎                                 | $\frac{1}{2}$<br><b>A</b><br>$\blacksquare$<br>E | ≣<br>₿                            |               |
| È                                                         |                                                             |                                                  |                                   | (➡            |
| <b>List All Hosts</b>                                     | <b>Host Name</b>                                            | 080027ee1e6f                                     |                                   |               |
| <b>Create New Host</b><br><b>Export Hosts</b>             | <b>Primary MAC</b>                                          | <b>Load MAC Vendors</b><br>08:00:27:ee:1e:6f     | I.M.C.I.M.I.<br>$\circ$<br>п<br>D |               |
| <b>Import Hosts</b>                                       | <b>Host description</b>                                     | Created by FOG Reg on December 7, 2023, 7:45 pm  |                                   |               |
|                                                           | <b>Host Product Key</b>                                     |                                                  |                                   |               |
|                                                           | Host Image                                                  | - Please select an option -                      |                                   |               |
|                                                           | <b>Host Kernel</b>                                          | - Please select an option -                      |                                   |               |
|                                                           | <b>Host Kernel Arguments</b>                                | Prueba1 - (1)                                    |                                   |               |
|                                                           | <b>Host Init</b>                                            |                                                  |                                   |               |

*Figura 124. Asociación del equipo a la imagen*

No es necesario hacer ninguna otra modificación, por lo que pulsando en actualizar ya estaría preparado el sistema para capturar la imagen.

| $\bullet$ Host Hardware Inventory $\times$<br>$^{+}$ |                                                                 |                                     |                    | $\checkmark$<br>$\times$ |
|------------------------------------------------------|-----------------------------------------------------------------|-------------------------------------|--------------------|--------------------------|
| $\mathcal{C}$<br>$\rightarrow$<br>$\leftarrow$       | 0 8 192.168.0.100/fog/management/index.php?node=host⊂=edit&id=1 |                                     | ☆                  | ව<br>$\odot$<br>$\equiv$ |
| <b>FOG Project</b><br>Search                         | Q<br>503<br>☎                                                   | – ආ<br>$\sum$<br>$\mathbf{r}$<br>E. | $\bigoplus$<br>Φ., | 〓                        |
| È                                                    |                                                                 |                                     |                    | $\ddot{\phantom{1}}$     |
|                                                      | <b>Host Product Key</b>                                         |                                     |                    |                          |
|                                                      | <b>Host Image</b>                                               | Prueba1 - (1)                       |                    | $\rightarrow$            |
|                                                      | <b>Host Kernel</b>                                              |                                     |                    |                          |
|                                                      | <b>Host Kernel Arguments</b>                                    |                                     |                    |                          |
|                                                      | <b>Host Init</b>                                                |                                     |                    |                          |
|                                                      | <b>Host Primary Disk</b>                                        |                                     |                    |                          |
|                                                      | <b>Host Bios Exit Type</b>                                      | - Please Select an option -         |                    | $\overline{\phantom{a}}$ |
|                                                      | <b>Host EFI Exit Type</b>                                       | - Please Select an option -         |                    | $\rightarrow$            |
|                                                      | Make Changes?                                                   | <b>Update</b>                       |                    |                          |

*Figura 125. Confirmación de asociación*

Si se vuelve al listado de equipos de la sección tareas, se puede ver como el equipo ya tiene asociado el contenedor de la imagen.

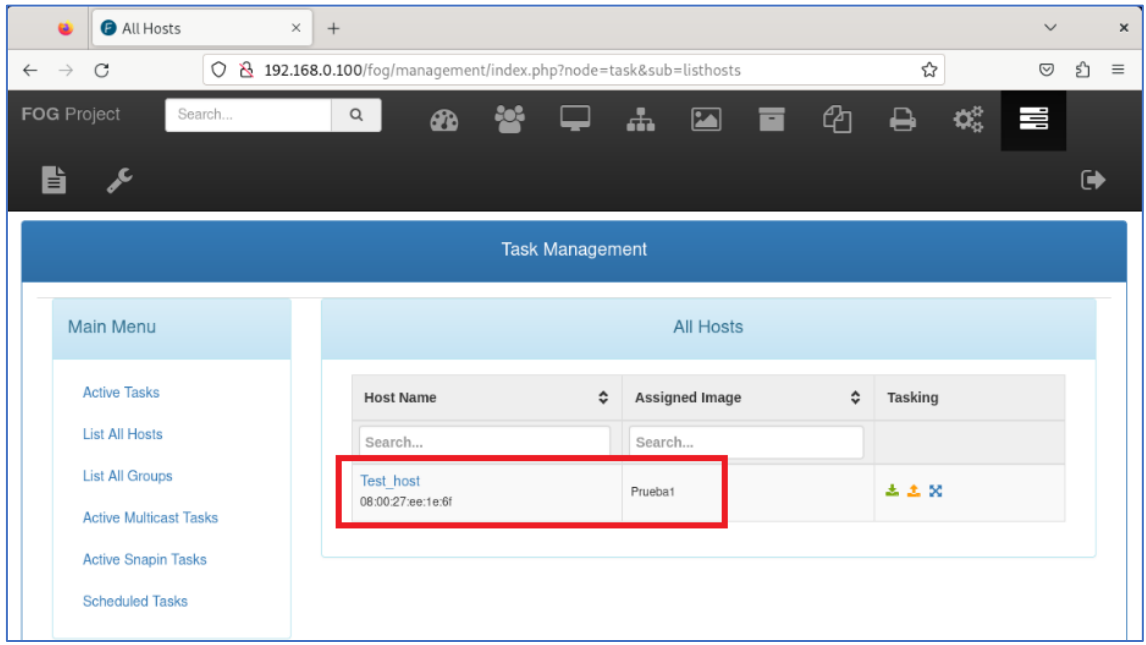

*Figura 126. Equipo asociado a imagen*

Si se vuelve a pulsar en capturar, ya se puede programar la tarea. Con los valores por defecto se capturará automáticamente al arrancar en red.

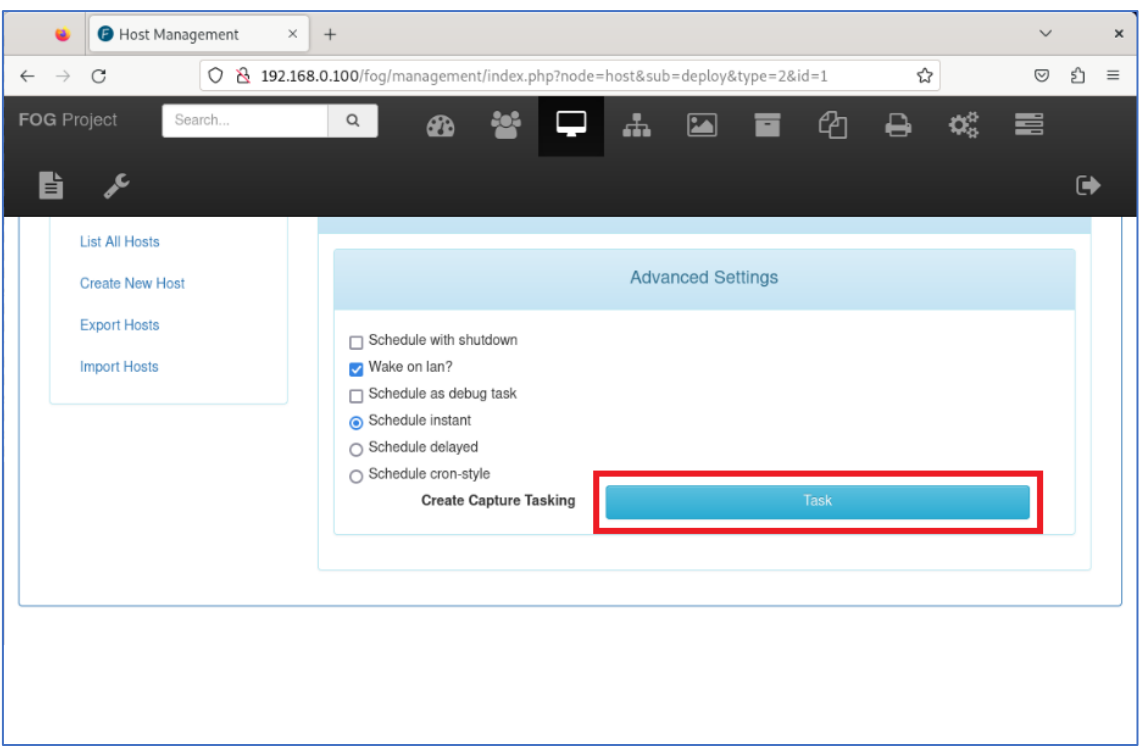

*Figura 127. Creación de la tarea de captura*

El siguiente paso es arrancar el equipo cliente por red y automáticamente comenzará el proceso de captura.

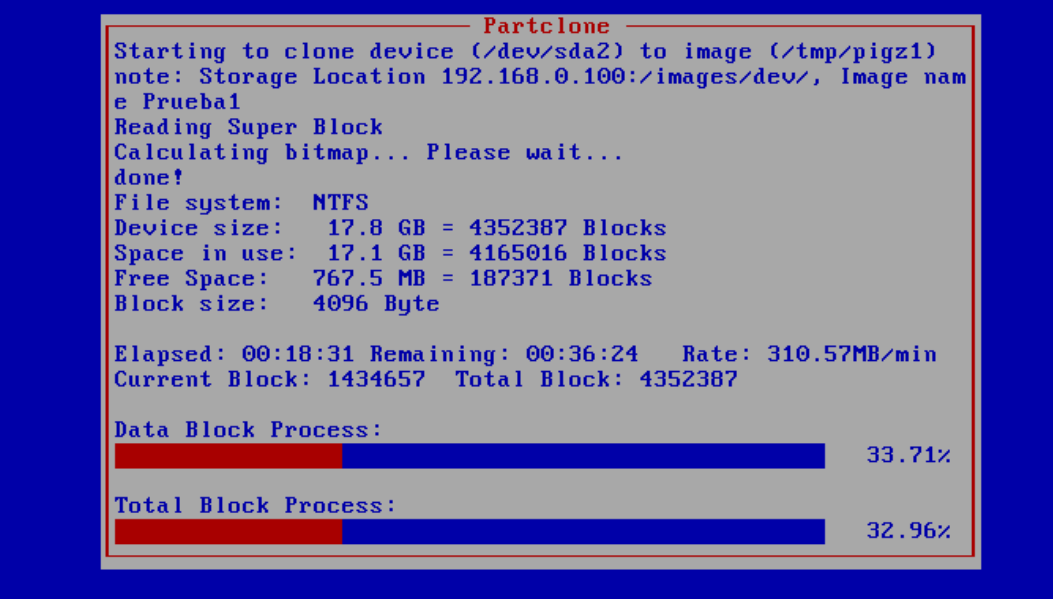

*Figura 128. Proceso de captura de imagen en el equipo*

Se puede ver en FOG el proceso de la tarea.

| <b>FOG Project</b><br>Search                    | Q                   | <u> 10</u> 1<br><b>B</b> |                 |               |                        |                    | <b>中品国富约县</b>       |   | $\mathbf{Q}^{\text{H}}_{\text{Q}}$<br>W | b             | j                    |
|-------------------------------------------------|---------------------|--------------------------|-----------------|---------------|------------------------|--------------------|---------------------|---|-----------------------------------------|---------------|----------------------|
|                                                 |                     |                          |                 |               |                        |                    |                     |   |                                         |               | $\ddot{\phantom{1}}$ |
| <b>Task Management</b>                          |                     |                          |                 |               |                        |                    |                     |   |                                         |               |                      |
| Main Menu                                       | <b>Active Tasks</b> |                          |                 |               |                        |                    |                     |   |                                         |               |                      |
| <b>Active Tasks</b>                             | п                   |                          |                 |               |                        |                    |                     |   |                                         |               |                      |
| <b>List All Hosts</b><br><b>List All Groups</b> | $\Box$              | Started By: ↓            | Hostname<br>MAC | $\hat{\cdot}$ | Image<br>Name          | $\hat{\mathbf{v}}$ | <b>Start Time</b>   | ٠ | Working with $\phi$<br>node             | <b>Status</b> | ≎                    |
| <b>Active Multicast Tasks</b>                   |                     | Search                   | Search          |               | Search                 |                    | Search              |   | Search                                  |               |                      |
| <b>Active Snapin Tasks</b>                      | □                   | fog                      | Test_host       |               | Prueba1                |                    | 2023-12-07 20:48:27 |   | DefaultMember                           | ○土            |                      |
| <b>Scheduled Tasks</b>                          |                     | 00:19:56/00:35:17<br>36% | 5.861 GiB of    |               |                        |                    |                     |   |                                         |               |                      |
|                                                 |                     |                          |                 |               |                        |                    |                     |   |                                         |               |                      |
|                                                 |                     |                          |                 |               | Cancel selected tasks? |                    |                     |   |                                         |               |                      |

*Figura 129. Proceso de captura de imagen en el interfaz de FOG*

Una vez terminado el proceso, desaparecerá la tarea.

| Active Tasks<br>$\times$<br>$^{+}$<br>a                                                           |                        |                |  |                                | $\checkmark$<br>$\times$ |  |  |  |  |  |  |  |  |
|---------------------------------------------------------------------------------------------------|------------------------|----------------|--|--------------------------------|--------------------------|--|--|--|--|--|--|--|--|
| ☆<br>0 8 192.168.0.100/fog/management/index.php?node=task⊂=active<br>$\leftarrow$ $\rightarrow$ C |                        |                |  |                                |                          |  |  |  |  |  |  |  |  |
| <b>FOG</b> Project<br>Search                                                                      | Q<br><b>PORT</b><br>☎  | 品 国 百 名 号<br>□ |  | $\mathbf{Q}_2^{\text{B}}$<br>W | b<br>F                   |  |  |  |  |  |  |  |  |
|                                                                                                   |                        |                |  |                                | $\ddot{\phantom{1}}$     |  |  |  |  |  |  |  |  |
| <b>Task Management</b><br>⊳                                                                       |                        |                |  |                                |                          |  |  |  |  |  |  |  |  |
| Main Menu                                                                                         | <b>Active Tasks</b>    |                |  |                                |                          |  |  |  |  |  |  |  |  |
| <b>Active Tasks</b>                                                                               |                        |                |  |                                |                          |  |  |  |  |  |  |  |  |
| <b>List All Hosts</b>                                                                             | Cancel selected tasks? |                |  |                                |                          |  |  |  |  |  |  |  |  |
| <b>List All Groups</b>                                                                            |                        |                |  |                                |                          |  |  |  |  |  |  |  |  |
| <b>Active Multicast Tasks</b>                                                                     |                        |                |  |                                |                          |  |  |  |  |  |  |  |  |
| <b>Active Snapin Tasks</b>                                                                        |                        |                |  |                                |                          |  |  |  |  |  |  |  |  |
| <b>Scheduled Tasks</b>                                                                            |                        |                |  |                                |                          |  |  |  |  |  |  |  |  |
|                                                                                                   |                        |                |  |                                |                          |  |  |  |  |  |  |  |  |
|                                                                                                   |                        |                |  |                                |                          |  |  |  |  |  |  |  |  |
|                                                                                                   |                        |                |  |                                |                          |  |  |  |  |  |  |  |  |

*Figura 130. Tarea finalizada*

Desde un terminal se puede comprobar que efectivamente ha creado la estructura de ficheros de la imagen, dentro de un directorio que se llama igual que la imagen, y que ya está lista para ser desplegada.
oscar@debian:~\$ sudo su [sudo] password for oscar: root@debian:/home/oscar# cd /images root@debian:/images# ls -l total 12 drwxrwxrwx 3 fogproject root 4096 dic 7 22:46 dev drwxrwxrwx 2 fogproject root 4096 nov 15 21:08 postdownloadscripts drwxrwxrwx 2 root root 4096 dic 7 22:46 Pruebal root@debian:/images# cd Prueba1/ root@debian:/images/Pruebal# ls -l total 7761660 2 dic 7 21:49 d1.fixed size partitions -rwxrwxrwx 1 root root 2 dic 7 21:49 dl.fixed\_size\_partiti<br>1048576 dic 7 21:52 dl.mbr<br>207 dic 7 21:52 dl.minimum.partitions<br>15 dic 7 21:49 dl.original.fstypes<br>0 dic 7 21:49 dl.original.swapuuids - rwxrwxrwx 1 root root 1048576 dic 7 21:52 d1.mbr -rwxrwxrwx 1 root root -rwxrwxrwx 1 root root -rwxrwxrwx 1 root root 0 dic 7 21:49 d1.original.swapuuids -rwxrwxrwx 1 root root 412093932 dic 7 21:53 d1p1.img - rwxrwxrwx 1 root root 7534766524 dic 7 22:46 dlp2.img<br>- rwxrwxrwx 1 root root 207 dic 7 21:49 dl.partitions root@debian:/images/Pruebal#

*Figura 131. Estructura de ficheros de la imagen*

# **Anexo 5. Despliegue de la imagen de prueba**

Una vez capturada la imagen, la mejor forma de probar que todo funciona bien en el servidor FOG es desplegarla. Para ello, tras el arrancar en red un equipo cliente y llegar al menú de FOG, hay que seleccionar la opción de desplegar.

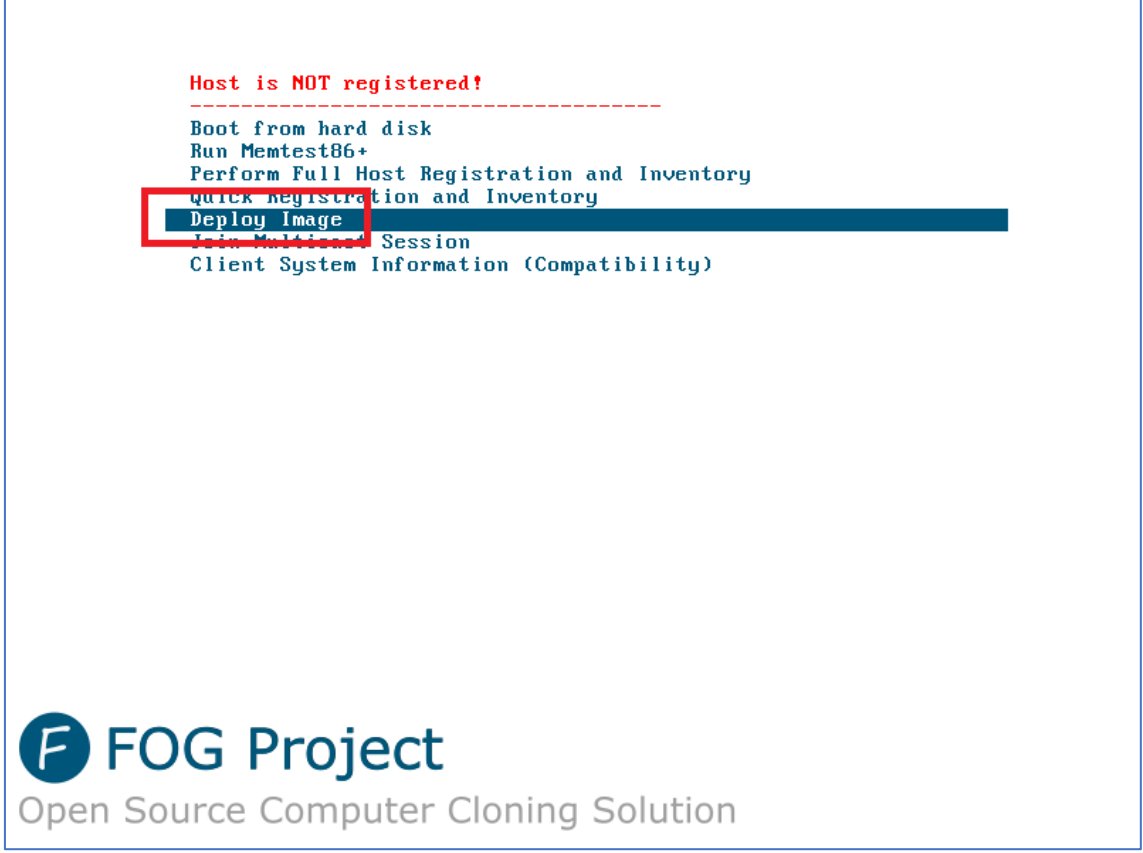

*Figura 132. Despliegue de imagen en el menú de arranque*

FOG solicita un usuario y la contraseña con permisos.

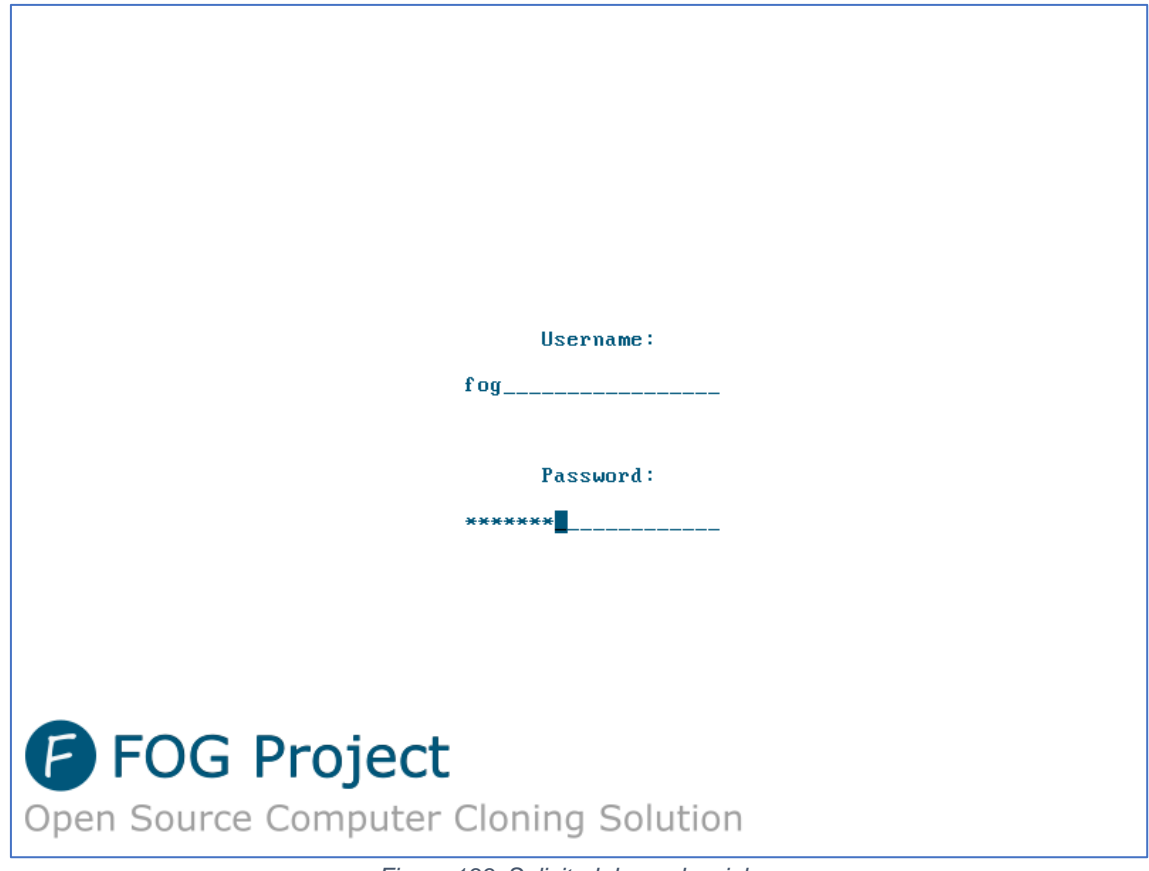

*Figura 133. Solicitud de credenciales*

Al introducir las credenciales correctamente, se muestra el listado de todas las imágenes creadas. En este caso, de momento solo está la de prueba.

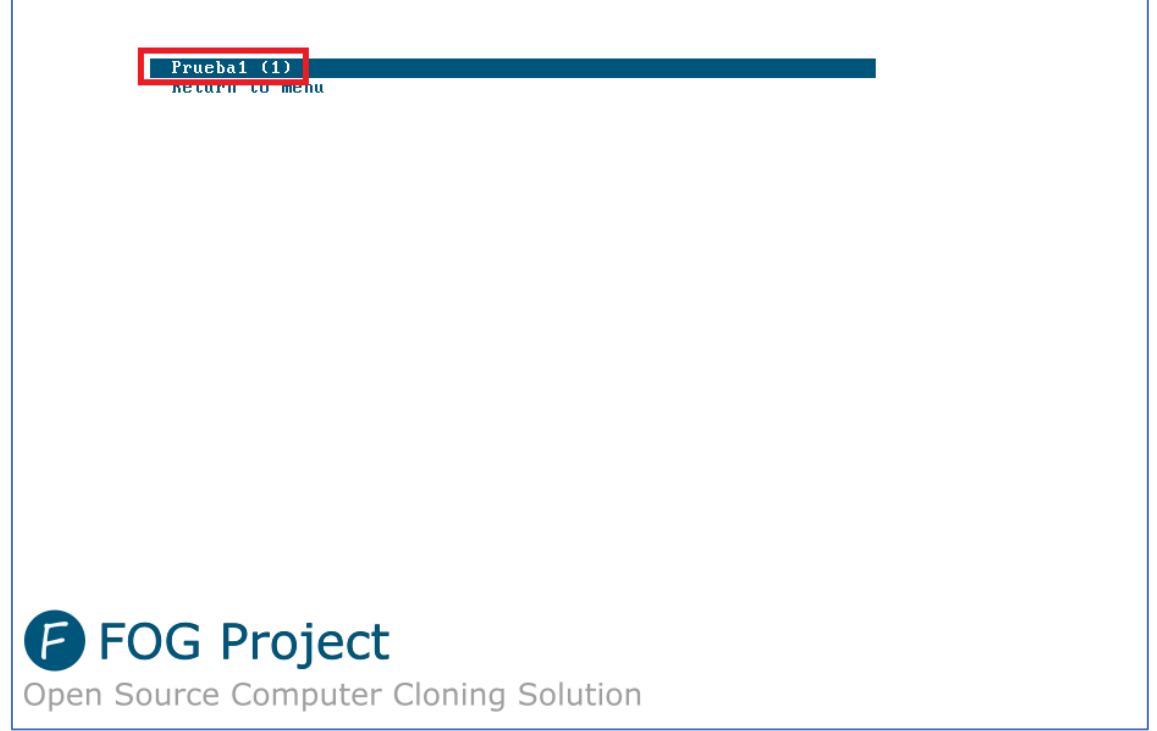

*Figura 134. Listado de imágenes en el menú de despliegue*

Al elegirla ya empezará a desplegarse la imagen.

| note: Storage Location 192.168.0.100:/images/, Image name Pr                                        |       |
|----------------------------------------------------------------------------------------------------|-------|
| ueba1                                                                                               |       |
| Calculating bitmap Please wait                                                                      |       |
| done!                                                                                               |       |
| File system: NTFS                                                                                   |       |
| Device size: $17.8$ GB = 4352387 Blocks                                                             |       |
| Space in use: $17.1$ GB = 4165016 Blocks                                                            |       |
| Free Space: $767.5$ MB = 187371 Blocks<br>Block size: 4096 Byte                                     |       |
|                                                                                                    |       |
| Elapsed: 00:00:05 Remaining: 00:12:28 Rate: 1.36GB/min<br>Current Block: 27749 Total Block: 4352387 |       |
|                                                                                                    |       |
| Data Block Process:                                                                                 |       |
|                                                                                                    | 0.66z |
| <b>Total Block Process:</b>                                                                         |       |
|                                                                                                    |       |

*Figura 135. Progreso de despliegue*

Si el equipo arranca, es que se ha desplegado correctamente la imagen y el servidor FOG está funcionando correctamente.

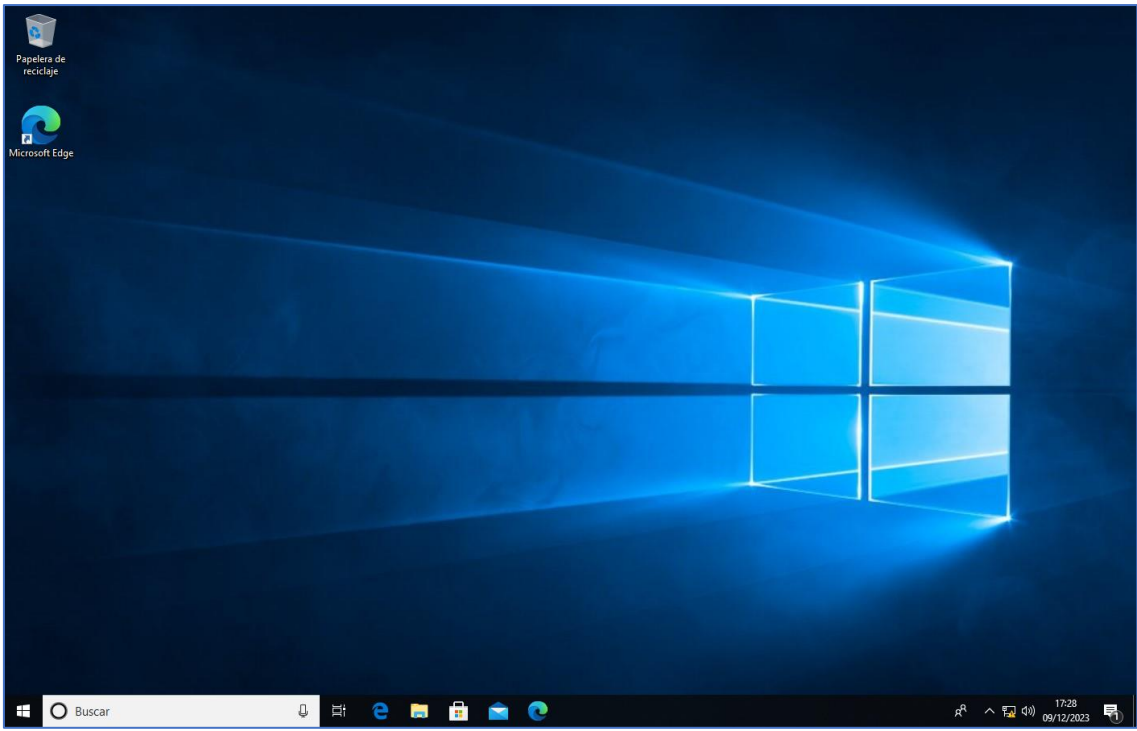

*Figura 136. Escritorio de Windows tras el despliegue de la imagen*

#### **Anexo 6. Masterización a partir de imagen WIM**

En primer lugar, hay que descargarse la herramienta Win $PE_{117}$  desde la página oficial de Microsoft, para posteriormente cargarlo en un USB auto arrancable. Para hacer esto hay varias opciones, en este proyecto se usa la herramienta gratuita Rufus, en la cual solo hay que tener en cuenta el esquema de partición, dependiendo del tipo de BIOS del equipo que se vaya a usar. MBR si tiene BIOS/CSM y GPT si tiene UEFI. Esto es debido a que los equipos más nuevos, UEFI, no permiten el arranque por USB de dispositivos sin firmar<sub>[18]</sub>. Después de crear el USB, hay que copiar el archivo WIM proporcionado por el cliente.

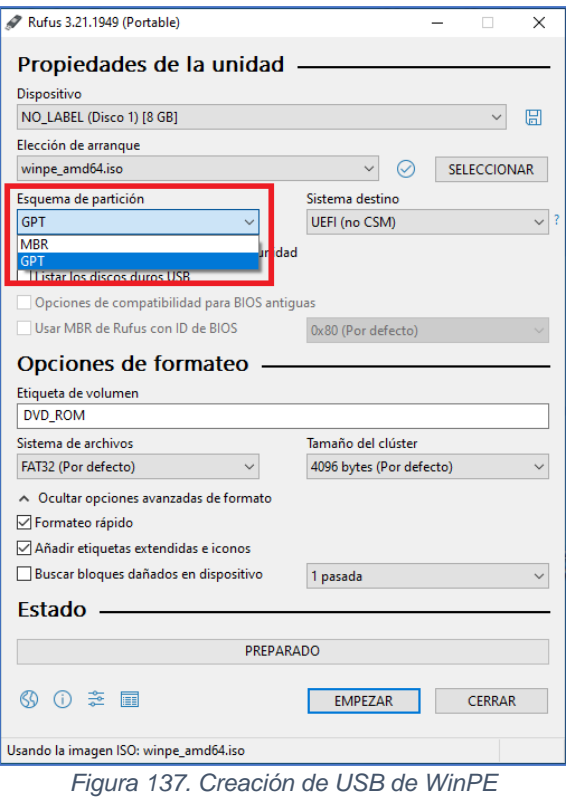

Tras iniciar en WinPE, habría que crear el sistema de particiones usando la herramienta DiskPart incluida. Se tiene que crear una partición de sistema y la de Windows. Opcionalmente, si el cliente lo solicita, se puede crear también otra partición de datos. Para evitar tener que escribir todo el código, se puede usar un script $_{19}$  (habría que copiarlo previamente al USB).

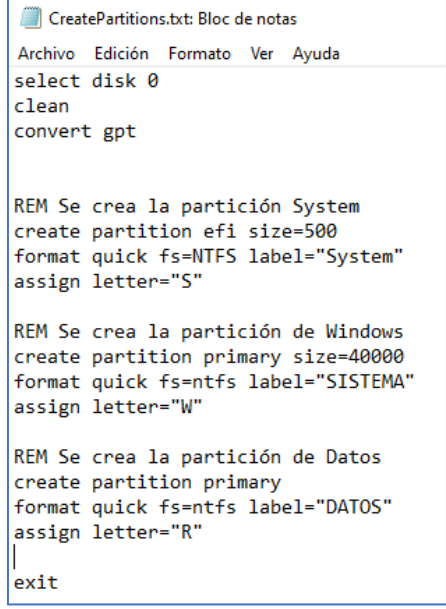

*Figura 138. Script de creación de particiones*

Se lanza DiskPart llamando al script y lo que haría sería crear la partición de sistema de 500 MB, la de Windows de 40 GB, y el resto del disco para la partición de datos.

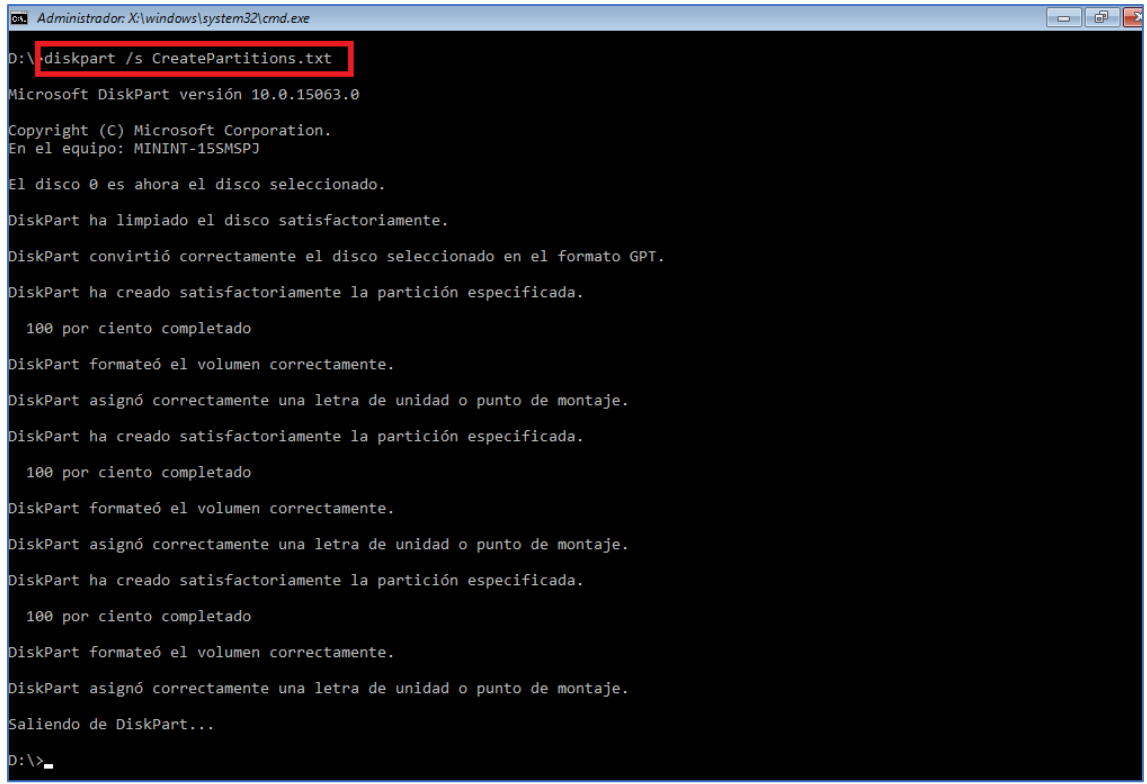

*Figura 139. Creación de particiones*

El siguiente paso es aplicar la imagen mediante DISM. Tardará unos minutos.

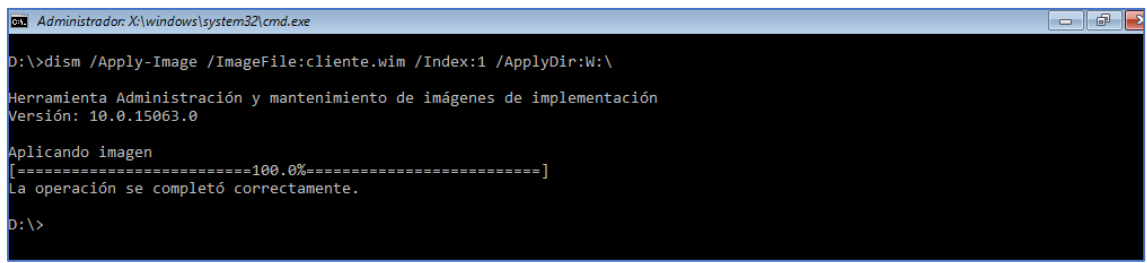

*Figura 140. Aplicación de la imagen mediante DISM*

Por último, se copian los archivos de arranque a la partición de sistema.

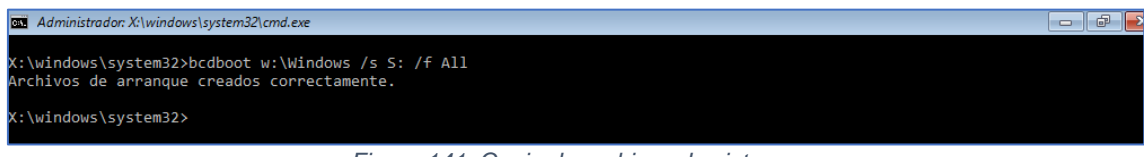

*Figura 141. Copia de archivos de sistema*

Con esto hecho, ya estaría el equipo cliente listo para masterizar.

#### **Anexo 7. Masterización mediante Sysprep**

Se empieza la instalación normal de Windows.

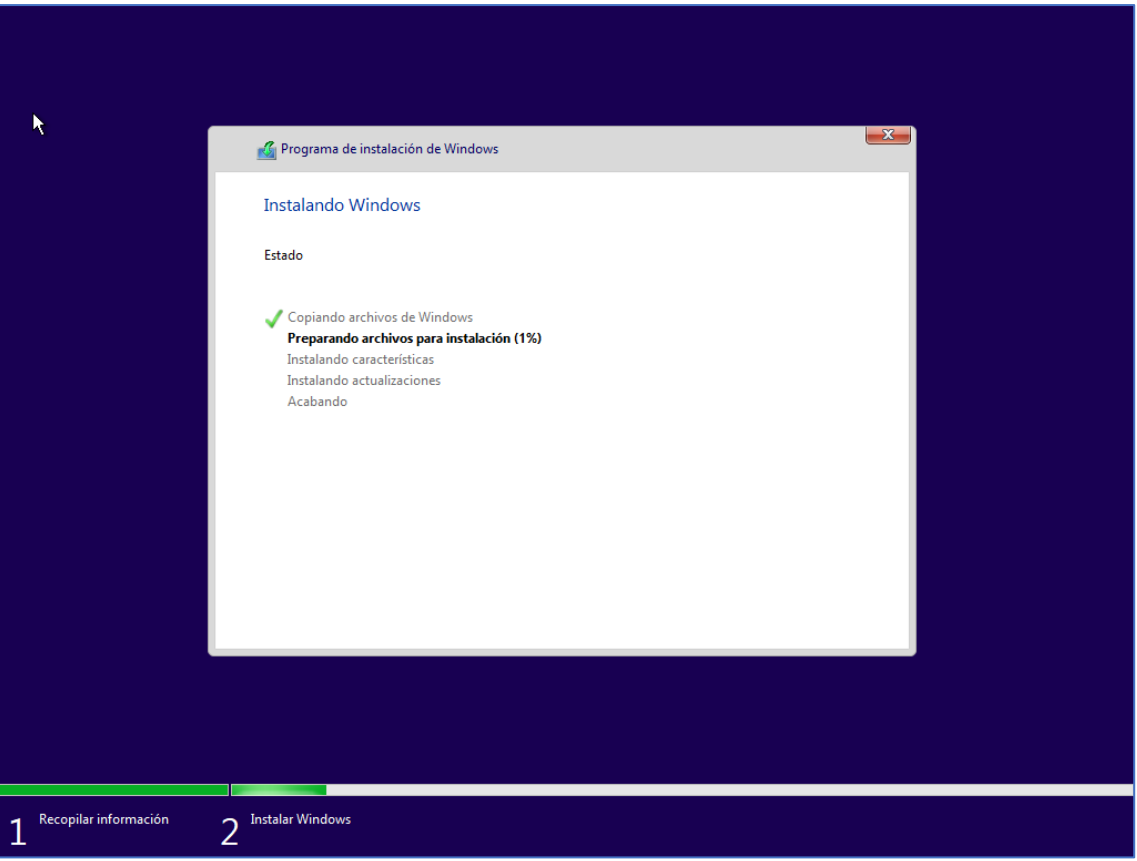

*Figura 142. Proceso de instalación estándar de Windows*

Para entrar al modo auditoría hay que pulsar Control + Mayúsculas + F3 llegados a este punto de la instalación de Windows.

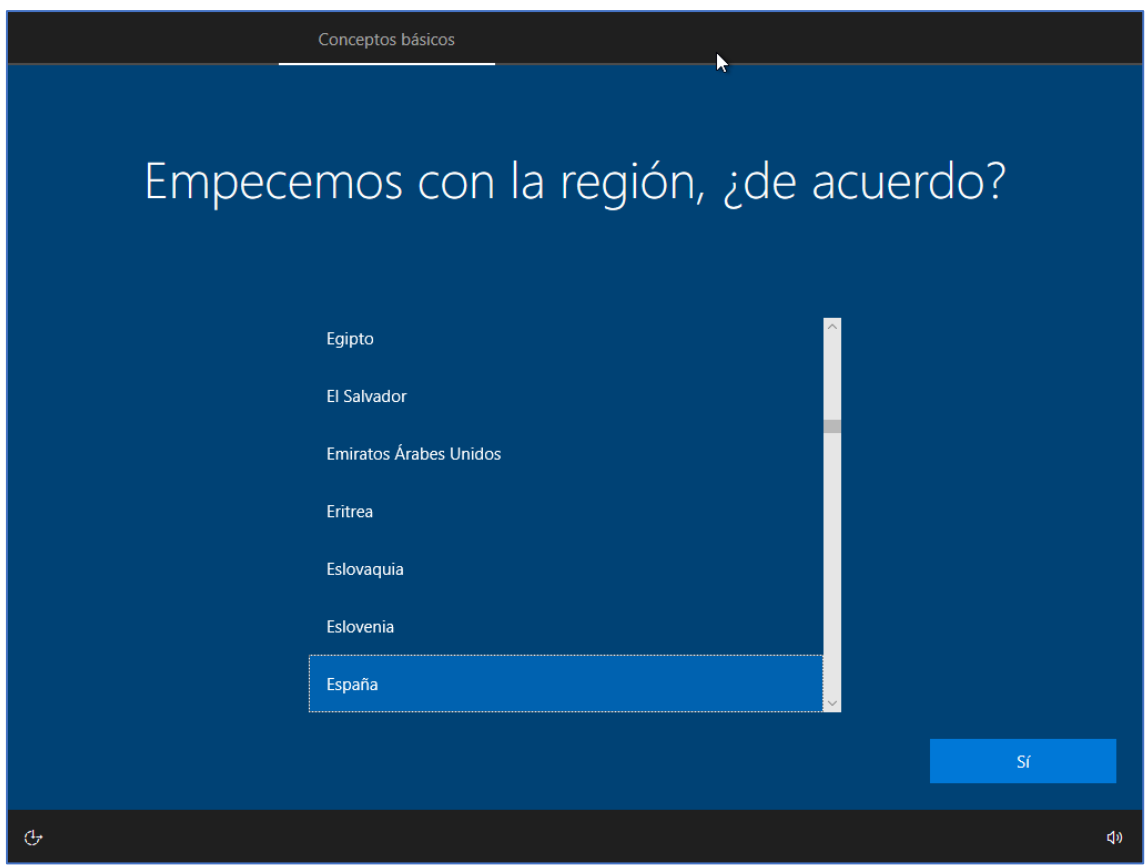

*Figura 143. Punto de la instalación para el inicio del modo de auditoría*

En este parte ya habría que hacer las personalizaciones solicitadas por el cliente. Lo más habitual es instalar los drivers del equipo cliente, configurar un fondo de escritorio corporativo o instalar ciertas aplicaciones, tales como paquetes de ofimática o navegadores de Internet. Por el contrario, configuraciones como TCP/IP o creación de usuarios no se hacen porque se pierden tras la generalización.

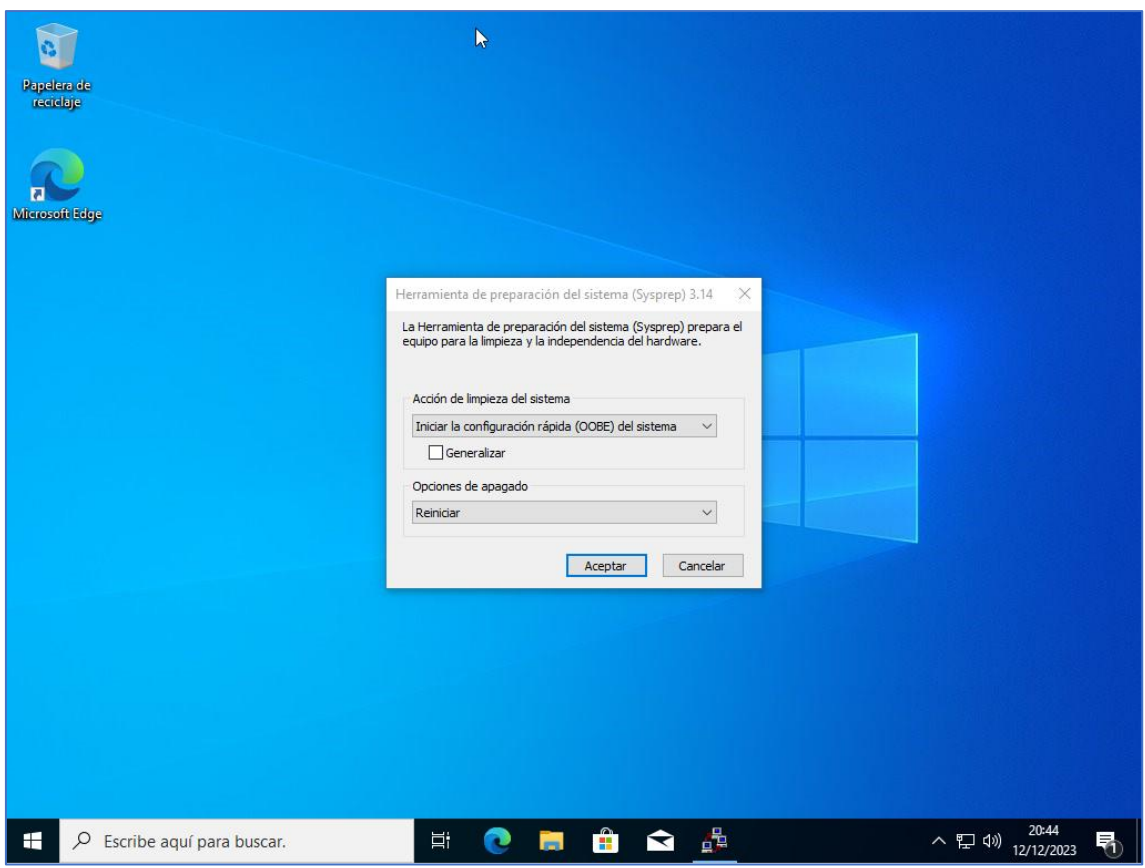

*Figura 144. Modo de auditoría de Windows*

A modo de ejemplo, se han instalado varias aplicaciones gratuitas; los navegadores Mozilla Firefox y Google Chrome, el compresor/descompresor 7-Zip, el reproductor multimedia VLC, el lector de PDF Foxit Reader y el paquete ofimático LibreOffice. Además, se ha configurado un fondo de escritorio descargado gratuitamente de Internet, que se deja a modo de ejemplo, pues es una de las configuraciones que se pierden al generalizar (siempre y cuando no se fuerce por registro de Windows). Una vez hechas todas las configuraciones necesarias ya se puede ejecutar el SYSPREP. Es importante apagar el equipo una vez terminado, ya que, al igual que con WinPE, si se inicia el sistema operativo antes de capturar la imagen, se perdería la masterización.

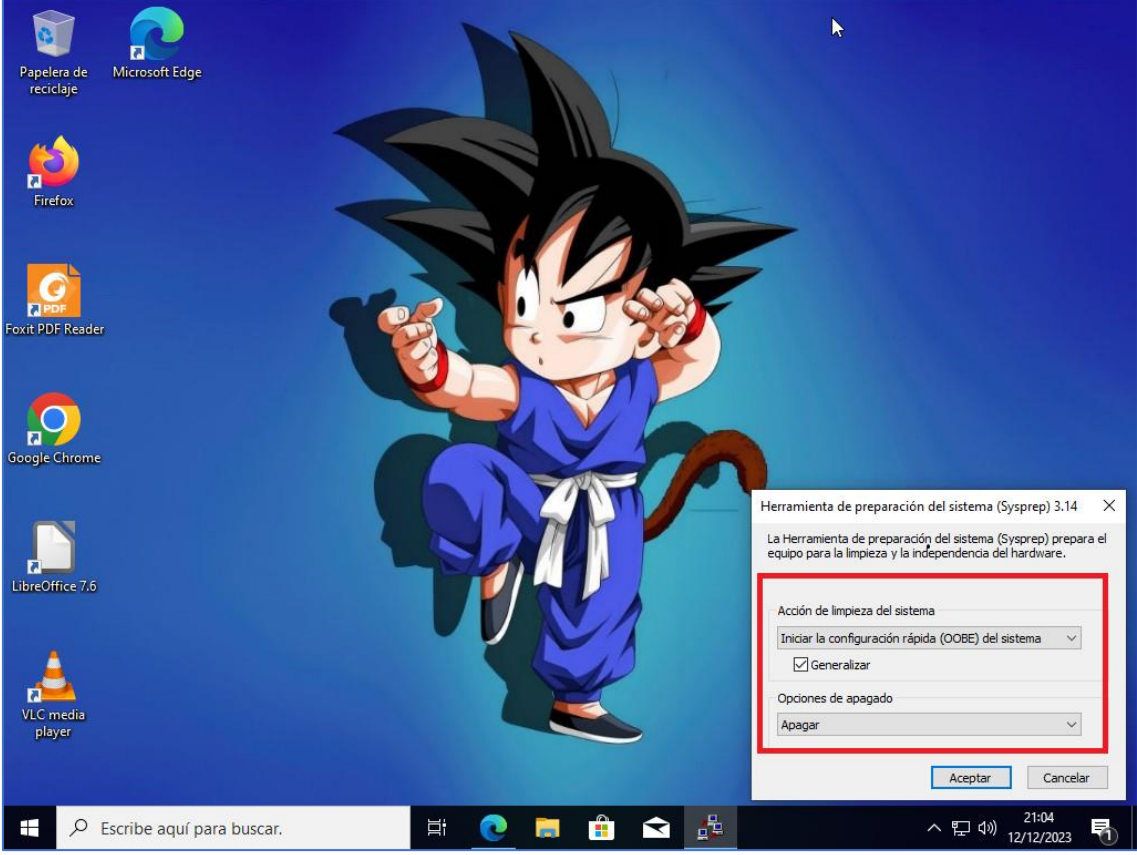

*Figura 145. Configuración de parámetros de SYSPREP*

Tras pulsar en aceptar, empieza el proceso, que durará unos minutos, y el equipo se apagará cuando acabe.

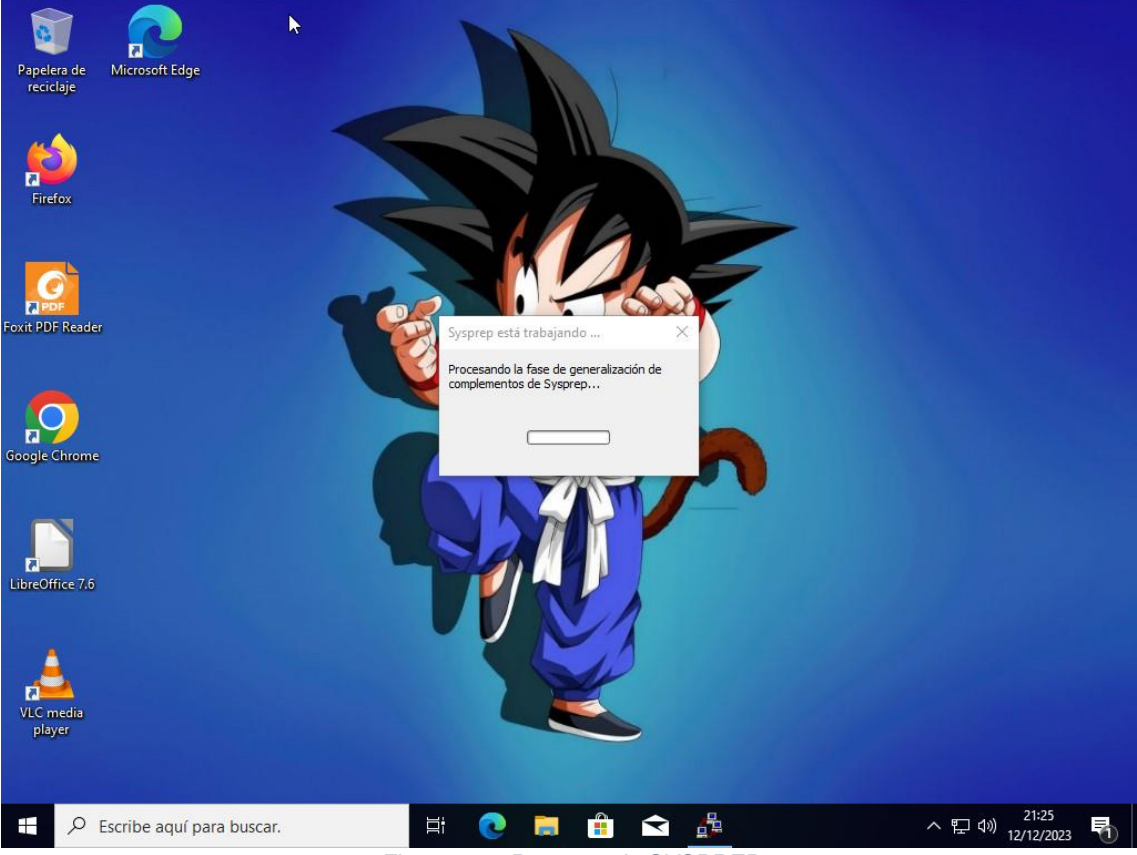

*Figura 146. Progreso de SYSPREP*

Es posible que al intentar generalizar dé error.

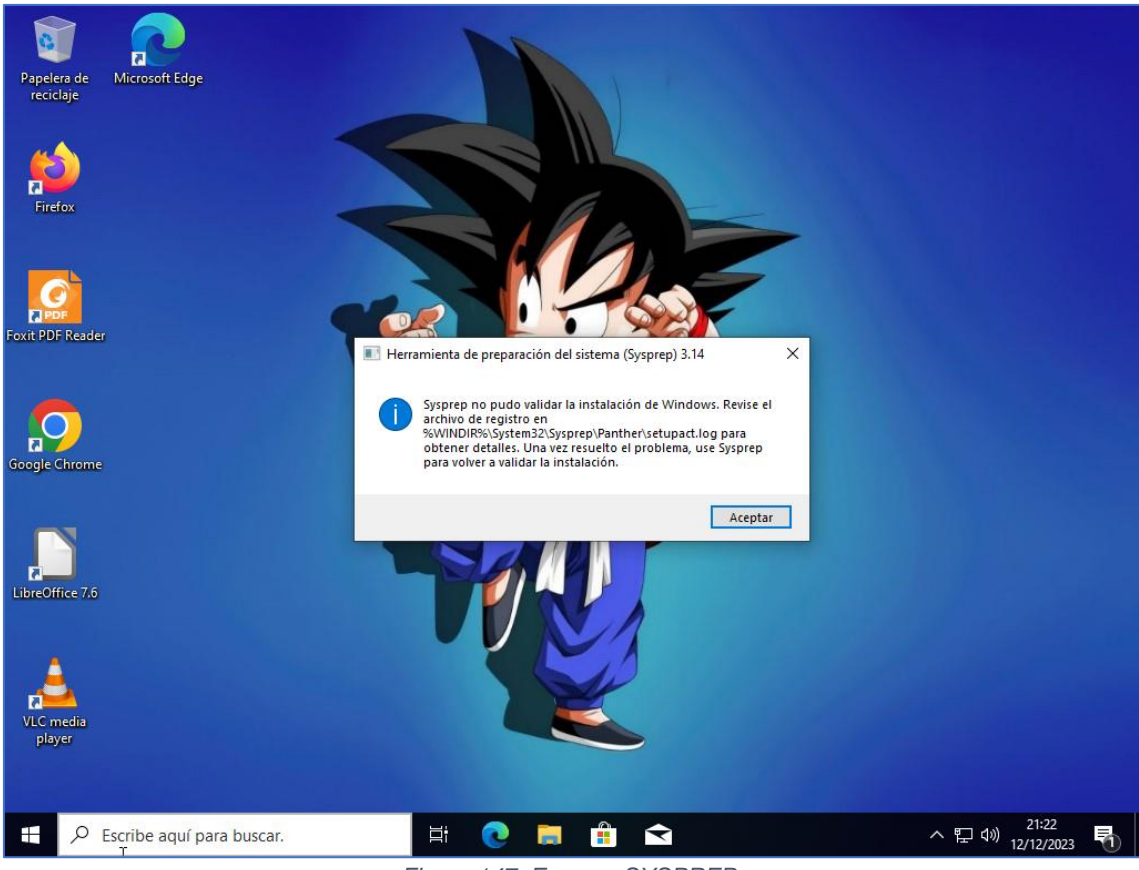

*Figura 147. Error en SYSPREP*

Normalmente este error se produce porque alguna "modern-app" da problemas. Para averiguar cuál es, basta con revisar el log al que hace referencia el mensaje de error. Concretamente el archivo *C:\Windows\System32\Sysprep\Panther\setupact.log*, donde se puede ver que está causado por el paquete de Edge.

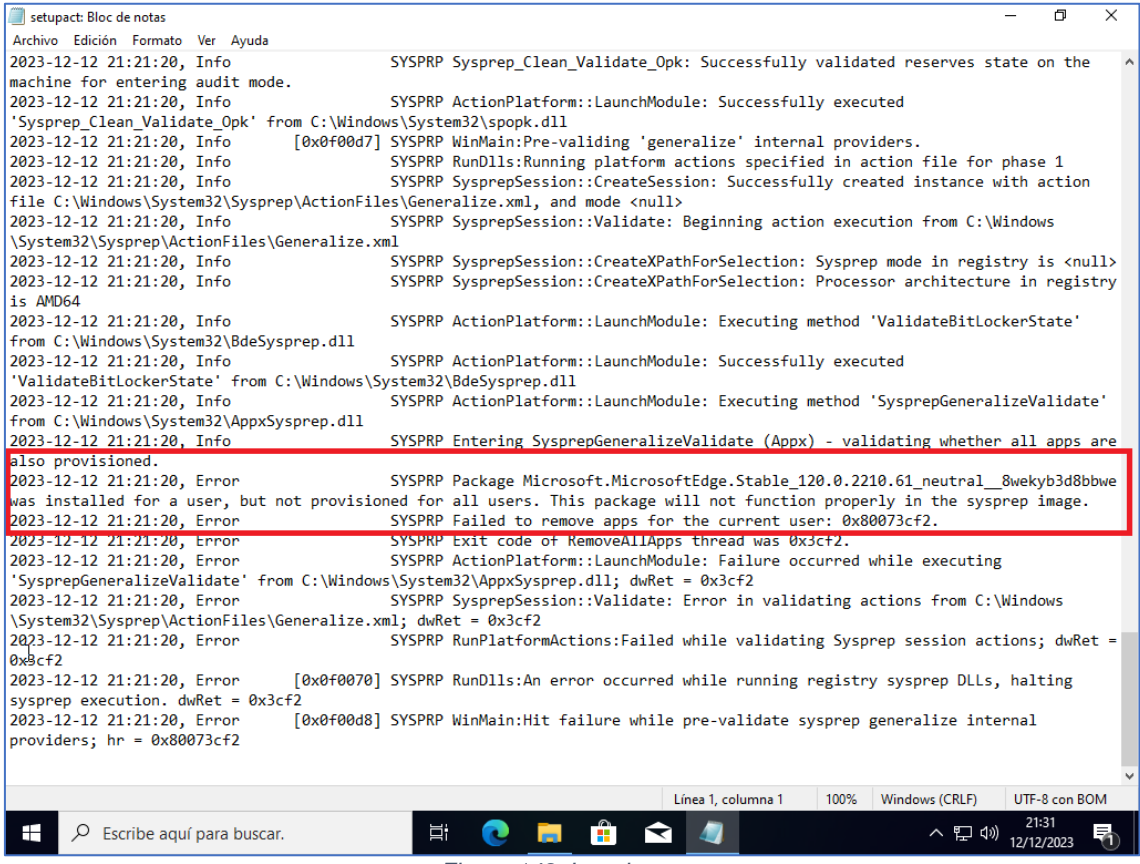

*Figura 148. Log de error*

Solucionarlo suele ser sencillo: desinstalar esa modern-app<sub>[20]</sub>. Para ello, lo mejor es hacerlo usando PowerShell con permisos de administrador.

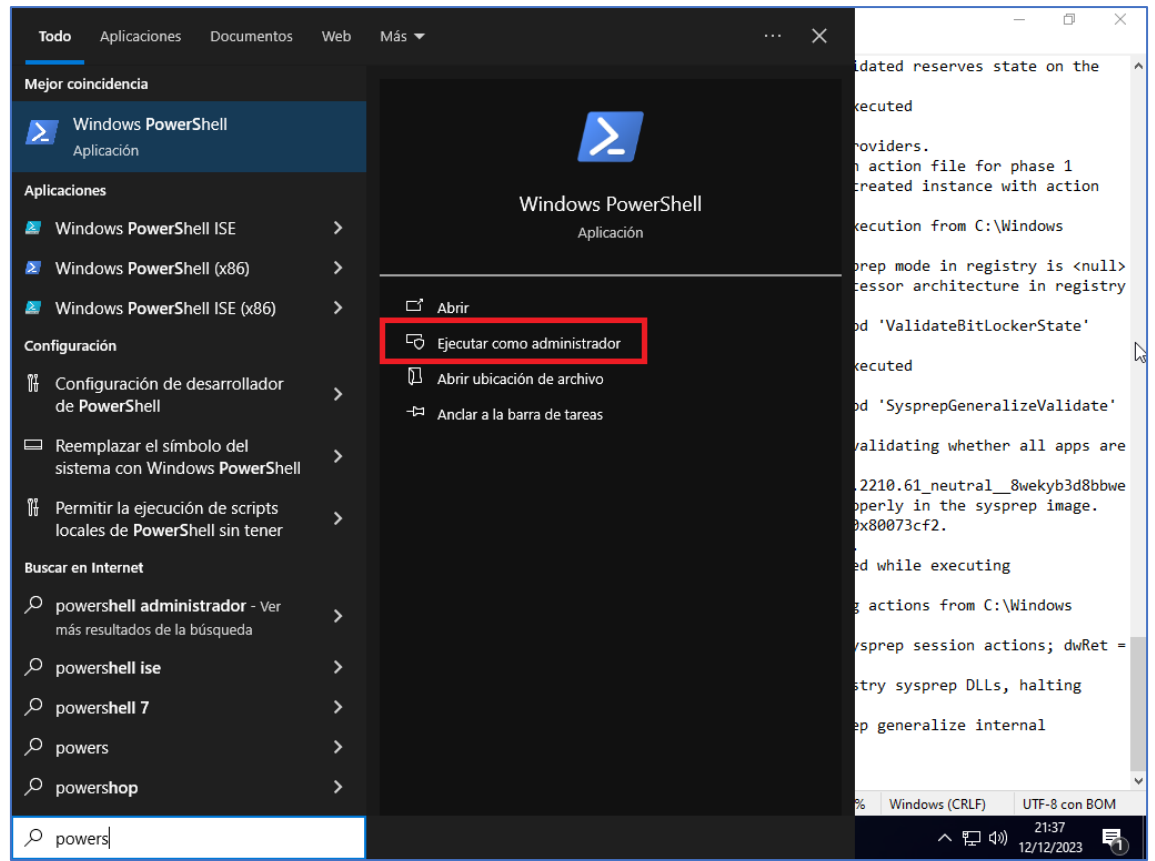

*Figura 149. Apertura de PowerShell como administrador*

Los errores de PowerShell después de ejecutar el comando de desinstalación suelen ser normales en este tipo de aplicaciones, puesto que Windows no permite desinstalar todas las instancias, en este caso, de Edge. Lo importante es que elimine las fuentes que no permiten ejecutar el SYSPREP.

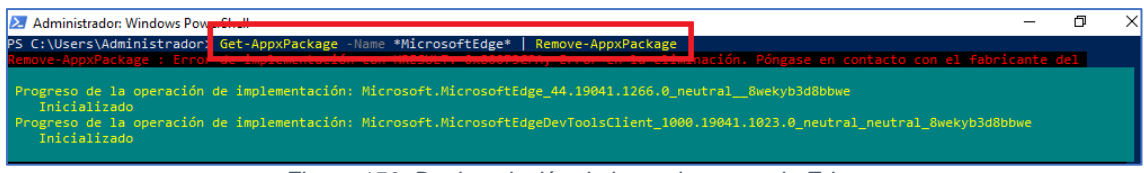

*Figura 150. Desinstalación de la modern-app de Edge*

#### **Anexo 8. Despliegue de imágenes en** *multicast*

Si se tuviera un grupo de equipos cerrado que se quisieran gestionar (como, por ejemplo, aulas de informática), la mejor opción sería registrar esos equipos y añadirlos a un grupo. Como no es el caso, y lo que se va a realizar es la clonación de miles de equipos, registrarlos todos no es práctico, por lo que se van a realizar sesiones de *multicast*, en las que se acuerda un número para que empiece automáticamente a clonar al detectarlos todos. El número viene determinado por la capacidad del switch que se haya optado por usar. Para el ejemplo se van a usar dos clientes. Hay que tener en cuenta que la velocidad del despliegue viene determinada por la velocidad del más lento.

En primer lugar, hay que seleccionar "Imagen Multicast" en la sección de gestión de imágenes.

| Search images<br>$\, +$<br>$\times$<br>۵       |                                                       | $\boldsymbol{\times}$<br>$\checkmark$ |
|------------------------------------------------|-------------------------------------------------------|---------------------------------------|
| $\mathcal{C}$<br>$\rightarrow$<br>$\leftarrow$ | ◯ & 192.168.0.100/fog/management/index.php?node=image | ☆<br>එ<br>$\odot$<br>$\equiv$         |
| <b>FOG Project</b><br>Search                   | 學<br>ሐ<br>$\blacksquare$<br>$\alpha$<br>п<br>☎        | ② 乌 戏 〓<br>b<br>$\mathcal{L}$         |
|                                                |                                                       | $\ddot{\phantom{1}}$                  |
|                                                |                                                       |                                       |
|                                                | Image Management                                      |                                       |
|                                                |                                                       |                                       |
| Main Menu                                      | Search images                                         |                                       |
| <b>List All Images</b>                         |                                                       |                                       |
| <b>Create New Image</b>                        |                                                       |                                       |
| <b>Export Images</b>                           |                                                       |                                       |
| <b>Import Images</b>                           |                                                       |                                       |
| Multicast Image<br>á.                          |                                                       |                                       |
|                                                |                                                       |                                       |
|                                                |                                                       |                                       |
|                                                |                                                       |                                       |

*Figura 151. Acceso a la gestión de multicast*

Posteriormente hay que darle un nombre a la sesión (1), establecer el número de clientes que van a conectarse (2), configurar un tiempo de espera hasta que se conecten todos los hosts (3) y seleccionar la imagen que se desea aplicar (4). Por último, habría que pulsar en empezar (5).

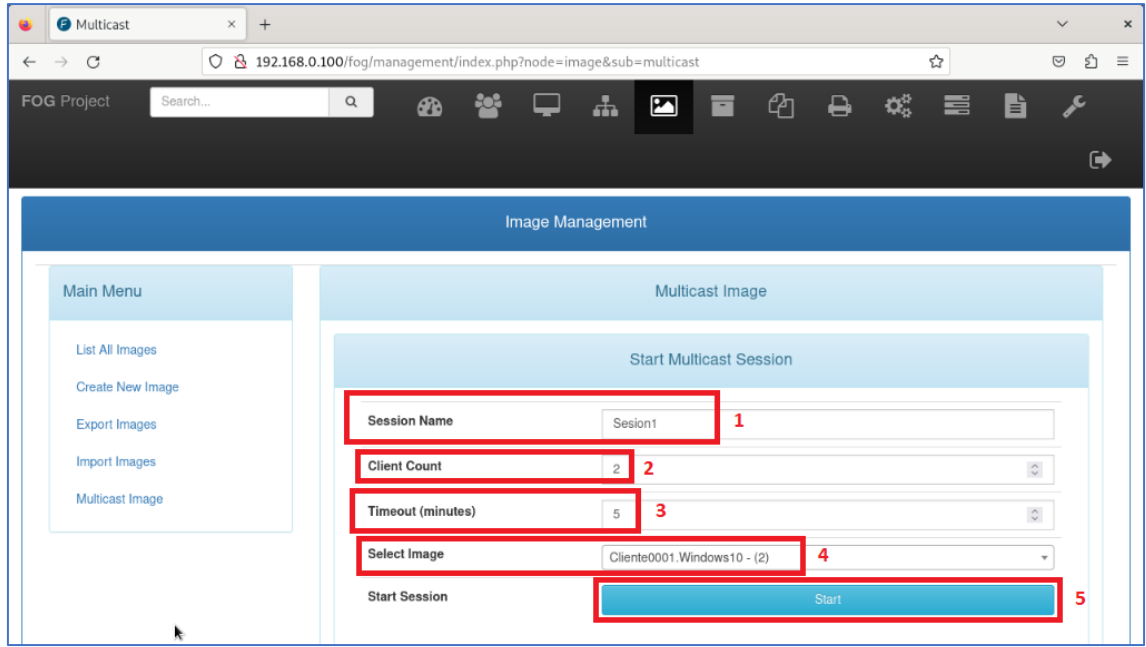

*Figura 152. Parámetros de configuración de la sesión multicast*

Si se accede a la sección de tareas *multicast* activas, dentro del gestor de tareas, se podrá observar como hay una sesión activa a la espera que se conecten los clientes.

| Active Multi-cast Tasks ×      | $^{+}$                                                                |                  |            |                        |                |                                |   |                                    |   |                     | $\checkmark$         |
|--------------------------------|-----------------------------------------------------------------------|------------------|------------|------------------------|----------------|--------------------------------|---|------------------------------------|---|---------------------|----------------------|
| $\mathcal{C}$<br>$\rightarrow$ | 0 8 192.168.0.100/fog/management/index.php?node=task⊂=activemulticast |                  |            |                        |                |                                |   |                                    | ☆ | $\odot$             | එ                    |
| <b>FOG Project</b><br>Search   | $\alpha$                                                              | <b>B</b>         | <b>Let</b> |                        |                | 品 国 画 名                        | ₿ | $\mathbf{Q}^{\text{R}}_{\text{Q}}$ | 言 | b                   | عر                   |
|                                |                                                                       |                  |            |                        |                |                                |   |                                    |   |                     | $\ddot{\phantom{1}}$ |
|                                |                                                                       |                  |            |                        |                |                                |   |                                    |   |                     |                      |
|                                |                                                                       |                  |            | <b>Task Management</b> |                |                                |   |                                    |   |                     |                      |
|                                |                                                                       |                  |            |                        |                |                                |   |                                    |   |                     |                      |
| <b>Main Menu</b>               |                                                                       |                  |            |                        |                | <b>Active Multi-cast Tasks</b> |   |                                    |   |                     |                      |
| <b>Active Tasks</b>            |                                                                       |                  |            |                        |                | ш                              |   |                                    |   |                     |                      |
| <b>List All Hosts</b>          | п                                                                     | <b>Task Name</b> | ٠          | Hosts                  | $\ddot{\circ}$ | <b>Start Time</b>              | ٠ | State                              | ٠ | Status <del>↔</del> |                      |
| <b>List All Groups</b>         |                                                                       | Search           |            | Search                 |                | Search                         |   | Search                             |   | Search              |                      |
| <b>Active Multicast Tasks</b>  | п                                                                     | Sesion1          |            | $\mathbb O$            |                | 2023-12-18 12:49:53            |   | In-Progress                        |   | $\mathbf{0}$        |                      |
| <b>Active Snapin Tasks</b>     |                                                                       |                  |            |                        |                |                                |   |                                    |   |                     |                      |
| <b>Scheduled Tasks</b>         |                                                                       |                  |            |                        |                | Cancel selected tasks?         |   |                                    |   |                     |                      |
|                                |                                                                       |                  |            |                        |                |                                |   |                                    |   |                     |                      |

*Figura 153. Sesión de multicast activa*

En todos los equipos clientes (en este caso, dos), tras iniciar en red y llegar al menú de despliegue, hay que seleccionar la opción de unirse a sesión *multicast*.

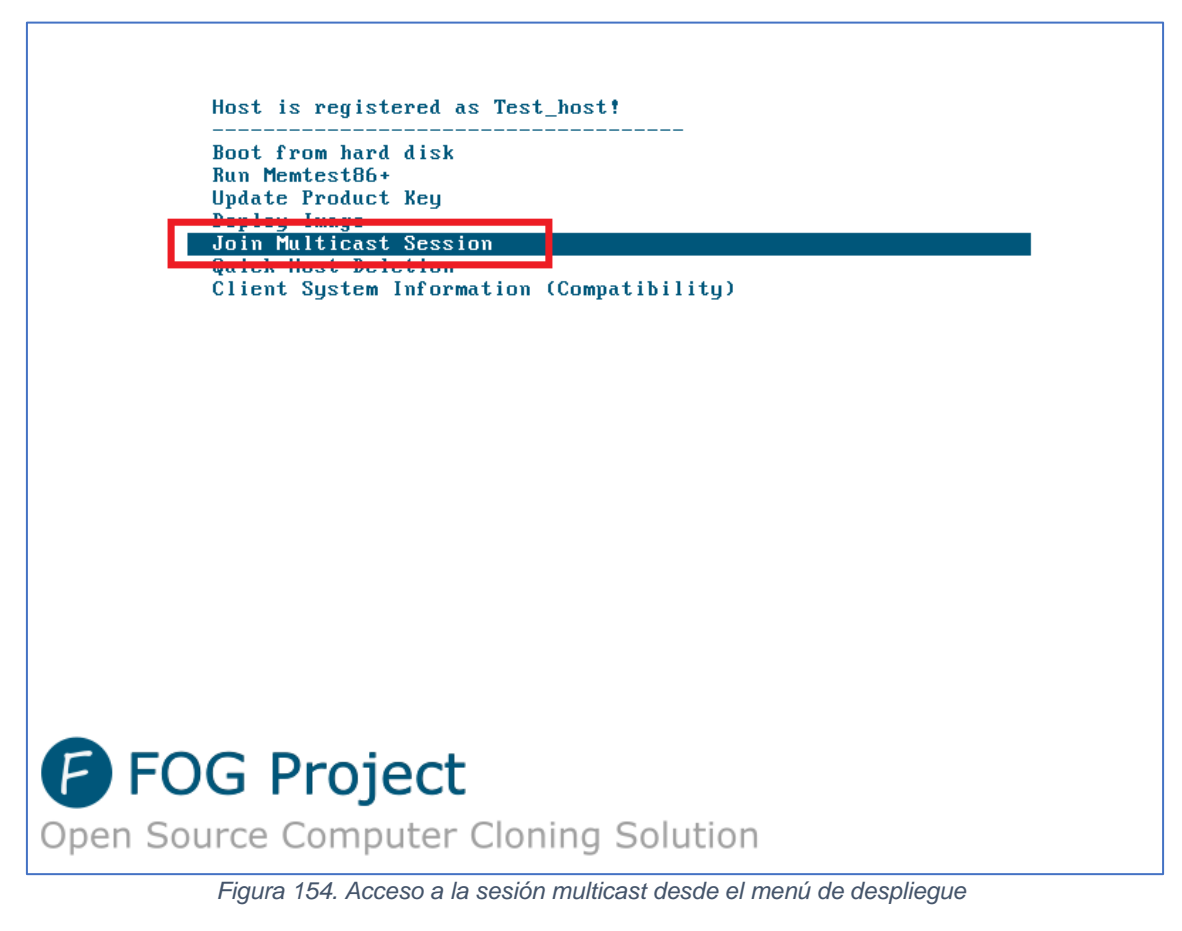

Se introduce usuario/contraseña.

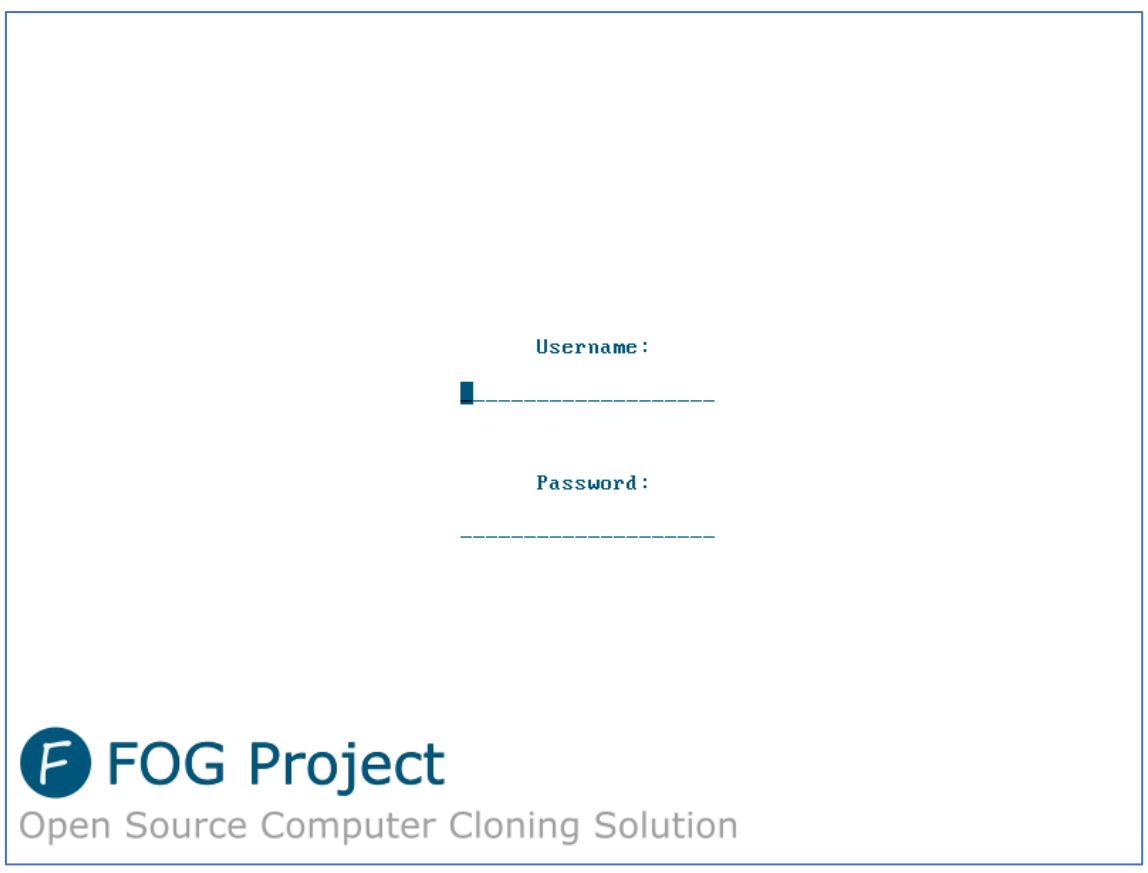

*Figura 155. Introducción de credenciales*

Se introduce el nombre de la sesión *multicast* que se configuró antes y a la que se va a conectar.

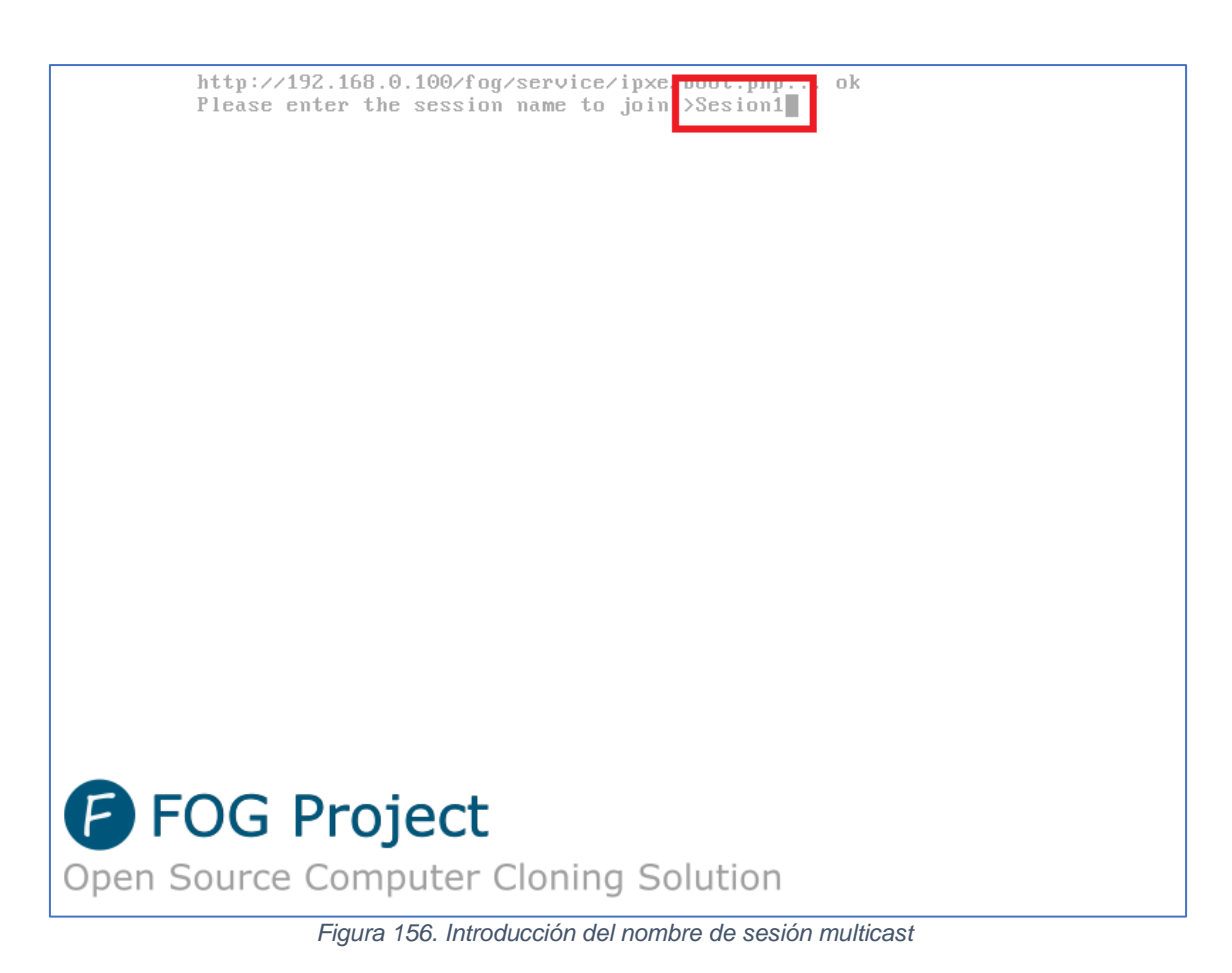

El equipo quedaría a la espera hasta que se conecten todos los demás, o hasta que se agote el tiempo de espera configurado al crear la sesión.

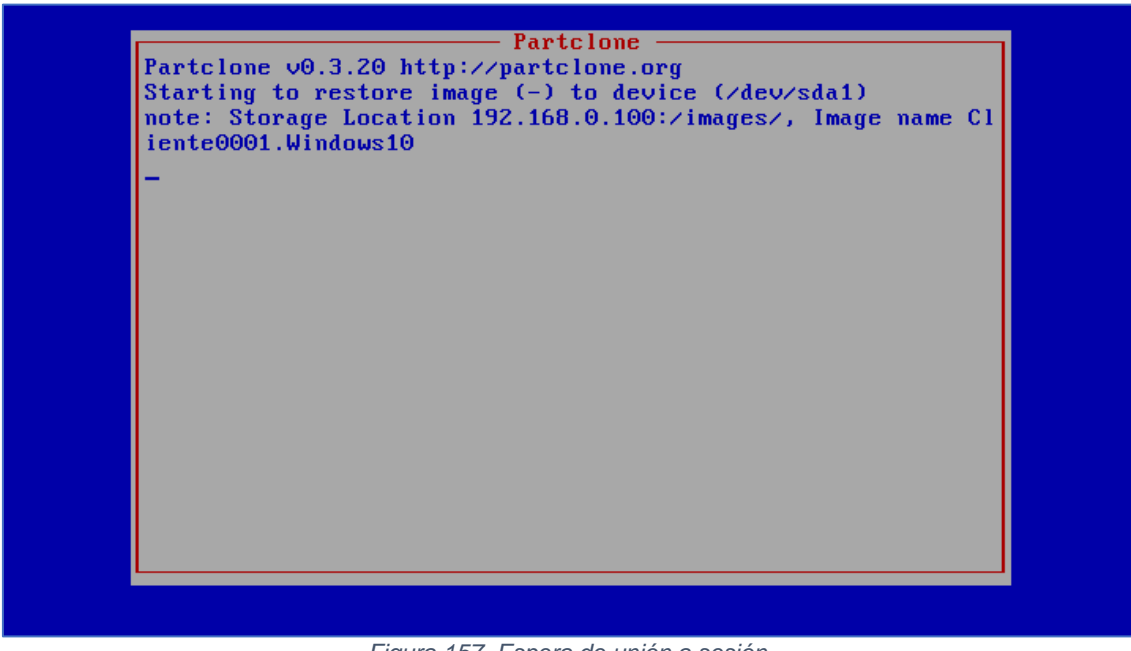

*Figura 157. Espera de unión a sesión*

Cuando ocurra una de las dos opciones anteriores, empezará automáticamente el proceso de despliegue en todas las máquinas. Nota: la no coincidencia en los porcentajes es debido a la demora entre las capturas.

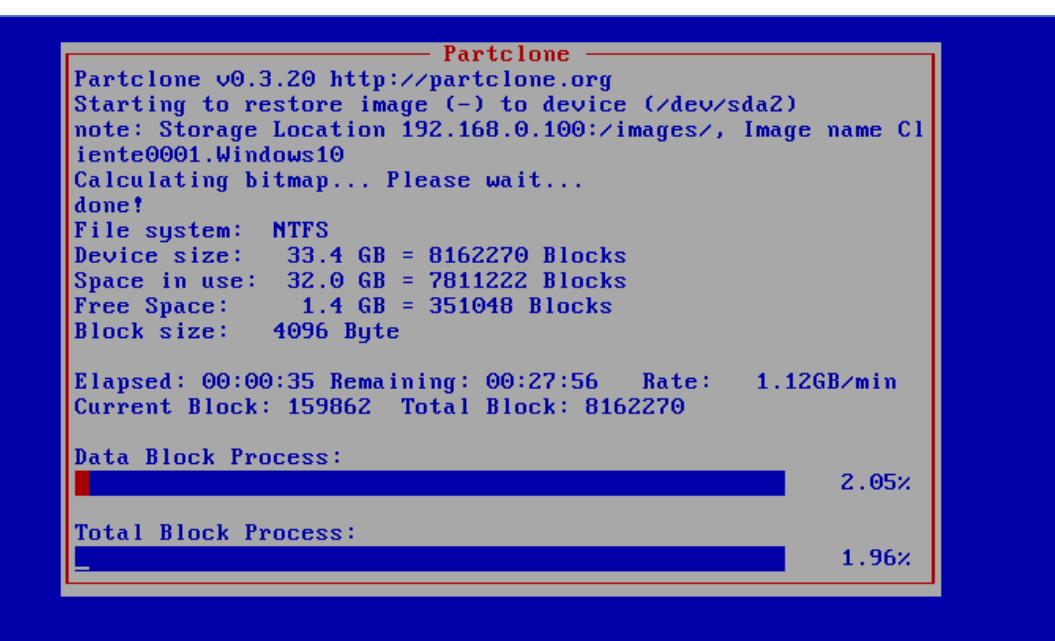

*Figura 158. Progreso de despliegue Cliente 1*

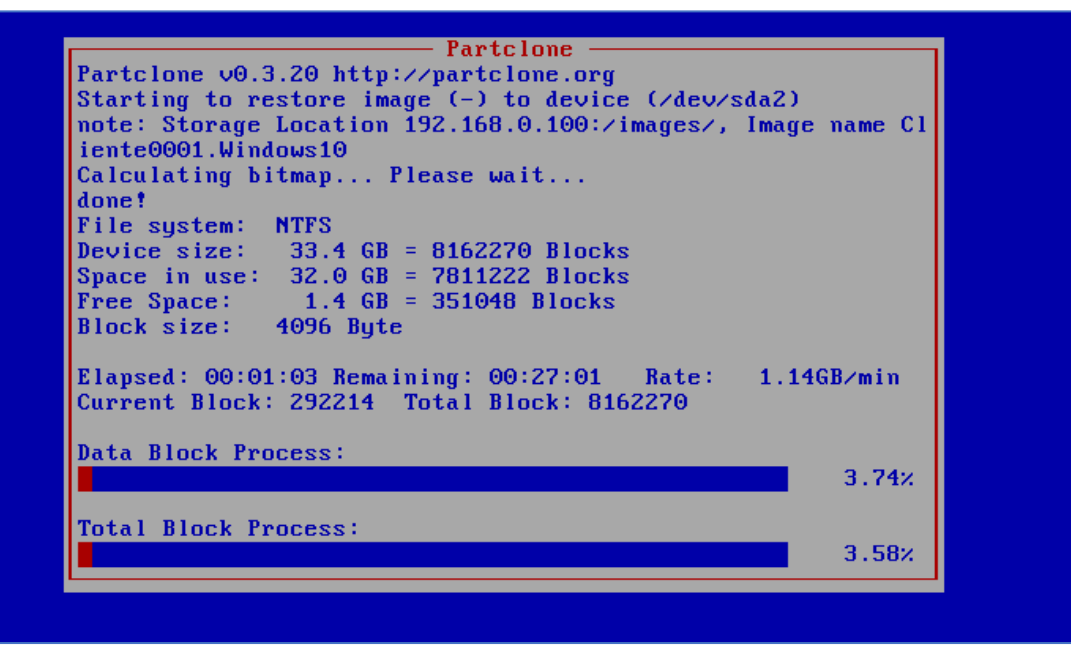

*Figura 159. Progreso de despliegue Cliente 2*

Se puede ver el progreso en la sección de sesiones activas.

| $\mathcal{C}$<br>$\rightarrow$ |          |                  |     |                        | ◯ & 192.168.0.100/fog/management/index.php?node=task⊂=activemulticast |                                |   |                          | ☆ | $\odot$             | එ                    |
|--------------------------------|----------|------------------|-----|------------------------|-----------------------------------------------------------------------|--------------------------------|---|--------------------------|---|---------------------|----------------------|
| <b>FOG Project</b><br>Search   | $\alpha$ | <b>B</b>         | 505 |                        |                                                                       | 1. 2. 3. 4                     | ₿ | $\alpha_{\rm s}^{\rm a}$ | 言 | b                   | عر                   |
|                                |          |                  |     |                        |                                                                       |                                |   |                          |   |                     | $\ddot{\phantom{1}}$ |
|                                |          |                  |     |                        |                                                                       |                                |   |                          |   |                     |                      |
|                                |          |                  |     | <b>Task Management</b> |                                                                       |                                |   |                          |   |                     |                      |
| <b>Main Menu</b>               |          |                  |     |                        |                                                                       | <b>Active Multi-cast Tasks</b> |   |                          |   |                     |                      |
| <b>Active Tasks</b>            |          |                  |     |                        |                                                                       | п                              |   |                          |   |                     |                      |
| <b>List All Hosts</b>          | п        | <b>Task Name</b> | ٠   | Hosts                  | $\ddot{\circ}$                                                        | <b>Start Time</b>              | ٠ | State                    | ٠ | Status <del>↔</del> |                      |
| <b>List All Groups</b>         |          | Search           |     | Search                 |                                                                       | Search                         |   | Search                   |   | Search              |                      |
| <b>Active Multicast Tasks</b>  | □        | Sesion1          |     | $\mathbf{1}$           |                                                                       | 2023-12-18 15:48:08            |   | In-Progress              |   | 96                  |                      |
| <b>Active Snapin Tasks</b>     |          |                  |     |                        |                                                                       |                                |   |                          |   |                     |                      |
| <b>Scheduled Tasks</b>         |          |                  |     |                        |                                                                       | Cancel selected tasks?         |   |                          |   |                     |                      |

*Figura 160. Progreso en la interfaz de FOG*

Cuando acaben, la tarea desaparecerá.

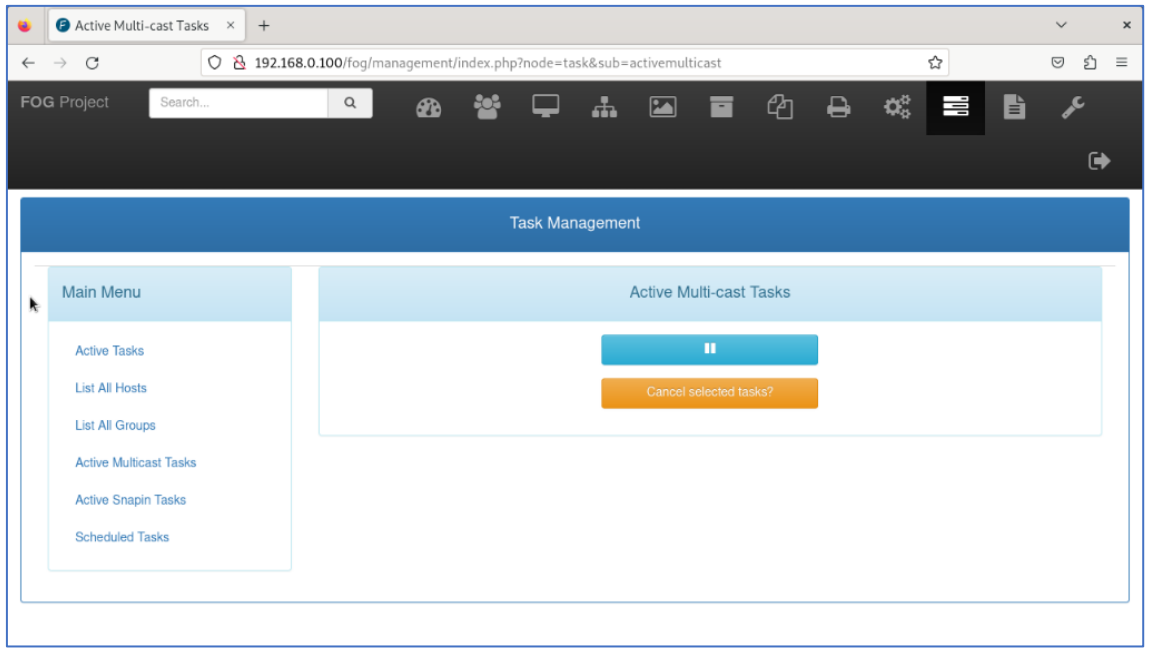

*Figura 161. Sesión finalizada*

Y los clientes se reiniciarán automáticamente y arrancarán en Windows.

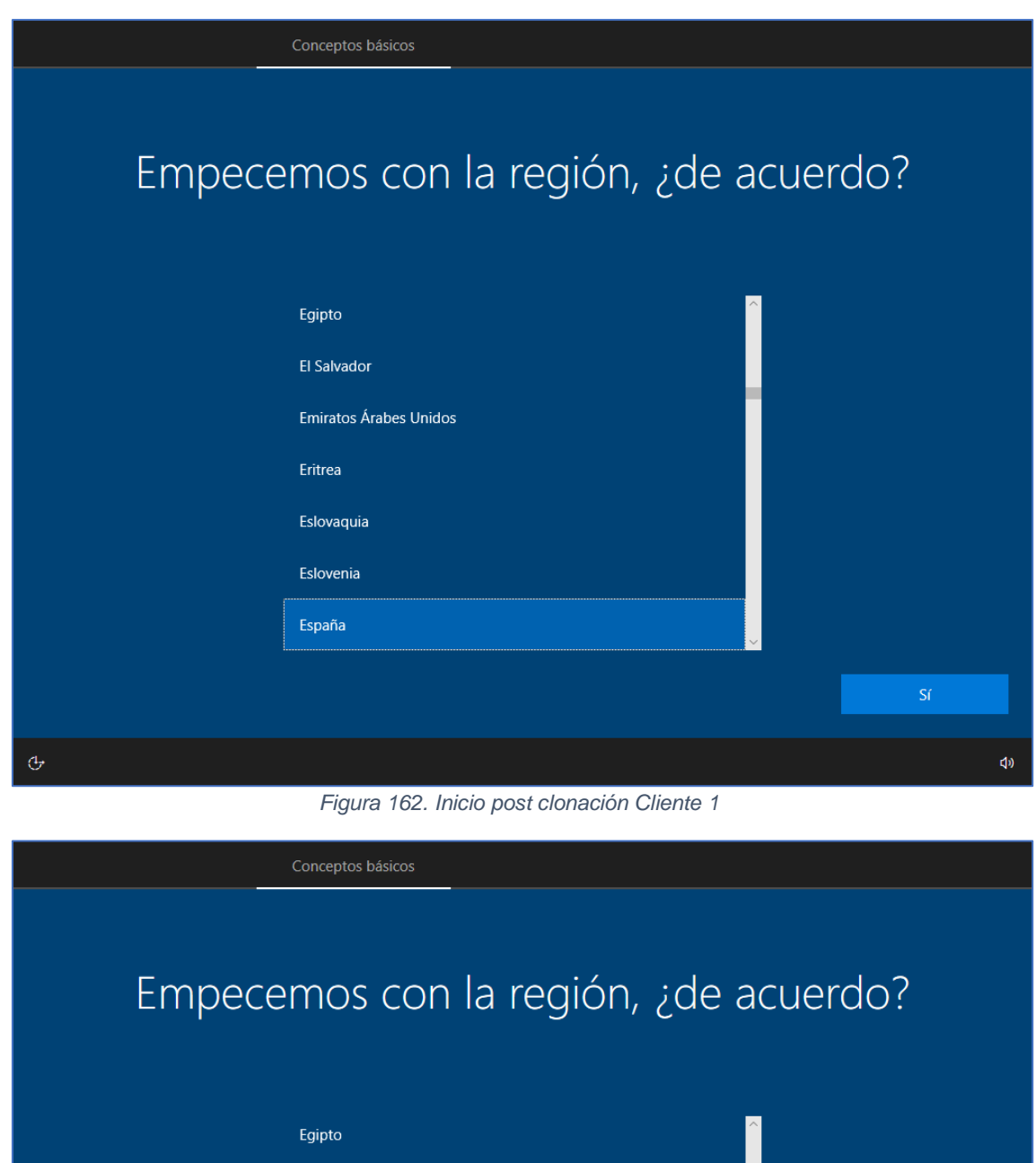

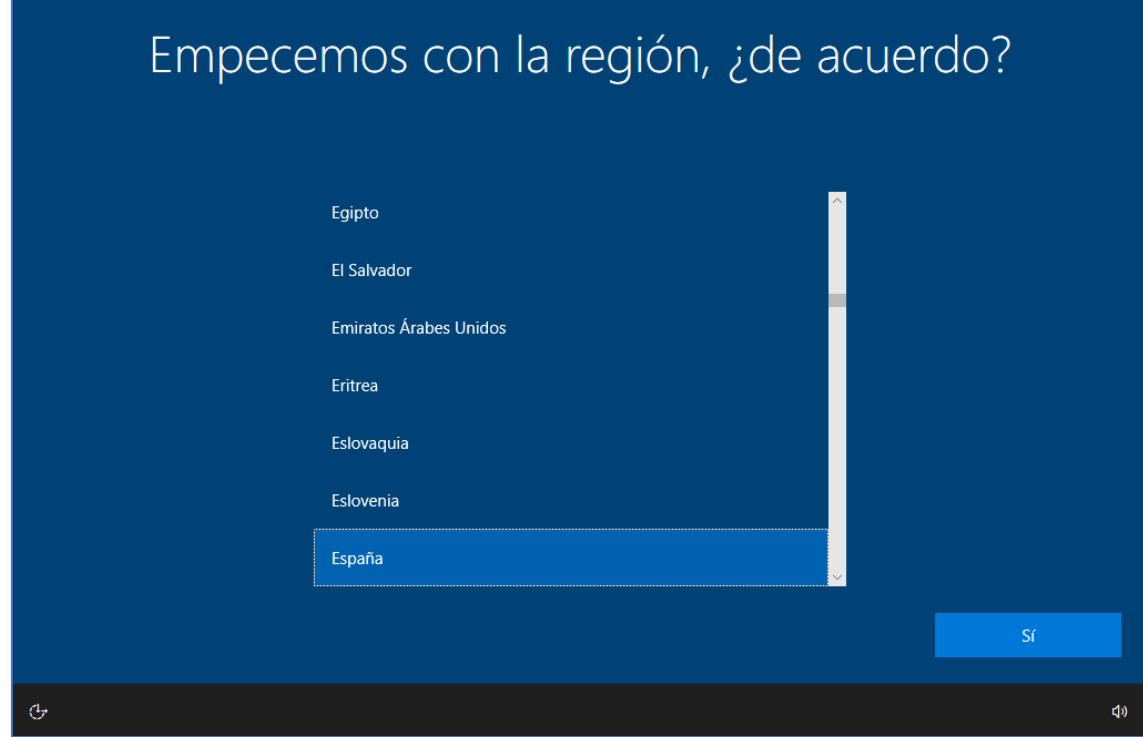

*Figura 163. Inicio post clonación Cliente 2*

### **Anexo 9. Ejecución de scripts de post clonación**

El script SetupComplete.cmd se ejecuta con permisos del sistema local y se inicia inmediatamente después de que el usuario vea el escritorio. Este script se encuentra en el directorio c:\Windows\Setup\Scripts y solo hay que configurarlo, si el sistema lo encuentra, lo ejecuta. En el siguiente ejemplo se va a crear un SetupComplete.cmd que va a habilitar el usuario administrador, deshabilitar el usuario temporal que se crea en la instalación de Windows y crear y ocultar una carpeta para almacenar los logs.

Asimismo, también se van a incluir los comandos para instalar los drivers específicos del modelo clonado y ejecutar scripts específicos (que copiará al equipo y creará el propio FOG, respectivamente, como se verá más adelante).

Por último, y a modo de ejemplo, se realiza la llamada a otro script de PowerShell para ejecutar otras acciones.

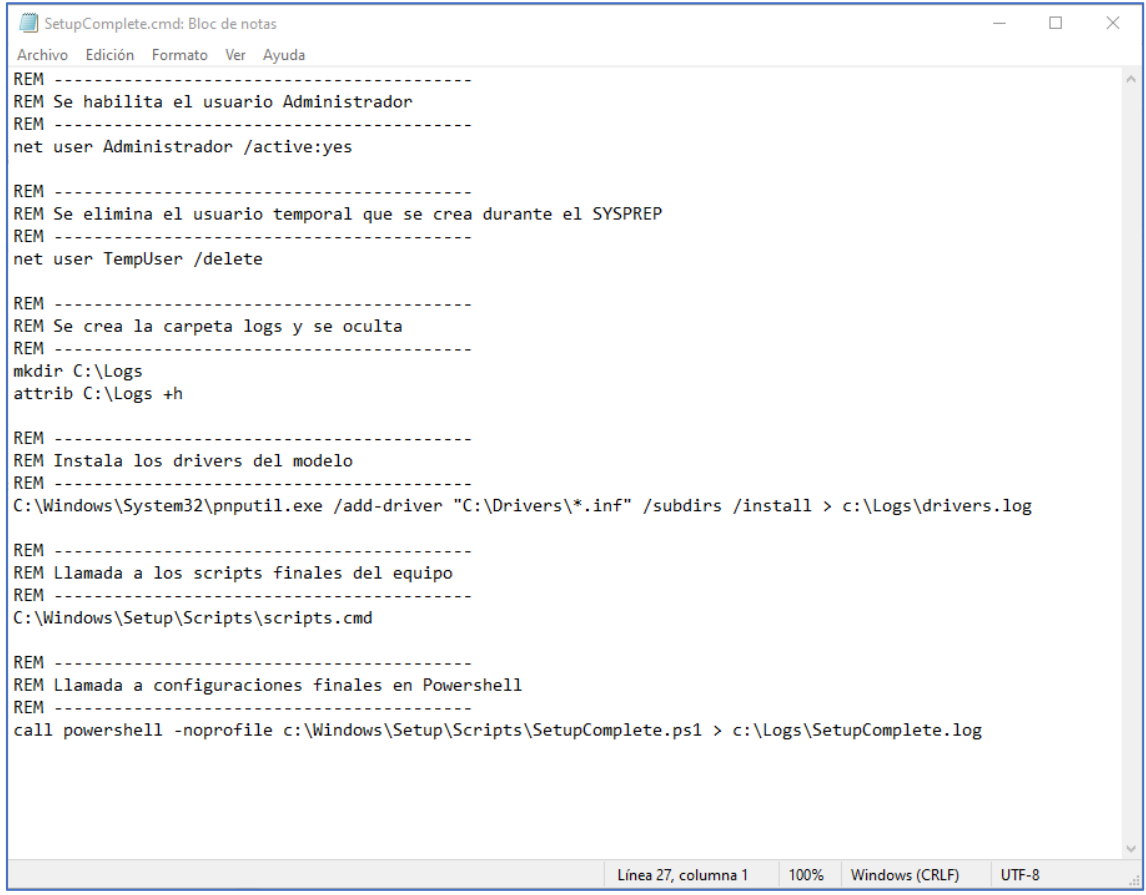

*Figura 164. SetupComplete.cmd*

Este script de PowerShell contiene varios ejemplos de acciones que se pueden ejecutar llamadas desde el script anterior, tales como desactivar el protocolo IPv6, desactivar UAC y eliminar las impresoras virtuales del sistema.

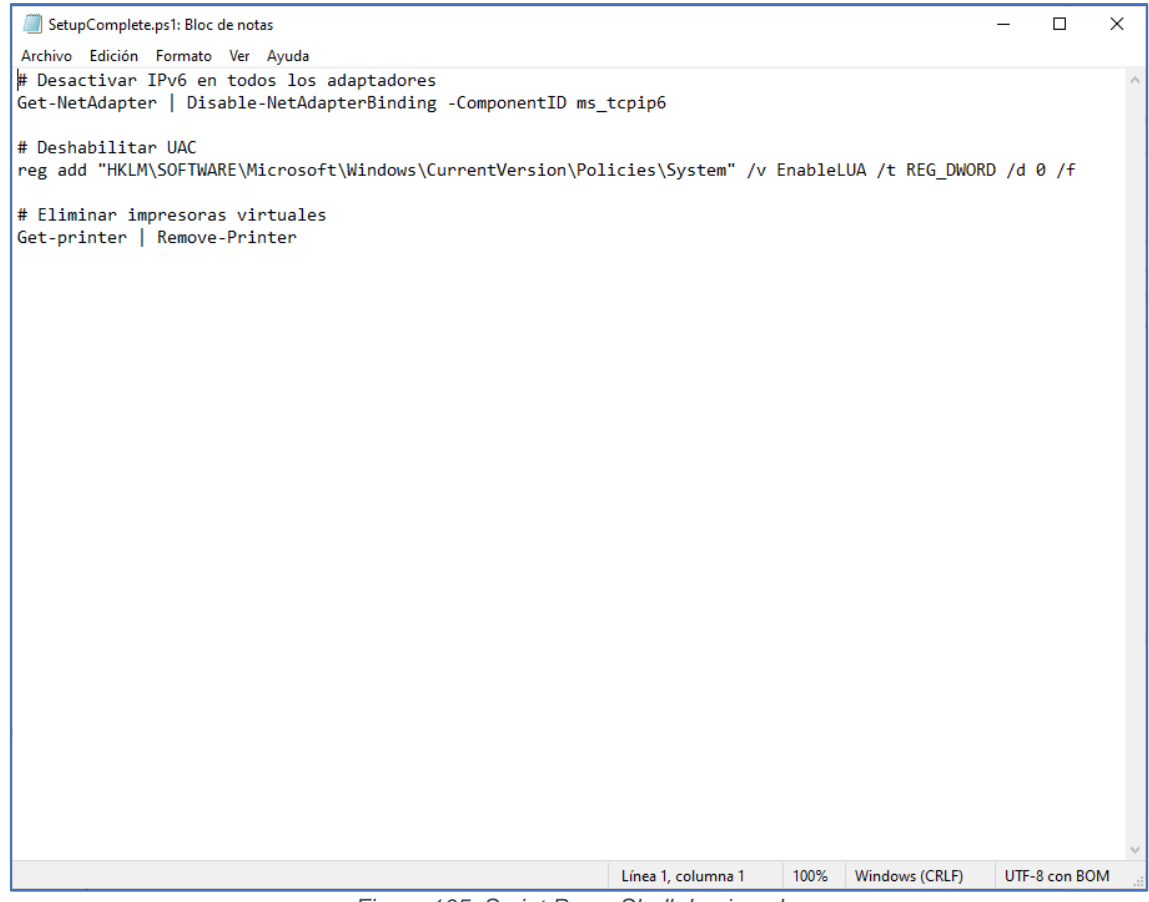

*Figura 165. Script PowerShell de ejemplo*

## **Anexo 10. Preparación de drivers**

El primer paso, consiste, obviamente en descargarse los controladores del sitio web del fabricante. Algunas marcas proporcionan paquetes completos con todos los drivers disponibles, según el sistema operativo, otras, sin embargo, no facilitan este proceso y hay que descargarlo uno a uno. Es necesario matizar que este proceso se realiza una única vez por modelo de equipo.

En cualquiera de los dos casos, aunque con la primera opción se podrían copiar todos esos controladores directamente a la carpeta del servidor, normalmente suelen incluir archivos innecesarios que lo único que provocan es saturar el espacio del servidor y ralentizar la copia de los controladores al equipo, por lo que se va a optar por limpiar de "paja" estos drivers en los dos supuestos.

Partimos de la situación de no tener varios drivers instalados, concretamente los que no tienen controladores genéricos de Windows.

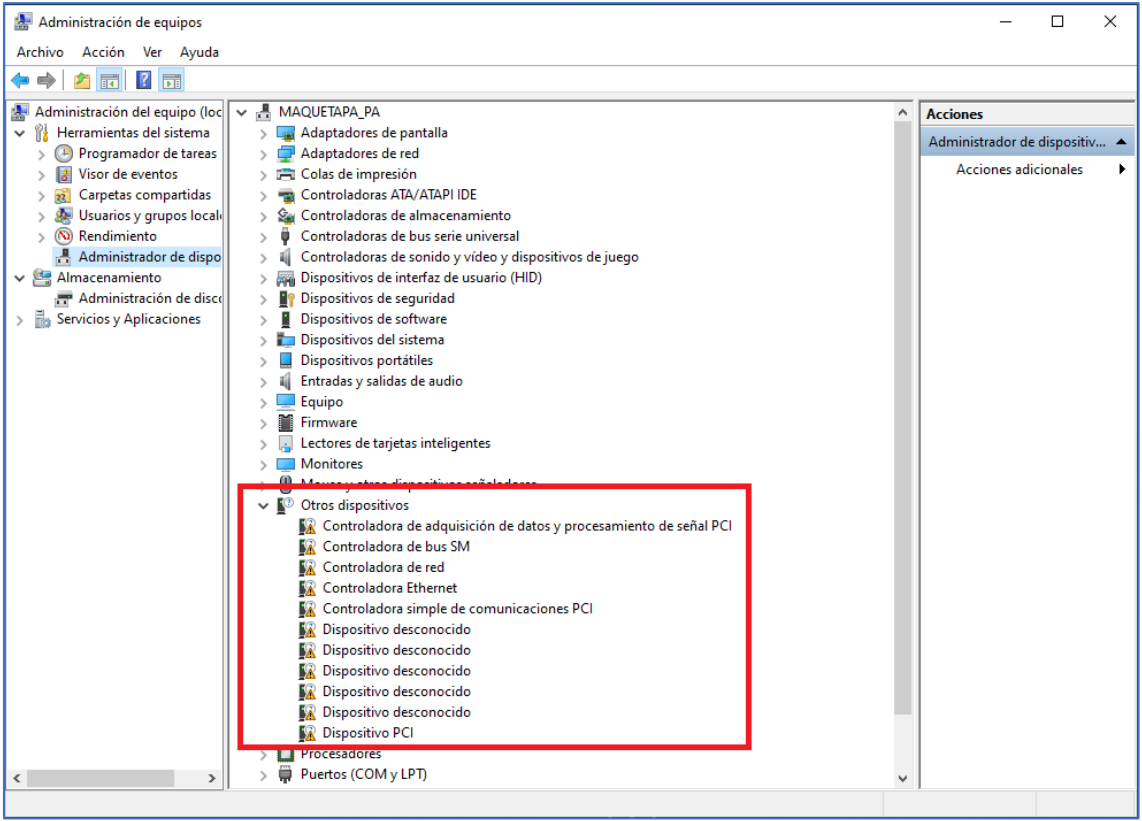

*Figura 166. Dispositivos no detectados*

Cuando se instala un controlador, los archivos se almacenan en la ruta C:\Windows\System32\DriverStore\FileRepository. Así que la estrategia será instalar uno a uno los drivers e ir cogiéndolos de dicha carpeta. Nuevamente aquí hay dos opciones, instalarlos todos descuidadamente (se podrían instalar por lotes usando PnPUtil) y después almacenarlos tal cuál, o ir instalándolos poco a poco e ir catalogando el driver con su componente asociado. Esto permite tener un enfoque más ordenado. En este proyecto se opta por esta última opción.

Si se accede al directorio anterior y se ordena por fecha, se simplifica el proceso, pues los directorios nuevos irán apareciendo en la parte superior (un mismo driver puede tener uno o varias carpetas.

| Archivo<br>Inicio<br>Compartir | = FileRepository<br>Vista                                                        |                      |                     |        |          | σ<br>$\vee$ 0 |
|--------------------------------|----------------------------------------------------------------------------------|----------------------|---------------------|--------|----------|---------------|
| $\leftarrow$<br>个              | > Este equipo > SISTEMA (C:) > Windows > System32 > DriverStore > FileRepository |                      |                     |        | $\vee$ 0 |               |
|                                | Nombre                                                                           | Fecha de modificació | Tipo                | Tamaño |          |               |
| Acceso rápido                  | netwtw08.inf_amd64_0705dfb853fae0af                                              | 09/01/2024 12:01     | Carpeta de archivos |        |          |               |
| <b>Escritorio</b>              | dtt ext.inf amd64 ab0a33edfd18ddc0                                               | 09/01/2024 11:59     | Carpeta de archivos |        |          |               |
| Descargas                      | ipf cpu.inf amd64 cf5beef3831571d4                                               | 09/01/2024 11:59     | Carpeta de archivos |        |          |               |
| Documentos<br>×                | wpdfs.inf_amd64_1183fd0f13045f2e                                                 | 09/01/2024 11:52     | Carpeta de archivos |        |          |               |
| Imágenes<br>×                  | ntprint.inf_amd64_abf34a3eb310ac6b                                               | 09/01/2024 8:03      | Carpeta de archivos |        |          |               |
| Música                         | ntprint4.inf_amd64_f71edfbb3fb89c51                                              | 09/01/2024 8:03      | Carpeta de archivos |        |          |               |
| <b>W</b> Vídeos                | prnms002.inf amd64 352dd3f65331941d                                              | 09/01/2024 8:03      | Carpeta de archivos |        |          |               |
|                                | prnms003.inf_amd64_00ac06bbedded118                                              | 09/01/2024 8:03      | Carpeta de archivos |        |          |               |
| <b>CheDrive</b>                | ntprint.inf x86 abf34a3eb310ac6b                                                 | 09/01/2024 8:03      | Carpeta de archivos |        | V,       |               |
| Este equipo                    | prnms003.inf x86 225fc18b1060eb47                                                | 09/01/2024 8:03      | Carpeta de archivos |        |          |               |
| Descargas                      | prnms009.inf_amd64_b1142994fb10cf54                                              | 05/04/2023 18:00     | Carpeta de archivos |        |          |               |
| Documentos                     | rdpidd.inf_amd64_e15d4ec6f9bd1f1e                                                | 05/04/2023 17:36     | Carpeta de archivos |        |          |               |
|                                | c_display.inf_amd64_c7457a37d16eaadf                                             | 05/04/2023 17:36     | Carpeta de archivos |        |          |               |
| <b>Escritorio</b>              | display.inf amd64 71aa85b0e2292a7a                                               | 05/04/2023 17:36     | Carpeta de archivos |        |          |               |
| Imágenes                       | displayoverride.inf_amd64_c7a5777273c9                                           | 05/04/2023 17:36     | Carpeta de archivos |        |          |               |
| Música                         | rdvgwddmdx11.inf_amd64_e8336336d08                                               | 05/04/2023 17:36     | Carpeta de archivos |        |          |               |
| Objetos 3D                     | virtualdisplayadapter.inf_amd64_bcc7550                                          | 05/04/2023 17:36     | Carpeta de archivos |        |          |               |
| <b>Wideos</b>                  | vrd.inf amd64 81fbd405ff2470fc                                                   | 05/04/2023 17:36     | Carpeta de archivos |        |          |               |
| <sup>11</sup> SISTEMA (C:)     | wymbusvideo.inf_amd64_c531b5e68fd6f                                              | 05/04/2023 17:36     | Carpeta de archivos |        |          |               |
|                                | c_mouse.inf_amd64_822333b41326bc2f                                               | 05/04/2023 17:35     | Carpeta de archivos |        |          |               |
| Red                            | input.inf amd64 9f5635714e8c7e52                                                 | 05/04/2023 17:35     | Carpeta de archivos |        |          |               |
|                                | msmouse.inf_amd64_1793a485b491b199                                               | 05/04/2023 17:35     | Carpeta de archivos |        |          |               |
|                                | termmou.inf_amd64_c4c8f901e3534194                                               | 05/04/2023 17:35     | Carpeta de archivos |        |          |               |
|                                | acpi.inf amd64 064004ff9d679793                                                  | 05/04/2023 17:35     | Carpeta de archivos |        |          |               |
|                                | acpitime.inf amd64 e1498a974ab95ea7                                              | 05/04/2023 17:35     | Carpeta de archivos |        |          |               |
|                                | amdi2c.inf_amd64_d7ae71f8eb52c084                                                | 05/04/2023 17:35     | Carpeta de archivos |        |          |               |
|                                | basicrender.inf_amd64_ed345fdc37d65139                                           | 05/04/2023 17:35     | Carpeta de archivos |        |          |               |
|                                | bcmfn2.inf_amd64_5ebadf201c5b5845                                                | 05/04/2023 17:35     | Carpeta de archivos |        |          |               |
|                                | btampm.inf amd64 445ffdc4132cbc59                                                | 05/04/2023 17:35     | Carpeta de archivos |        |          |               |
|                                | c_system.inf_amd64_184528953a6fb673                                              | 05/04/2023 17:35     | Carpeta de archivos |        |          |               |
|                                | cht4nulx64.inf amd64 641bf08bee8ac46d                                            | 05/04/2023 17:35     | Carpeta de archivos |        |          |               |
|                                | circlass.inf amd64 9f3f831d13d3df1f                                              | 05/04/2023 17:35     | Carpeta de archivos |        |          |               |
|                                | errdev.inf_amd64_616c5168a5b1807a                                                | 05/04/2023 17:35     | Carpeta de archivos |        |          |               |
|                                | hdaudbus.inf_amd64_337e2f1cce16aec5                                              | 05/04/2023 17:35     | Carpeta de archivos |        |          |               |
| 676 elementos                  |                                                                                  |                      |                     |        |          |               |

*Figura 167. Ruta de los drivers del sistema*

Para instalar el driver de un dispositivo, se pulsa en "Actualizar controlador".

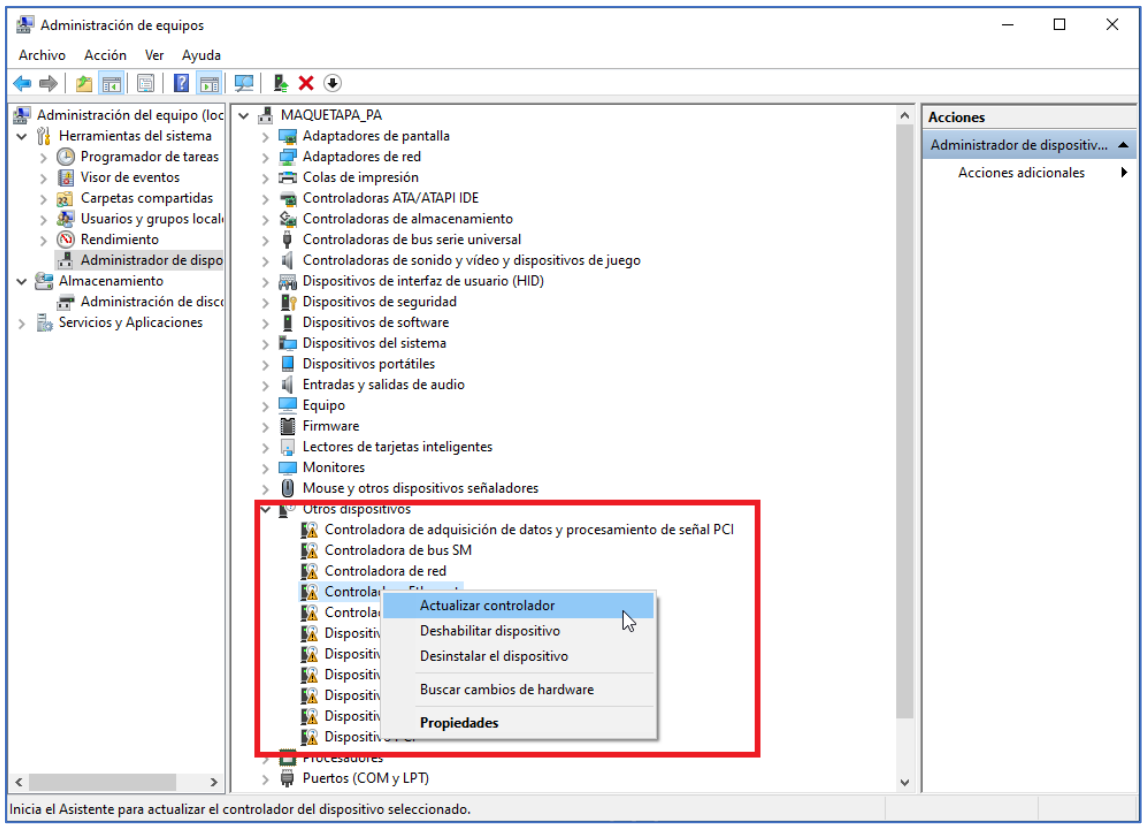

*Figura 168. Instalación de un driver manualmente*

Posteriormente hay que examinar el equipo para elegir la ruta de los drivers.

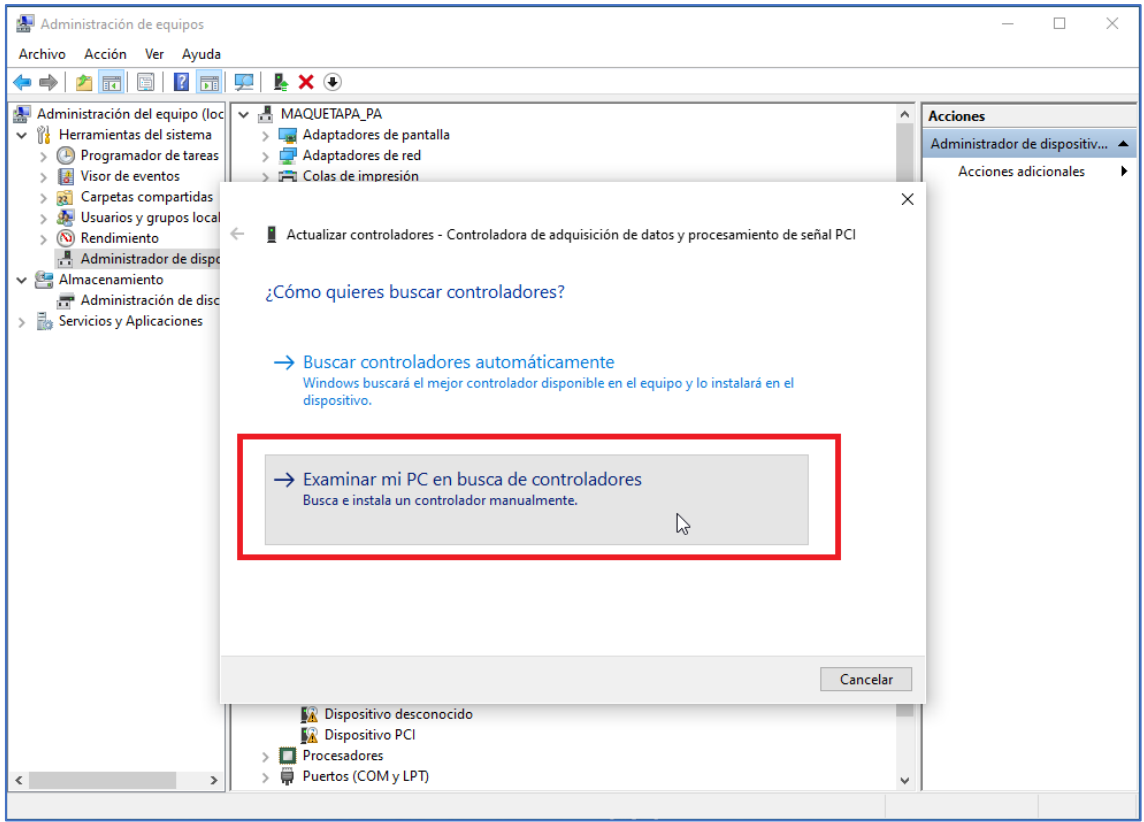

*Figura 169. Examinar PC en busca de controladores*

Pulsando en "Examinar…" se puede elegir la ruta.

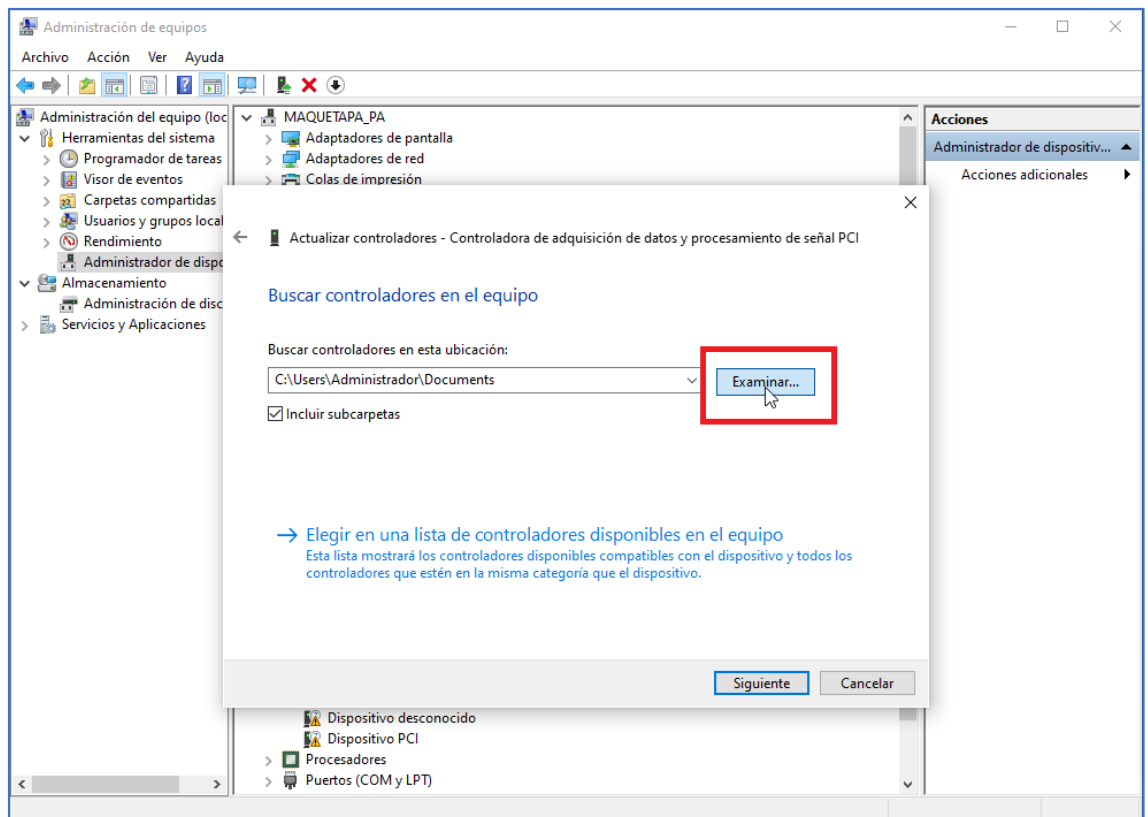

*Figura 170. Escoger la ruta de los drivers*

Puesto que este equipo no tiene red aún, habría que escogerlos desde un dispositivo extraíble, o copiarlos desde el mismo medio al disco local.

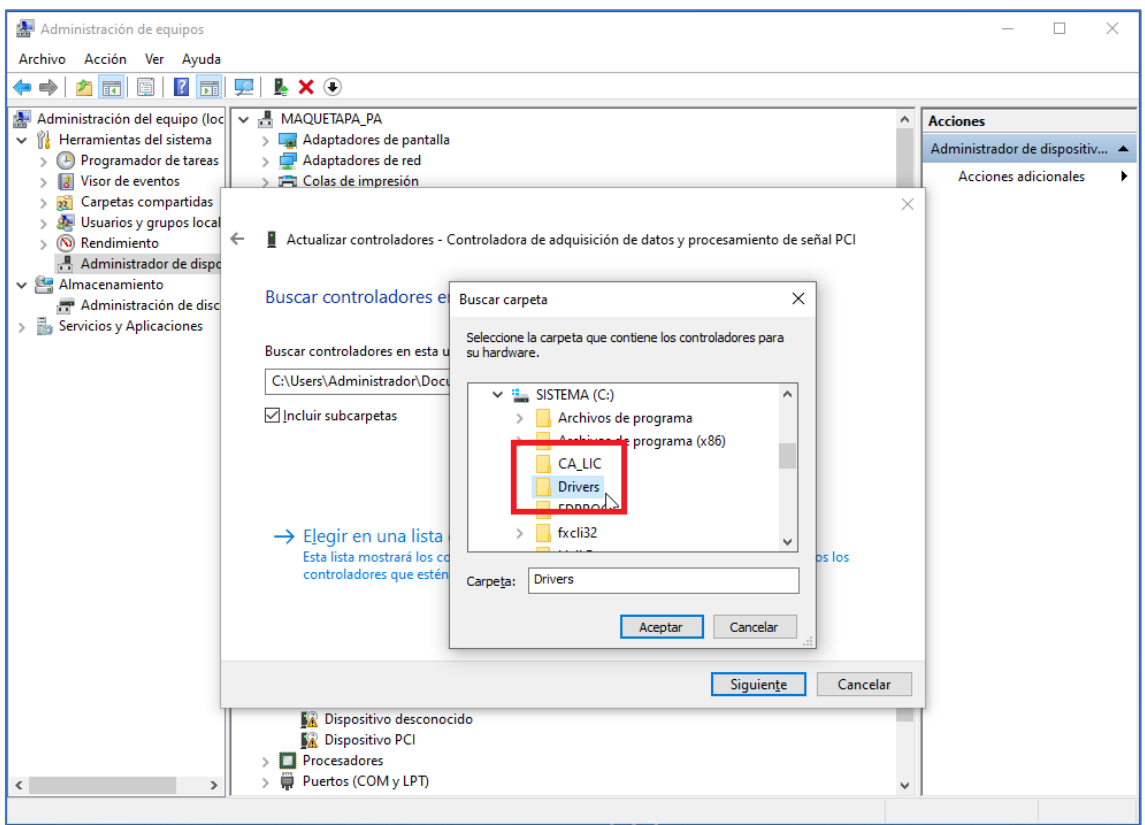

*Figura 171. Escoger la carpeta de drivers*

Se pulsa en "Siguiente".

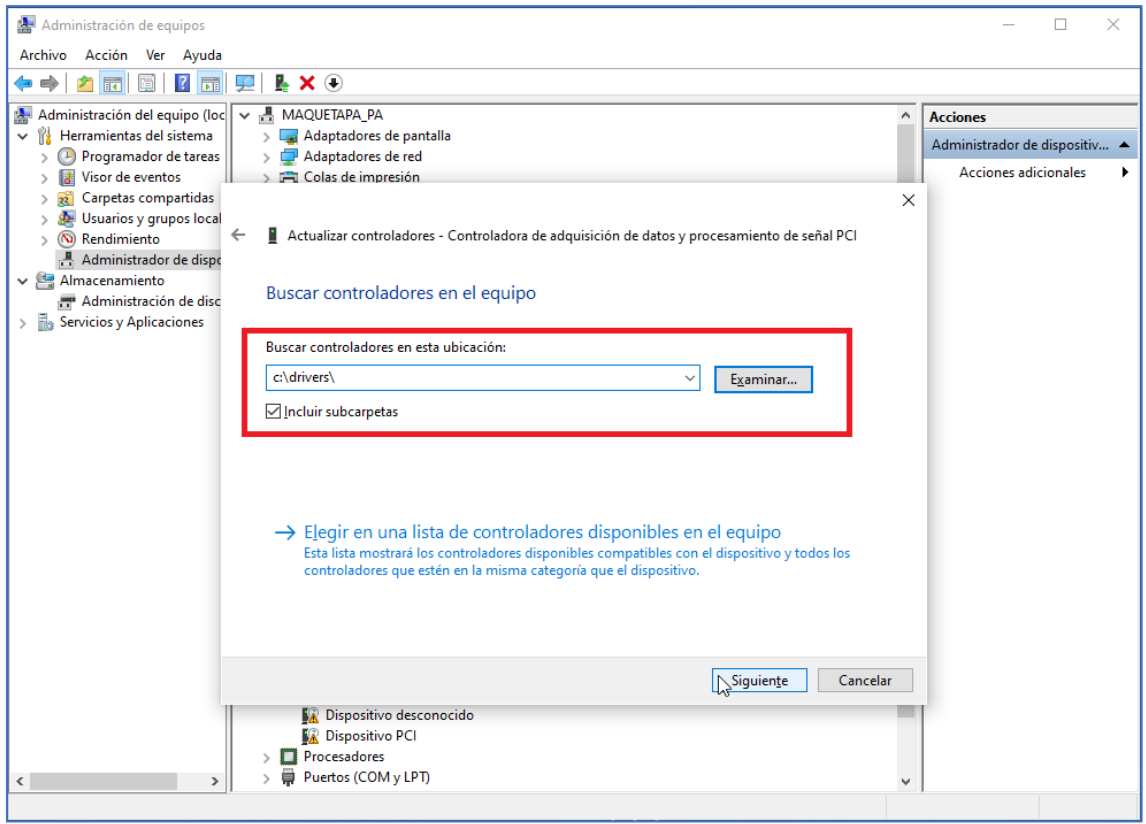

*Figura 172. Ruta seleccionada*

Y automáticamente empieza a buscar el controlador necesario en la ruta proporcionada. Una vez lo encuentre, lo instala.

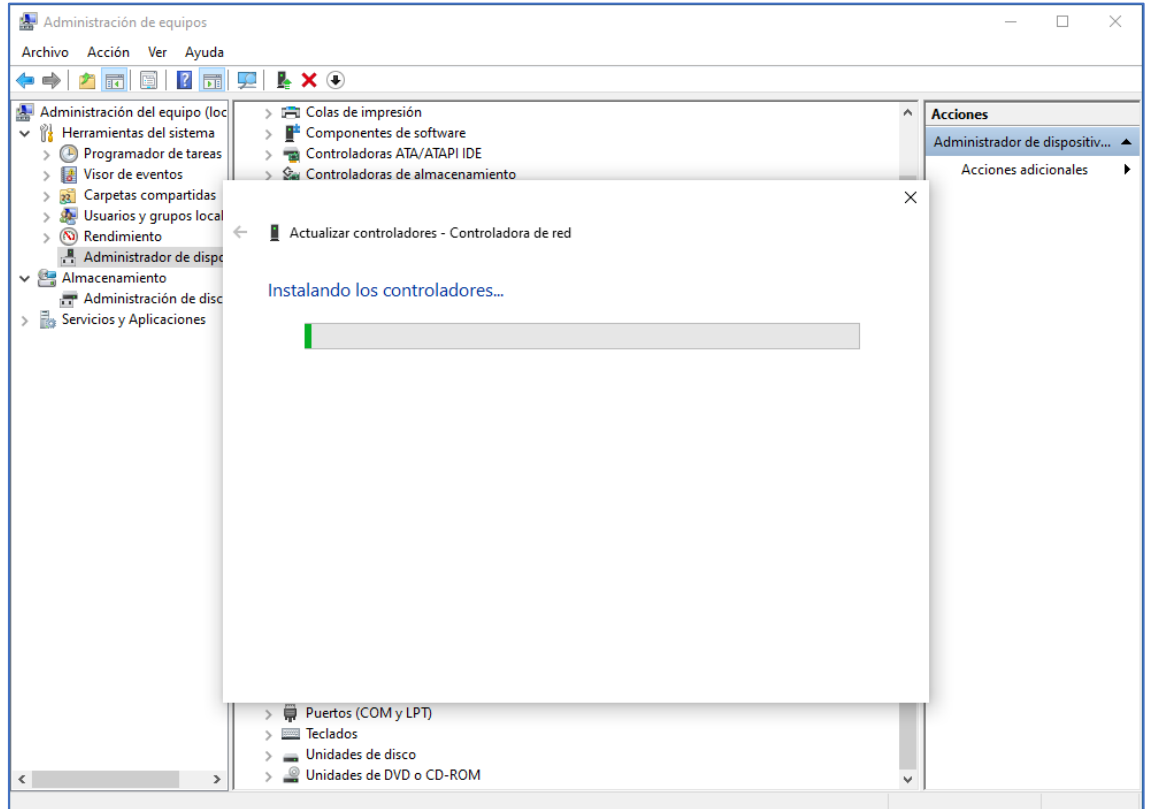

*Figura 173. Instalado controlador*

Una vez instalado muestra un mensaje similar.

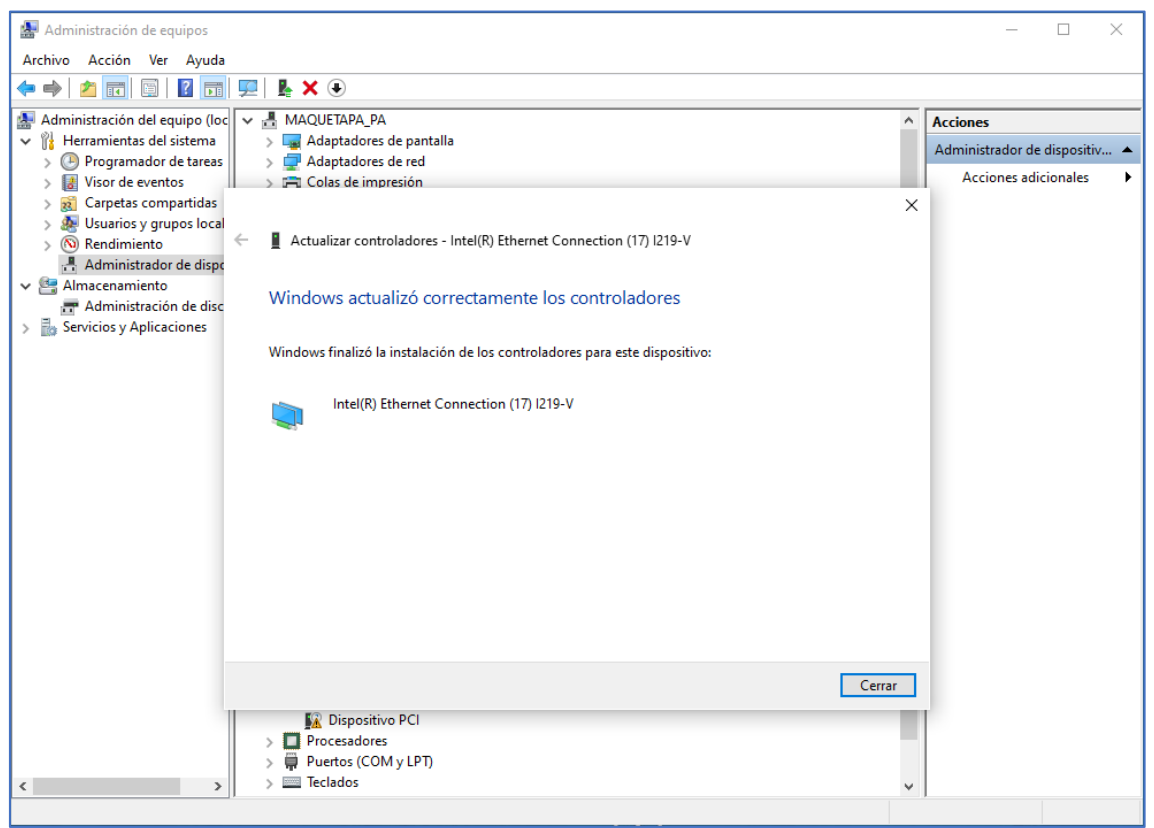

*Figura 174. Controlador instalado*

En el administrador de dispositivos se puede ver como el componente ya está detectado e instalado correctamente.

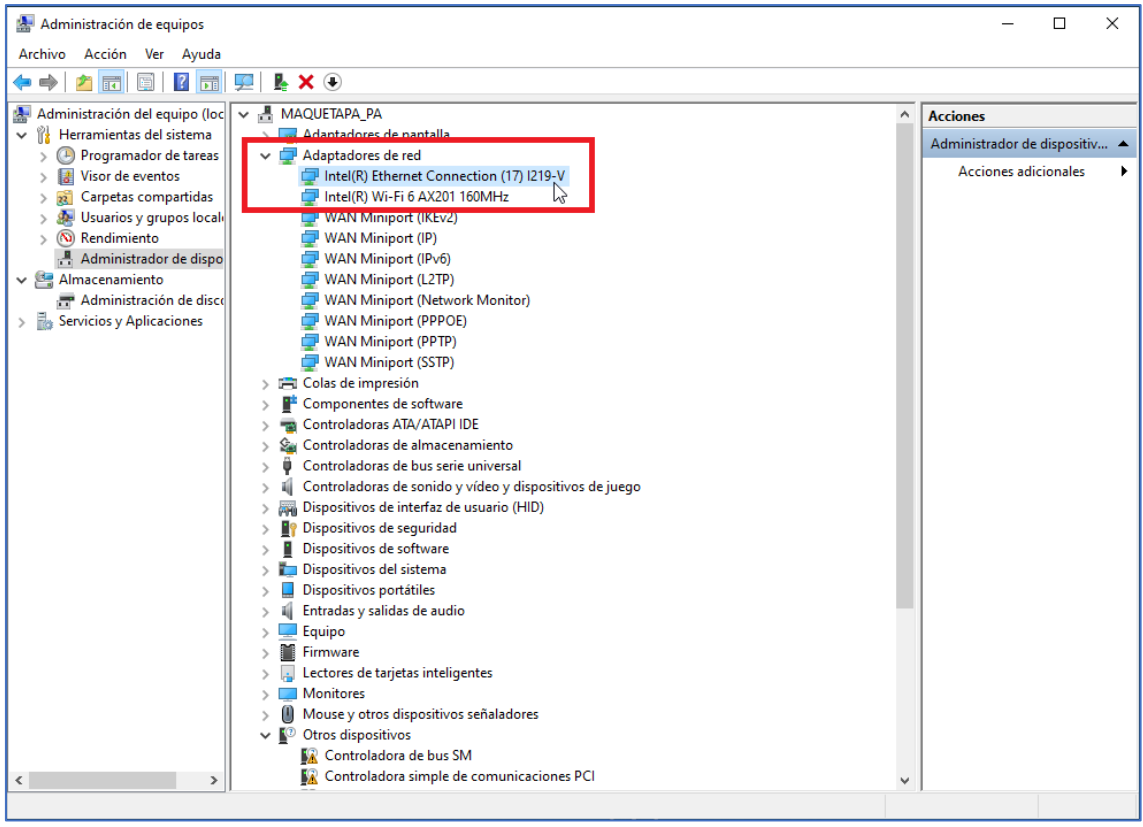

*Figura 175. Comprobación en administrador de dispositivos*

Si se vuelve a la ruta C:\Windows\System32\DriverStore\FileRepository se puede ver como ha aparecido una nueva carpeta que corresponde al driver recién instalado.

| $\overline{\phantom{0}}$<br>$\overline{v}$   FileRepository |                                                                                  |                                      |                                            | r,     |                                                                                                    | $\overline{a}$<br>$\times$ |
|-------------------------------------------------------------|----------------------------------------------------------------------------------|--------------------------------------|--------------------------------------------|--------|----------------------------------------------------------------------------------------------------|----------------------------|
| Archivo<br>Inicio<br>Compartir                              | Vista                                                                            |                                      |                                            |        |                                                                                                    | $\vee$ 0                   |
| $\leftarrow$<br>个                                           | > Este equipo > SISTEMA (C:) > Windows > System32 > DriverStore > FileRepository |                                      |                                            |        | $\vee$ 0                                                                                                    | $\varphi$                  |
|                                                             | Nombre                                                                           | Fecha de modificación                | Tipo                                       | Tamaño |                                                                                                    |                            |
| * Acceso rápido                                             |                                                                                  |                                      |                                            |        |                                                                                                    |                            |
| <b>Escritorio</b>                                           | e1d68x64.inf_amd64_26255692c8b1c6b6                                              | 09/01/2024 12:08                     | Carpeta de archivos                        |        |                                                                                                    |                            |
| Descargas<br>×,                                             | netwtw08.inf amd64 0705dfb853fae0af                                              | 09/01/2024 12:01                     | Carpeta de archivos                        |        |                                                                                                    |                            |
| Documentos                                                  | dtt_ext.inf_amd64_ab0a33edfd18ddc0                                               | 09/01/2024 11:59                     | Carpeta de archivos                        |        |                                                                                                    |                            |
| Imágenes<br>×,                                              | ipf cpu.inf amd64 cf5beef3831571d4<br>wpdfs.inf amd64 1183fd0f13045f2e           | 09/01/2024 11:59<br>09/01/2024 11:52 | Carpeta de archivos                        |        |                                                                                                    |                            |
|                                                             | ntprint.inf_amd64_abf34a3eb310ac6b                                               | 09/01/2024 8:03                      | Carpeta de archivos<br>Carpeta de archivos |        |                                                                                                    |                            |
| <b>h</b> Música                                             | ntprint4.inf_amd64_f71edfbb3fb89c51                                              | 09/01/2024 8:03                      | Carpeta de archivos                        |        |                                                                                                    |                            |
| Wideos                                                      | prnms002.inf_amd64_352dd3f65331941d                                              | 09/01/2024 8:03                      | Carpeta de archivos                        |        |                                                                                                    |                            |
| <b>ConeDrive</b>                                            | prnms003.inf_amd64_00ac06bbedded118                                              | 09/01/2024 8:03                      | Carpeta de archivos                        |        |                                                                                                    |                            |
|                                                             | ntprint.inf_x86_abf34a3eb310ac6b                                                 | 09/01/2024 8:03                      | Carpeta de archivos                        |        |                                                                                                    |                            |
| Este equipo                                                 | prnms003.inf x86 225fc18b1060eb47                                                | 09/01/2024 8:03                      | Carpeta de archivos                        |        |                                                                                                    |                            |
| Descargas                                                   | prnms009.inf_amd64_b1142994fb10cf54                                              | 05/04/2023 18:00                     | Carpeta de archivos                        |        |                                                                                                    |                            |
| <b>N</b> Documentos                                         | rdpidd.inf amd64 e15d4ec6f9bd1f1e                                                | 05/04/2023 17:36                     | Carpeta de archivos                        |        |                                                                                                    |                            |
| Escritorio                                                  | c display.inf amd64 c7457a37d16eaadf                                             | 05/04/2023 17:36                     | Carpeta de archivos                        |        |                                                                                                    |                            |
| Imágenes                                                    | display.inf_amd64_71aa85b0e2292a7a                                               | 05/04/2023 17:36                     | Carpeta de archivos                        |        |                                                                                                    |                            |
| Música                                                      | displayoverride.inf_amd64_c7a5777273c9                                           | 05/04/2023 17:36                     | Carpeta de archivos                        |        |                                                                                                    |                            |
| Objetos 3D                                                  | rdvqwddmdx11.inf_amd64_e8336336d08                                               | 05/04/2023 17:36                     | Carpeta de archivos                        |        |                                                                                                    |                            |
| 图 Videos                                                    | virtualdisplayadapter.inf_amd64_bcc7550                                          | 05/04/2023 17:36                     | Carpeta de archivos                        |        |                                                                                                    |                            |
| <sup>11</sup> SISTEMA (C:)                                  | vrd.inf amd64 81fbd405ff2470fc                                                   | 05/04/2023 17:36                     | Carpeta de archivos                        |        |                                                                                                    |                            |
|                                                             | wvmbusvideo.inf_amd64_c531b5e68fd6f                                              | 05/04/2023 17:36                     | Carpeta de archivos                        |        |                                                                                                    |                            |
| Red                                                         | c mouse.inf amd64 822333b41326bc2f                                               | 05/04/2023 17:35                     | Carpeta de archivos                        |        |                                                                                                    |                            |
|                                                             | input.inf amd64 9f5635714e8c7e52                                                 | 05/04/2023 17:35                     | Carpeta de archivos                        |        |                                                                                                    |                            |
|                                                             | msmouse.inf amd64 1793a485b491b199                                               | 05/04/2023 17:35                     | Carpeta de archivos                        |        |                                                                                                    |                            |
|                                                             | termmou.inf_amd64_c4c8f901e3534194                                               | 05/04/2023 17:35                     | Carpeta de archivos                        |        |                                                                                                    |                            |
|                                                             | acpi.inf_amd64_064004ff9d679793                                                  | 05/04/2023 17:35                     | Carpeta de archivos                        |        |                                                                                                    |                            |
|                                                             | acpitime.inf amd64 e1498a974ab95ea7                                              | 05/04/2023 17:35                     | Carpeta de archivos                        |        |                                                                                                    |                            |
|                                                             | amdi2c.inf_amd64_d7ae71f8eb52c084                                                | 05/04/2023 17:35                     | Carpeta de archivos                        |        |                                                                                                    |                            |
|                                                             | basicrender.inf amd64 ed345fdc37d65139                                           | 05/04/2023 17:35                     | Carpeta de archivos                        |        |                                                                                                    |                            |
|                                                             | bcmfn2.inf_amd64_5ebadf201c5b5845                                                | 05/04/2023 17:35                     | Carpeta de archivos                        |        |                                                                                                    |                            |
|                                                             | btampm.inf amd64 445ffdc4132cbc59                                                | 05/04/2023 17:35                     | Carpeta de archivos                        |        |                                                                                                    |                            |
|                                                             | c system.inf amd64 184528953a6fb673                                              | 05/04/2023 17:35                     | Carpeta de archivos                        |        |                                                                                                    |                            |
|                                                             | cht4nulx64.inf_amd64_641bf08bee8ac46d<br>circlass.inf_amd64_9f3f831d13d3df1f     | 05/04/2023 17:35<br>05/04/2023 17:35 | Carpeta de archivos<br>Carpeta de archivos |        |                                                                                                    |                            |
|                                                             | errdev.inf_amd64_616c5168a5b1807a                                                | 05/04/2023 17:35                     | Carpeta de archivos                        |        |                                                                                                    |                            |
|                                                             |                                                                                  |                                      |                                            |        |                                                                                                    |                            |
| 677 elementos                                               |                                                                                  |                                      |                                            |        |                                                                                                    |                            |
| Q<br>Ŧ<br><b>Buscar</b>                                     | 草<br>œ                                                                           | <b>A</b><br>u                        |                                            |        | $\land$ $\oplus$ $\bigoplus$ $\oplus$ $\emptyset$ $\oplus$ $\emptyset$ | 物                          |
|                                                             |                                                                                  |                                      |                                            |        |                                                                                                    |                            |

*Figura 176. Nuevo directorio en la ruta de DriverStore*

Si se accede a dicha carpeta se pueden ver los archivos, que ocupan muy poco, y, muy importante, que hay un archivo.inf el cual es el archivo necesario para realizar la posterior instalación automatizada.

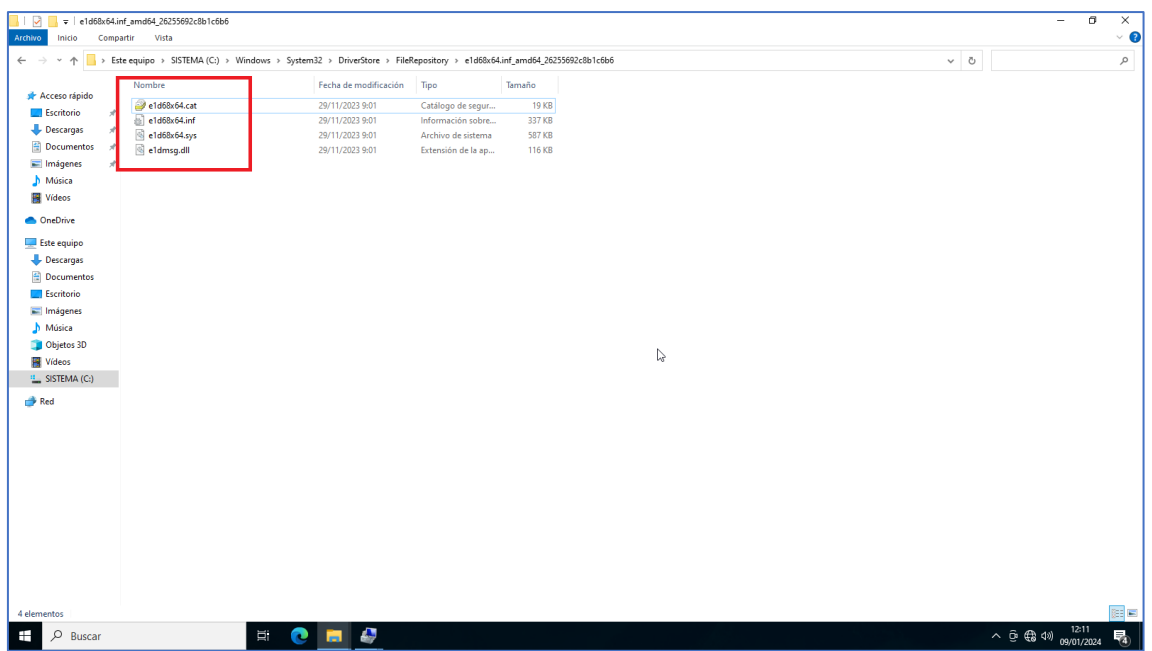

*Figura 177. Archivos del controlador*

Como se comentó antes, habría que ir instalado y catalogando uno a uno cada driver para conseguir dejar una estructura legible y clara. Algo así.

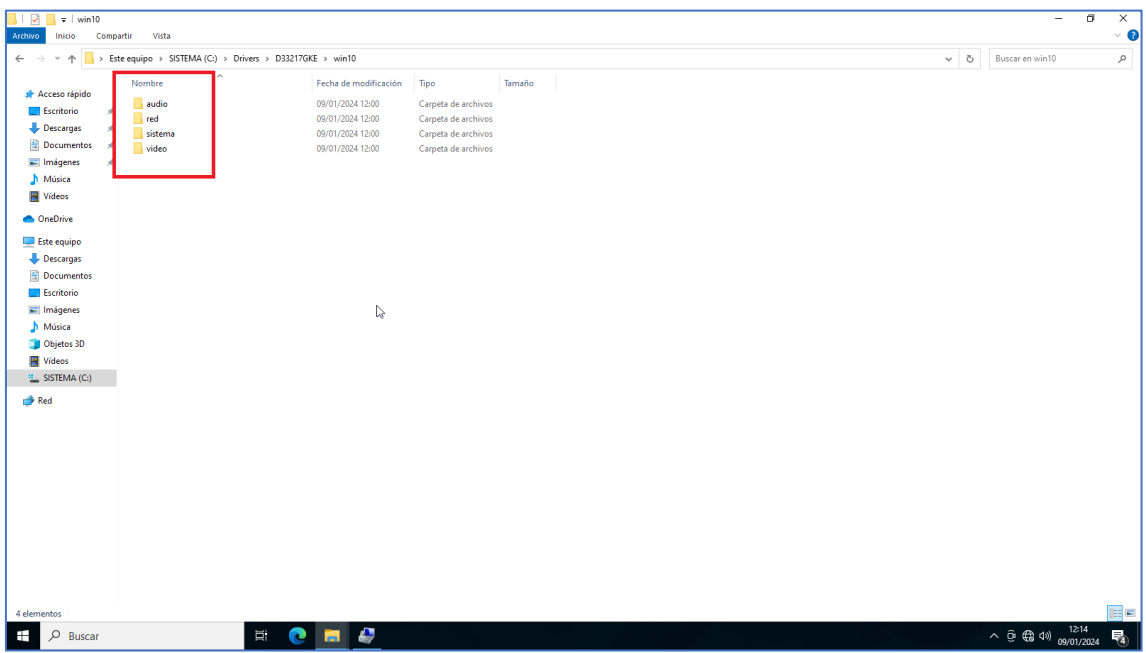

*Figura 178. Estructura organizativa deseada*

Otro paso importante es separar los sistemas operativos, ya no solo por temas organizativos, sino porque así le será más fácil discriminar a FOG los drivers a copiar al equipo, en función del sistema clonado. Así se evita copiar drivers no necesarios (por ejemplo, copiar los controladores de Windows 10 si se ha clonado una imagen con Windows 11). Para el script creado en FOG, solo es necesario crear una carpeta winXX según sea su sistema operativo y copiar dentro toda la estructura de drivers.

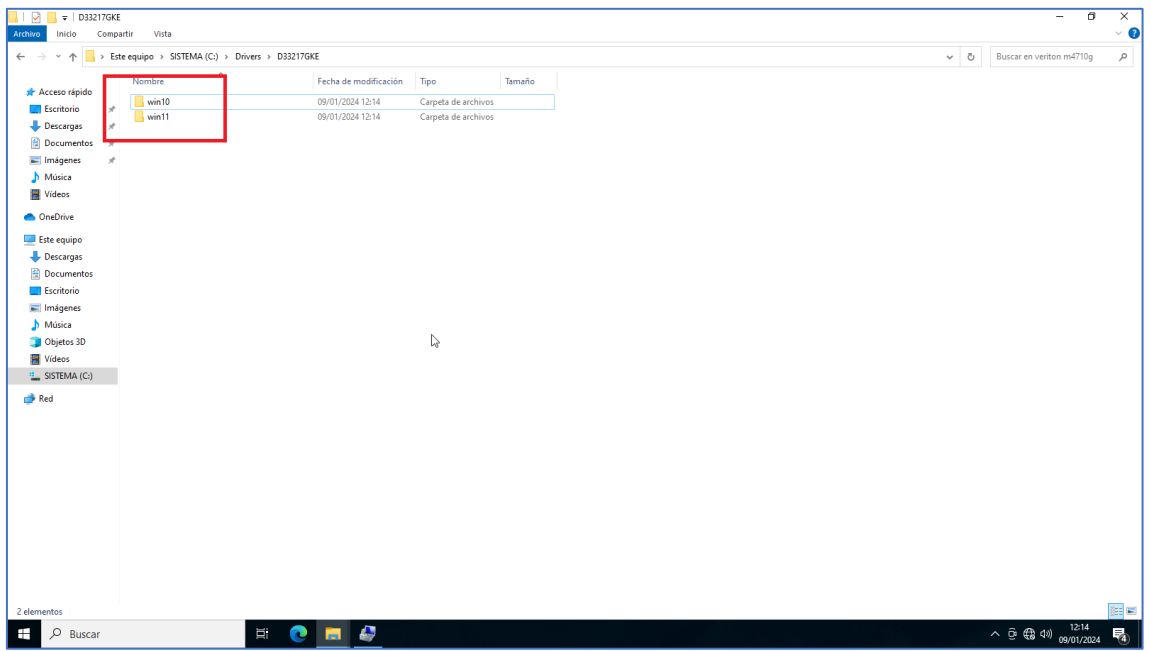

*Figura 179. Organización de sistemas operativos*

El último paso organizativo consiste en llamar al directorio contenedor principal con el nombre que devuelve el comando de Windows *wmic computersystem get model.*

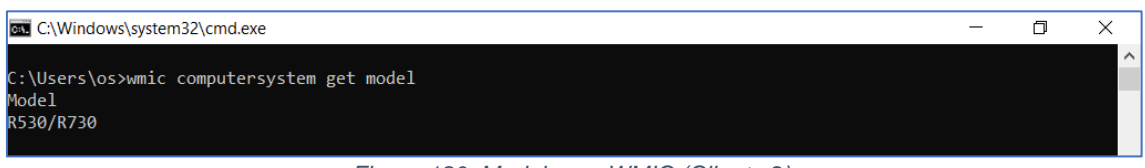

*Figura 180. Modelo por WMIC (Cliente 2)*

Se puede ver también fácilmente en la BIOS del equipo.

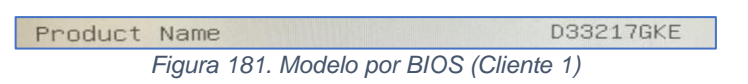

Esto va a permitir que, mediante la ejecución del comando homólogo a WMIC en Unix, el script de FOG identifique el modelo a clonar, y copie únicamente sus controladores. Hay que tener en cuenta que Linux diferencia entre mayúsculas y minúsculas, por tanto, para evitar problemas, el nombre de la carpeta se deja enteramente en minúsculas.

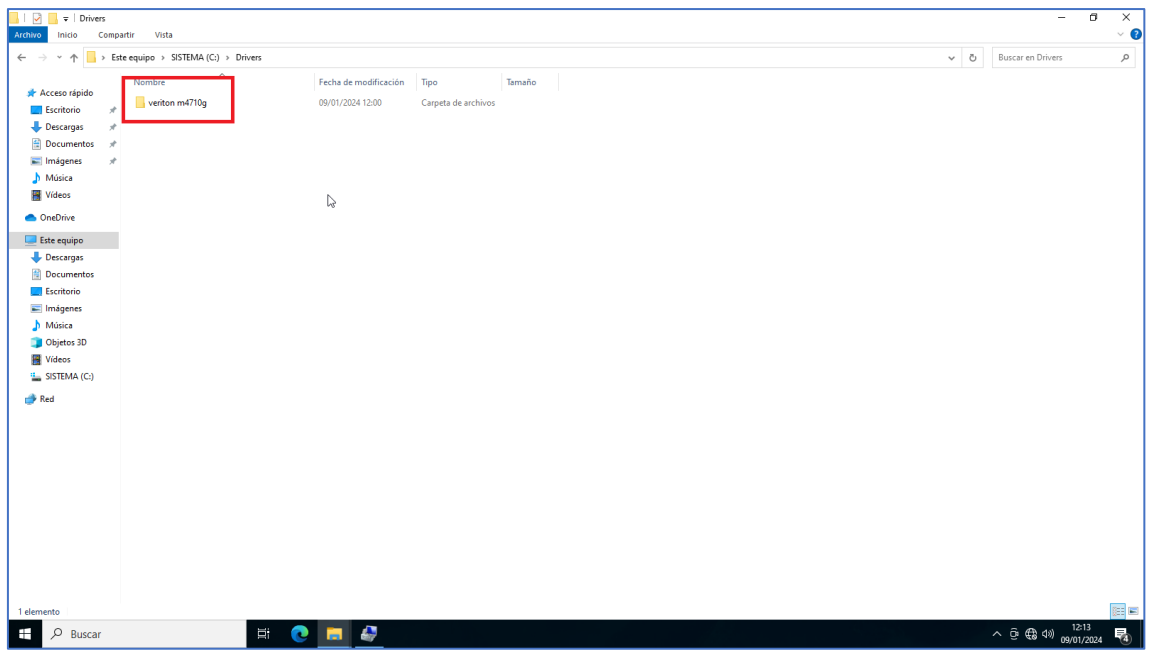

*Figura 182. Nombre de modelo (WMIC)*

Para finalizar, habría que copiar la carpeta del modelo con todos los drivers al repositorio del servidor FOG, concretamente a su carpeta /drivers, para que el sistema lo vaya a buscar ahí y lo copie al equipo tras la clonación.

### **Anexo 11. Configuración de FOG para la copia de drivers específicos y scripts personalizados**

Como ya se explicó anteriormente, el archivo SetupComplete.cmd se va a encargar de ejecutar el archivo por lotes de instalación de scripts específicos y de lanzar el comando de instalación de drivers. Para que esto ocurra, FOG debe copiarlos al equipo después de desplegarle la imagen.

En primer lugar, se crean las carpetas "scripts" y "drivers" en el raíz, utilizando el usuario *root*. Esto es para almacenar más tarde los controladores y los scripts personalizados.

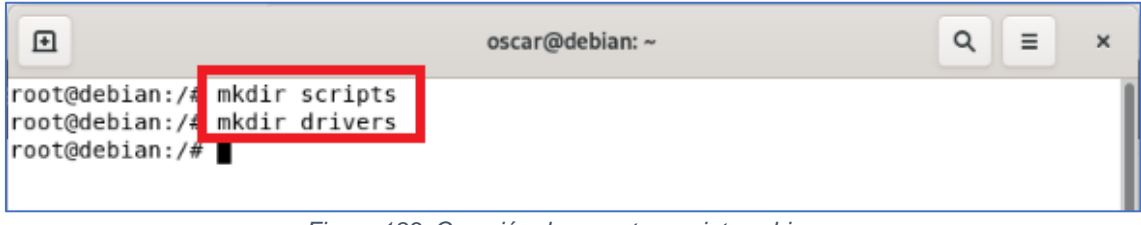

*Figura 183. Creación de carpetas scripts y drivers*

Se comprueban los permisos.

| 匝                                |                    |                    |          |  |                                                               | $\alpha$<br>oscar@debian: ~<br>$\equiv$                           | $\times$ |
|----------------------------------|--------------------|--------------------|----------|--|---------------------------------------------------------------|-------------------------------------------------------------------|----------|
| root@debian:/# ls -l<br>total 88 |                    |                    |          |  |                                                               |                                                                   |          |
| lrwxrwxrwx                       | 1 root             | root               |          |  |                                                               | 7 nov 15 20:36 bin -> usr/bin                                     |          |
| $d$ rwxr-xr-x                    | 3 root             | root               |          |  | 4096 nov 15 20:50 boot                                        |                                                                   |          |
| $H$ rwxr-xr-x                    | 2 root             | root               |          |  |                                                               | 4096 ene 11 12:45 drivers                                         |          |
| drwxr-xr-x                       | 4 root             | root               |          |  | 4096 nov 15 21:03 home                                        |                                                                   |          |
| drwxrwxrwx                       | 6 fogproject root  |                    |          |  |                                                               | 4096 dic 18 13:08 images                                          |          |
| lrwxrwxrwx                       | 1 root             | root               |          |  |                                                               | 31 nov 15 20:39 initrd.img -> boot/initrd.img-5.10.0-26-amd64     |          |
| lrwxrwxrwx                       | 1 root             | root               |          |  |                                                               | 31 nov 15 20:37 initrd.img.old -> boot/initrd.img-5.10.0-22-amd64 |          |
| <i><b>Lrwxrwxrwx</b></i>         | 1 root             | root               |          |  |                                                               | 7 nov 15 20:36 lib -> usr/lib                                     |          |
| lrwxrwxrwx                       | $1$ root           | root               |          |  |                                                               | 9 nov 15 20:36 lib32 -> usr/lib32                                 |          |
| lrwxrwxrwx                       | 1 root             | root               |          |  |                                                               | 9 nov 15 20:36 lib64 -> usr/lib64                                 |          |
| lrwxrwxrwx                       | $1$ root           | root               |          |  |                                                               | 10 nov 15 20:36 libx32 -> usr/libx32                              |          |
| $drwx$ - - - - - -               | 2 root             |                    |          |  |                                                               | root 16384 nov 15 20:36 lost+found                                |          |
| drwxr-xr-x                       | 3 root             | root               |          |  | 4096 nov 15 20:36 media                                       |                                                                   |          |
| $d$ rwxr-xr-x                    | 2 root             | root               |          |  | 4096 nov 15 20:36 mnt                                         |                                                                   |          |
| $drwxr-xr-x$                     | 3 root             | root               |          |  | 4096 nov 15 21:04 opt                                         |                                                                   |          |
| dr-xr-xr-x 308 root              |                    | root               |          |  | 0 ene 11 11:43 proc                                           |                                                                   |          |
| $drwx$ ------                    | 7 root             | root               | 4096 dic |  | 7 18:21 root                                                  |                                                                   |          |
| drwxr-xr-x                       | 32 root            | root               |          |  | 880 ene 11 11:45 run                                          |                                                                   |          |
| The state entry entry            | $1$ root           | $r$ aat            |          |  |                                                               | 2 nov 15 20126 chin > usr/sbin                                    |          |
| drwxr-xr-x                       | 2 root             | root               |          |  |                                                               | 4096 ene 11 12:45 scripts                                         |          |
| <b>MERAL AL</b>                  |                    | <b>INVARIATION</b> |          |  | .<br>Angkatan ing Kabupatèn Kabupatèn Propinsi Kabupatèn Kabu |                                                                   |          |
| $dr - xr - xr -x$                | 13 root            | root               |          |  | 0 ene 11 11:43 sys                                            |                                                                   |          |
| $drwxr-xr-x$                     | 5 fogproject root  |                    |          |  |                                                               | 4096 nov 15 21:08 tftpboot                                        |          |
| $drwxr-xr-x$                     | 2 root             | root               |          |  |                                                               | 4096 nov 15 21:08 tftpboot.prev                                   |          |
| drwxrwxrwt                       | 18 root            | root               |          |  | 4096 ene 11 12:45 tmp<br>4096 nov 15 20:36 usr                |                                                                   |          |
| drwxr-xr-x<br>$drwxr-xr-x$       | 14 root<br>12 root | root<br>root       |          |  | 4096 nov 15 21:00 var                                         |                                                                   |          |
| lrwxrwxrwx                       | 1 root             | root               |          |  |                                                               | 28 nov 15 20:39 vmlinuz -> boot/vmlinuz-5.10.0-26-amd64           |          |
| lrwxrwxrwx                       | 1 root             | root               |          |  |                                                               | 28 nov 15 20:37 vmlinuz.old -> boot/vmlinuz-5.10.0-22-amd64       |          |
| root@debian:/#                   |                    |                    |          |  |                                                               |                                                                   |          |
|                                  |                    |                    |          |  |                                                               |                                                                   |          |
|                                  |                    |                    |          |  |                                                               |                                                                   |          |

*Figura 184. Comprobación de permisos*

Para evitar problemas lo mejor es dar permisos totales sobre las carpetas scripts y drivers. En *images* ya están.

| 囝                                    |                   |      |          |  |                                                                 | $\alpha$<br>oscar@debian: ~<br>Ξ<br>$\mathbf x$                   |
|--------------------------------------|-------------------|------|----------|--|-----------------------------------------------------------------|-------------------------------------------------------------------|
| root@debian:/# chmod 777 /scripts/   |                   |      |          |  |                                                                 |                                                                   |
| root@debian:/# chmod 777 /drivers/   |                   |      |          |  |                                                                 |                                                                   |
| root@debian:/# ls -l /               |                   |      |          |  |                                                                 |                                                                   |
| total 88                             |                   |      |          |  |                                                                 |                                                                   |
| lrwxrwxrwx                           | 1 root            | root |          |  |                                                                 | 7 nov 15 20:36 bin -> usr/bin                                     |
| $drwxr-xr-x$                         | 3 root            | root |          |  | 4096 nov 15 20:50 boot                                          |                                                                   |
| drwyr-yr-y                           | $19$ root         | rnnt |          |  | 3180 ene 11 11:43 dev                                           |                                                                   |
| drwxrwxrwx                           | 2 root            | root |          |  |                                                                 | 4096 ene 11 12:45 drivers                                         |
| UI WALLEN - A 149 TOUL               |                   |      |          |  | in 1911 and 17474-18 in Children of the U.S. of the U.S. of the |                                                                   |
| drwxr-xr-x                           | 4 root            | root |          |  | 4096 nov 15 21:03 home                                          |                                                                   |
| drwxrwxrwx                           | 6 fogproject root |      |          |  |                                                                 | 4096 ene 11 14:13 images                                          |
| lrwxrwxrwx                           | 1 root            | root |          |  |                                                                 | 31 nov 15 20:39 initrd.img -> boot/initrd.img-5.10.0-26-amd64     |
| lrwxrwxrwx                           | 1 root            | root |          |  |                                                                 | 31 nov 15 20:37 initrd.img.old -> boot/initrd.img-5.10.0-22-amd64 |
| lrwxrwxrwx                           | 1 root            | root |          |  |                                                                 | 7 nov 15 20:36 lib -> usr/lib                                     |
| lrwxrwxrwx                           | 1 root            | root |          |  |                                                                 | 9 nov 15 20:36 lib32 -> usr/lib32                                 |
| lrwxrwxrwx                           | $1$ root          | root |          |  |                                                                 | 9 nov 15 20:36 lib64 -> usr/lib64                                 |
| lrwxrwxrwx                           | 1 root            | root |          |  |                                                                 | 10 nov 15 20:36 libx32 -> usr/libx32                              |
| $drwx \cdot \cdot \cdot \cdot \cdot$ | 2 root            |      |          |  |                                                                 | root 16384 nov 15 20:36 lost+found                                |
| $drwxr-xr-x$                         | 3 root            | root |          |  | 4096 nov 15 20:36 media                                         |                                                                   |
| drwxr-xr-x                           | 2 root            | root |          |  | 4096 nov 15 20:36 mnt                                           |                                                                   |
| drwxr-xr-x                           | 3 root            | root |          |  | 4096 nov 15 21:04 opt                                           |                                                                   |
| dr-xr-xr-x 304 root                  |                   | root |          |  | 0 ene 11 11:43 proc                                             |                                                                   |
| $drwx - - - -$                       | 7 root            | root | 4096 dic |  | 7 18:21 root                                                    |                                                                   |
| drwxr-xr-x                           | 33 root           | root |          |  | 900 ene 11 13:17 run                                            |                                                                   |
| <i>Lrwxrwxrwx</i>                    | $1$ root          | root |          |  |                                                                 | 8 nov 15 20:36 sbin -> usr/sbin                                   |
| drwxrwxrwx                           | 2 root            | root |          |  |                                                                 | 4096 ene 11 14:18 scripts                                         |
| $d$ rwxr-xr-x                        | 4 root            | root |          |  | 4096 nov 15 21:03 srv                                           |                                                                   |
| dr-xr-xr-x                           | 13 root           | root |          |  | 0 ene 11 11:43 sys                                              |                                                                   |
| $d$ rwxr-xr-x                        | 5 fogproject root |      |          |  |                                                                 | 4096 nov 15 21:08 tftpboot                                        |
| drwxr-xr-x                           | 2 root            | root |          |  |                                                                 | 4096 nov 15 21:08 tftpboot.prev                                   |
| drwxrwxrwt                           | 17 root           | root |          |  | 4096 ene 11 14:10 tmp                                           |                                                                   |
| $d$ rwxr-xr-x                        | 14 root           | root |          |  | 4096 nov 15 20:36 usr                                           |                                                                   |
| $drwxr-xr-x$                         | 12 root           | root |          |  | 4096 nov 15 21:00 var                                           |                                                                   |
| lrwxrwxrwx                           | 1 root            | root |          |  |                                                                 | 28 nov 15 20:39 vmlinuz -> boot/vmlinuz-5.10.0-26-amd64           |
| <b>Lrwxrwxrwx</b>                    | 1 root            | root |          |  |                                                                 | 28 nov 15 20:37 vmlinuz.old -> boot/vmlinuz-5.10.0-22-amd64       |
| root@debian://#                      |                   |      |          |  |                                                                 |                                                                   |

*Figura 185. Permisos de control total*

Hay que instalar Samba para poder acceder a estos directorios por red.

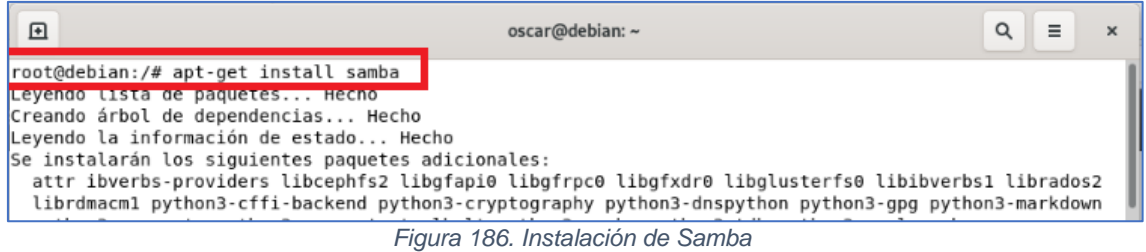

Cuando termine la instalación, hay que modificar el archivo de configuración de Samba para compartir las tres carpetas a las que normalmente se sube contenido.

| 囨                                                                                                    | oscar@debian: ~                                                                                                    | Q<br>$\equiv$ | $\mathbf x$ |
|----------------------------------------------------------------------------------------------------|----------------------------------------------------------------------------------------------------|---------------|-------------|
| GNU nano 5.4<br>quest $ok = no$<br>read only $=$ yes<br>create mask = $0700$                                                                                                    | /etc/samba/smb.conf                                                                                                    |               |             |
| # printer drivers<br>[prints]<br>$comment = Printer Drivers$<br>path = /var/lib/samba/printers<br>$browsable = yes$<br>read only = yes<br>quest $ok = no$<br># admin users are members of.<br>write list = $root$ , @lpadmin<br>Ŀ. | # Windows clients look for this share name as a source of downloadable<br># Uncomment to allow remote administration of Windows print drivers.<br># You may need to replace 'lpadmin' with the name of the group your<br># Please note that you also need to set appropriate Unix permissions<br># to the drivers directory for these users to have write rights in it |               |             |
| [drivers]<br>$path = /drivers$<br>$public = yes$<br>$write = yes$                                                                                                    |                                                                                                    |               |             |
| [scripts]<br>$path = /scripts$<br>$copy = drives$                                                                                                    |                                                                                                    |               |             |
| [images]<br>$path = /images$<br>$copy = drives$                                                                                                    |                                                                                                    |               |             |
| Avuda<br>Guardar<br>Salir<br>Leer fich.                                                                                                    | Buscar<br>^C Ubicación M-U Deshacer<br>₩ Cortar<br>Ejecutar<br>Reemplazar <b>NU</b> Pegar<br>Justificar <b>A</b> Ir a línea N-E<br>$\mathbf{r}$<br>$\sqrt{2}$                                                                                                    | Rehacer       |             |

*Figura 187. Modificación smb.conf*

Al guardar los cambios ya se podrá acceder a esos tres recursos compartidos desde cualquier cliente Windows o Linux, lo cual es muy útil para subir al servidor las nuevas imágenes, scripts y drivers. Además, también permite que FOG pueda acceder a ellos después de desplegar la imagen en un equipo y copiárselos.

El siguiente paso es editar el archivo de FOG que se encarga de ejecutar comandos tras la clonación. Se trata de */images/postdownloadscripts/fog.postdownload*.

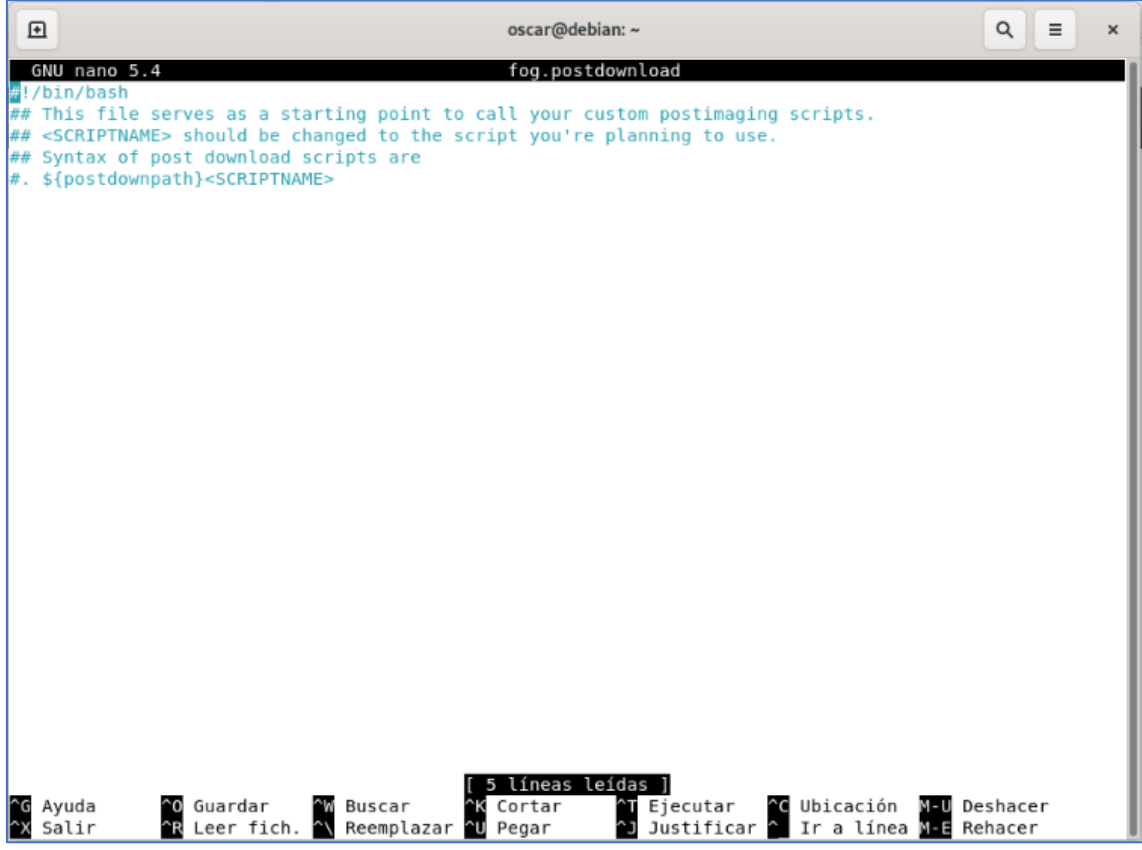

*Figura 188. fog.postdownload*

Se podrían añadir directamente en él los comandos a ejecutar, pero es más limpio hacer la llamada a otro script y trabajar sobre él. El nuevo script se va a llamar *fog.tfg*, por lo que *fog.postdownload* quedaría de la siguiente forma.
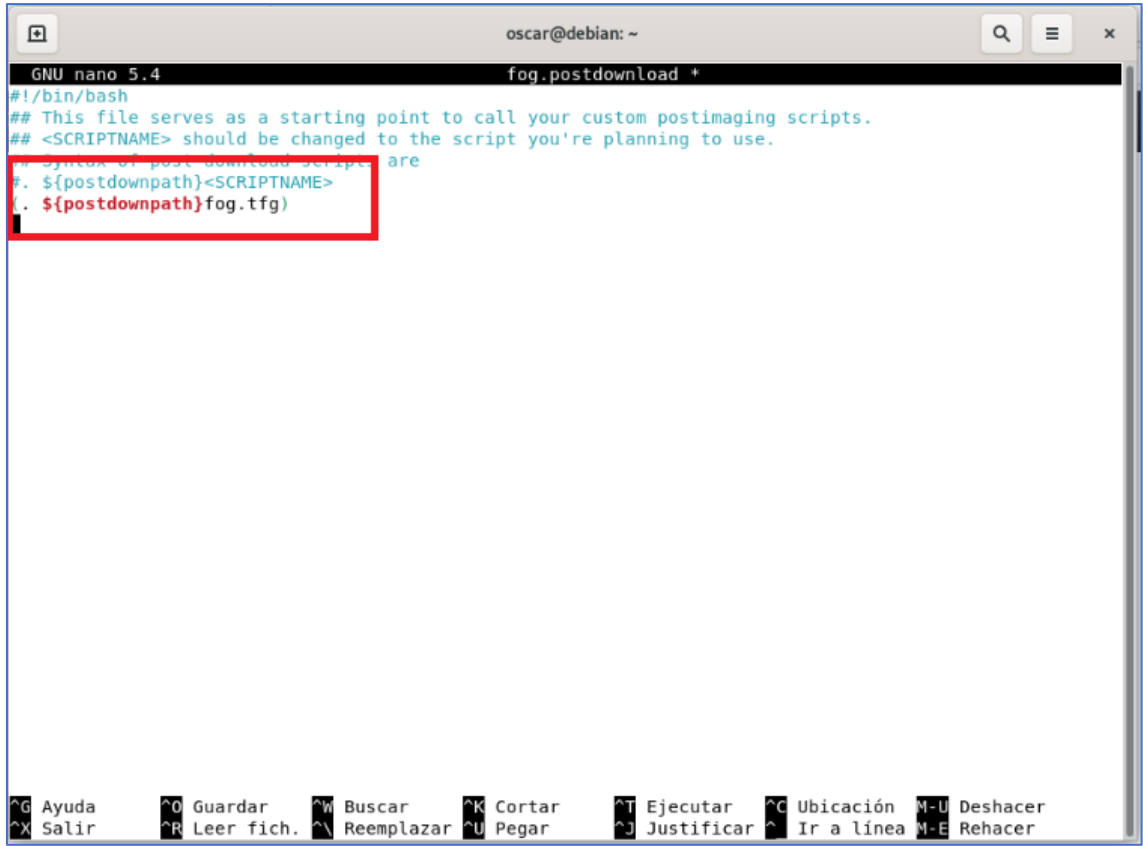

*Figura 189. fog.postdownload modificado*

El archivo *fog.tfg* se va a situar junto al *fog.postdownload* para evitar problemas. Hay que construirlo desde cero. Dejando aparte las configuraciones básicas de disco, lo que interesa en el script es que obtiene el cliente, el modelo y el sistema operativo y los reformatea para tratar los datos.

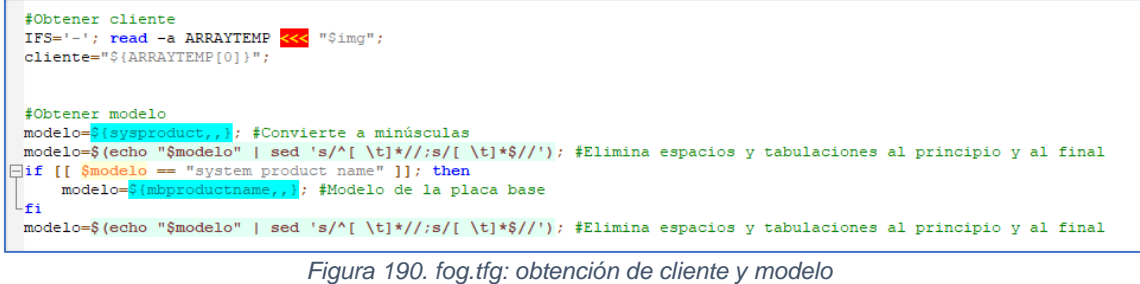

|                                                                          | #Obtener nombre del SO |  |  |                                                                                                    |  |  |  |  |  |
|--------------------------------------------------------------------------|------------------------|--|--|----------------------------------------------------------------------------------------------------|--|--|--|--|--|
| $\Box$ if [[ $\sin g ==$ *"WINDOWS-7"* ]]; then osshortname="WINDOWS-7"; |                        |  |  |                                                                                                    |  |  |  |  |  |
|                                                                          |                        |  |  | elif $\left[\right]$ $\left[\right]$ |  |  |  |  |  |
|                                                                          |                        |  |  | elif $[$ Simq == *"WINDOWS-10"* ]]; then osshortname="WINDOWS-10";                                                                                                    |  |  |  |  |  |
|                                                                          |                        |  |  | elif $\lceil \int$ Simq == *"WINDOWS10"* ]]; then osshortname="WINDOWS-10";                                                                                                    |  |  |  |  |  |
|                                                                          |                        |  |  | elif $[$ Simq == *"WINDOWS-11"* $]$ ; then osshortname="WINDOWS-11";                                                                                                    |  |  |  |  |  |
|                                                                          |                        |  |  | elif $[$ [ $\text{Simq} == \text{*}$ "WINDOWS11"* ]]; then osshortname="WINDOWS-11";                                                                                                    |  |  |  |  |  |
|                                                                          | $-L_{f1}$              |  |  |                                                                                                    |  |  |  |  |  |

*Figura 191. fog.tfg: obtención de sistema operativo*

Posteriormente monta las particiones de scripts y drivers del servidor para poder acceder tras finalizar el despliegue de la imagen.

```
echo "img:" $img;
#Montaje de partición del sistema
mkdir /ntfs 2>/dev/null;
mount.ntfs-3g S(osdiskpart) /ntfs;<br>checkLastCommand "ERROR";
#Montaje de carpeta de drivers del servidor
mkdir /drivers;
mount -t cifs -o user=anonymous //192.168.0.100/drivers /drivers;
#Montaje de carpeta de scripts del servidor
mkdir /scripts;
mount -t cifs -o user=anonymous //192.168.0.100/scripts /scripts;
```
*Figura 192. fog.tfg: montaje de rutas necesarias*

Genera el archivo de scripts y le va añadiendo los que detecta que son necesarios en función de los parámetros pasados.

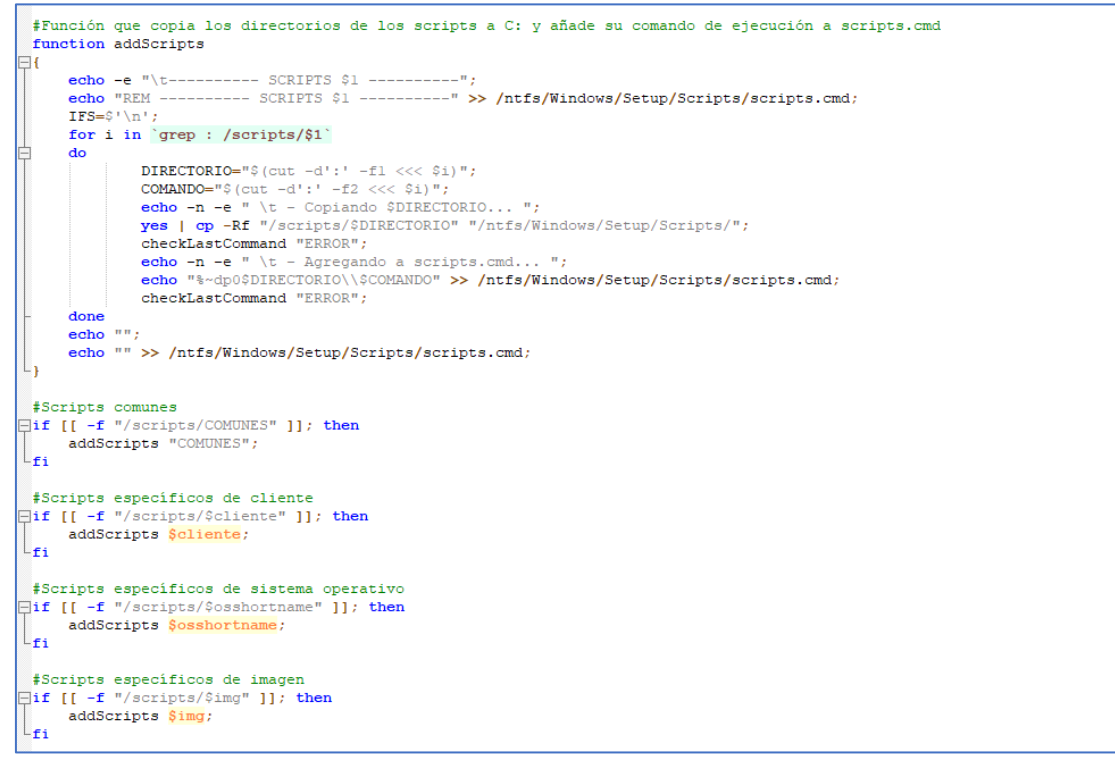

*Figura 193. fog.tfg: generación de archivo de lanzamiento de scripts*

Y, por último, verifica o crea la carpeta Drivers en el equipo clonado y copia los controladores que le correspondan en función del modelo detectado y del sistema operativo.

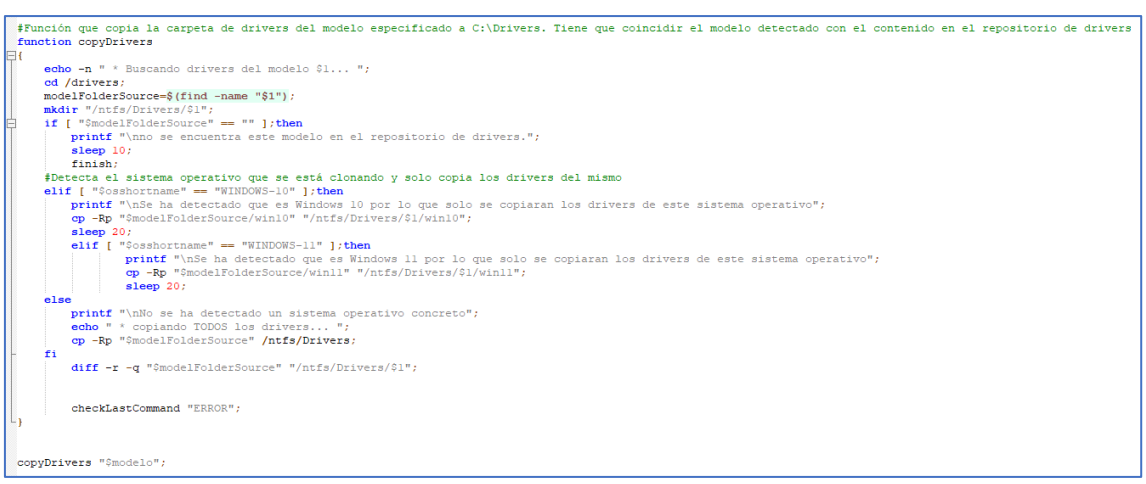

*Figura 194. fog.tfg: copia de drivers*

Ahora, para que este script funcione correctamente, hay que "ayudarle" un poco con el contenido que se suba al servidor. Los nombres de las imágenes deben de llevar el formato CLIENTE00001-WINDOWS-10-V1, esto hace que se discrimine el cliente y el sistema operativo. La VX de versión es simplemente a efectos organizativos, para cuando se realicen nuevas versiones. Esto se configura, como ya se explicó, en la gestión de imágenes de FOG. Es posible modificar una imagen ya creada con otro nombre.

| <b>FOG Project</b><br>$\mathsf Q$<br>Search.                |                                  | <b>88 볼 무 - A   프   E</b>   E   ① B Q 을 로 B <i>♪</i>                            | $\ddot{\phantom{1}}$ |
|-------------------------------------------------------------|----------------------------------|---------------------------------------------------------------------------------|----------------------|
|                                                             |                                  | Image Management Edit: Cliente0001.Windows10                                    |                      |
| Storage Group<br>General<br>Membership<br>Delete<br>$Info-$ |                                  |                                                                                 |                      |
| Main Menu                                                   |                                  | Image General                                                                   |                      |
| <b>List All Images</b>                                      | Image Name                       | CLIENTE00001-WINDOWS-10-V1                                                      |                      |
| Create New Image<br><b>Export Images</b>                    | <b>Image Description</b>         | Imagen de la maqueta preparada/enviada por el Cliente0001. Contiene Windows 10. |                      |
| Import Images                                               | <b>Operating System</b>          | Windows 10 - (9)                                                                |                      |
| Multicast Image                                             | Image Path                       | CLIENTE00001-WINDOWS-10-V1<br>/images/                                          |                      |
|                                                             | Image Type <sup>6</sup>          | Single Disk - Resizable - (1)                                                   |                      |
|                                                             | Partition                        | Everything - (1)                                                                |                      |
|                                                             | Protected                        | $\Box$                                                                          |                      |
|                                                             | <b>Image Enabled</b>             | $\overline{\mathcal{L}}$                                                        |                      |
|                                                             | Replicate?                       | $\overline{\mathcal{L}}$                                                        |                      |
|                                                             | Compression                      | 6                                                                               |                      |
|                                                             | Image Manager                    | Partclone Gzip                                                                  |                      |
|                                                             | Make Changes?                    | Update                                                                          |                      |
|                                                             | Credits FOG Client Donate to FOG |                                                                                 | Version 1.5.10       |

*Figura 195. Modificación del nombre de la imagen*

En cuanto a los scripts, hay de cuatro tipos, los comunes (script de nombre COMUNES), que se copiarán y ejecutarán en todos los equipos, los de imagen (CLIENTEXXXXX-WINDOWS-YY-VZ), que se ejecutarán solo en la imagen específica que se escoja, los de cliente (CLIENTEXXXXX), sólo para la imagen de un cliente concreto que se elija y los de sistema (WINDOWS-YY), para todas las imágenes con el sistema operativo que se clone.

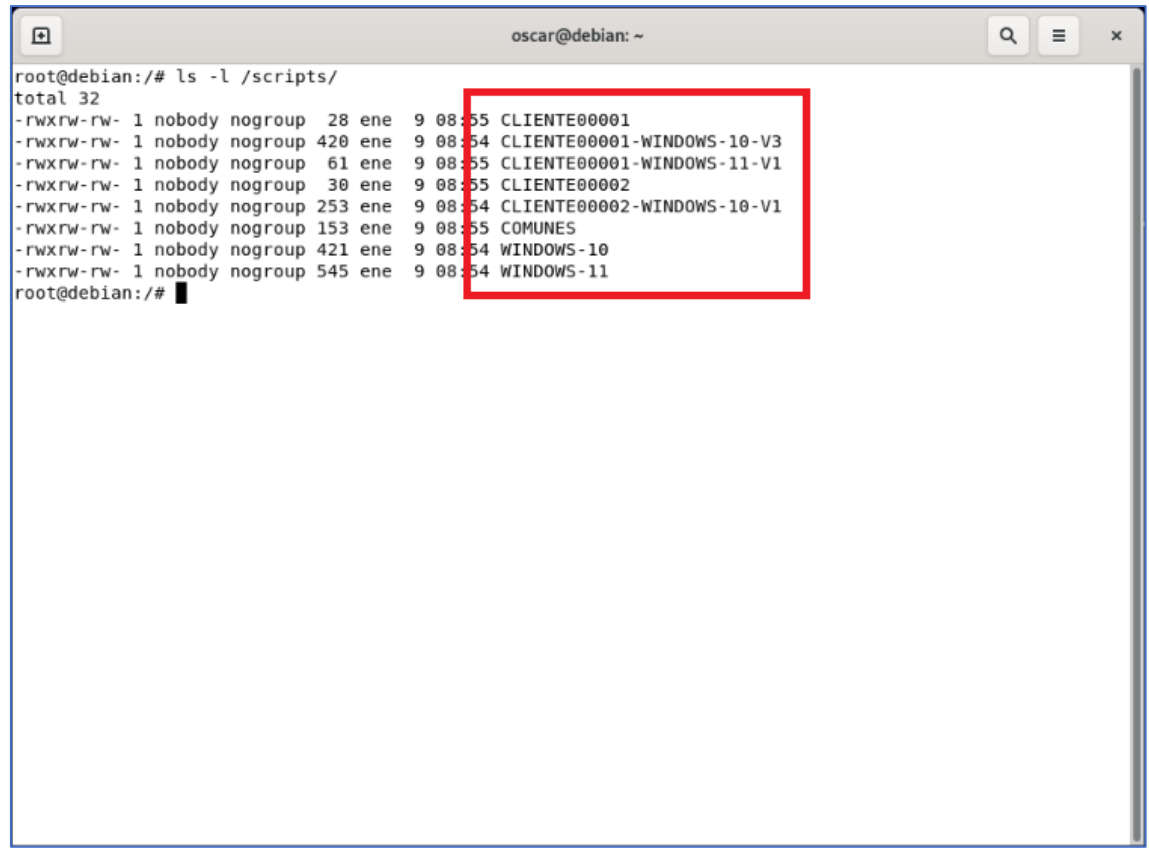

*Figura 196. Tipos de scripts*

En el siguiente ejemplo se va a desactivar el Firewall a todos los equipos. Esto se realiza haciendo la llamada en COMUNES a un script de post clonación creado para realizar esta acción en Windows. A efectos organizativos, estos scripts de post clonación se organizan por carpetas separadas, ya que a veces, en función de su complejidad, pueden requerir más de un simple archivo CMD.

| □ ⊞                                                              | oscar@debian: ~              | $\Omega$<br>$\equiv$ |
|------------------------------------------------------------------|------------------------------|----------------------|
| root@debian:/scripts# cat COMUNES<br><b>REM SCRIPTS COMUNES</b>  |                              |                      |
| REM Desactiva el firewall<br>DISABLEFIREWALL:DISABLEFIREWALL.cmd |                              |                      |
|                                                                  | $Eicura 107$ Corint COMINIES |                      |

*Figura 197. Script COMUNES*

Un ejemplo de script post clonación que se aplique sólo a un sistema operativo concreto podría ser desactivar la tienda de aplicaciones de Windows. Si se quisiera hacer es todas las imágenes con Windows 11, sería de la siguiente forma.

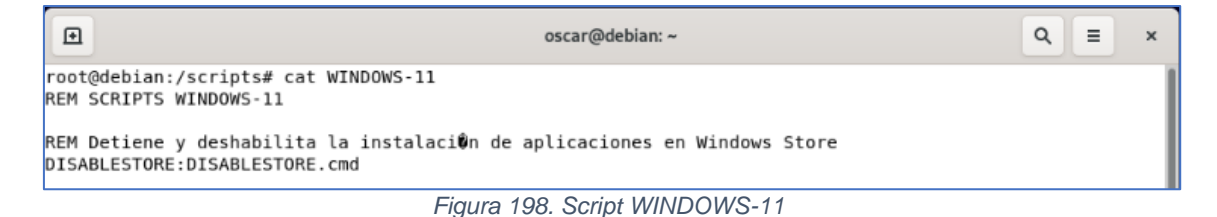

Si el Cliente00001 pidiera que todos sus equipos, independientemente del sistema operativo fueran con un fondo de escritorio concreto, con su logo corporativo, por ejemplo. Modificaría el script concreto de ese cliente de la siguiente forma.

| 回 | oscar@debian: ~                                                                                           | $\alpha$<br>$\equiv$ | $\times$ |
|---|----------------------------------------------------------------------------------------------------|----------------------|----------|
|   | root@debian:/scripts# cat CLIENTE00001<br>REM SCRIPTS DEL CLIENTE00001                                    |                      |          |
|   | REM Configura el fondo de pantalla corporativo<br>SETWALLPAPER: SETWALLPAPER.cmd<br>root@debian:/scripts# |                      |          |

*Figura 199. Script CLIENTE00001*

En este ejemplo se puede observar como este script de post clonación necesita de varios archivos, por eso es de buenas prácticas ordenarlos por directorios.

| 匝                                                                                                    | oscar@debian: ~                                                 | $\alpha$<br>$\equiv$ |
|----------------------------------------------------------------------------------------------------|-----------------------------------------------------------------|----------------------|
| root@debian:/scripts# ls -l SETWALLPAPER/<br>total 128<br>-rwxrw-rw- 1 nobody nogroup 121782 ene 11 15:31 fondo.jpg<br>-rwxrw-rw- 1 nobody nogroup<br>-rwxrw-rw- 1 nobody nogroup<br>root@debian:/scripts# | 604 ene 11 15:34 fondo.reg<br>644 ene 11 15:35 SETWALLPAPER.cmd |                      |

*Figura 200. Script post clonación SETWALLPAPER*

Como último ejemplo, se podría suponer que se gana una segunda adjudicación con el CLIENTE00001, y en esta ocasión son portátiles convertibles en tabletas, y como tal, quieren que funcionen con función táctil. El problema es que esta función no se añadió a su maqueta original de Windows 11, pues no era necesario en aquel momento. Además, solicitan la creación de un usuario local para pruebas. En esta situación, en vez de modificar la maqueta entera, se puede añadir un script de post clonación para esta imagen específica que haga las dos cosas.

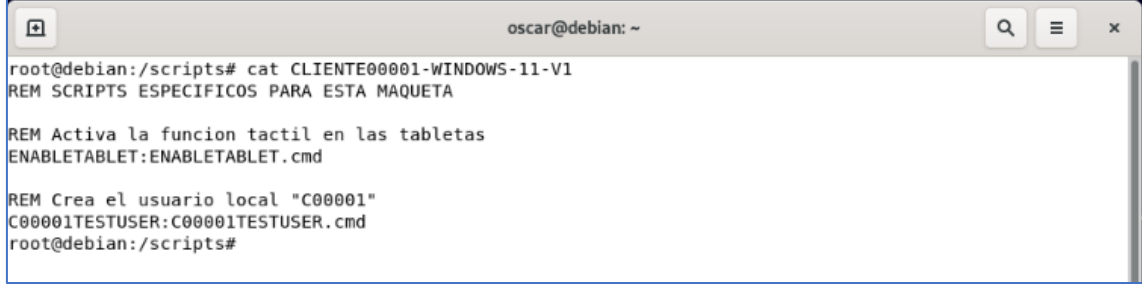

*Figura 201. Script CLIENTE00001-WINDOWS-11-V1*

La estructura final del directorio de scripts irá creciendo paulatinamente, pero en principio quedaría similar a esta.

| 回<br>Equipo<br>$\langle$                                                                                                    | scripts $\mathbf$                                                |                                                   |                                                | $\alpha$                                       | ×<br>$\equiv$<br>$\times$<br>$\overline{\phantom{a}}$ |
|----------------------------------------------------------------------------------------------------|------------------------------------------------------------------|---------------------------------------------------|------------------------------------------------|------------------------------------------------|-------------------------------------------------------|
| ⊙ Recientes<br><b>食</b> Favoritos<br>Carpeta personal<br>$\downarrow$ Descargas<br>Documentos<br>D<br><b>Q</b> Imágenes<br>Ja Música<br><b>III</b> Videos<br><b>回</b> Papelera<br><b>◎</b> Debian 11.7.0  ▲ | C00001TESTUSER<br>CLIENTE00001<br>CLIENTE00002-<br>WINDOWS-10-V1 | DISABLEFIREWALL<br>CLIENTE00001-<br>WINDOWS-10-V1 | DISABLESTORE<br>CLIENTE00001-<br>WINDOWS-10-V2 | ENABLETABLET<br>CLIENTE00001-<br>WINDOWS-11-V1 | SETWALLPAPER<br>CLIENTE00002                          |
| + Otras ubicaciones<br>k                                                                                                    |                                                                  | COMUNES                                           | WINDOWS-10                                     | WINDOWS-11                                     |                                                       |

*Figura 202. Estructura final del directorio scripts*

La carpeta de los drivers, siguiendo la estructura comentada en el anterior anexo, quedaría de una forma similar a esta (se muestra por red desde Windows para que se aprecie mejor la estructura).

| $\frac{}{4}$   192.168.0.100<br>$\searrow$<br>المنا                                                                                                    |                                                                                                    |                                                        |                                                           |                                                                                                    | $\overline{\phantom{0}}$ | $\Box$<br>$\times$ |
|----------------------------------------------------------------------------------------------------|----------------------------------------------------------------------------------------------------|--------------------------------------------------------|-----------------------------------------------------------|----------------------------------------------------------------------------------------------------|--------------------------|--------------------|
| Archivo<br>Inicio<br>Compartir<br>Vista                                                                                                    |                                                                                                    |                                                        |                                                           |                                                                                                    |                          | $\wedge$ 3         |
| % Cortar<br>Ċ<br>Å<br>We Copiar ruta de acceso<br>Copiar Pegar<br>Anclar al<br>Pegar acceso directo<br>Acceso rápido                                                                                | $\mathsf{X}$<br>벽<br>$\Box$<br><b>Eliminar Cambiar</b><br>Mover Copiar<br>nombre<br>$\tau$<br>$a^+$<br>$a -$ | Nuevo elemento ~<br>Fácil acceso +<br>Nueva<br>carpeta | Abrir ~<br>Modificar<br>Propiedades<br><b>B</b> Historial | Seleccionar todo<br>$\begin{array}{c} 0 & 0 \\ 0 & 1 \end{array}$ No seleccionar nada<br><b>He Invertir selección</b> |                          |                    |
| Portapapeles                                                                                                    | Organizar                                                                                                    | Nuevo                                                  | Abrir                                                     | Seleccionar                                                                                                    |                          |                    |
| > Red > 192.168.0.100 ><br>个<br>$\sim$<br>$\leftarrow$                                                                                                    |                                                                                                    |                                                        |                                                           | $\vee$ 0                                                                                                    | Buscar en 192.168.0.100  | $\mathcal{L}$      |
| Música<br>$\rightarrow$<br><b>Objetos 3D</b><br>$\rightarrow$<br>$\angle$ <b>E</b> Vídeos<br>$\frac{1}{2}$ Discolocal (C:)                                                                          | $\wedge$                                                                                                    | drivers                                                | images                                                    |                                                                                                    | scripts                  |                    |
| $\times$ $\blacksquare$ Red                                                                                                    |                                                                                                    |                                                        |                                                           |                                                                                                    |                          |                    |
|                                                                                                    |                                                                                                    |                                                        |                                                           |                                                                                                    |                          |                    |
| $\vee$ $\Box$ drivers<br>$\vee$   Intel<br>$\vee$ NUC DC3217IYE<br>$\vee$ D33217GKE<br>$>$ audio<br>$>$ $\Box$ red<br>> sistema<br>$>$ video<br>Samsung<br>images<br>$\rightarrow$<br>$> 2$ scripts |                                                                                                    |                                                        |                                                           |                                                                                                    |                          |                    |
| 3 elementos                                                                                                    | $\checkmark$                                                                                                 |                                                        |                                                           |                                                                                                    |                          | <b>BEE</b>         |

*Figura 203. Estructura final del directorio drivers*

Al realizar una prueba de clonación con CLIENTE00001-WINDOWS-10-V1 se puede comprobar como se generó correctamente el archivo de scripts que le tocaba a esta imagen (deshabilitar cortafuegos por COMUNES y habilitar fondo de escritorio por CLIENTE00001) y se copió junto con los scripts de post clonación.

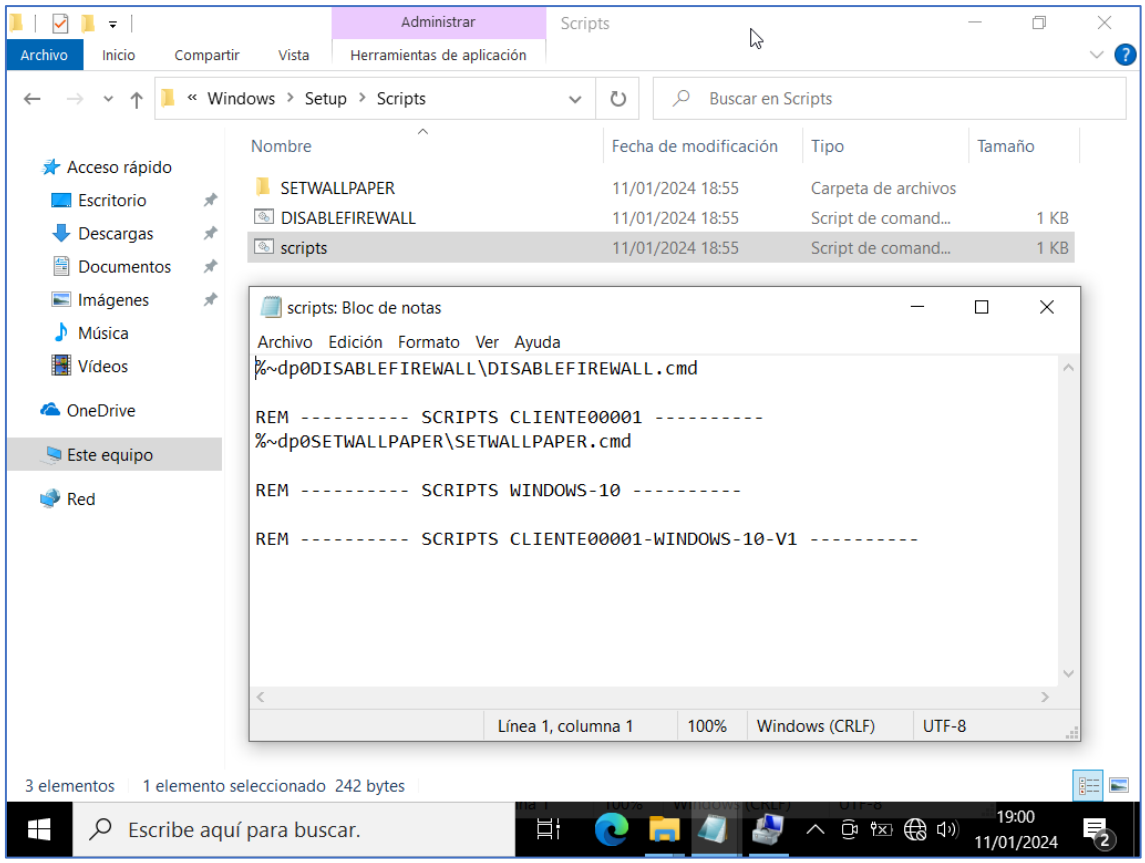

*Figura 204. Comprobación de scripts*

Y como se ha realizado la ejecución de estos. Aquí se puede ver como se aplicó el fondo de escritorio.

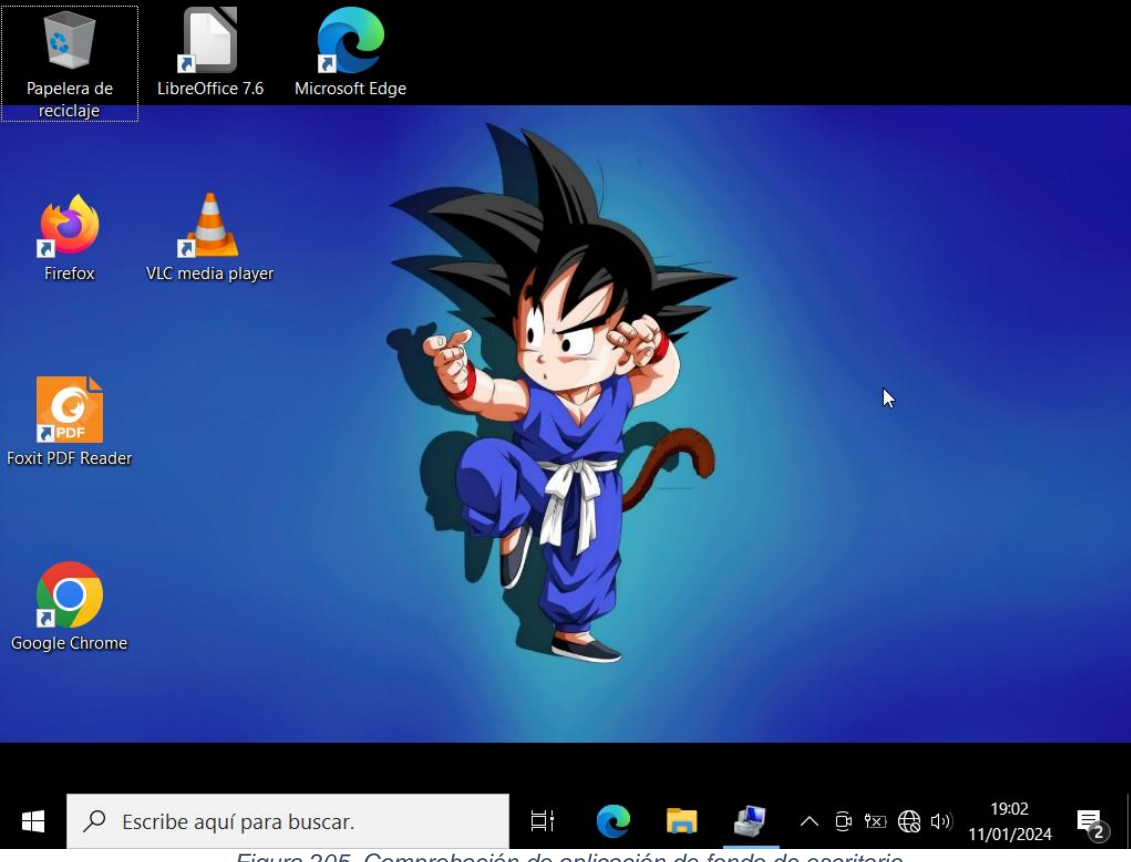

*Figura 205. Comprobación de aplicación de fondo de escritorio*

Además, se han copiado los drivers en su ruta.

| r530<br>$\equiv$                                                                                                    |                                                                            |                                                                                                    |                                                                                                  | $\Box$     | X                         |
|----------------------------------------------------------------------------------------------------|----------------------------------------------------------------------------|----------------------------------------------------------------------------------------------------|--------------------------------------------------------------------------------------------------|------------|---------------------------|
| Inicio<br>Archivo<br>Compartir                                                                                                    | Vista                                                                      |                                                                                                    |                                                                                                  |            | $\bullet$<br>$\checkmark$ |
| 个                                                                                                    | « Drivers > win10 > r530<br>$\checkmark$                                   | $\Omega$<br>Buscar en r530<br>Ü                                                                                        |                                                                                                  |            |                           |
| Acceso rápido<br>Escritorio<br>À<br>Descargas<br>⊀<br>兽<br><b>Documentos</b><br>$\overrightarrow{x}$<br>Imágenes<br>∦<br>$\blacksquare$<br>J.<br>Música<br>Vídeos<br><b>A</b> OneDrive<br>Este equipo | $\widehat{\phantom{a}}$<br>Nombre<br>ш<br>audio<br>red<br>sistema<br>video | Fecha de modificación<br>11/01/2024 18:54<br>11/01/2024 18:54<br>11/01/2024 18:54<br>11/01/2024 18:55<br>$\mathcal{P}$ | Tipo<br>Carpeta de archivos<br>Carpeta de archivos<br>Carpeta de archivos<br>Carpeta de archivos | Tamaño     |                           |
| Red<br>4 elementos                                                                                                    |                                                                            |                                                                                                    |                                                                                                  | 19:00      | 胆<br>$\blacksquare$       |
| $\varphi$<br>Escribe aquí para buscar.<br>Ŧ                                                                                                    | Ξi                                                                         |                                                                                                    | ∧ @ 险 (少)                                                                                        | 11/01/2024 |                           |
|                                                                                                    | $\overline{\phantom{m}}$<br>$\sim$ $\sim$ $\sim$<br>$\sim$                 |                                                                                                    |                                                                                                  |            |                           |

*Figura 206. Comprobación de copia de drivers*

## Y se instalaron.

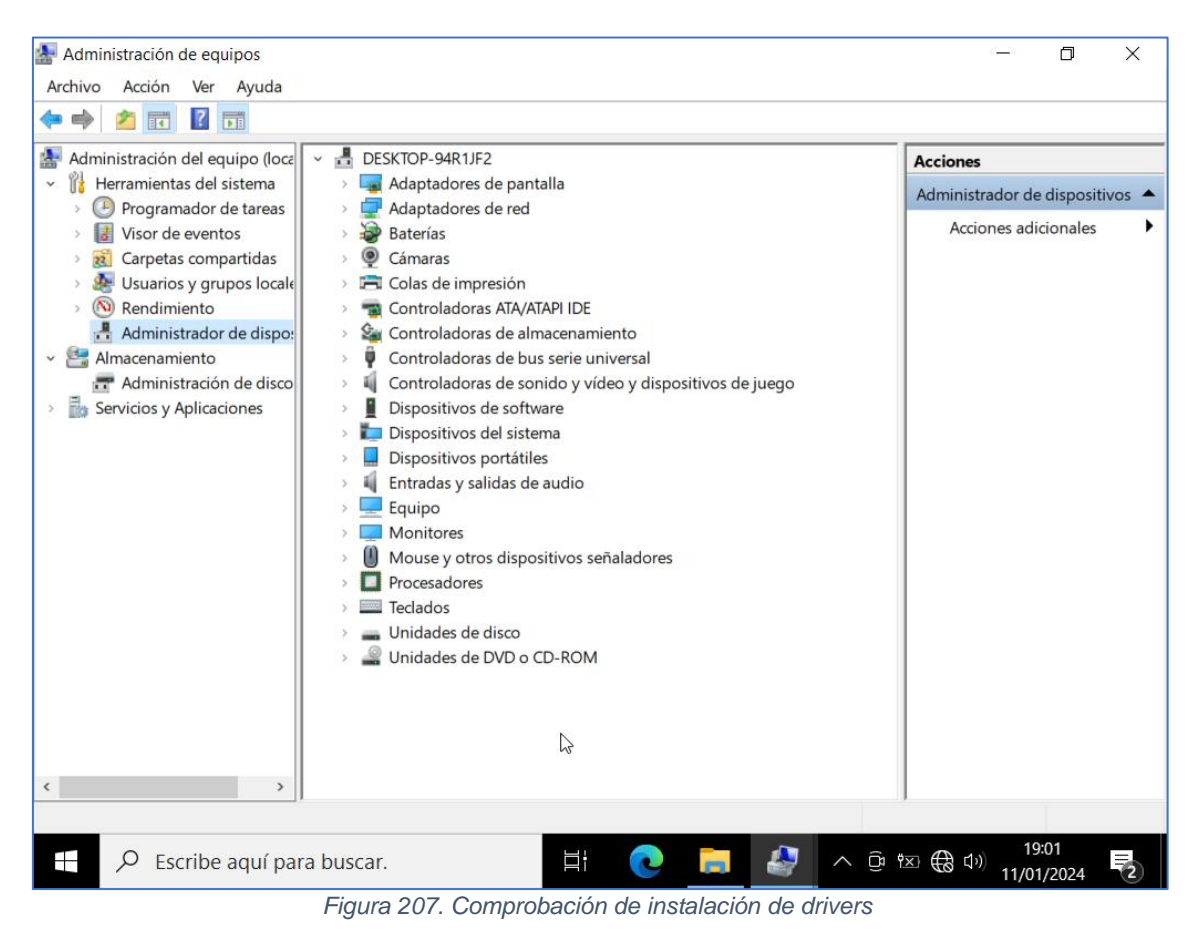